# Net-Top-Box User Guide **ONELAN Digital Signage**

evel<sup>3</sup>

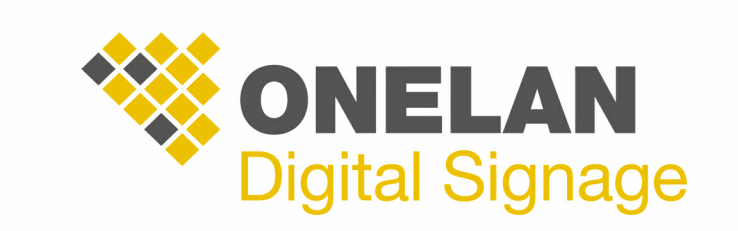

Copyright © 2010-2012 ONELAN Ltd. All Rights Reserved. V9.2.3 (34280)

## **Net-Top-Box Digital Signage User Guide V9.2.3**

*by ONELAN Limited* **Copyright © 2010-2012 ONELAN Ltd. All Rights Reserved.**

*The ONELAN Net-Top-Box Digital Signage Appliance is a multimedia, multizoned solution capable of displaying stored media and live media e.g RSS feeds, web pages and broadcast or locally streamed TV. With a browser based user interface, the system is fully multilingual including all main European languages.*

## **Copyright © 2010-2012 ONELAN Ltd. All Rights Reserved.**

All rights reserved. No parts of this work may be reproduced in any form or by any means - graphic, electronic, or mechanical, including photocopying, recording, taping, or information storage and retrieval systems - without the written permission of the publisher.

Products that are referred to in this document may be either trademarks and/or registered trademarks of the respective owners. The publisher and the author make no claim to these trademarks.

While every precaution has been taken in the preparation of this document, the publisher and the author assume no responsibility for errors or omissions, or for damages resulting from the use of information contained in this document or from the use of programs and source code that may accompany it. In no event shall the publisher and the author be liable for any loss of profit or any other commercial damage caused or alleged to have been caused directly or indirectly by this document.

Printed: January 2013

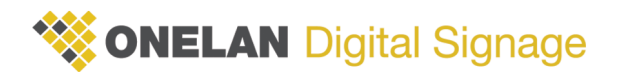

## **Table of Contents**

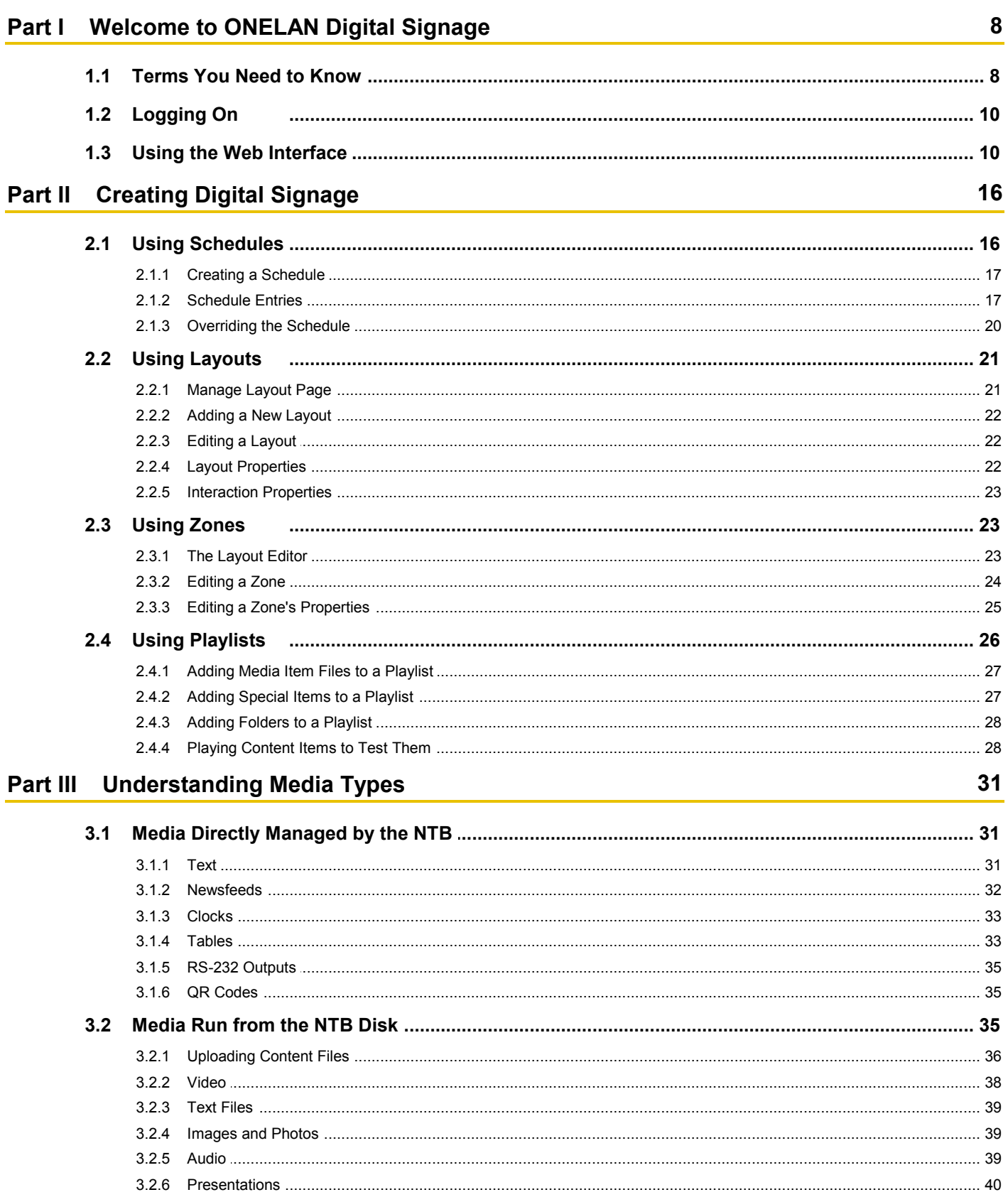

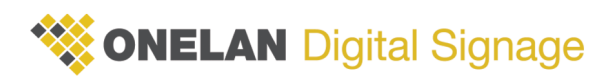

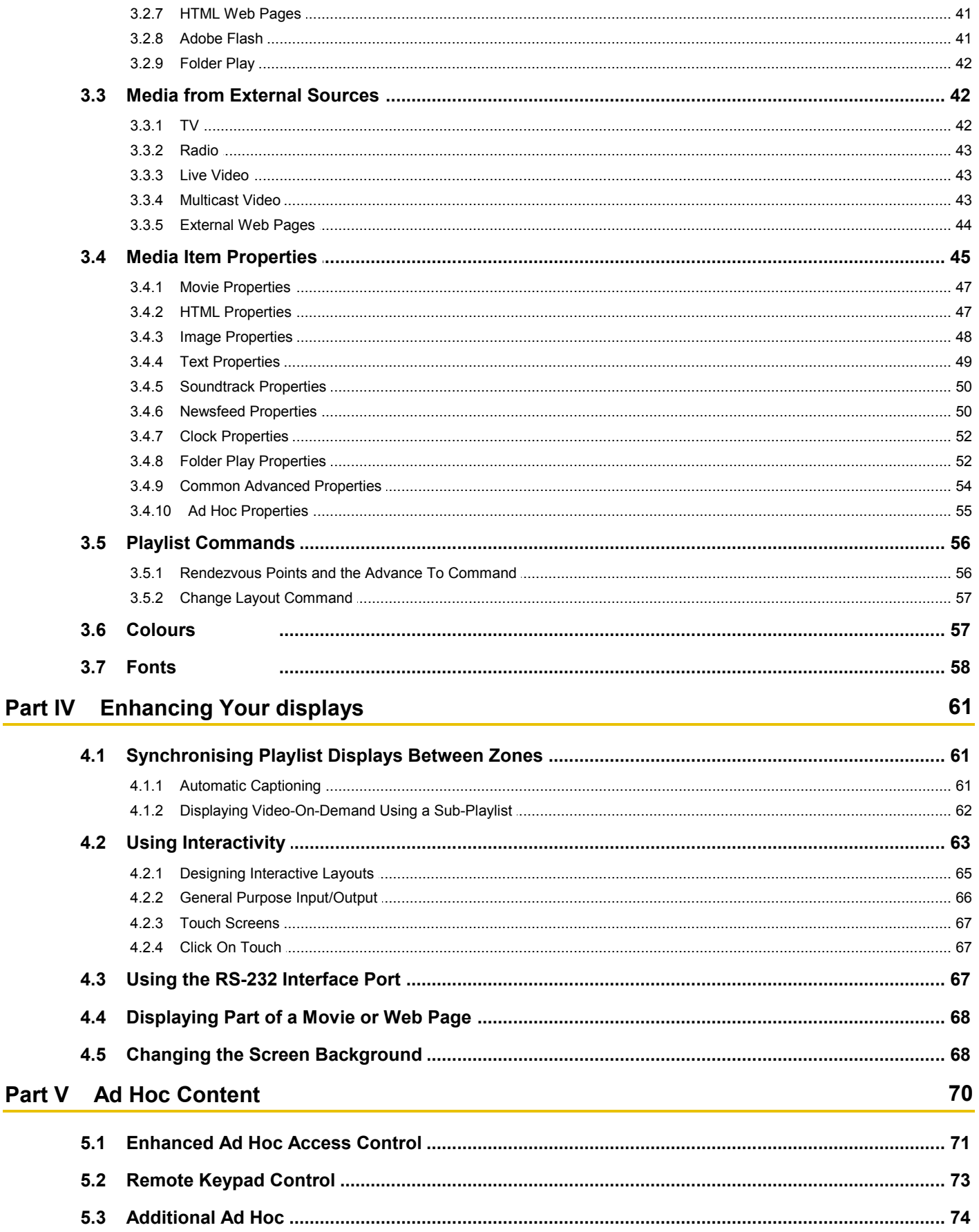

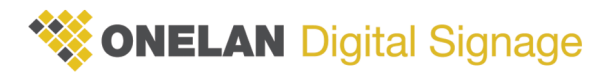

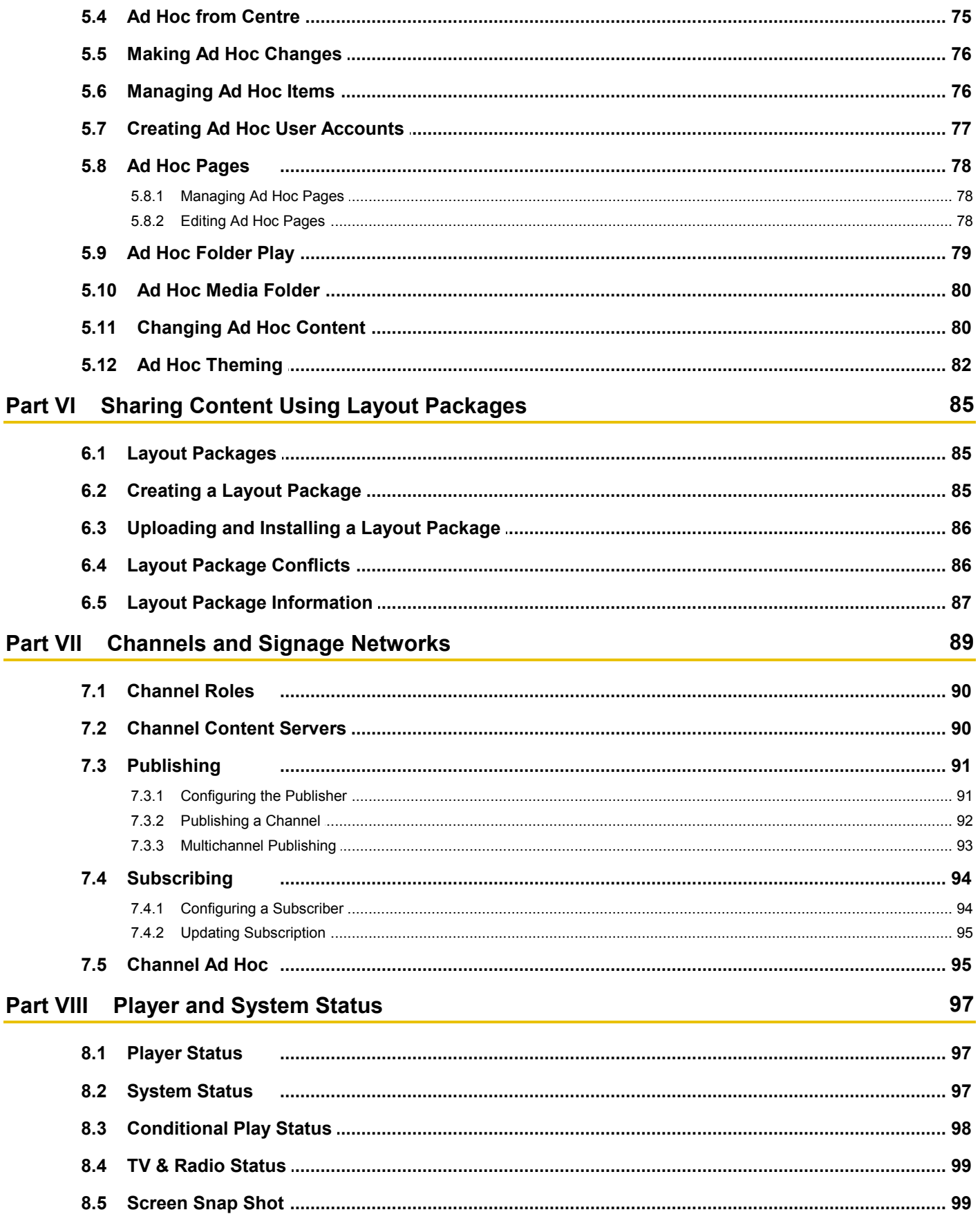

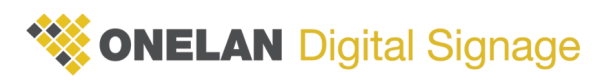

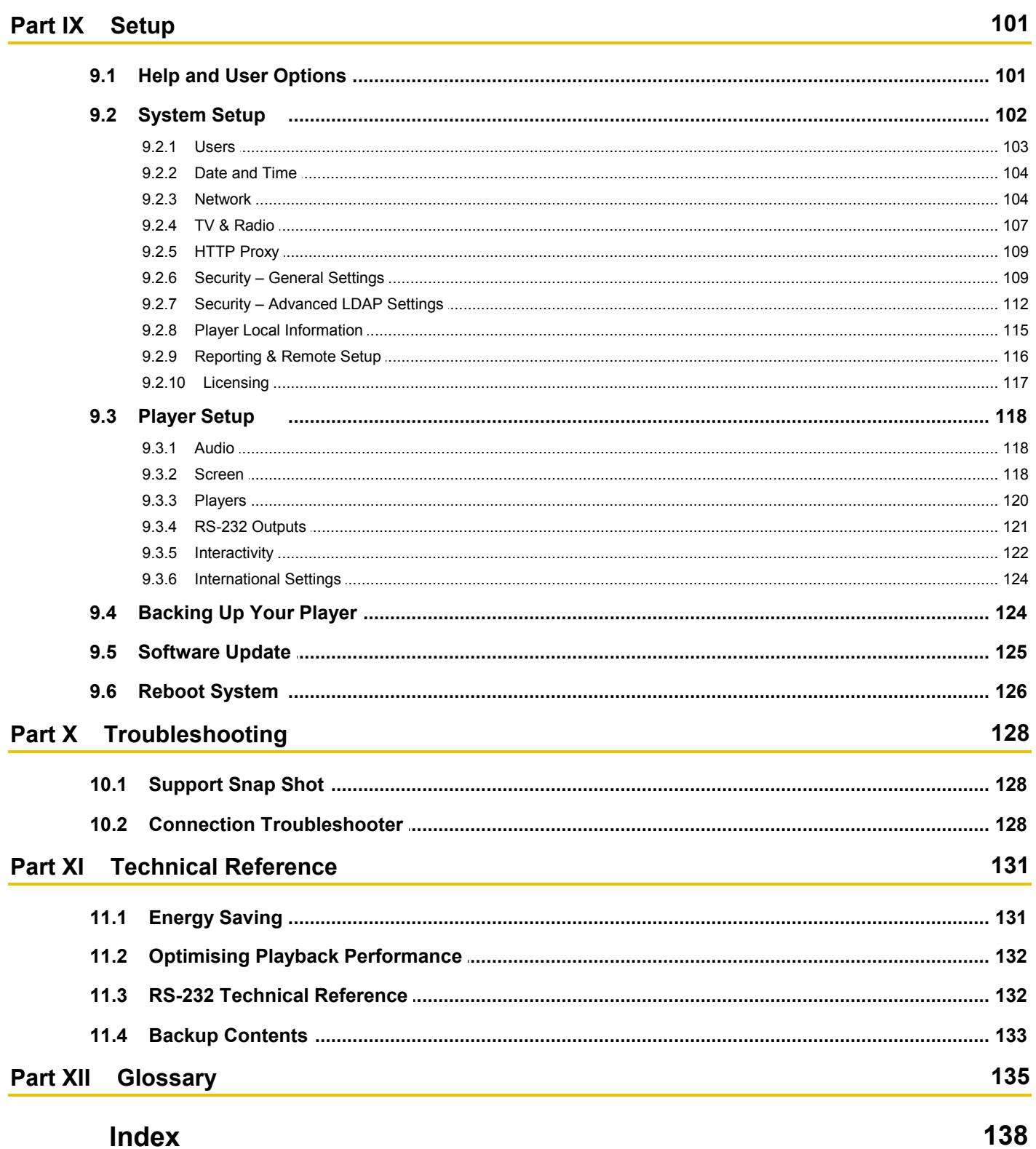

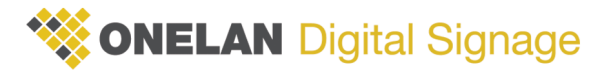

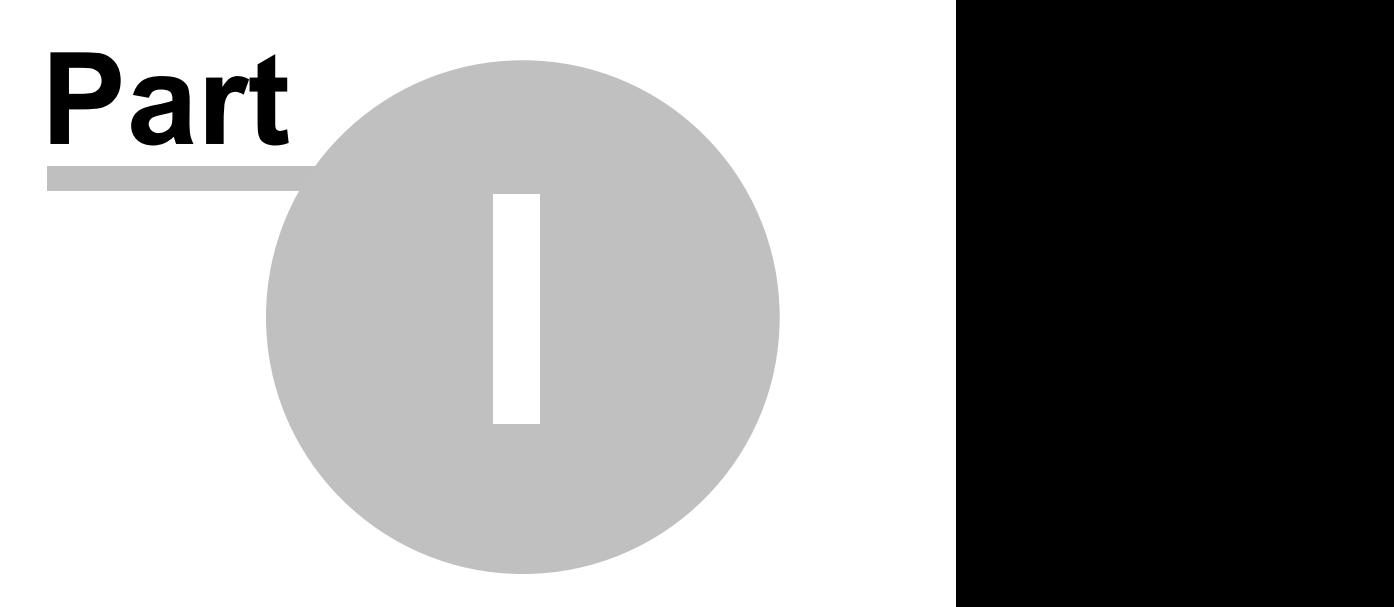

Welcome to ONELAN Digital Signage

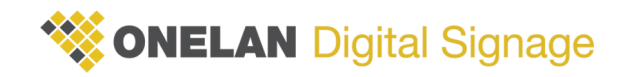

## <span id="page-7-0"></span>**1 Welcome to ONELAN Digital Signage**

Welcome to the Net-Top-Box (NTB) user guide. Here you will find comprehensive information about how to create digital signage with the NTB and how to manage the NTB unit.

Find the subject you are looking for in the table of contents or in the PDF bookmarks. Track down the location of specific topics with the index at the end of the guide or by using the Adobe Reader search facility.

If you are new to the NTB, how it operates, and what it can offer, you will find helpful orientation by reading through the [Terms You Need to Know](#page-7-1)<sup>| 8</sup> Following that, check through the steps needed to <u>log on to the NTB</u> I<sup>nh</sup> and the description of [the NTB user interface features](#page-9-0) 10

The more experienced may wish to go straight to the information about creating and controlling digital displays:

- [Creating Digital Signage](#page-15-0)<sup>|16</sup> Getting started with designing and implementing your display.
- **<u>[Understanding Media Types](#page-30-0)</u> 3**नै Understanding the different types of content you can display and how the NTB manages them.

You can also find background Information on setting up and managing the NTB:

- **[Player and System Status](#page-96-0)**  $\vert$ <sup>97</sup>) Keeping your NTB running smoothly.
- **[Setup](#page-100-0)**<sup>to</sup>n Performing configuration and maintenance tasks.

## <span id="page-7-1"></span>**1.1 Terms You Need to Know**

The NTB provides powerful facilities to help you to design, structure, and control sophisticated and effective content display. Before you can make full use of those facilities, you need to be familiar with some core concepts.

The NTB is a digital signage player that displays content on a screen. The screen is physically attached to the NTB and is usually an LCD panel or LCD TV. To design what appears on the screen, and to manage the NTB itself, you connect to it over your network using a web browser running on your PC.

To understand how you use the NTB to manage display of content, it is important to understand how certain key features relate to each other. The following diagram illustrates the critical relationships between **Schedules**, **Layouts**, **Zones**, and **Playlists**:

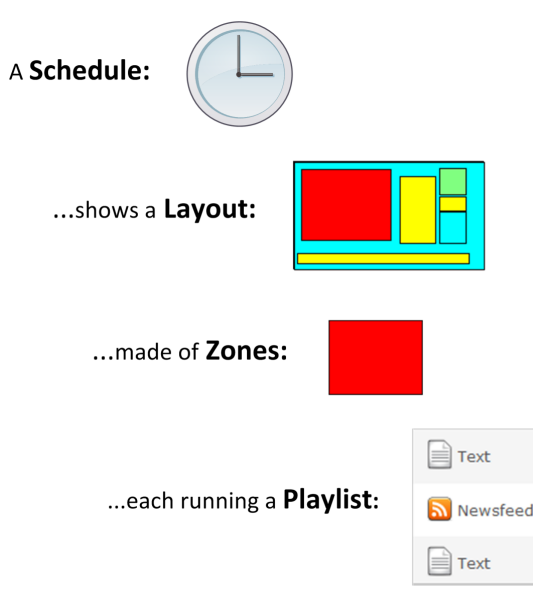

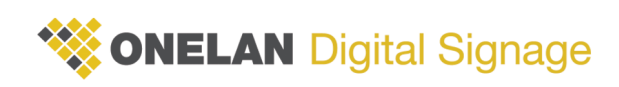

To flesh out how those relationships work, consider each of those key features in turn.

## **Schedule**

Your NTB is designed to run continuously. You control which **Layouts** are displayed on what days and at which times by creating a **Schedule**. The schedule may be something like this:

- Layout A runs from 4.00 pm to 6.00 pm, Mondays to Fridays.
- Layout B runs from 2.00 pm to 8.00 pm, Saturdays and Sundays.
- Layout C runs at all other times, throughout the week.

#### **Layout**

A **Layout** is the arrangement of individual display areas, known as **Zones**, that you use to compose your on-screen display. Your layout might display video in one zone, scrolling text in another, a sequence of still images in a third zone, with a full-screen zone behind the others showing a background colour or image.

#### **Zones**

**Zones** are rectangular areas, each of which can display various forms of content (known as **media items**). You can design layouts with any number of zones, of any size, in any location, either separate or overlapping. You specify which zones display which media types (for example, one for a promotional video, one for scrolling text, another for your organisation's name or logo, and so on). You can also have zones display a mix of media types. You arrange the media items for each zone in a **Playlist**.

#### **Playlist**

A **Playlist** contains one or several media items that you choose to display in a zone. Media items include fixed and scrolling text, movies, images, Adobe Flash animations, web pages, and newsfeeds. To display a media item, you add it to the playlist. Each zone has its own playlist, which runs continuously. You can also synchronise the display between two playlists (for example, to run a scrolling text message at the same time as a related promotional video or image.

That examination of the key features gives a flavour of how you put together your signage display on a single NTB. However, if your licence permits it, you can also easily create a network of inter-related NTB players. You do this by designating and configuring one NTB as a **Publisher**, which means it shares the design and content of its schedule and layout with other NTB players. In turn, you designate those other NTB players as **Subscribers**. This shared

You can also allow people local to the subscriber NTB players to have a degree of control over the content the NTB displays. The material and features that you allow local users to modify is called **Ad Hoc** content and they are called **Ad Hoc Users**.

That brief survey of the key terms provides the foundation to start using the NTB. Other sections introduce and describe additional terms and concepts as needed. An extensive <u>glossary</u>hɜఏ provides definitions of the core NTB terminology.

But now, to consider further how to use schedules, layouts, zones, and playlists to create your digital signage, you might want to refer to <u>[Creating Digital Signage](#page-15-0)</u> কি

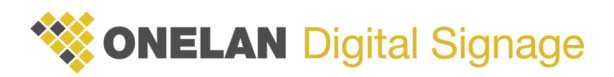

## **1.2 Logging On**

During the log on process, you will need to provide the IP address of your NTB. Make a note of this before you begin. If you do not know the IP address, restart the NTB: it displays its IP address above the progress bar towards the end of the boot sequence.

Follow these steps to log in to your NTB:

- 1. Ensure that the NTB is connected to the network.
- 2. Open a web browser (such as Mozilla Firefox or Microsoft Internet Explorer) on a computer on the same network as the NTB.
- 3. In your browser's address bar, type in the IP address of your NTB and click the 'go to' arrow or press the **Enter** key.
- 4. When prompted, enter the username and password. The factory-set defaults for these are **remote** and **9999** respectively. Your NTB displays its **Home** page

*Security*: It is strongly recommended that you change the **remote** account password from the factory default as soon as possible. Also change the NTB master password and check that the security services configuration matches your requirements (see **[Security – General Settings](#page-108-1)** for details). 109

For the future, you might want to bookmark the **Home** page or add it to your favourites for easier access. If your network is set up to provide DHCP and DNS support, you can also access the NTB later using its name rather than its IP address: the name is automatically generated in the format NTB*serial*, where *serial* is the serial number of your NTB (for example, NTB123456).

The NTB comes ready-installed with a number of sample displays and you might find those useful to illustrate the kinds of features you can implement.

If you need assistance at any time, click **Help** on the menu bar to access page-specific help or to navigate to any other help page.

You can now begin to become familiar with the NTB user interface.

## <span id="page-9-0"></span>**1.3 Using the Web Interface**

You control and manage the NTB through your browser using the web-style pages of the NTB user interface.

You should familiarise yourself with the essential features of the user interface before beginning to use the NTB. Most important is the main **Home** page but you should also be aware of the generic navigation and command features employed on other pages. What follows is a tour of the **Home** page followed by descriptions of those generic features.

## **The Home Page**

This is the first page you see after logging onto the NTB.

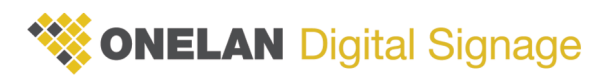

At its heart is this view of the current state of the NTB, picturing what it is currently displaying and showing a summary of its operational status:

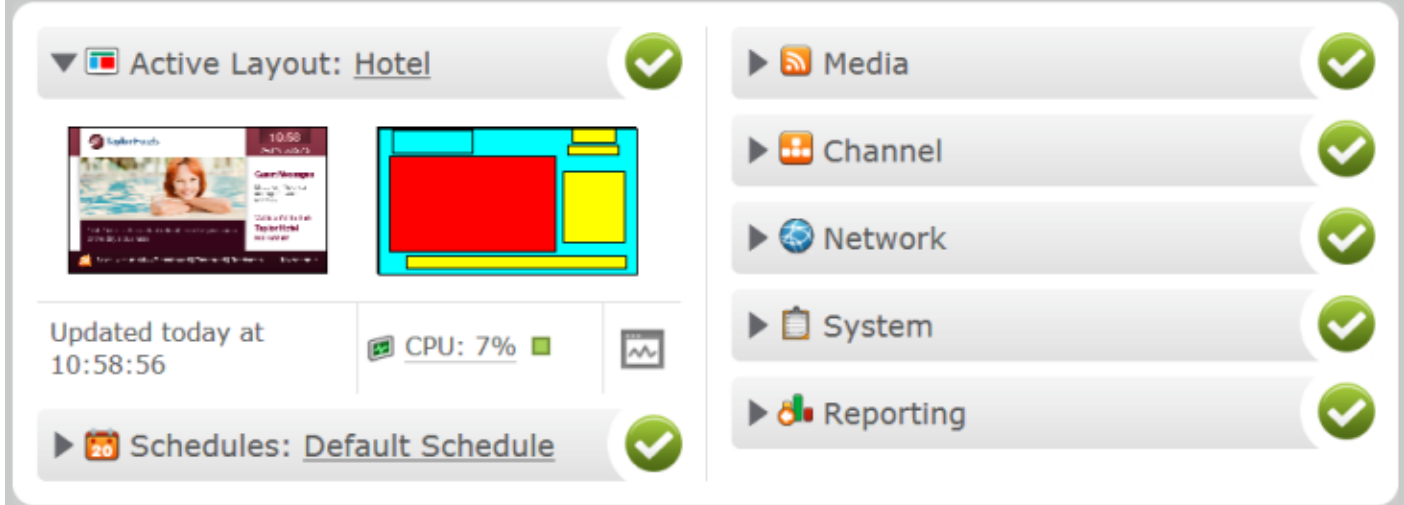

The components of that display are:

- Layout thumbnail
- Layout icons
- Status bars

## **Layout Thumbnail**

This shows you what the NTB is currently playing. If you click on the thumbnail, the NTB opens the page showing a full-size screen snap shot.

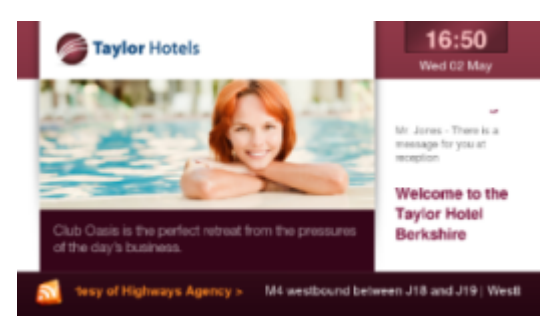

The bar above the thumbnail includes the name of the layout and a link to open the editor for it. The time underneath indicates when the NTB last updated it.

## **Layout Icons**

This shows you the arrangement of zones in the layout. Each zone is represented by a rectangle and the colours indicate the kind of content that zone can display. If you click on a zone, the NTB opens the graphical layout editor for you to edit it.

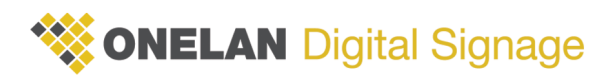

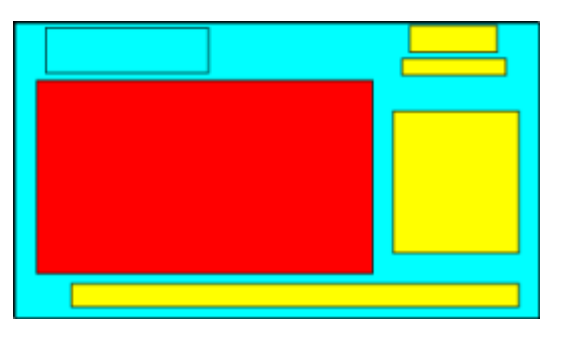

The panels underneath the layout show:

- How much CPU the NTB is currently using to display the layout
- The  $\sim$  icon: click this to open the system status page.

#### **Status Bars**

These indicate the status of key NTB operational components. Each status bar has this general appearance:

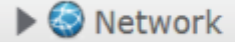

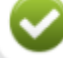

The features to note are:

- Open/close arrow Click the arrow to reveal more details. Click the arrow to reduce the detail.
- Name The subject of the status report (in the above case the subject is the **Network**).
- Status summary The colour of the icon indicates the current status (in the above case, the network status is good).

Here are status bars that respectively indicate attention needed and problem detected:

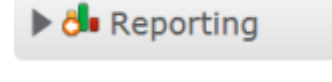

## **Ed** Channel

If you click the open arrow on an attention or problem status bar, the NTB provides a description of the problem in the information revealed. To take corrective action, click on the appropriate button to open the relevant page in the interface.

More generally, opening a status bar provides you with additional information about the subject area with a selection of buttons to take you to relevant pages in the user interface. For example, opening the **Media** status bar reveals details about the NTB media state:

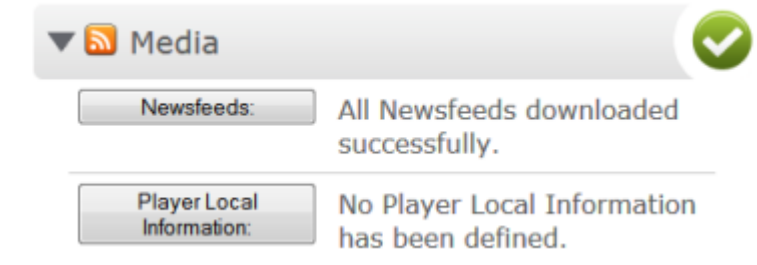

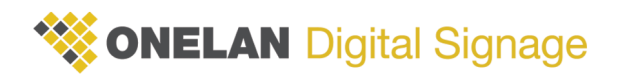

## **Generic Features: The Menu Bar**

The menu bar appears on every page of the user interface. It allows you to navigate to the page you need to perform detailed actions. Broadly speaking, each page corresponds to a particular feature such as:

- Layout design
- Playlist creation
- Channel publishing
- Managing user accounts

The menu bar offers these top-level options:

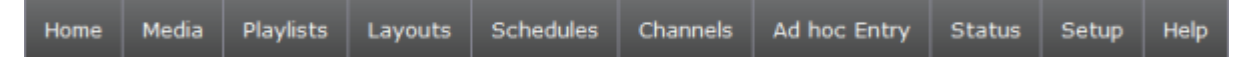

The relevant explanatory sections describe those options in detail. You can also change how you interact with the menu bar on the **Help** > **UI Options** page. Some NTB features are only available if you enable the **Detailed** or **Expert** option on the **UI Options** page. Restrictions may also apply if your NTB hardware components and capabilities do not support certain functions or if you do not have the requisite software licences.

To speed your access to important pages and information, the right-hand side of the menu bar includes a selection of icons. Click the icon to access the following:

- The **Home** page.
- 蒜 – The **Manage Schedules** page.
- 而 – The **Manage Layouts** page.
- The **Setup** icons page.

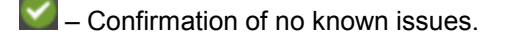

- Brief description of an attention item (only shown if one is active).
- Brief description of a problem item (only shown if one is active)

*Note*: The NTB does not display the quick access icons if your PC screen is too small or you have restricted the size of the browser window.

To allow you to use more of the screen to display page content, the left-hand side of the menu bar includes a control to collapse and expand the screen banner:

- $\blacksquare$  Collapse the banner.
- $\blacktriangleright$  Expand the banner.

## **Generic Features: Tabbed Pages**

Many options in the NTB user interface are split across tabbed pages.

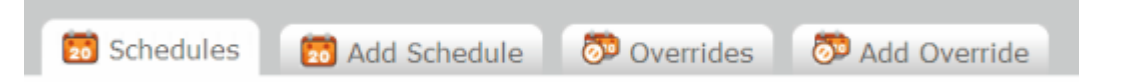

To access the options on the tabbed page, click the tab label (for example, **Add Schedule)**.

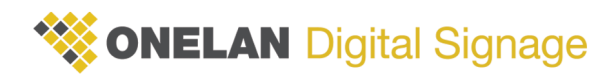

## **Generic Features: Action Buttons**

Numerous actions are common across different NTB pages. The user interface indicates these with icon action buttons. Click the button to perform the indicated action:

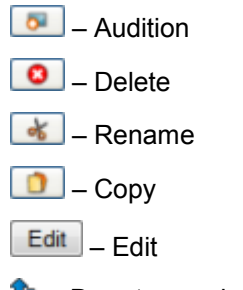

 $\bigcirc$  – Drag to reorder

## **Generic Features: Command Buttons**

Some commands are common across different NTB pages. The user interface provides command buttons for these. To execute the command, click the button. The label on the button describes the command, such as Save Changes or Activate Schedule and Layouts

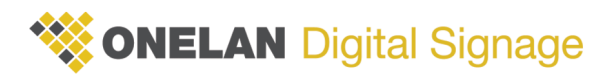

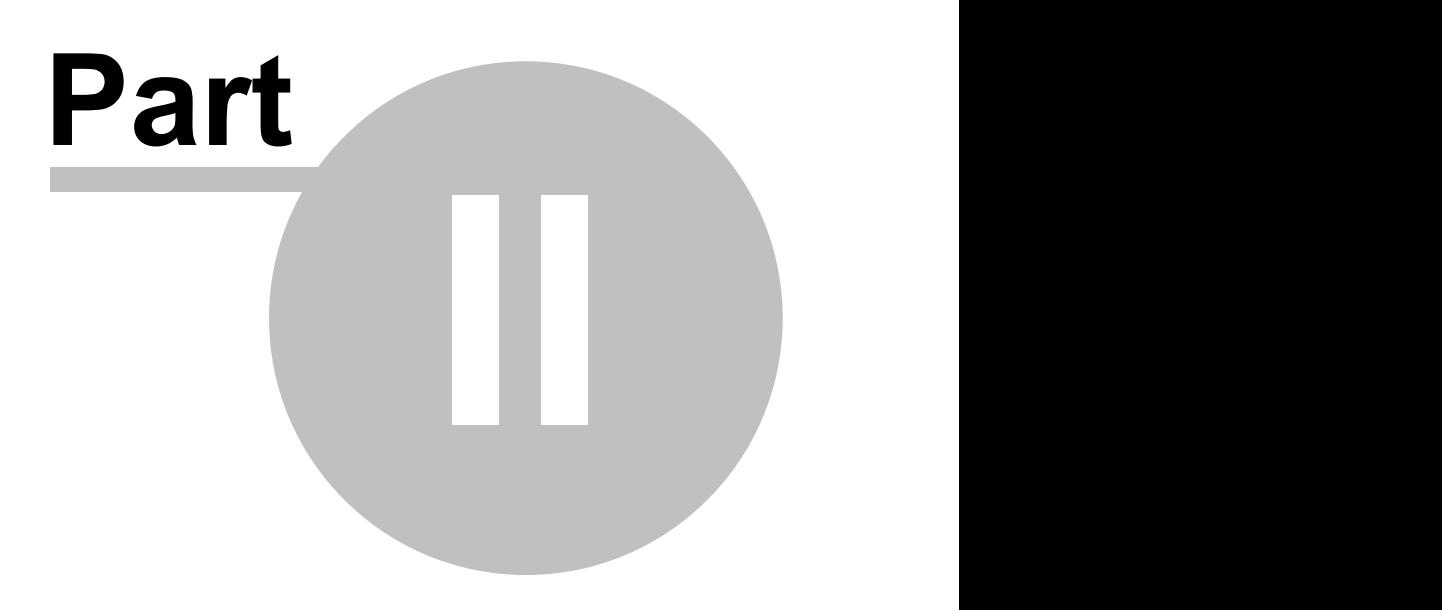

## Creating Digital Signage

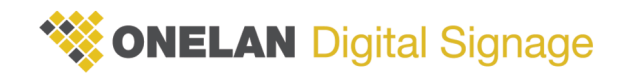

## <span id="page-15-0"></span>**2 Creating Digital Signage**

This section describes how to create your digital signs. If you are new to the NTB see  ${\rm Terms}$  you need to knowl  ${\rm s}$   $\uparrow$ before you begin.

The details in this section apply equally to creating content for a standalone NTB and for creating content for a channel publisher 89 .

Click on the links below for more information on:

[Schedules](#page-15-1)<sup>16</sup> <u>[Layouts](#page-20-0)</u>I2ાી Z<u>ones</u> 2िंगे <u>[Playlists](#page-25-0)</u>|26ী [Media types](#page-30-0) 31ी

Enhancing your digital signage 61

## <span id="page-15-1"></span>**2.1 Using Schedules**

Your NTB is designed to run continuously. You control which layouts are displayed on what days and at what times by creating a **Schedule**. A schedule always contains at least one **Schedule Entry**, which defines at least one NTB action (often, which layout to display). A schedule entry does not necessarily specify a layout change, it could specify some other action (for example, switching the audio to mute).

The schedule entries define periods of time during which actions occur. The programme of schedule entries is based on a one-week cycle. The **Default Schedule Entry** defines the layout that appears, or the actions that occur, when no other schedule entry is active.

The NTB always displays the schedule with the most recent start time. Once a schedule starts running it continues until another schedule is set to begin. If there is only one schedule it runs indefinitely.

An example schedule might contain schedule entries taking these actions:

- Playing layout X from 4:00 pm to 6:00 pm, Mondays to Fridays.
- Playing layout Y from 2:00 pm to 8:00 pm on Saturdays and Sundays.
- The default schedule entry, playing layout Z at all other times.

Whenever you make a change to a schedule or layout, you must click the LActivate Schedule and Layouts button to implement the change.

You can temporarily interrupt a schedule by using a **Schedule Override**.

To list all of the schedules configured on the NTB:

- 1. On the menu bar, click **Schedules**.
- 2. Click **Manage Schedules**.

There are these action buttons for each schedule:

- $\bullet$  Delete the schedule (does not delete the associated layouts).
- Copy the schedule.
- Edit – Edit the schedule.

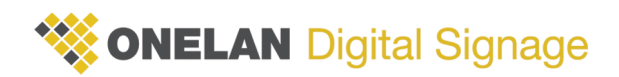

To create a new schedule, click the **Add Schedule** tab.

## <span id="page-16-0"></span>**2.1.1 Creating a Schedule**

To display content on your NTB, you need to create at least one schedule. Create additional schedules as required. You add schedule entries to a schedule to fine tune how the NTB runs it.

To create a new schedule:

- 1. On the menu bar, click **Schedules**.
- 2. Click **Manage Schedules**.
- 3. Click the **Add Schedule** tab.

To create the new schedule, complete the following details and click the **Add Schedule** button:

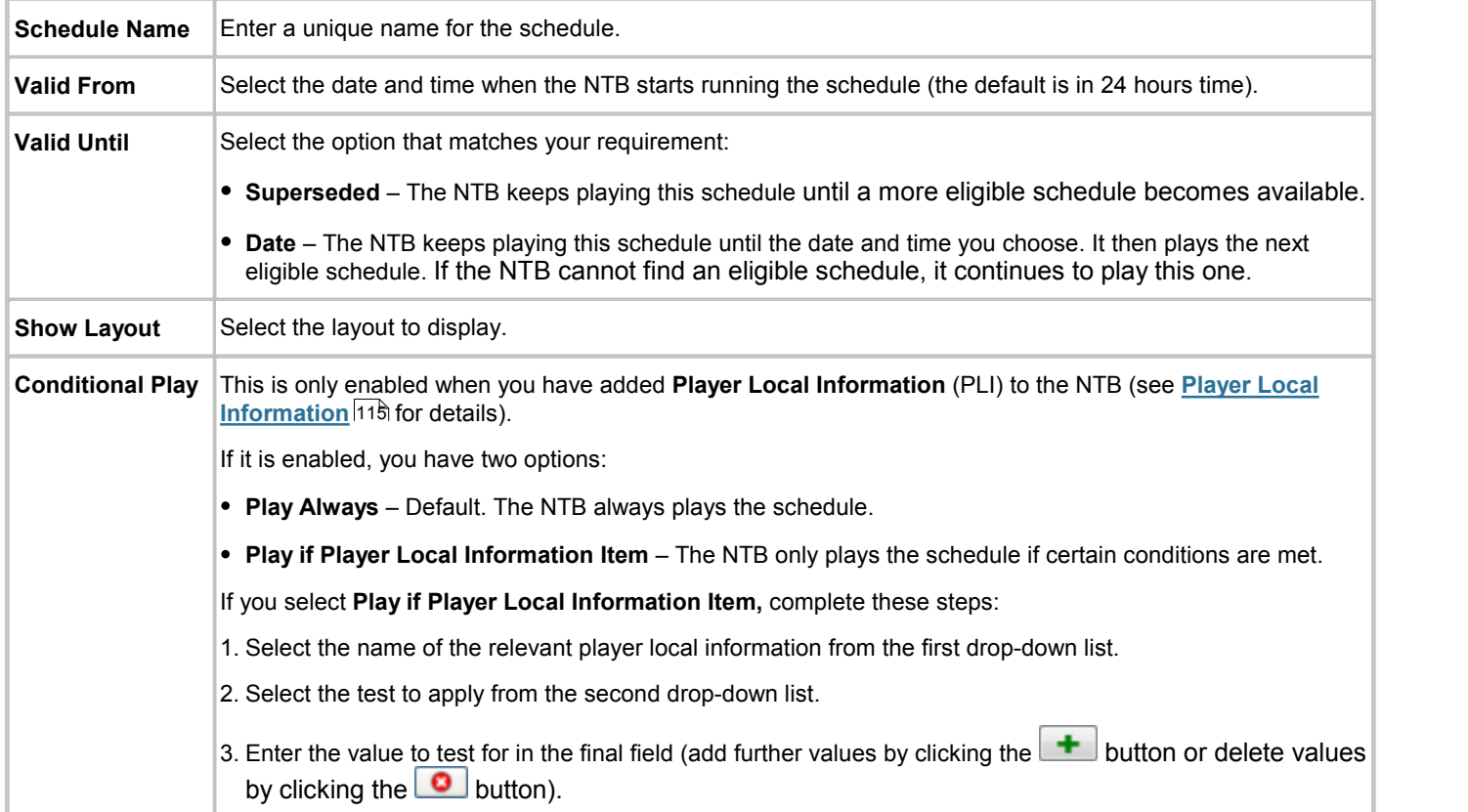

## <span id="page-16-1"></span>**2.1.2 Schedule Entries**

A schedule entry is a set of one or more actions for the NTB to perform at specified times. Schedule entries repeat over a weekly cycle and a programme of schedule entries make up a schedule**.**

Use schedule entries to specify these actions:

- Displaying a layout
- Switching a screen on or off

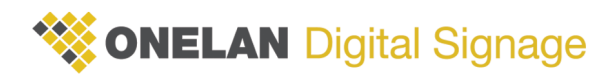

- Switching audio on or off
- Performing **Advance To** commands.

Whenever you create a new Schedule, the NTB automatically includes a **Default Schedule Entry**. The default schedule entry has no start and end time and defines the default states when no other entry is active.

Schedule entries allow you to direct your NTB to perform simple or highly sophisticated sequences of actions. You can have the NTB display different layouts at different times of the day and different days of the week, switch the display on and off, or repeat actions at specified intervals.

To illustrate the use of schedule entries in more detail, here is a worked example.

With the following schedule, made up of three schedule entries, the NTB will:

- Turn the screen on to show the **Showroom** layout from 08:45 until 18:00 on Mondays to Fridays.
- Display the **Active** layout (carrying a news broadcast) for 10 minutes every hour.
- Turn the screen off at all other times the screen is turned off.

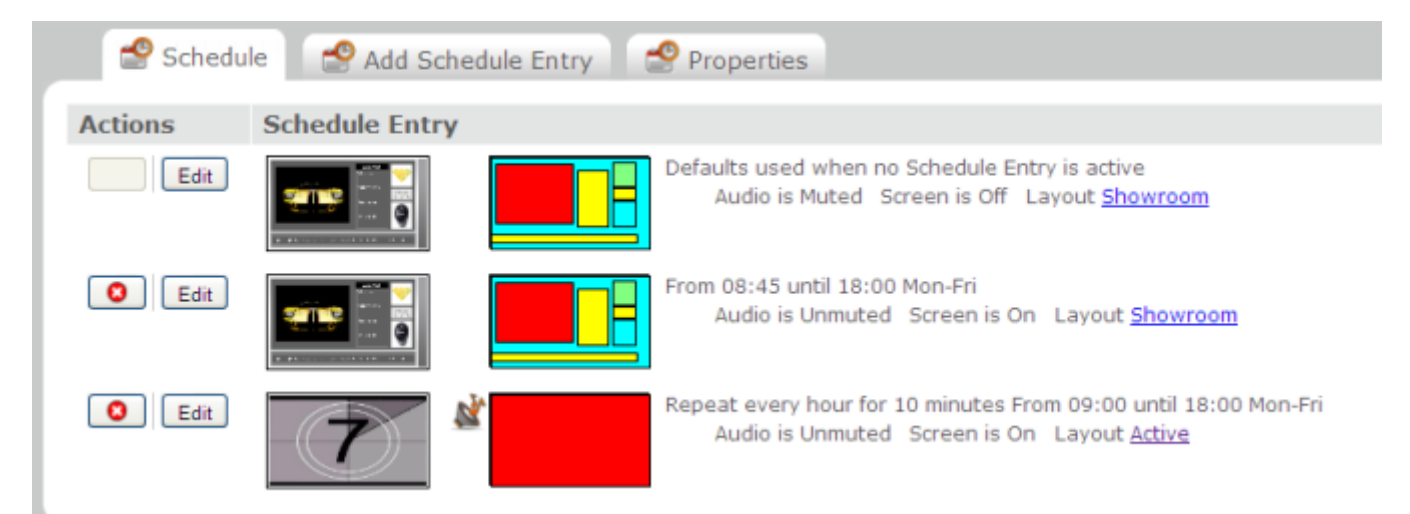

#### **Schedule made up of three Schedule Entries**

Looking at the respective settings on the **Add Schedule Entry** tab reveals how you would go about specifying each of those schedule entries.

The first schedule entry causes the NTB to turn the screen off and mute the audio soundtrack (note that the **Showroom** layout plays even though the screen is off):

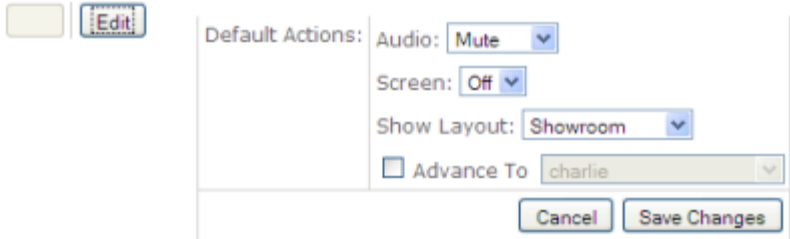

**Details of first Schedule Entry**

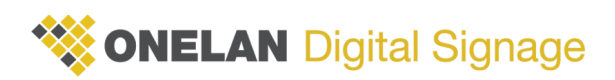

The second schedule entry causes the NTB to turn the screen on and play the **Showroom** layout:

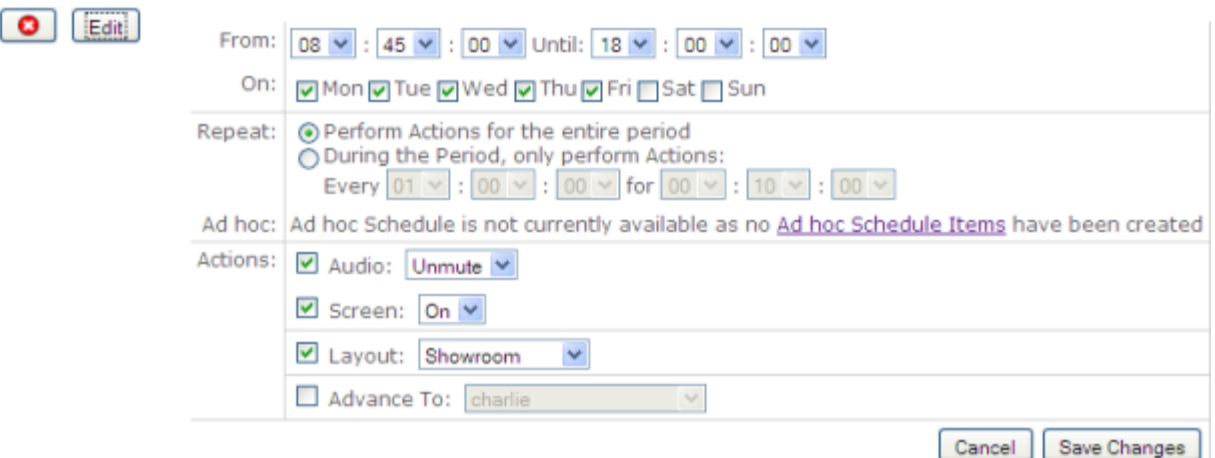

#### **Details of second Schedule Entry**

The third schedule entry causes the NTB to change to the **Active** layout for 10 minutes every hour:

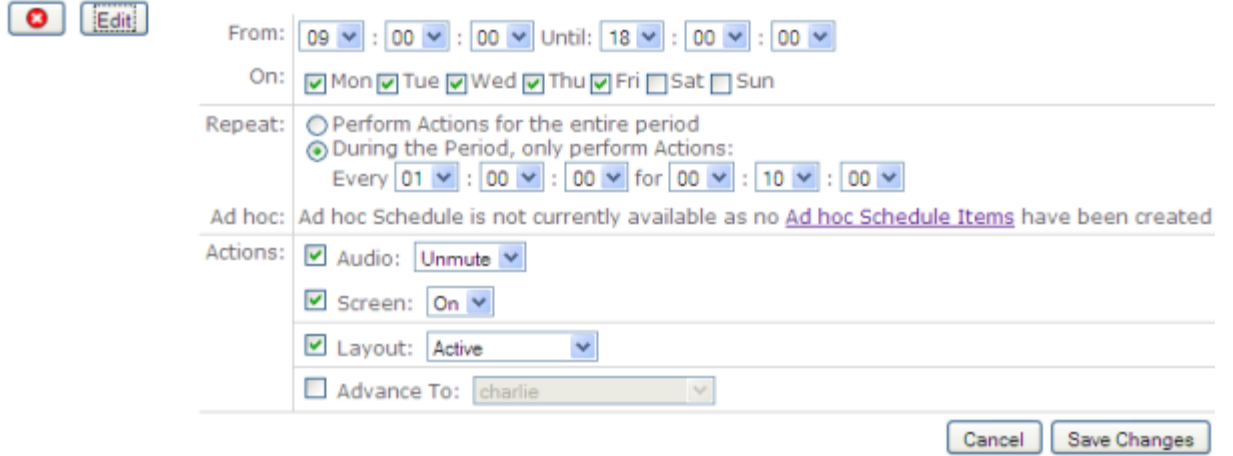

#### **Details of third Schedule Entry**

To create a new schedule entry, click the **Add Schedule Entry** tab, complete the following details, and click the Add Schedule Entry button:

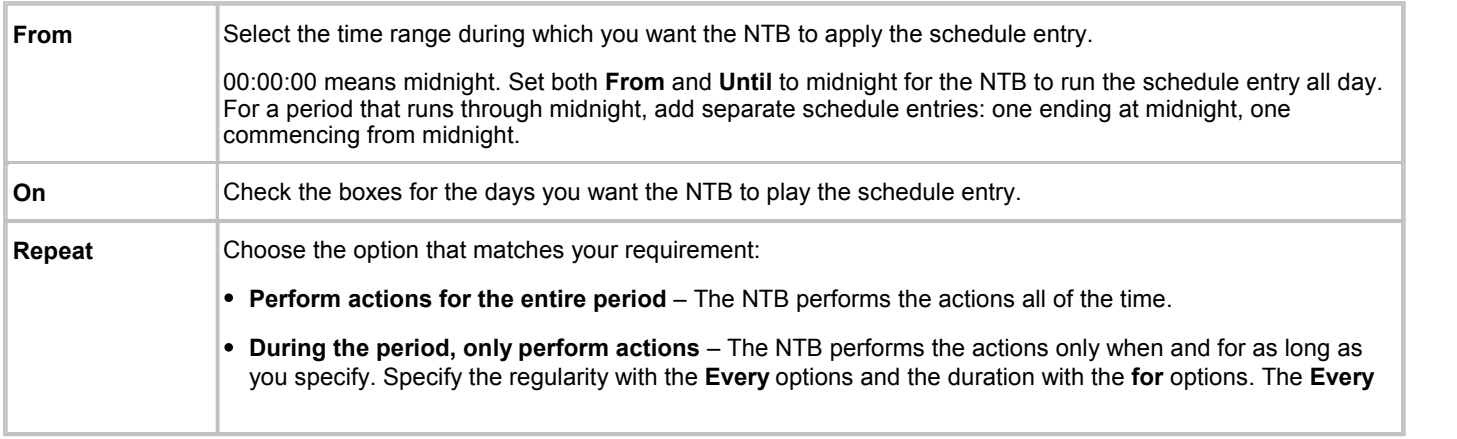

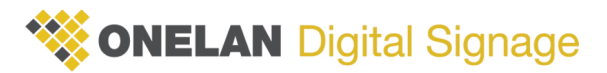

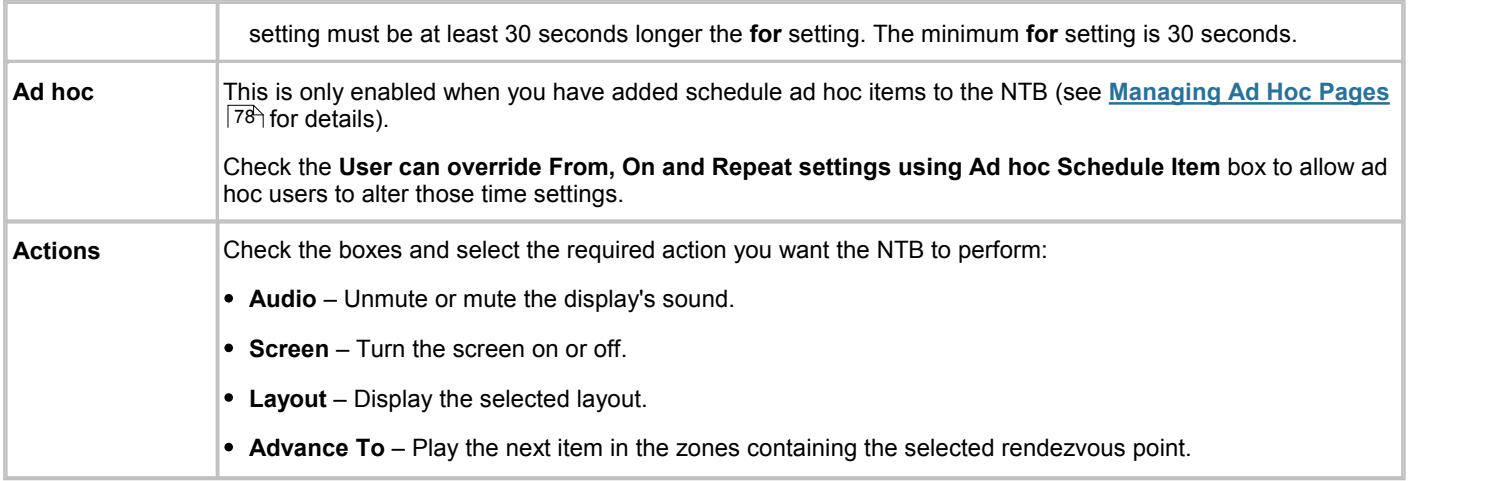

Modify a schedule entry by clicking the  $\boxed{\text{Edit}}$  button next to it on the **Schedule** tab.

## <span id="page-19-0"></span>**2.1.3 Overriding the Schedule**

You may need to override the current schedule at certain times (for example, to show a special event from a TV broadcast feed). You can create a **Schedule Override** which temporarily replaces the current schedule. The NTB stops playing the current schedule and displays a different layout. You restore the normal schedule by clicking the Activate Schedule and Layouts Dutton.

Note: Although channel subscriptions take place, they are not activated until you click the **Activate Schedule and Layouts** button to return to the normal schedule**.**

To create a schedule override, follow these steps.

- 1. On the menu bar, select **Schedules** then **Manage Schedules**. 2. Click the **Add Override** tab.
- 
- 3. Enter a name for the override. Use a descriptive name (for example, 'Emergency Instructions')*.*
- 4. Select what you want the NTB to do with audio and the screen.
- 5. Choose a layout for the NTB to display.
- 6. Click the Add Override button.

To activate an override, follow these steps:

- 1. On the menu bar, select **Schedules** then **Manage Schedules**. 2. Click the **Overrides** tab.
- 
- 3. Click the **Activate** button next to the override you want to use.

The NTB displays the override layout immediately and continues to do so until you click the **Activate Schedule and Layouts** button.

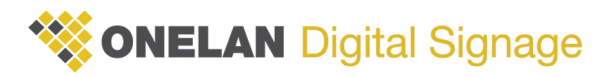

## <span id="page-20-0"></span>**2.2 Using Layouts**

A layout is an arrangement of various display areas, called zones. Your layout may include video in one zone, scrolling text in another zone, and a sequence of still images in a third zone. You may also have a zone that is the same size as the layout and contains a background image on which all the other zones are superimposed. Your audience sees everything in your layout, so you need to take care to design layouts that are appealing and effective.

By default, the NTB names the zones for each layout on the screen in the order in which they were created – zone A, B, C and so on. To help manage the zones, you can change the names to make them more descriptive (for example, 'Background' or 'Main Video'). You can change the relative display positions of the zones in a layout.

Each zone can display media items of different types, according to the media player or players you enable for the zone

. The NTB screen background is visible in any part of the layout that is not covered by a zone. You can define the colour or image for the screen background independently of any layout.

## <span id="page-20-1"></span>**2.2.1 Manage Layout Page**

The **Layouts** > **Manage Layouts** page shows all the layouts available on this NTB.

For each layout, the NTB displays:

- A thumbnail image (blank if the NTB has not used the layout yet).
- A diagram of the layout's zones.
- The name and description of the layout.
- If applicable, the names of the schedules that use the layout.
- The canvas size required for the layout.
- The names of any rendezvous points or **Change Layout** commands.
- 

A link to the layout's **Ad hoc Page**.<br>Additionally, the NTB displays an audio icon in the you enable a soundtrack and a touch-screen icon **in** if you enable interactivity. Click on the icon to edit those properties.

Click the layout name (or the thumbnail) to open the graphical layout editor or to access the layout's properties. Click a zone in the layout diagram to open the zone's playlist.

The NTB provides the following action buttons for each layout:

- $\overline{O}$ – Audition the layout (on the screen or in your browser, depending on your UI Options setting).
- **O** Delete the layout (you cannot delete a layout referenced by a schedule, even if inactive).
- $\frac{1}{\sqrt{2}}$  Rename the layout.
- Copy the layout.

Edit – Edit the playlists for the layout's zones or edit the layout itself.

To reduce the number of layouts displayed, follow these steps:

- 1. Click the Filter button.
- 2. Enter all or part of the layout's name.

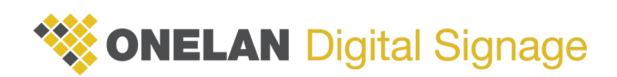

3. Click the Apply button.

To clear a filter, click the  $\sqrt{\frac{\text{Show All}}{\text{button.}}}$ 

## **2.2.2 Adding a New Layout**

To add a new layout, follow these steps:

- 1. On the menu bar, select **Layouts** then **Manage Layouts**. 2. Click the **Add Layout** tab.
- 
- 3. Enter a name for the new layout and click the  $\boxed{\mathsf{Add}}$  button
- 4. Click the  $\boxed{\text{Edit}}$  button next to your new layout in the layouts list to open the graphical layout editor.
- 5. Add and set the properties for the zones you require.
- 6. When done, click  $\frac{\mathbb{H} \text{ Save} \cdot}{\mathbb{H} \text{ and } \mathbb{H} \text{ Save all changes}}$

You can return and edit your layout whenever you wish.

## <span id="page-21-0"></span>**2.2.3 Editing a Layout**

To edit a layout, click on its name or thumbnail on the **Layouts** > **Manage Layouts** page.

The layout's page has these tabs:

- **Zones** Displays the graphical layout editor for you to add or modify zones and their properties.
- **Layout Properties** Displays the **Ad Hoc Page** and **Soundtrack** options for you to enable or disable.
- **Interaction** Displays the interactivity options for you to configure.

## <span id="page-21-1"></span>**2.2.4 Layout Properties**

The Layout Properties tab allows you to configure the following details (when complete, click the **H** Save all changes button):

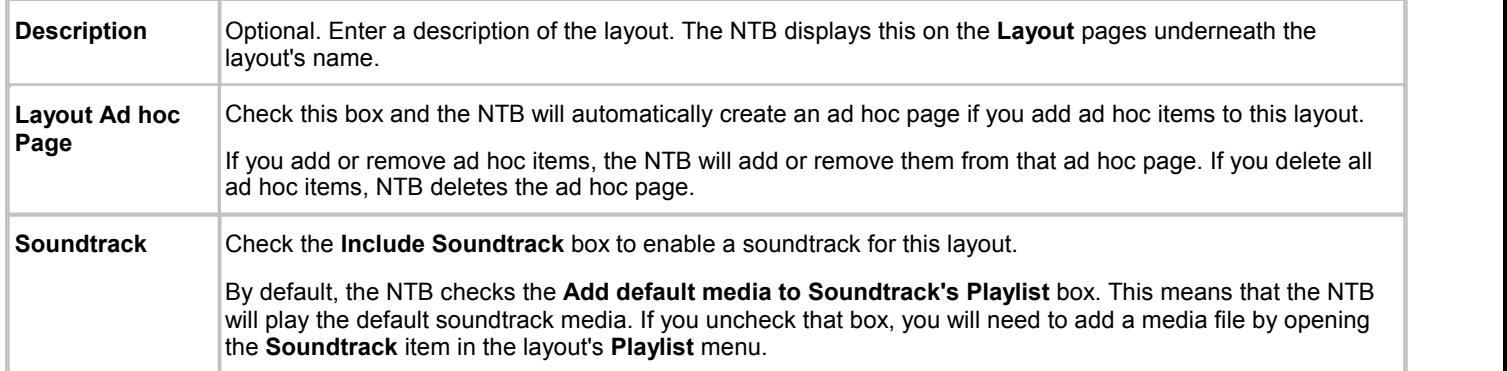

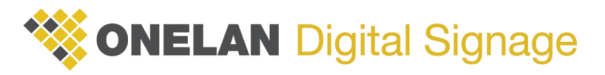

## **2.2.5 Interaction Properties**

The **Interaction** tab allows you to define how the layout responds to touch screen and general purpose input/output events.

*Note*: You may require a license to use these options.

See [Using Interactivity](#page-62-0)<sup>|63</sup> for details on designing and implementing interactive responses.

## <span id="page-22-0"></span>**2.3 Using Zones**

You compose layouts from defined rectangular areas called zones. Each zone can display various types of media content. The number of zones in your layout, their size, and location is up to you.

It is common to use different zones to display different types of content (for example, one for scrolling text, one for a promotional video, and so on). However, any zone can display any media type: you just have to enable the zone with the appropriate media player. You can have a zone display a single item or a sequence of items. You define the items that a zone displays in a playlist.

## <span id="page-22-1"></span>**2.3.1 The Layout Editor**

To create and manage the zones in a layout, you use the graphical layout editor. To edit a layout, click on its name or thumbnail on the **Layouts** > **Manage Layouts** page.

The **Zones** tab provides the graphical editor that you use to adjust the position and size of each zone in your layout:

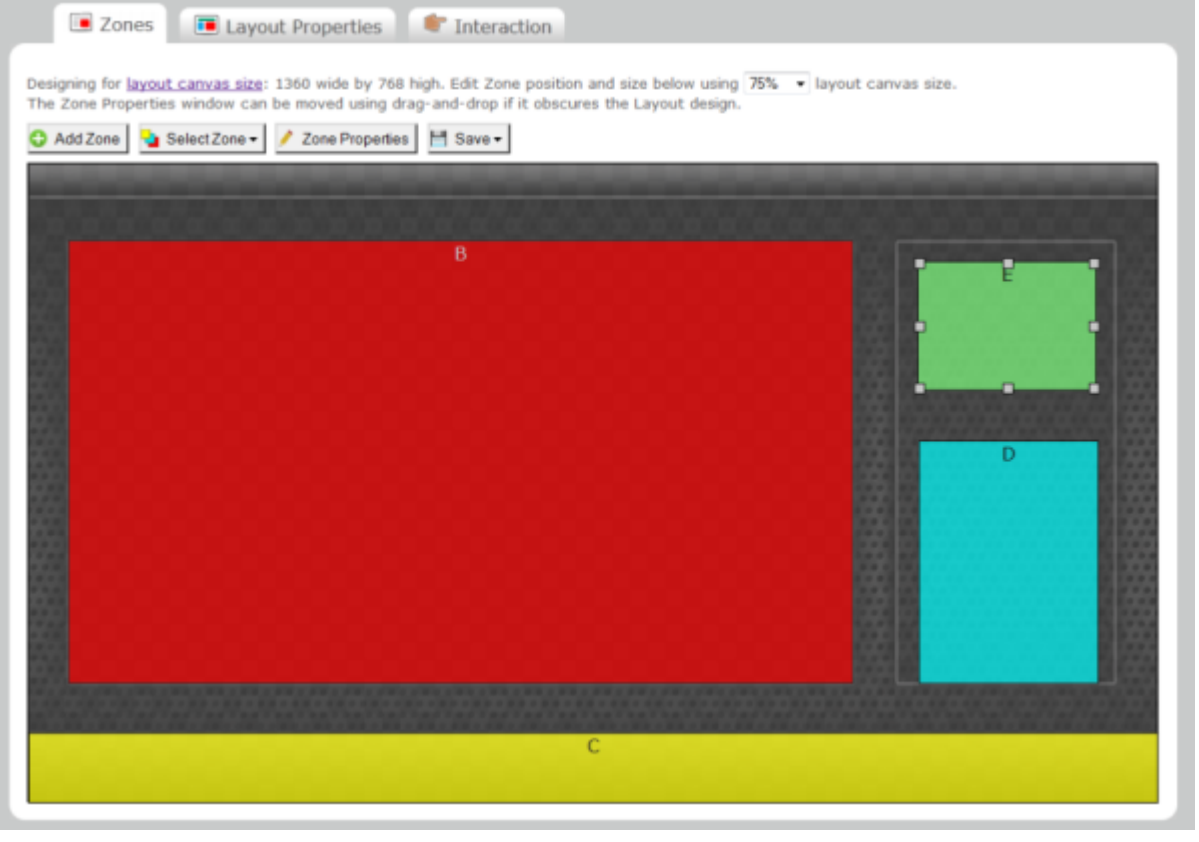

**The graphical layout editor**

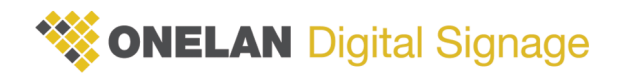

By default, the editor displays the layout at 75% of the currently defined screen resolution (not the monitor of your PC). You can change this by using the drop-down list at the top of the page.

The editor displays each zone in a colour indicating the media player enabled for the zone:

- Red Movie player (zone B)
- Light green HTML player (zone E).
- Light blue Image player (zone D).
- Yellow Text player (zone C).

*Note*: The display shows the zones with a slight transparency (for example, to aid in aligning with background images). This does not indicate how the zone appears when displayed on screen.

To select a zone, click it. The editor shows the selected zone with handles (as seen for zone E). To move the zone, drag-and-drop it. To resize the zone, drag one of the handles.

You can also right-click a zone to open a context menu containing common functions:

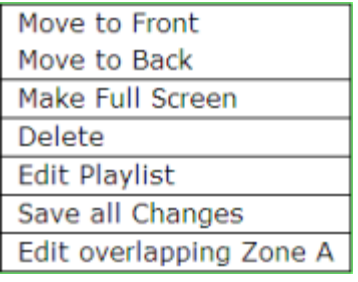

#### **Zone context menu**

When you have finished making changes to your zones, click the  $\frac{14 \text{ Save} \cdot \text{I}}{1}$  button. This offers these options:

- Save all changes Simply saves your layout changes.
- Save all changes and audition Layout – Saves your layout changes and the NTB auditions them.
- Save all changes and edit Playlist – Saves your layout changes and opens the playlist for you to edit it.

## <span id="page-23-0"></span>**2.3.2 Editing a Zone**

The **Zones** tab includes these buttons:

- Add Zone – Click to add a zone to the layout. The NTB adds the zone for you to start sizing and positioning it.
- Select Zone -– Click to display a list of all zones in the current layout.
- Zone Properties – Click to toggle the **Zone Properties** dialog off and on. The NTB displays the toolbar for the currently selected zone.
- Save -– Click to select the **Save** options.

The **button and buttons** properties buttons provide the detailed editing features.

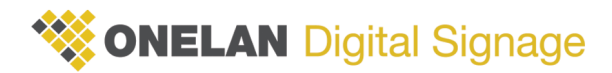

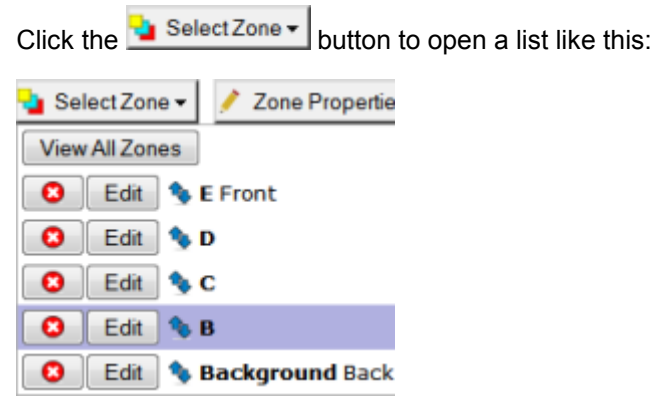

#### **Select Zone list**

The list highlights the currently selected zone (in this case, zone B).

Perform the following actions with the **Select Zone** features:

- Click the  $\Box$  button to delete a zone.
- Click the **Edit** button to select the zone you want to size and position. This includes zones hidden by other zones.
- Change the zone order by dragging-and-dropping the **interpretation**. This is the zone order in layers (for example, moving the 'Background' image to the back of the layout).

Close the **Select Zone** list by clicking its button again or clicking elsewhere on the page.

## <span id="page-24-0"></span>**2.3.3 Editing a Zone's Properties**

Click the  $\bigtriangledown$  Zone Properties button to open its dialog:

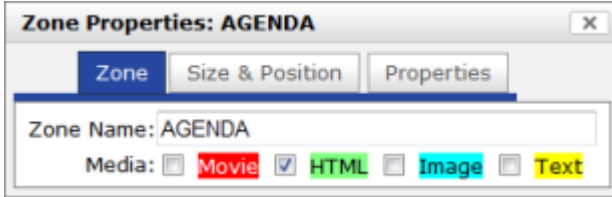

#### **Zone Properties dialog**

You can move the dialog around the screen by dragging it by its title bar. Close the dialog by clicking its **X** button or by clicking the  $\triangle$  Zone Properties button again.

You can access and configure the properties by selecting the appropriate tab and entering the values required:

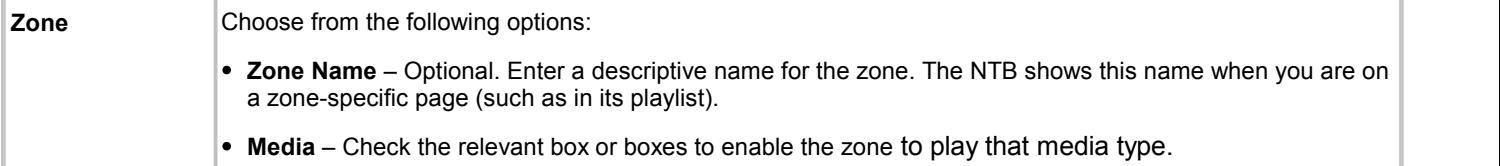

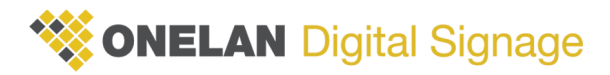

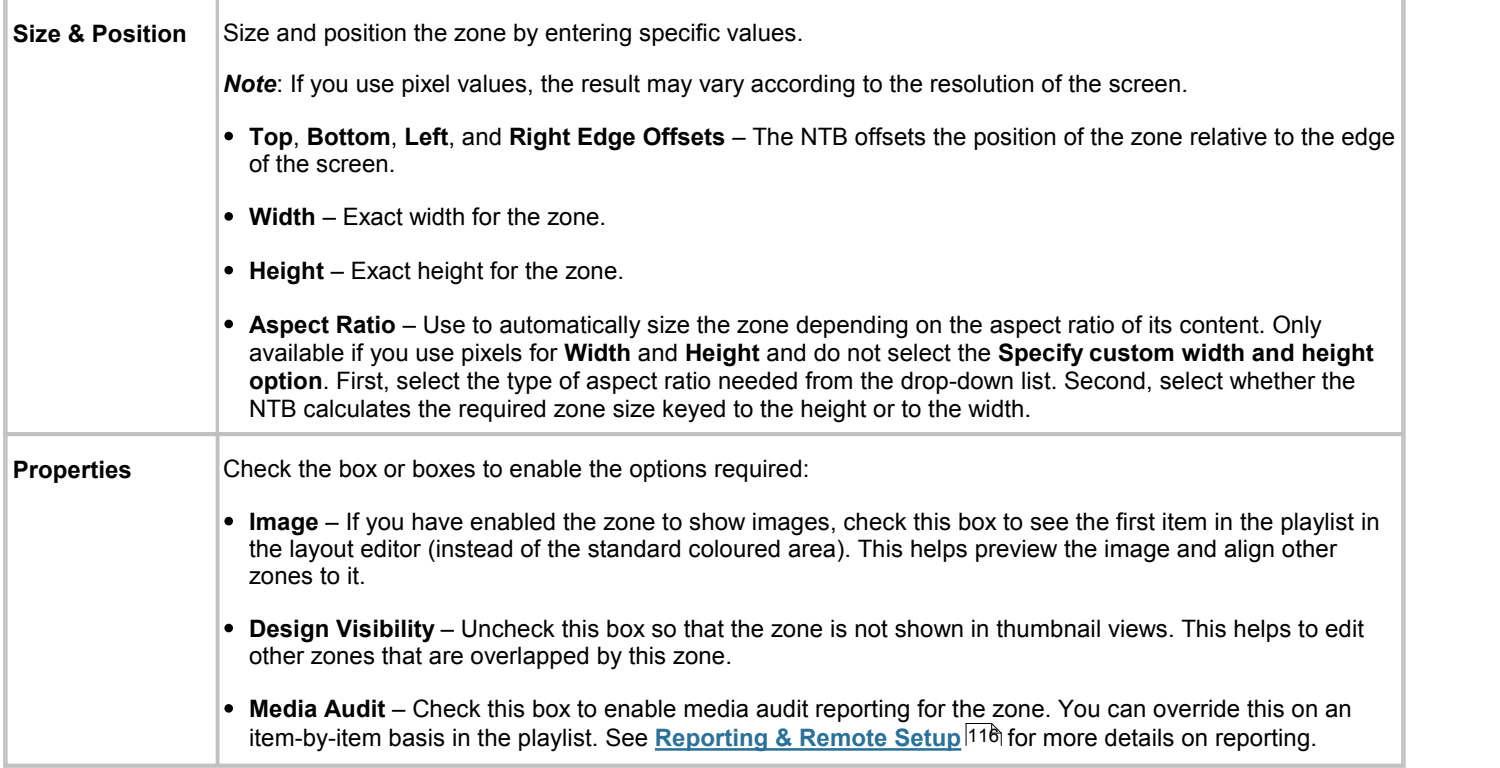

## <span id="page-25-0"></span>**2.4 Using Playlists**

A playlist is a sequence of media items that you choose for display in a zone. Each zone has its own playlist and runs independently of other playlists. A soundtrack also has its own playlist.

Playlists play their content in a continuous loop. After the NTB plays the last item, it starts again with the first.

You can include the following in a playlist:

- Individual content files (such as images, movies, or text).
- Folders containing multiple items.
- Special Items (such as a newsfeeds, TV stations, and tables).
- Ad hoc Items (controlled by your local users).

To add or modify items in a playlist, you need to access its specific page. Use one of these methods to access a playlist's page:

- On the menu bar, click **Playlists** and select the zone from the relevant layout.
- On the menu bar, click **Layouts** > **Manage Layouts** and click on the zone in the relevant layout diagram.

The playlist page has these tabs:

- **Playlist**  Lists the items in the playlist (displays their type, media details, and play duration).
- **Files & Folders –** Lists the folders containing media items you can add to the playlist (also use to navigate between folders and move files between folders). You can also add a whole folder to a playlist. See **[Media Run from the NTB](#page-34-1) [Disk](#page-34-1)**<sup>35</sup> for more information.
- **Upload Files** Use to copy files onto the NTB and to create new folders. See <u>[Uploading Content Files](#page-35-0)</u> 36 for more

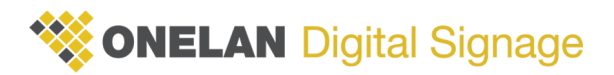

information.

- **Specials** Use to add special items to the playlist (items other than files and folders). See **Adding Special Items to** a Playlist<sup>|</sup>27 for more information.
- **Defaults** Use to set the default properties for media items when you first add them to the playlist. Changing a default value does not affect items already in the playlist.

The NTB provides the following action buttons for each item in a playlist:

- $\bullet$  Move the item (by drag-and-drop).
- 52. **–** Audition an item (preview on the screen or in your browser).
- Delete an item.
- Edit **–** Edit an item's properties.

## <span id="page-26-0"></span>**2.4.1 Adding Media Item Files to a Playlist**

Before you can add a media item file to a playlist, you need to upload it to the NTB. You must have enabled the zone to play the type of media you want to add to the playlist. To add a file to a playlist, open the playlist page and follow these steps:

- 1. Click the **Files & Folders** tab.
- 2. Click the name of the folder containing the file.
- 3. Click the  $\Box$   $\Box$  button alongside the file you want to add.
- 

4. Click the **Playlist** tab to view the updated playlist.<br>5. Perform any other required actions (for example, adjusting the play order or modifying the item properties).

## **2.4.2 Adding Special Items to a Playlist**

You can add special items to a playlist if supported by your NTB and the media you have enabled the zone to play.

There are two groups of special items:

- Those you need to set up in advance.
- Those you do not need to set up in advance.

The special items you need to set up in advance are:

- Video (including TV stations).
- Newsfeeds.
- Tables.

The special items you do not need to set up in advance are:

- Clocks.
- Direct text.
- External web pages.
- **QR Codes.**

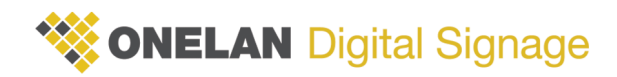

- Interactivity actions.
- The **Wait**, **Rendezvous Point**, **Advance To**, and **Change Layout** commands.

To add a special item to a playlist, open the playlist page and follow these steps:

- 1. Click the **Specials** tab.
- 2. Click the **Add** button alongside the item you want to add. (Depending on the item, you may need to enter text or select properties first.)
- 
- 3. Click the **Playlist** tab to view the updated playlist.<br>4. Perform any other required actions (for example, adjusting the play order or modifying the item properties).

## <span id="page-27-0"></span>**2.4.3 Adding Folders to a Playlist**

You can add a whole folder to a playlist. The NTB treats the folder as a single playlist item but plays the files within it individually.

Before you add it, ensure that the folder contains the media items you want to use.

To add a folder to a playlist, open the playlist page and follow these steps:

- 1. Click the **Files & Folders** tab.
- 2. Click the  $\Box$  Add  $\Box$  button alongside the folder you want to add.
- 
- 3. Click the **Playlist** tab to view the updated playlist.<br>4. Perform any other required actions (see <mark>Folder Play Properties</mark> 5ये for information on customising how the NTB plays the folder items).

## <span id="page-27-1"></span>**2.4.4 Playing Content Items to Test Them**

There are various ways of playing content items to test them:

- Activate a layout and view it on the screen. This is useful if you want to see the complete run of all items and you can easily view the screen.
- Audition a layout, playlist, or individual items on the screen. This is useful if you want to see individual items and you can easily view the screen.
- Display a single image of the current screen or view a live screen display of the current layout in your web browser. This is useful if you want to see the content of the current display but cannot easily view the screen.
- Preview an item in your web browser. This is useful if you want to see one particular item but cannot easily view the screen.

#### **Activate a Layout and View it on the Screen**

To activate a Layout and view it on the Screen, take these steps:

- 1. On the menu bar, click **Layouts** and **Manage Layouts**.<br>2. Click the layout's **button**.
- 

To return to what was previous being played, click the **Activate Schedule and Layouts** button.

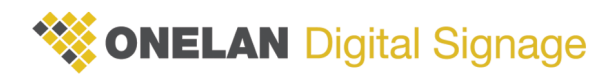

## **Audition a Layout, Playlist, or Individual Item on the Screen**

To audition a layout on the screen, take these steps:

- 1. On the menu bar, click **Layouts** and then **Manage Layouts**.<br>2. Click the layout's **button**.
- 
- 3. The NTB shows the layout on the screen until you click the **Activate Schedule and Layouts** button.

Alternatively, to view an item, click on a zone in the layout preview and then the item's **button**.

## **Display a Single Image of the Current Screen or View a Live-Screen Display in Your Web Browser**

To preview a single pixel-perfect screen snap shot or a 60 second-long live-screen display, take these steps:

- 1. On the menu bar, click **Status** and **Player**.
- 2. Click the **Screen Snap Shot** tab. NTB displays an exact image of the current screen content.
- 3. To run the live-screen display, choose the view size you want and how many frames per second to update it.

*Note*: Viewing the live-screen display may impact the quality of the actual screen's output.

4. Click the View Live Screen button. The NTB displays the live-screen display in your web browser. By default, it runs for 60 seconds but you can stop it at any time by clicking the stop Live Screen button.

## **Preview an Item in Your Web Browser**

To preview an item in your web browser, take these steps:

- 1. On the menu bar, click **Help** and **UI Options**.
- 2. On the **My Options** tab, set the **Audition method** to **Web Preview**.
- 3. Click the Save Changes button.
- 4. On the menu bar, click **Layouts** and **Manage Layouts**.<br>5. Click the layout's **button**.
- 

*Note*: The screen will go black for a moment while the NTB takes the snap shot then reverts to the current layout. The NTB displays the snap shot in a new browser window (or browser tab).

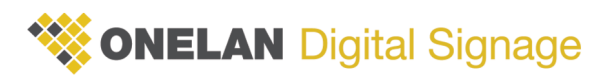

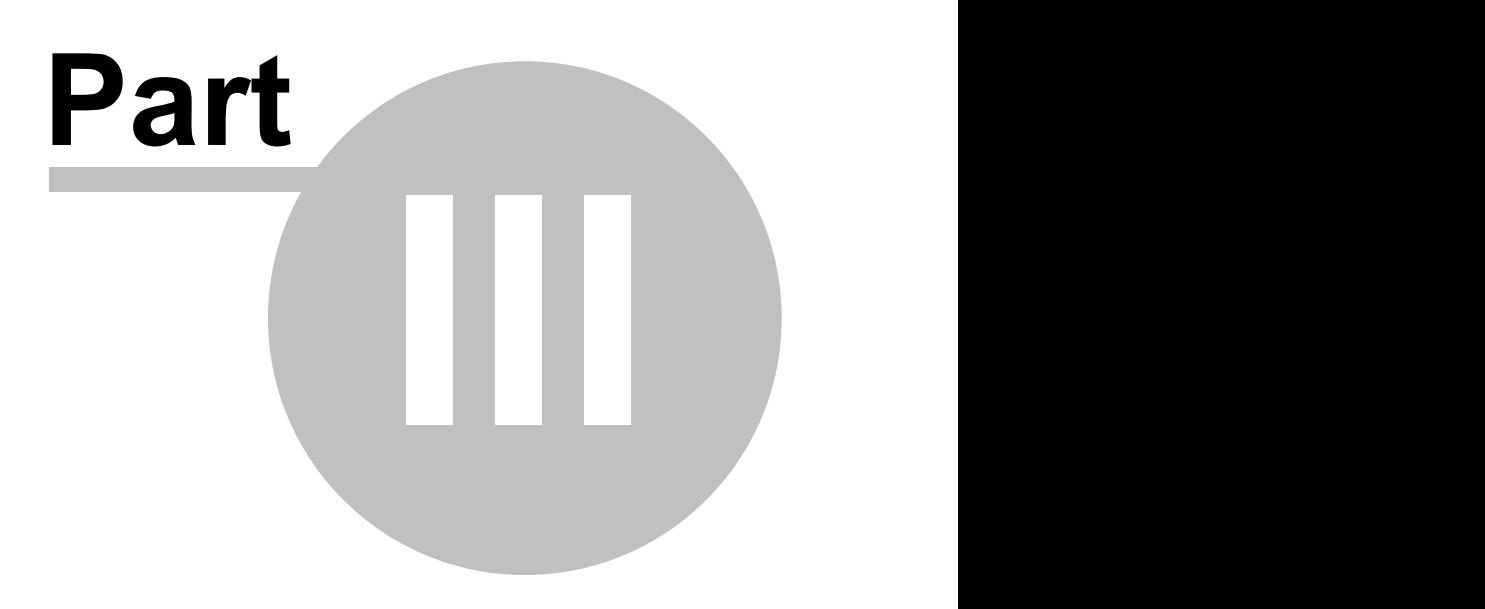

Understanding Media **Types** 

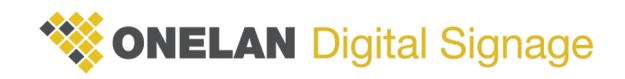

## <span id="page-30-0"></span>**3 Understanding Media Types**

The NTB allows you to display a great many types of digital content (also referred to as media).<br>When creating a layout, you must specify the type of media each zone will display. This enables the zone to 'play' the media concerned. You can configure zones to support one or more of these players:

- **Movie** player For media such as video and TV.
- **HTML** player For media such as web pages and tables.
- **Image** player For media such as graphics and photographs.
- **Text** player For media such as text and newsfeeds.

In addition to those media types, you can add audio to a layout using the **Soundtrack** feature (see <u>[Audio](#page-38-1)</u> I3ণী and **[Radio](#page-42-0)**<sup>[43]</sup> for more details).

The NTB provides many features for setting up and managing the media items you want to use. It is important to understand how the NTB handles groups of media differently depending on their types and characteristics:

- **[Media Directly Managed by the NTB](#page-30-1)** 3 h (includes text, newsfeeds, clocks, tables, RS-232 outputs, and QR Codes).
- **[Media Run from the NTB Disk](#page-34-1)** 35) (includes video, text files, images and photos, audio, presentations, HTML web pages, Adobe Flash files, and folder play).
- Media from External Sources<sup>[42]</sup> (includes TV, radio, live video, multicast video, and external web pages).

## <span id="page-30-1"></span>**3.1 Media Directly Managed by the NTB**

Some types of media are managed directly by the NTB. These include:

**[Text](#page-30-2)** 31 **[Newsfeeds](#page-31-0)** 32 **[Clocks](#page-32-0)** 33 **Tables** 33 **RS-232 Outputs** 35  $\overline{\mathsf{QR}}$  Codes $|$ 35ী

[Ad Hoc Content](#page-69-0)  $|\mathrm{70}\rangle$  items are also managed by the NTB.

## <span id="page-30-2"></span>**3.1.1 Text**

You can display text you directly enter on the NTB. (You can also display text files: see <u>[Text Files](#page-38-0)</u> आजी for more details.)

Zone player type to enable: **Text**.

Playlist tab containing the item: **Special**.

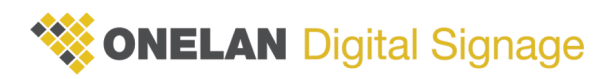

Additional notes:

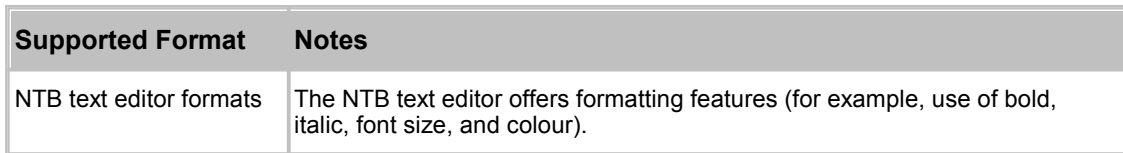

## <span id="page-31-0"></span>**3.1.2 Newsfeeds**

You can display newsfeeds from external sources on the NTB.

Broadcasters or news agencies (for example, the BBC or Reuters) provide newsfeeds containing headline news or sports reports. Providers often do not charge and usually do not require usernames or passwords. However, some providers do define terms restricting display of their newsfeeds in digital signage networks and you must check on this before using newsfeed content.

Zone player type to enable: **Text**.

Playlist tab containing the item: **Special**.

#### Additional notes:

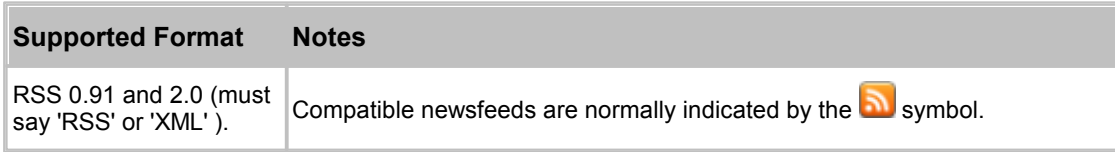

To subscribe to a newsfeed, follow these steps:

- 1. Find the newsfeed using your browser.
- 2. Click the link to the newsfeed or click the RSS button  $\mathbf{D}$ .
- 3. Copy the newsfeed's web address from the browser's address bar.
- 4. On the NTB, on the menu bar, click **Media** and **Newsfeeds.**

5. Click the **Add Newsfeed** tab, complete the newsfeed properties, and click the **Add** button.

The newsfeed properties are:

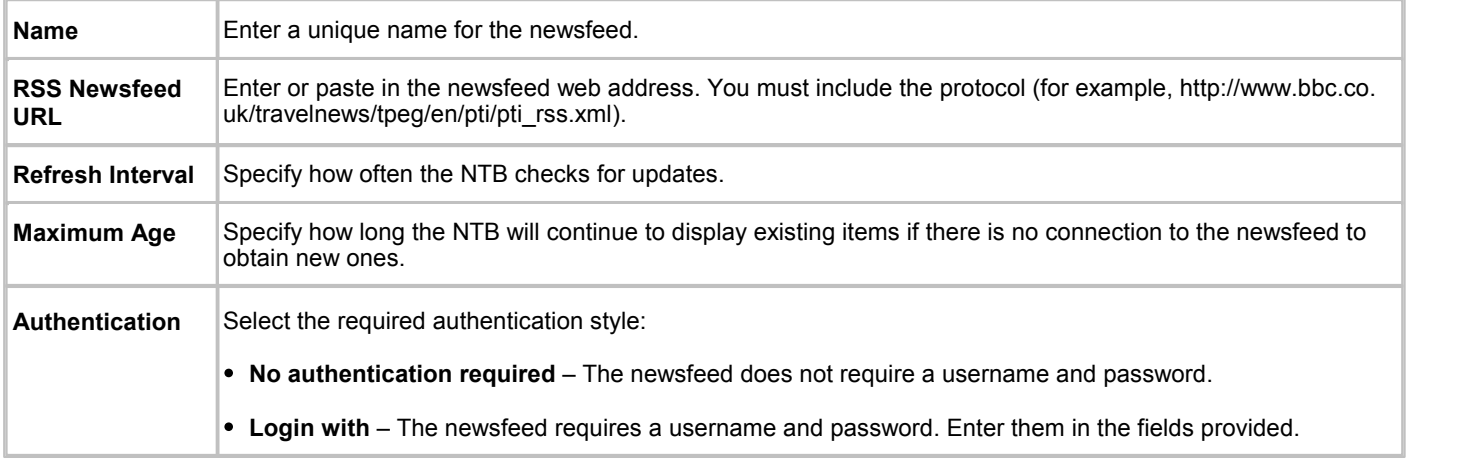

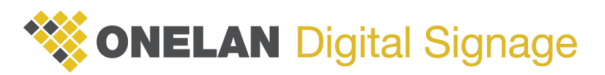

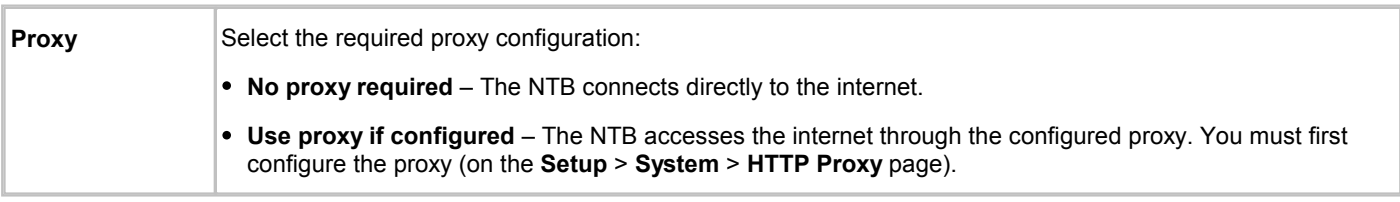

## <span id="page-32-0"></span>**3.1.3 Clocks**

You can display a digital clock on the NTB showing the date and time in any one of a variety of formats.

Zone player type to enable: **Text**.

*Note*: Earlier versions of the NTB supported clocks in zones enabled with the **HTML** player. If you already have HTML clocks in your layout you can continue to use them.

Playlist tab containing the item: **Special**.

## **3.1.4 Tables**

You can create, format, and display tables using the NTB. Before you can add a table to a playlist, you have to create it.

Tables are a convenient way of displaying static data. You can also use tables to hold ad hoc entries that local users control (for example, a table showing conference centre room allocations). The NTB creates tables using HTML.

Zone player type to enable: **HTML**.

Playlist tab containing the item: **Special**.

## **Adding and Editing an Ordinary Table:**

To add a table, follow these steps:

- 1. On the menu bar, click **Media** and **Tables**.
- 2. Click the **Add Table** tab.
- 3. Enter a descriptive name for the table.
- 4. Enter the number of rows and columns. The maximum size is 19 rows by 39 columns. You cannot change the size of a table after you create it.
- 5. Click the Add button.

The NTB displays the **Tables** tab with your table added to the list. Click the button next to a table to take these actions:

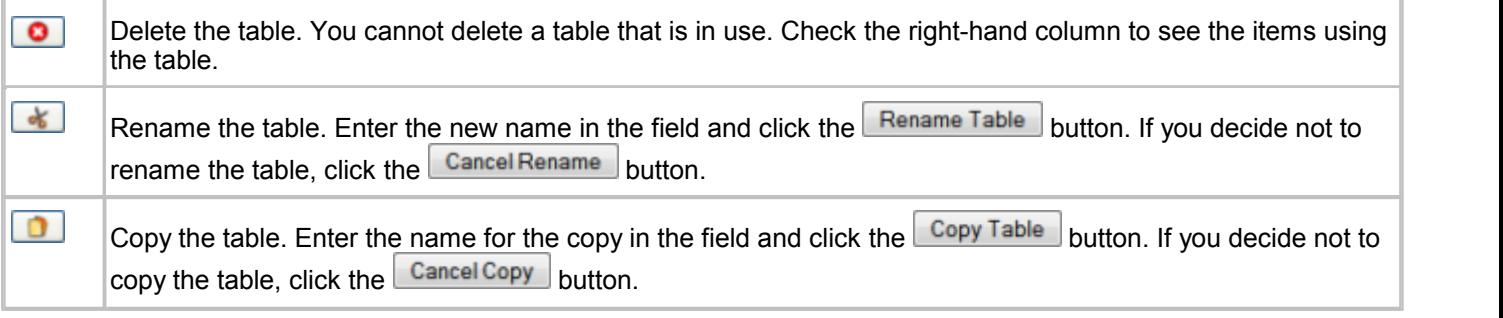

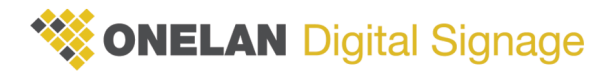

Edit the table. To edit a table after creating it, follow the same steps as described next for setting up a new Edit table.

You need to set up your new table by following these steps:

- 1. Click the table's  $E_{\text{diff}}$  button.
- 2. Click the **Style** tab.
- 3. Take whichever of these formatting steps are needed to get the effect you want:
	- Click the Edit Border button to change the width and colour of the border.
	- Click the  $\epsilon$  Edit Column button for each column you want to size manually.
	- Click the LECTL button for each cell whose text font and size you want to adjust. [Text Properties](#page-48-0) 49 describes the formatting options. You can edit one cell and specify that the NTB also applies those changes to other cells.
- 4. Click the **Values** tab.
- 5. Edit the default text in each cell as required.
- 6. Click the Save all changes button.

#### **Adding and Editing Ad Hoc Tables:**

To create an ad hoc table, follow these steps:

- 1. Create a table as described above.
- 2. On the menu bar, click **Media** and **Manage Ad hoc Items**.
- 3. Click the **Add Item** tab.
- 4. Add a new **Ad hoc Table Item** that references the table.

*Note*: If you copy an ad hoc table, the copied table is not an ad hoc table.

To edit an ad hoc table, open the **Tables** page and click the table's button. Make changes on the **Style** and **Default Values** tabs as described for the **Style** and **Values** tabs above. Click the **Ad Hoc** tab to specify the ad hoc features. Click the **Edit Cell** button for the cell you want to change and select the option required:

- **Default Value** The ad hoc user cannot change the cell value.
- **Override with any value** The ad hoc user can enter any value in the cell.

If you set the **User Interface Policy** to **Detailed**, the NTB also offers these options:

- **Override with Integer between**  The ad hoc user can only enter values between the lower limit and upper limit you specify (both inclusive).
- **Override with text of maximum length** The ad hoc user can only enter text up to the number of characters you specify.
- **Override value with text matching** The ad hoc user can only enter text that matches the regular expression you specify. In the **Feedback Message** field, enter the message you want the NTB to display to the ad hoc user if what they enter does not match the regular expression. Information about using regular expressions is readily available (for example, at [http://www.regular-expressions.info/\)](http://www.regular-expressions.info/).

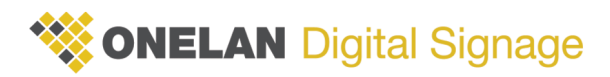

## **3.1.5 RS-232 Outputs**

You can add an RS-232 output item to a playlist. When the item is reached in a playlist, the NTB sends a character string to an external device through its RS-232 port (for example, to switch on a light at the start of the day). See **[RS-](#page-120-0)**[232 Outputs](#page-120-0) 12 <sup>h</sup> for how to set up RS-232 items on the NTB.

To add an RS-232 output item to a playlist, follow these steps:

- 1. On the menu bar, click **Playlists** and select the layout and zone where you want to add the RS-232 item.
- 2. Click the **Specials** tab.
- 3. Check the **Send RS-232 Item**.
- 4. Click the Add button.
- 5. In the playlist, drag the  $\ddot{\bullet}$  icon to adjust the position of the RS-232 item in the playlist, as necessary.
- 6. If required, click the  $\boxed{\text{Edit}}$  button to adjust the interaction properties.

## <span id="page-34-0"></span>**3.1.6 QR Codes**

You can create and display QR Codes using the NTB.

QR Codes (Quick Response Codes) are two-dimensional barcodes carrying content that can be read by a suitable device. For example, a QR Code can contain a web site URL or an email address: a user scans the QR Code with a smartphone to open that web site or to compose an email to that address.

Zone player type to enable: **Image**.

Playlist tab containing the item: **Special**.

Additional notes:

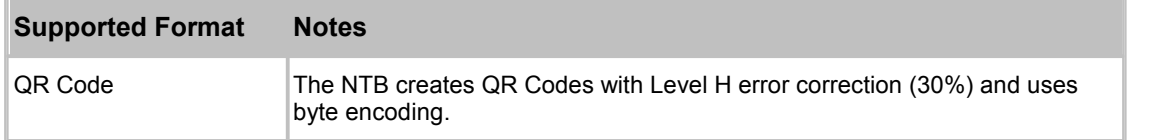

## <span id="page-34-1"></span>**3.2 Media Run from the NTB Disk**

Use the **Media** > **Files & Folders** option to manage media content files on the NTB disk.

*Note*: You cannot create or edit files on the NTB. Create or edit files elsewhere and upload the result to the NTB.

The **File & Folders** tab provides these file management features:

- List Displays all the files and folders in the current location.
- Navigate Move between folders (click on a folder name or on a link in the **Folder** field to open it).
- Act Delete, move, and rename files and folders and also copy files.

Click the button next to a folder to take these actions:

- Delete the folder
- Move or rename the folder.

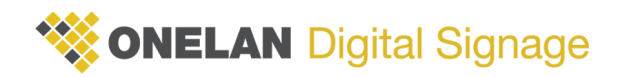

Click the button next to a file to take these actions:

 $\boxed{\bullet}$  – Delete the file.

 $\star$  – Move or rename the file.

 $\Box$  – Copy the file.

*Note*: You cannot take any folder or file actions in the NTB system folders.

The **Upload Files** tab provides the means to bring files onto the NTB and to create new folders (as described in **[Uploading Content Files](#page-35-0)** ). 36

Refer to the media-specific information to see which zone player type to enable and for additional notes on the formats supported by the NTB:

**[Video](#page-37-0)** 38 **[Text Files](#page-38-0)** 39 **Images and Photos** 39 **[Audio](#page-38-1)** 39 **Presentations** 40 **HTML Web Pages** 41 **[Adobe Flash](#page-40-0)** 41 **[Folder Play](#page-41-0)** 42

## <span id="page-35-0"></span>**3.2.1 Uploading Content Files**

You can upload content files to the NTB in several ways:

- **[Using the Upload Files Tab](#page-35-1)** The NTB offers an **Upload Files** tab on the **Media** > **Files & Folders** page or 36 when you open a specific playlist.
- **[Using FTP](#page-36-0)** 37.
- [Using Drag and Drop](#page-36-1)<sup>|37</sup> If supported by your browser.

*Note*: Always add your content files to the **Media** folder or to sub-folders of the **Media** folder.

## <span id="page-35-1"></span>**Using the Upload Files Tab**

You use both the **Files & Folders** and playlist **Upload Files** tabs in the same way:

- 1. Navigate to the folder where you want to add the file.
- 2. Click the **Upload Files** tab.
- 3. If required, create a sub-folder:
	- a. Type a name for the sub-folder in the **Folder name** field.
	- b. Click the **Create Folder** button.
	- c. Click the sub-folder name to enter it.
	- d. Click the **Upload Files** tab.
- 4. Click the  $\Box$  Browse  $\Box$  button and navigate to the file you want to upload.

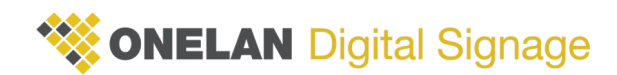
- 5. Click the Upload File button.
- 6. Repeat those steps for each file.

#### **Using FTP**

Before using FTP, make a note of the IP address of your NTB. If you do not know the IP address, consult the person who administers your network or reboot the NTB: it displays its IP address during the process.

*Note*: You need to have the **FTP Read/Write** permission on the NTB to upload using FTP. FTP may also be disabled on your network for security reasons. If you have difficulty using FTP, check with the person who administers your NTB or network.

You can upload using a dedicated FTP program. A quick alternative is to use Windows Explorer (or similar filemanagement program):

- 1. Open two copies of Windows Explorer.
- 2. In the first copy, navigate to the folder with the content you want to upload.
- 3. In the second copy, type ftp:// and the IP address of your NTB in the address bar (for example, ftp://192.168.0.254) and press the **Enter** key.
- 4. When prompted, enter your NTB username and password. Windows Explorer now displays your default NTB folder location.
- 5. Navigate to the **Media** folder. **Do not** add or modify files in any other folder as this may render the NTB unusable.
- 6. As required, create further folders under the **Media** folder. It is good practice to create separate folders for each layout and sub-folders for each zone (for example, media/Layout reception/Zone A).
- 7. To upload content to the NTB, drag-and-drop or copy-and-paste folders and files from the first copy of Windows Explorer to the second copy of Windows Explorer.

*Note*: If the FTP page does not refresh, press the **F5** key or click **Refresh** to update it.

When you have connected Windows Explorer to your NTB with FTP, you can also:

- Rename and delete files on the NTB.
- Download files from the NTB to your PC using drag-and-drop or copy-and-paste.

You cannot move files from one folder to another using FTP. Instead, download the file to your PC and then upload it to the other NTB folder. Alternatively, move files using the **Media** > **Files & Folders** page.

#### **Using Drag and Drop:**

Some browsers allow you to drag files off of your PC desktop and drop them directly into a playlist or a folder on the NTB. Neither Internet Explorer nor Opera provide drag and drop, but the following browsers do:

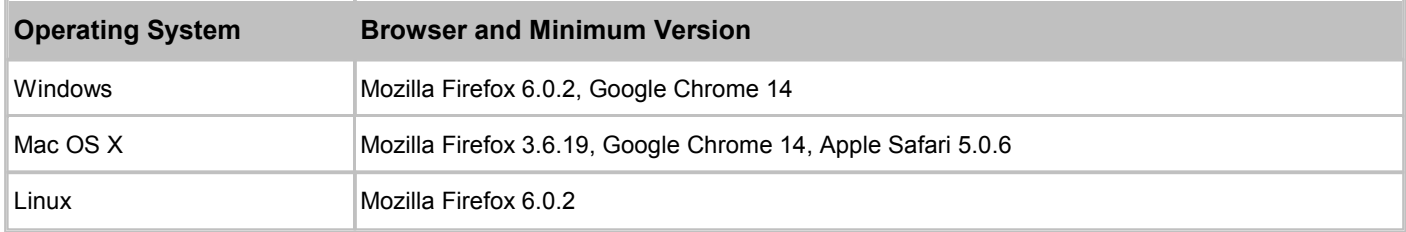

Note these limitations of drag and drop:

- You cannot upload folders, only individual or groups of files.
- If you upload a file to a place containing a file with the same name, the NTB overwrites the existing file.

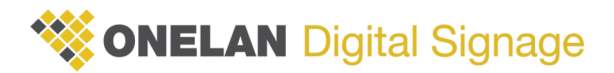

If the file is for a media type not enabled for the zone, you can upload the file but it will not appear in the playlist until you enable its media type.

You can drag and drop a file into these locations using the method indicated:

- Playlist Hover over the preferred position.
- Folder within a playlist Hover over the folder.
- Folder Hover over the preferred location.
- Folder within a folder Hover over the folder.

To perform an upload using drag and drop, follow these steps:

- 1. Open the page on the NTB that is the location for the upload (either a playlist or a folder).
- 2. On your PC desktop, select the file or files you want to upload.
- 3. Hold down the left mouse button.
- 4. Move your mouse until the cursor is over the upload location.
- 5. Release the mouse button. A progress bar tracks the upload (you might not see this for small files).

## **3.2.2 Video**

You can play various video formats with the NTB.

Zone player type to enable: **Movie**.

*Note*: For best performance, only enable one movie zone per layout on less powerful NTB models.

Playlist tab containing the item: **Files & Folders**.

Additional notes:

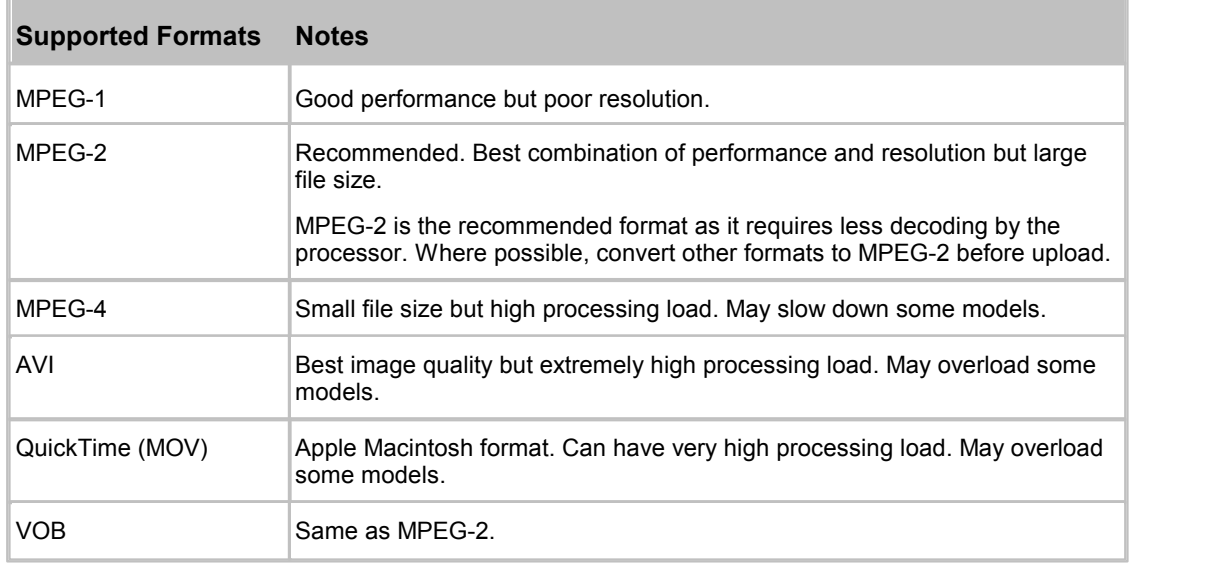

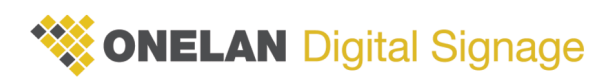

# **3.2.3 Text Files**

You can display text files on the NTB. (You can also display text you enter directly: see <u>[Text](#page-30-0)</u>l <sup>3</sup> for more details.)

Zone player type to enable: **Text**.

Playlist tab containing the item: **Files & Folders**.

Additional notes:

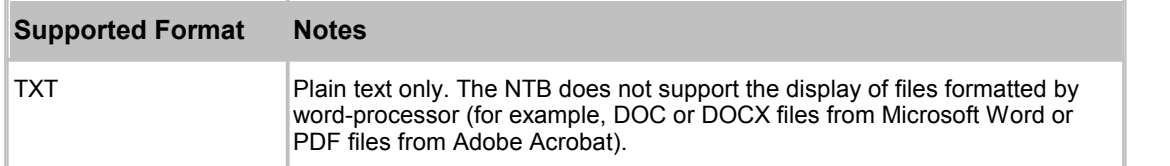

## **3.2.4 Images and Photos**

You can display several image formats with the NTB.

Zone player type to enable: **Image**.

*Note*: Large images may take several seconds to appear and may slow down the performance of the NTB. Always resize an image to match the size of the zone before uploading it.

Playlist tab containing the item: **Files & Folders**.

Additional notes:

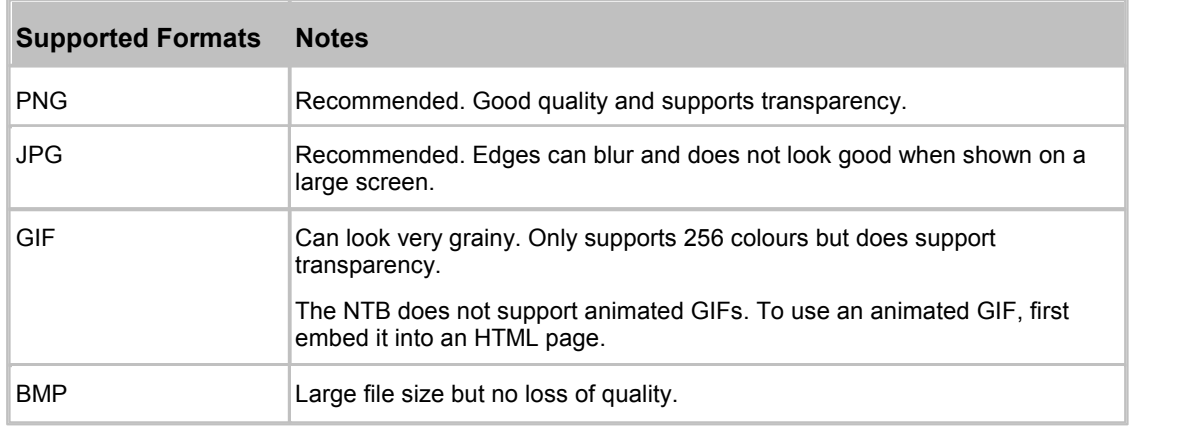

## **3.2.5 Audio**

You can play various audio formats with the NTB.

You add audio files to a whole layout and not to an individual zone. Layout property to enable: **Soundtrack**.

Playlist tab containing the item: **Files & Folders**.

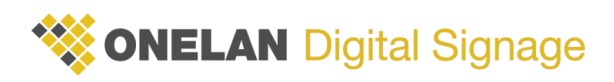

#### Additional notes:

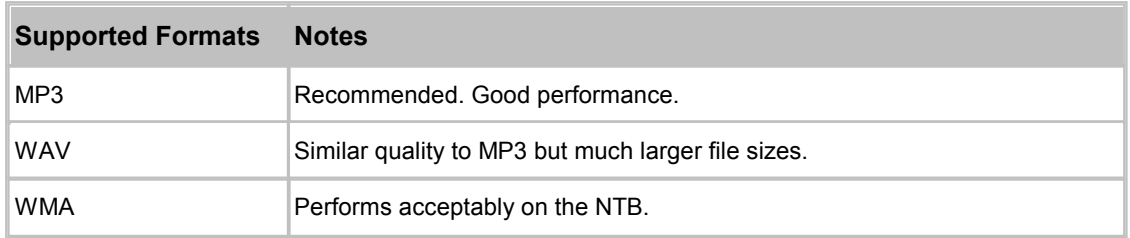

# **3.2.6 Presentations**

Presentations often have complex animations, timings, and graphics. To ensure the NTB displays a presentation correctly, save it in the best format to ensure faithful reproduction.

Zone player type to enable:

- If saved as video **Movie**.
- If saved as Adobe Flash **HTML**.
- If saved as image slide show **Image**.

Playlist tab containing the item: **Files & Folders**.

Additional notes:

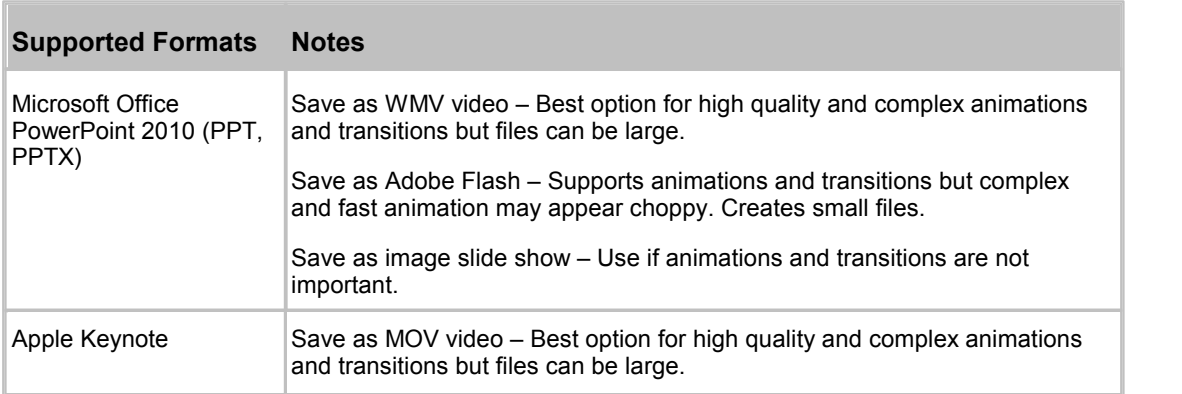

#### **Save as a Video:**

To save a PowerPoint 2010 presentation as a video:

- 1. Select **File** > **Save & Send** > **Create a Video**.
- 2. Select the **Computer & HD displays** profile as this is likely to be the best for the NTB.
- 3. When prompted, choose where to save the video.

There are also third-party products specifically for converting PowerPoint 2010 presentations to video. Other products are more general screen capture applications, which can be useful if you want to include mouse movement or provide a voice-over.

#### **Save as Adobe Flash:**

There are third-party products for converting PowerPoint 2010 presentations to an Adobe Flash animation with varying degrees of complexity. For example, you can use the free OpenOffice suite to open a PowerPoint 2010 presentation

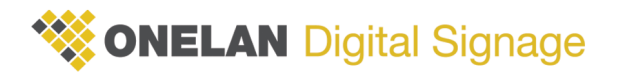

and export it to an Adobe Flash file but without slide transitions or animations.

#### **Save as Image Slide Show:**

To save a PowerPoint 2010 presentation as an image slide show:

- 1. Select **File** > **Save & Send** > **Change file type**.
- 2. Choose a supported image file type (PNG is recommended, but the NTB also supports JPG, TIF, and BMP).
- 3. When prompted, choose where to save the files and select **Every Slide**.

### **3.2.7 HTML Web Pages**

You can display local HTML files on the NTB. (You can also display whole or part pages from a remote web site: see **External Web Pages** 44 for details.)

Zone player type to enable: **HTML**.

Playlist tab containing the item: **Files & Folders**.

Additional notes:

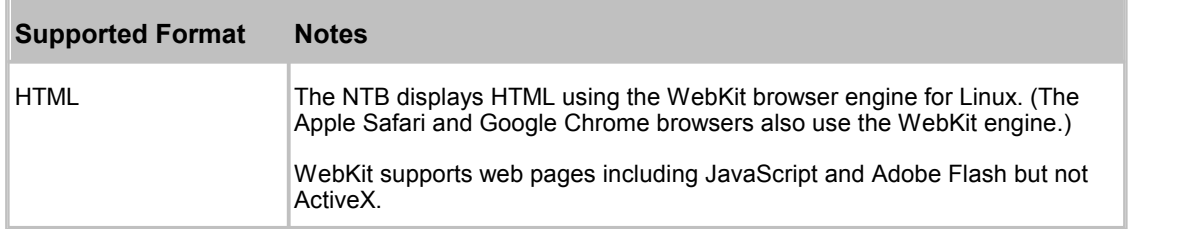

## **3.2.8 Adobe Flash**

You can display Adobe Flash files with the NTB.

*Note*: Complex Adobe Flash files may not run smoothly on less powerful NTB models

Zone player type to enable: **HTML**.

Playlist tab containing the item: **Files & Folders**.

Additional notes:

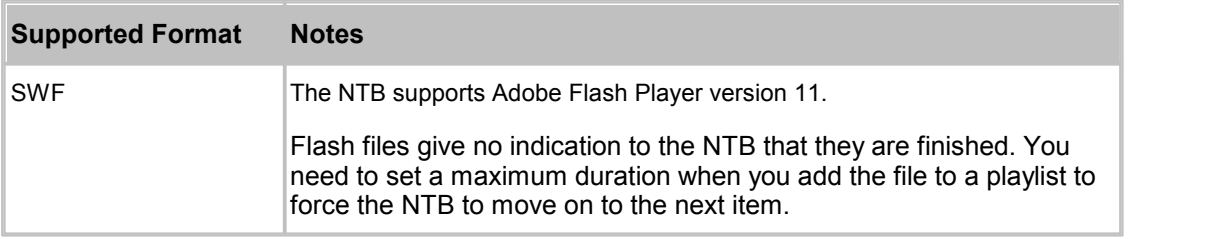

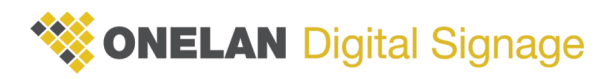

# **3.2.9 Folder Play**

Rather than adding a number of files individually to a playlist, you can add and play an entire folder from the NTB disk. This is known as **Folder Play**. You can add or delete files even while the NTB is playing the folder.

Zone player type to enable: as required by the media types in the files.

Playlist tab containing the item: **Files & Folders**.

You can configure folder play properties to control how the NTB plays the files:

- In sequence Files play in file name order. Numbers come before letters and uppercase characters before lowercase (for example, '1' comes before 'A' which comes before 'a').
- In random order Files play in a random order (shuffle play).

Coupled with the order of play, you can also configure these properties:

- How many of the files to play.
- The number of files to jump before playing the next file.

## **3.3 Media from External Sources**

You can display media running directly from external sources with the NTB.

Refer to the media-specific Information to see which zone player type to enable and for additional notes on the formats supported:

 $TV$   $42$ **[Radio](#page-42-0)** 43 **[Live Video](#page-42-1)** 43 **[Multicast Video](#page-42-2)** 43 **External Web Pages** 44

## <span id="page-41-0"></span>**3.3.1 TV**

You can play output from external digital and analogue TV stations with the NTB.

Zone player type to enable: **Movie**.

Playlist tab containing the item: **Specials**.

Additional notes:

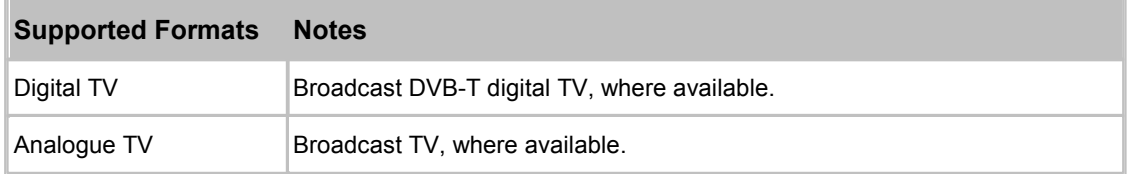

Your NTB must be set up with:

- TV antenna connected to its TV socket.
- TV tuner card tuned to the digital transmitter.

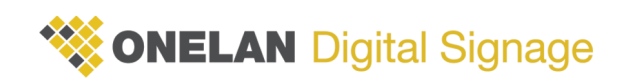

• Analogue TV station name and number pairs.

See TV & Radio<sup>[107</sup>] for more details of tuning and setting up digital and analogue TV.

## <span id="page-42-0"></span>**3.3.2 Radio**

You can play output from external digital radio stations with the NTB.

You add audio to a whole layout and not to an individual zone. Layout property to enable: **Soundtrack**.

Playlist tab containing the item: **Specials**.

Additional notes:

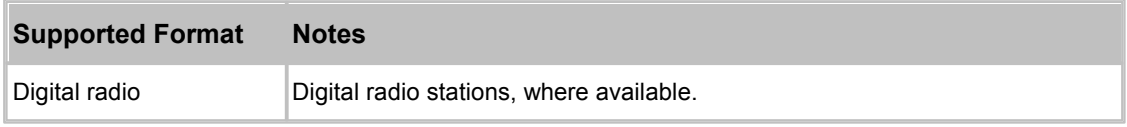

Your NTB must be set up with:

- A TV antenna connected to its TV socket.
- A tuner card for tuning in to the stations (see **TV & Radio** for more details). 107

# <span id="page-42-1"></span>**3.3.3 Live Video**

You can output live video from various devices with the NTB.

Zone player type to enable: **Movie**. Playlist tab containing the item: **Specials**.

Additional notes:

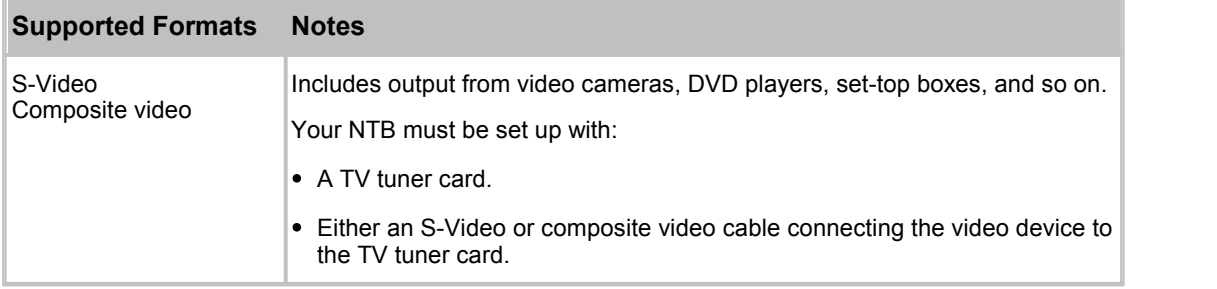

Before you can add live video in to a playlist you need to <u>configure your TV Tuner **107** to recognise the video source as</u> a TV input.

## <span id="page-42-2"></span>**3.3.4 Multicast Video**

As an alternative to receiving TV broadcasts directly, your NTB can receive multicast video (also known as Internet Protocol Television (IPTV)) over the local network.

*Note*: Using multicast video requires an additional ONELAN license.

Zone player type to enable: **Movie**.

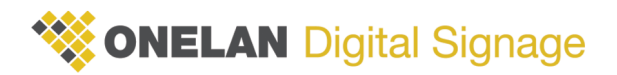

Playlist tab containing the item: **Specials**.

Additional notes:

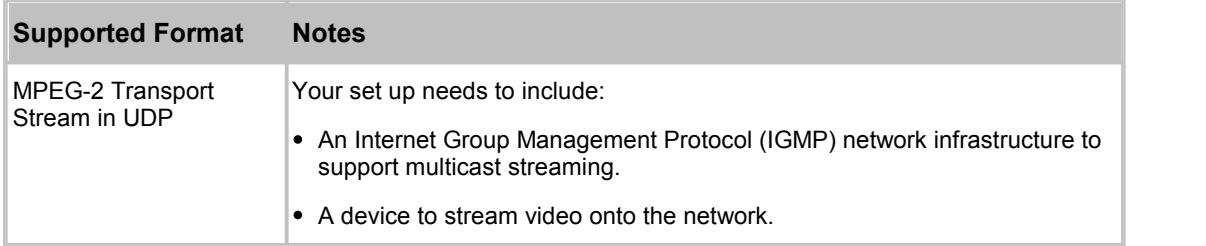

Before you can add live video in to a playlist, you need to configure your TV tuner to recognise the video source as a TV input. See TV & Radio bঠা for more details.

## **3.3.5 External Web Pages**

You can display whole or parts of pages from an external web site with the NTB. See **[Displaying Part of a Movie or](#page-67-0) [Web Page](#page-67-0)**  $|^{68}$  for details of how to display only a part of a web page. See <u>HTML Web Pages  $|$ 41</u> for how to display HTML files held locally on the NTB.

Zone player type to enable: **HTML**.

Playlist tab containing the item: **Specials**.

Additional notes:

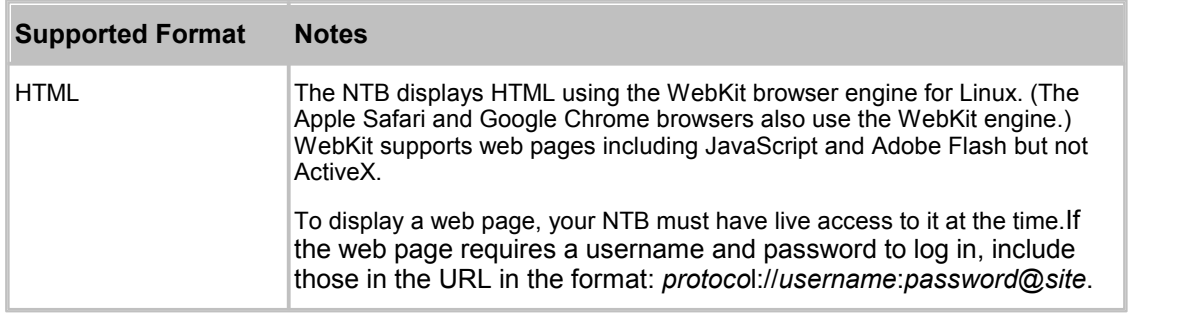

#### **Adding External Web Pages to a Playlist:**

To add an external web page to a playlist, follow these steps:

- 1. Open the web page you want to link to and copy its whole URL address. (You can also sometimes use the URL to link to a specific frame or image to display.)
- 2. On the NTB menu bar, click **Playlists** and select the zone in the layout you want to add the page to.
- 3. Select the **Specials** tab.
- 4. Paste the web site URL into the **External Web Page** field.
- 5. Click the Add button.

6. In the playlist, you can drag the  $\bullet$  icon to adjust the item's position or click its  $\Box$  button to modify its properties.

*Notes*:

HTML pages always have a white, non-transparent background.

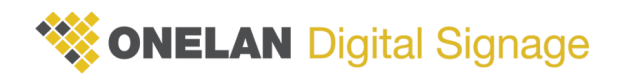

- Auto-refresh web pages direct the NTB browser to reload the page at regular intervals. Add auto-refresh pages to a playlist with an indefinite duration to be sure that they always show the latest information. Determine whether a page auto-refreshes by searching for the  $\zeta_{\text{meta}}$  http-equiv=refresh> tag in its HTML code:
- To keep non-auto-refresh pages current, you need to reload them periodically. To do so, add the pages to a playlist with a fixed duration, as this forces the NTB to reload the page.

#### **Saving Web Pages to Disk and Adding to a Playlist:**

As an alternative to displaying a web page directly from an external source, you can save it on the NTB. This loses the connection with the source and your files will not be updated.

To save the HTML files, use your browser's **Save** function. For example, with Internet Explorer, follow these steps:

- 1. From the **File** menu select **Save as**.
- 2. Navigate to the location where you want to save the files.
- 3. From the **Save as type** drop-down list, select **Web page, complete**. This saves the page as well as all its associated files (such as images). Internet Explorer saves the associated files in a folder called pagename files, where pagename is the name of the HTML page.

When you have saved the HTML page and its files, add to a playlist by following these steps:

- 1. Upload the HTML page file and the folder with all its files onto the NTB as described in **[Uploading Content Files](#page-35-0)** 36
- 2. Add to a playlist as described in <u>[Adding Media Item Files to a Playlist](#page-26-0)</u> $|$ 2<sup>, </sup> 27).

#### **3.4 Media Item Properties**

.

There are different playlist properties for each type of media item. To edit the properties for a playlist item, click the  $E<sub>dit</sub>$  button alongside the item.

The NTB displays the properties on three tabs:

- **Media** Location and name of the media. Can also contain ad hoc, touch screen, and item-specific properties (for example, for clocks, newsfeeds, and folder play).
- **Style** Properties specific to the media type (this tab is not shown for folder play items).
- **Advanced** Advanced properties that apply to all media items (position and size, time validity, conditional play, and media audit). (See <mark>[Common Advanced Properties](#page-53-0)</mark> 54 for details.)

The following table lists the generic properties you will find on the **Media** and **Style** tabs for each of the zone media players:

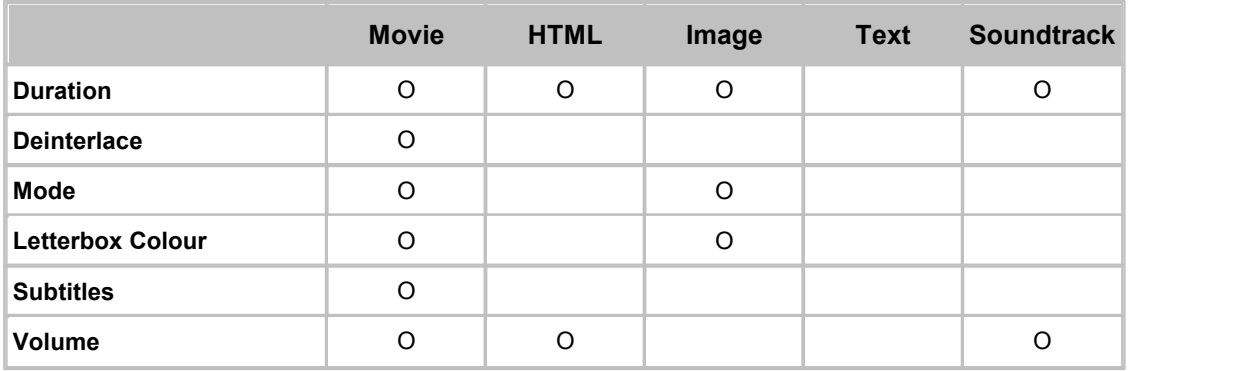

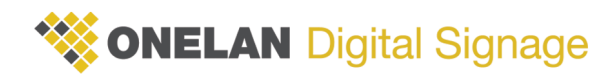

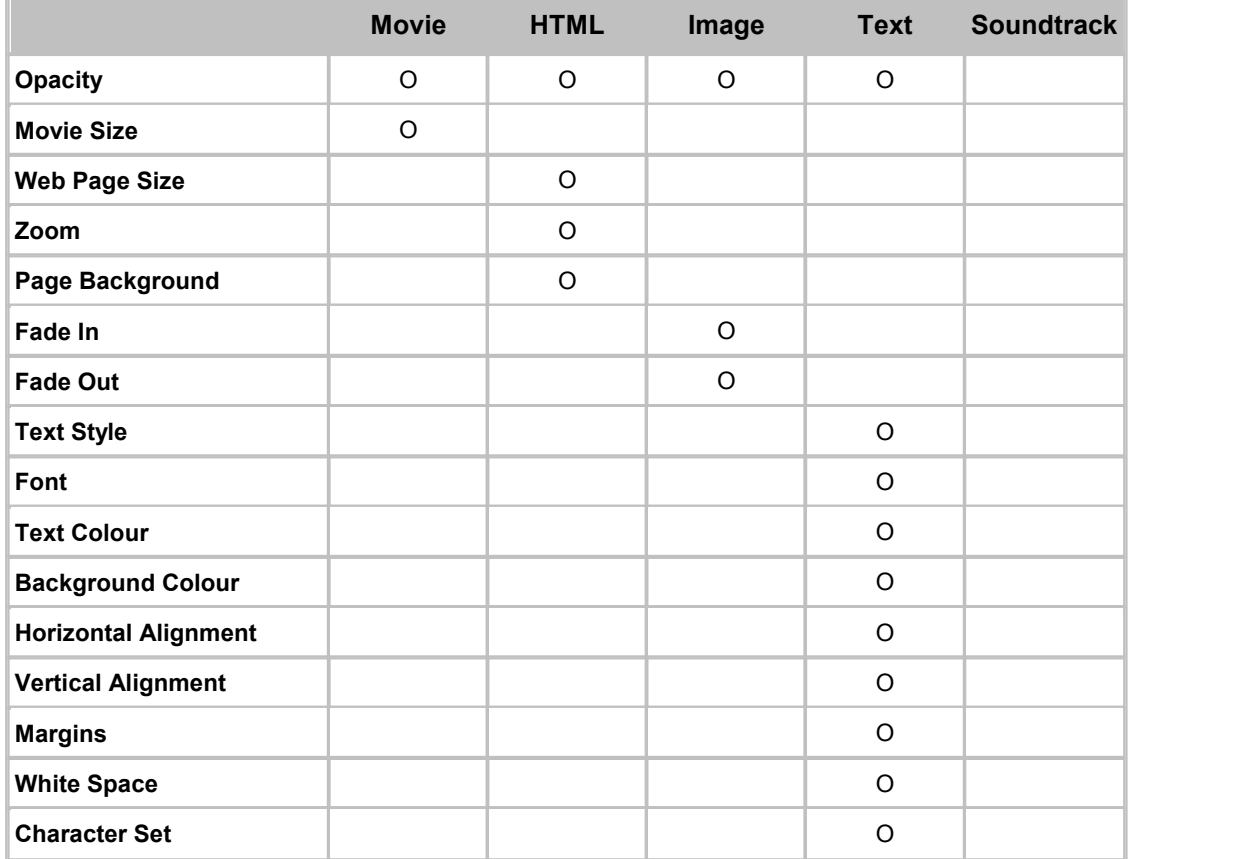

For details of those generic properties, see the information specific to each type of media player:

**[Movie Properties](#page-46-0)** 47

**[HTML Properties](#page-46-1)** 47

**Image Properties** 39

**[Text Properties](#page-48-0)** 49

**[Soundtrack Properties](#page-49-0)** 50

Some playlist items have properties additional to the generic properties. For details of those item-specific properties, see the information for each item:

**[Newsfeed Properties](#page-31-0)** 32

**[Clock Properties](#page-32-0)** 33

**Folder Play Properties** 52

**[Ad Hoc Properties](#page-54-0)** 55

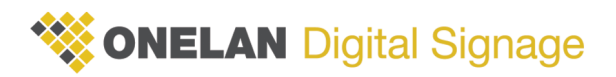

# <span id="page-46-0"></span>**3.4.1 Movie Properties**

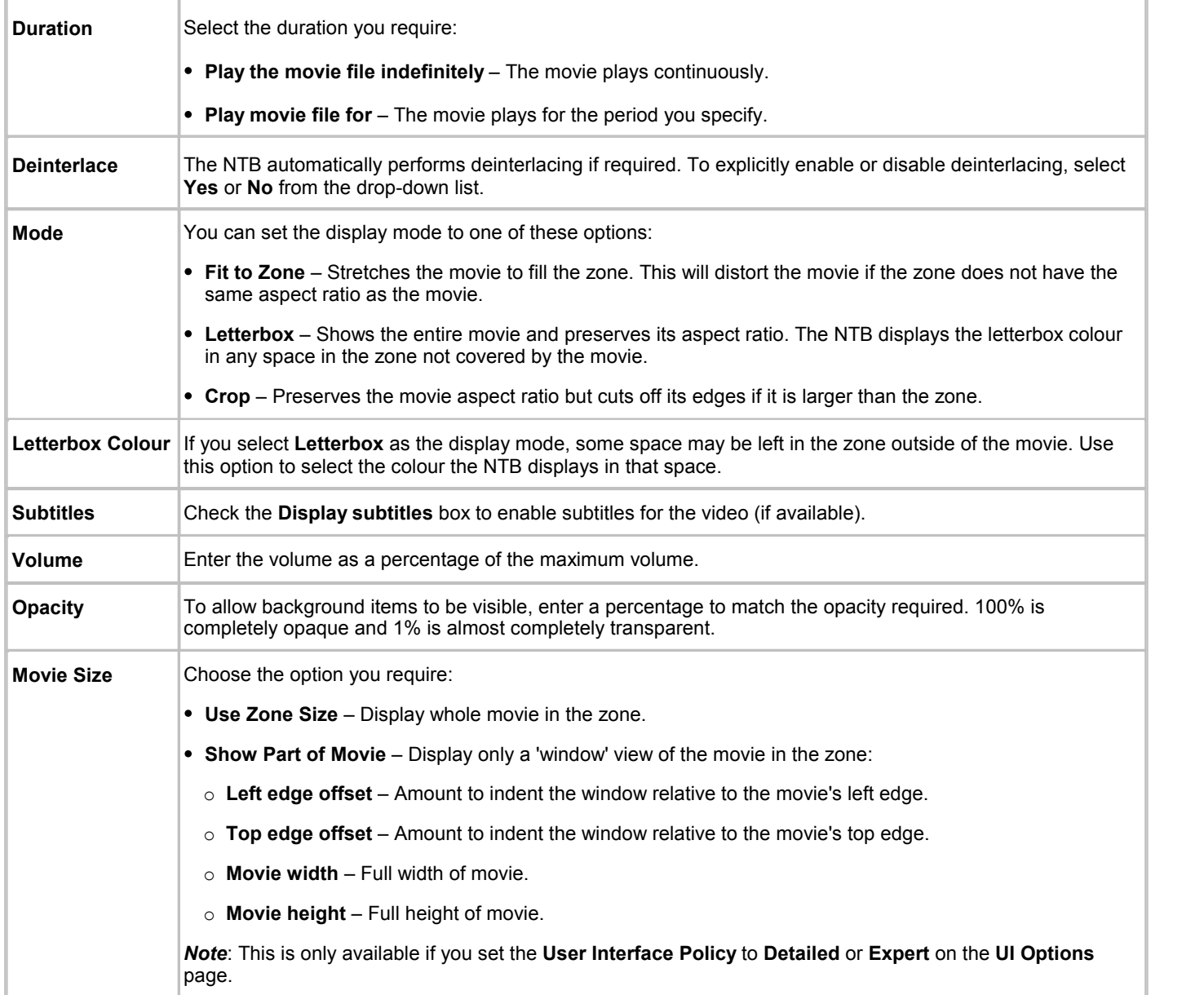

The following properties apply to zones enabled as a **Movie** player:

# <span id="page-46-1"></span>**3.4.2 HTML Properties**

The following properties apply to zones enabled as a **HTML** player:

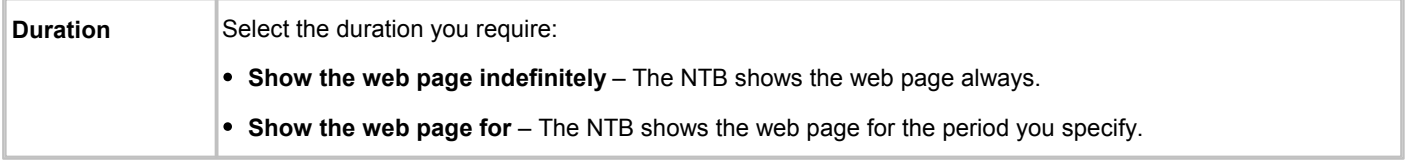

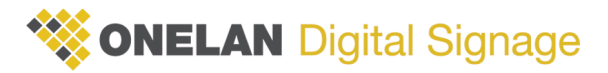

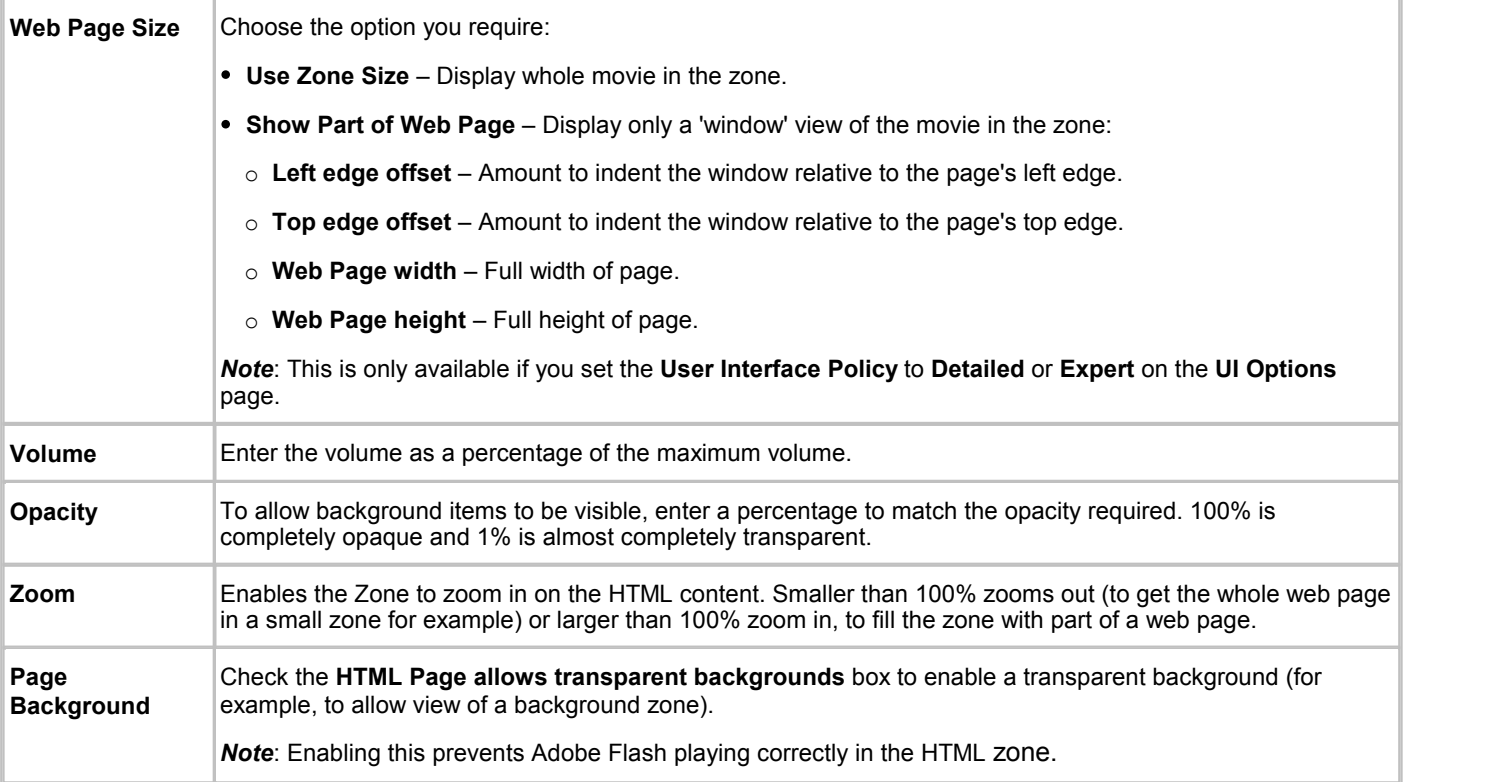

# **3.4.3 Image Properties**

The following properties apply to zones enabled as an **Image** player:

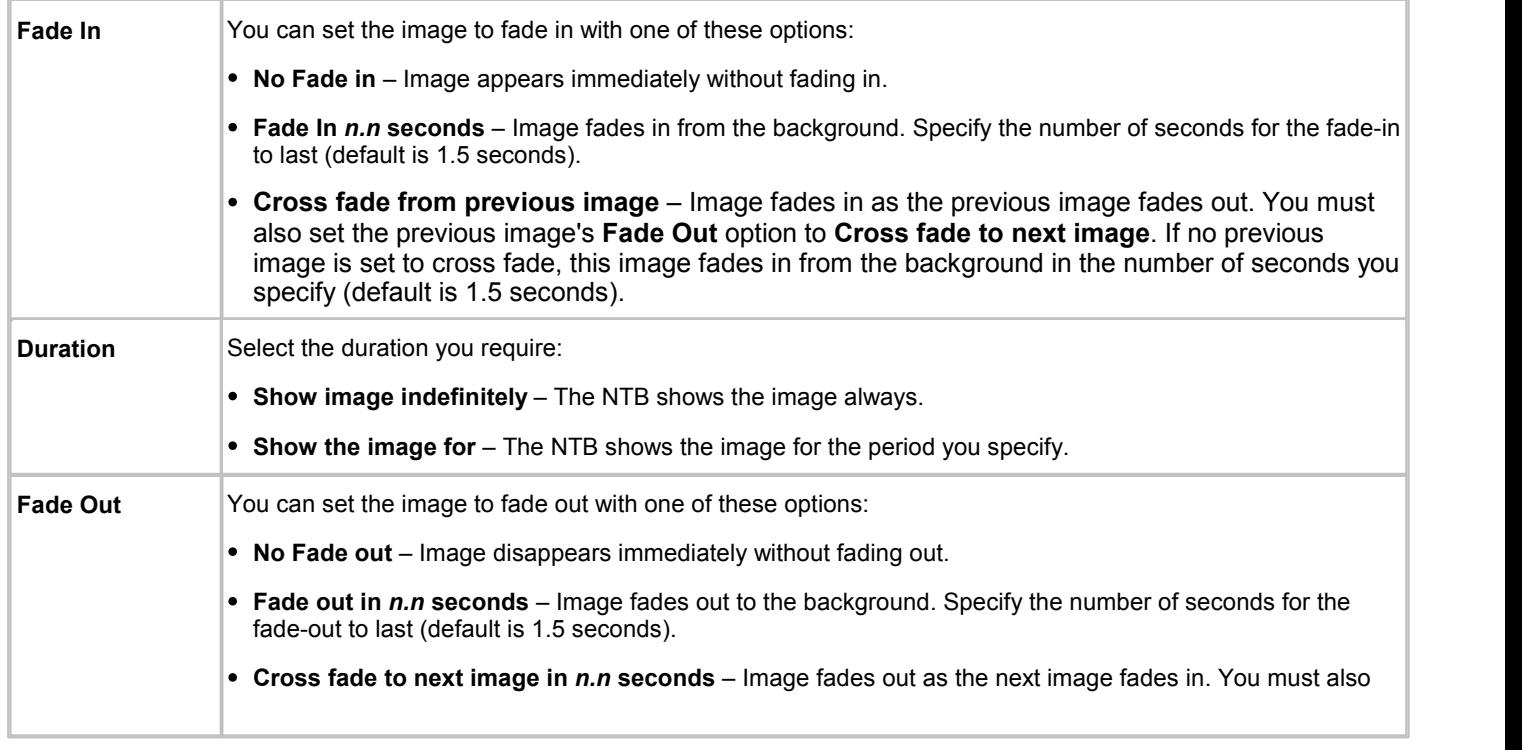

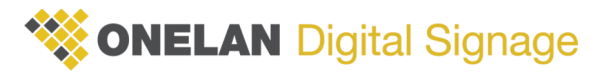

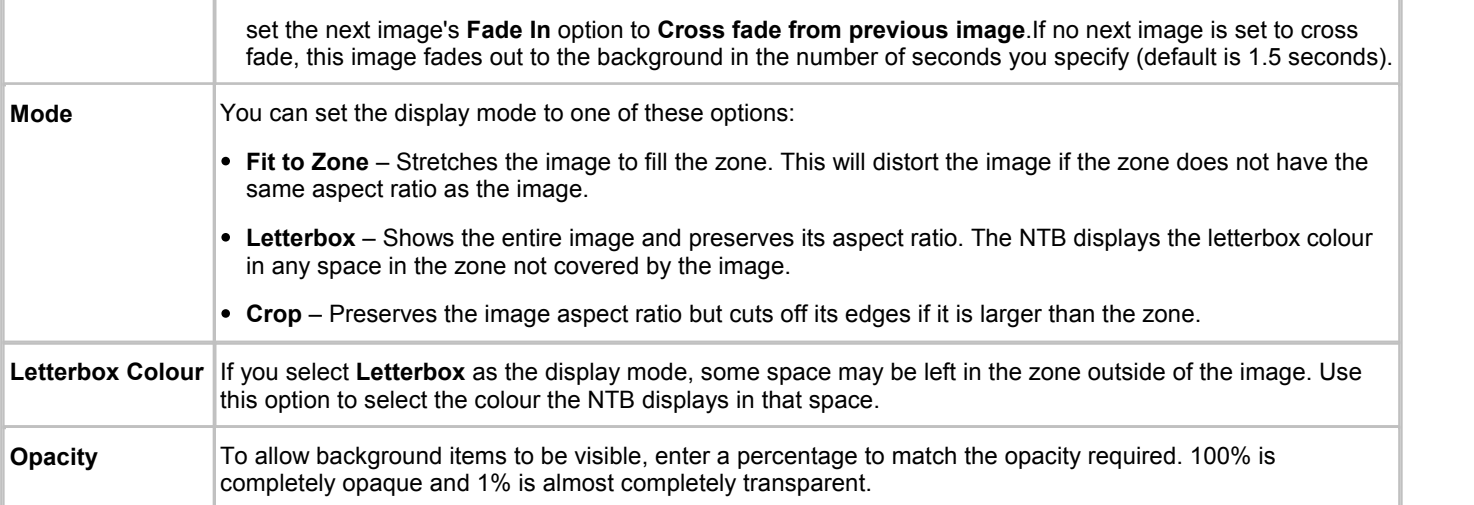

# <span id="page-48-0"></span>**3.4.4 Text Properties**

The following properties apply to zones enabled as a **Text** player:

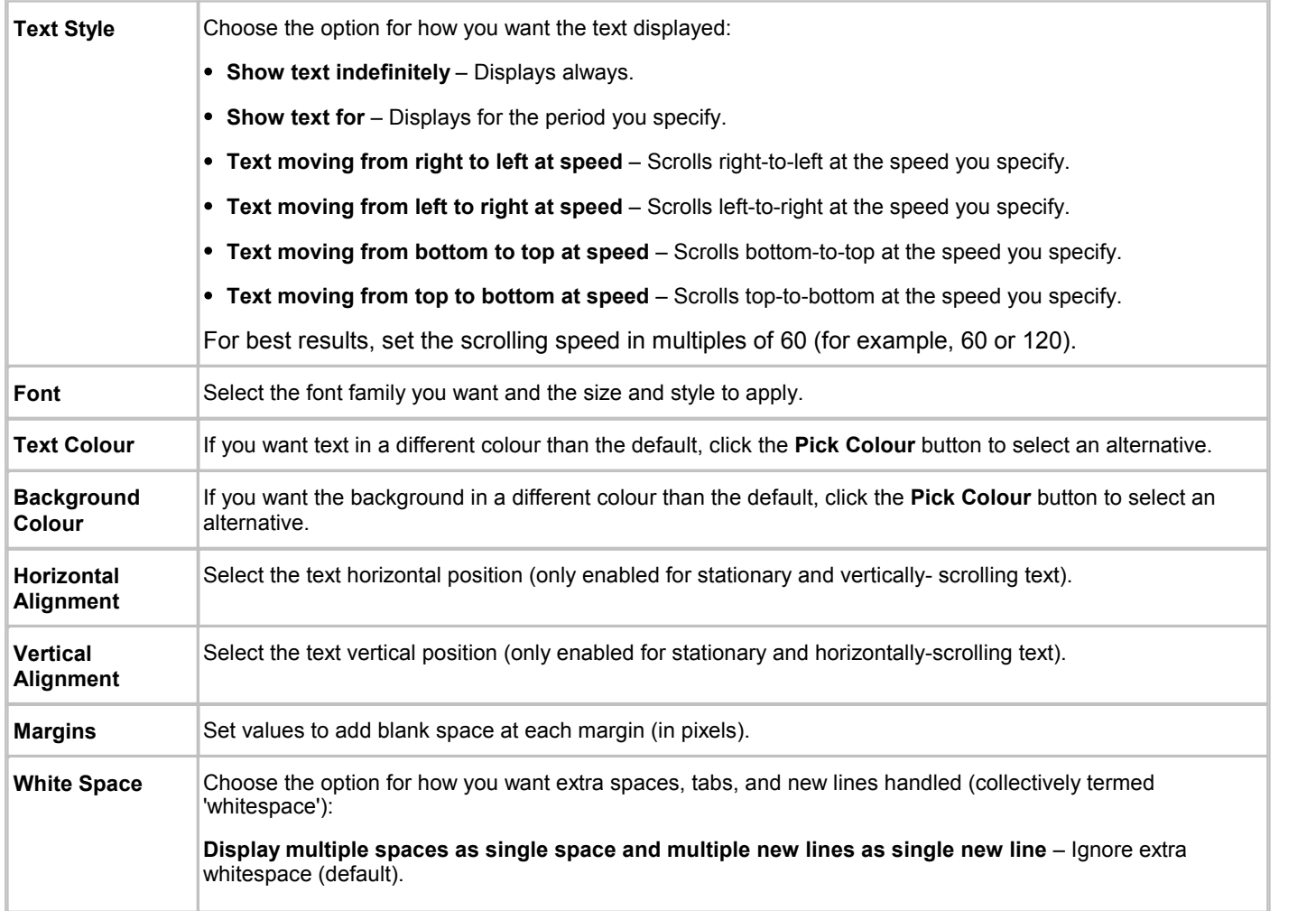

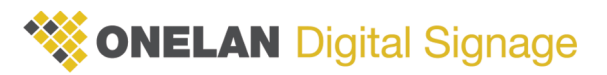

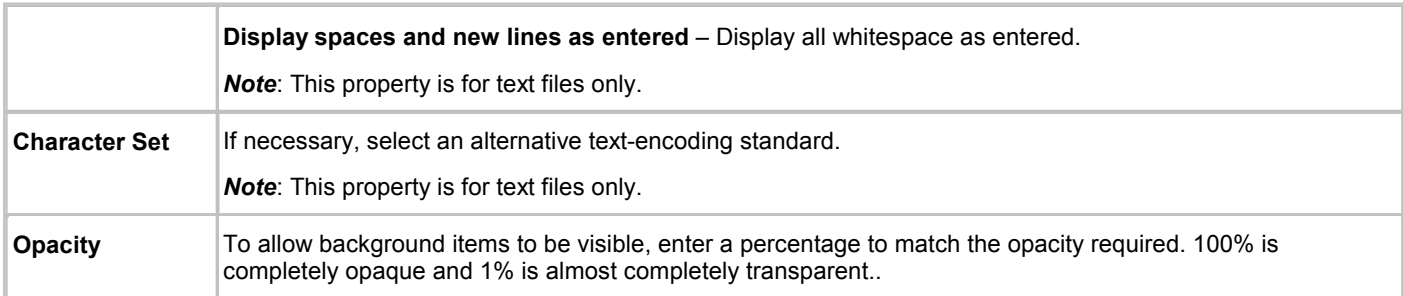

# <span id="page-49-0"></span>**3.4.5 Soundtrack Properties**

The following properties apply to zones enabled as a **Soundtrack** player:

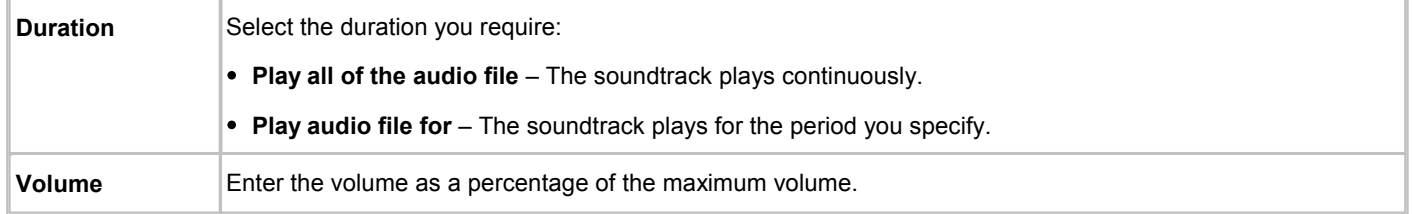

# **3.4.6 Newsfeed Properties**

The NTB holds a newsfeed's properties in a number of locations. Access each group of properties by:

- Clicking the LECTL button for the newsfeed on the **Media > [Newsfeeds](#page-31-0)** page (see Newsfeeds 32) for a description of those properties).
- Clicking the **Edit** button for the newsfeed in the playlist. The NTB displays some properties on the Media tab and some on the **Style** tab.

The newsfeed properties on the playlist **Media** tab are:

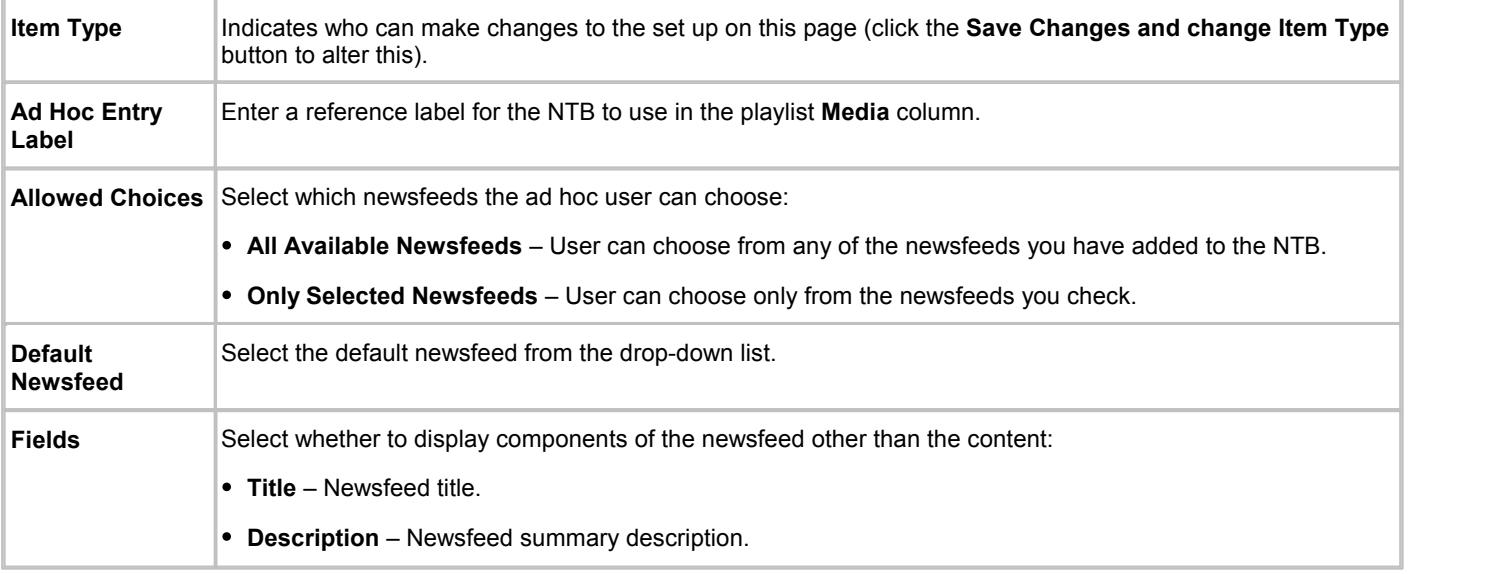

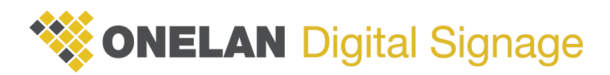

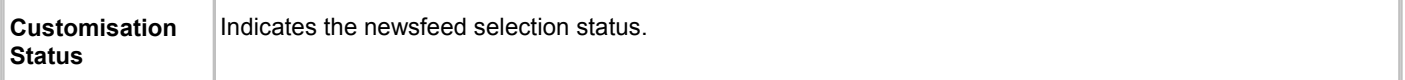

The newsfeed properties on the playlist **Style** tab are:

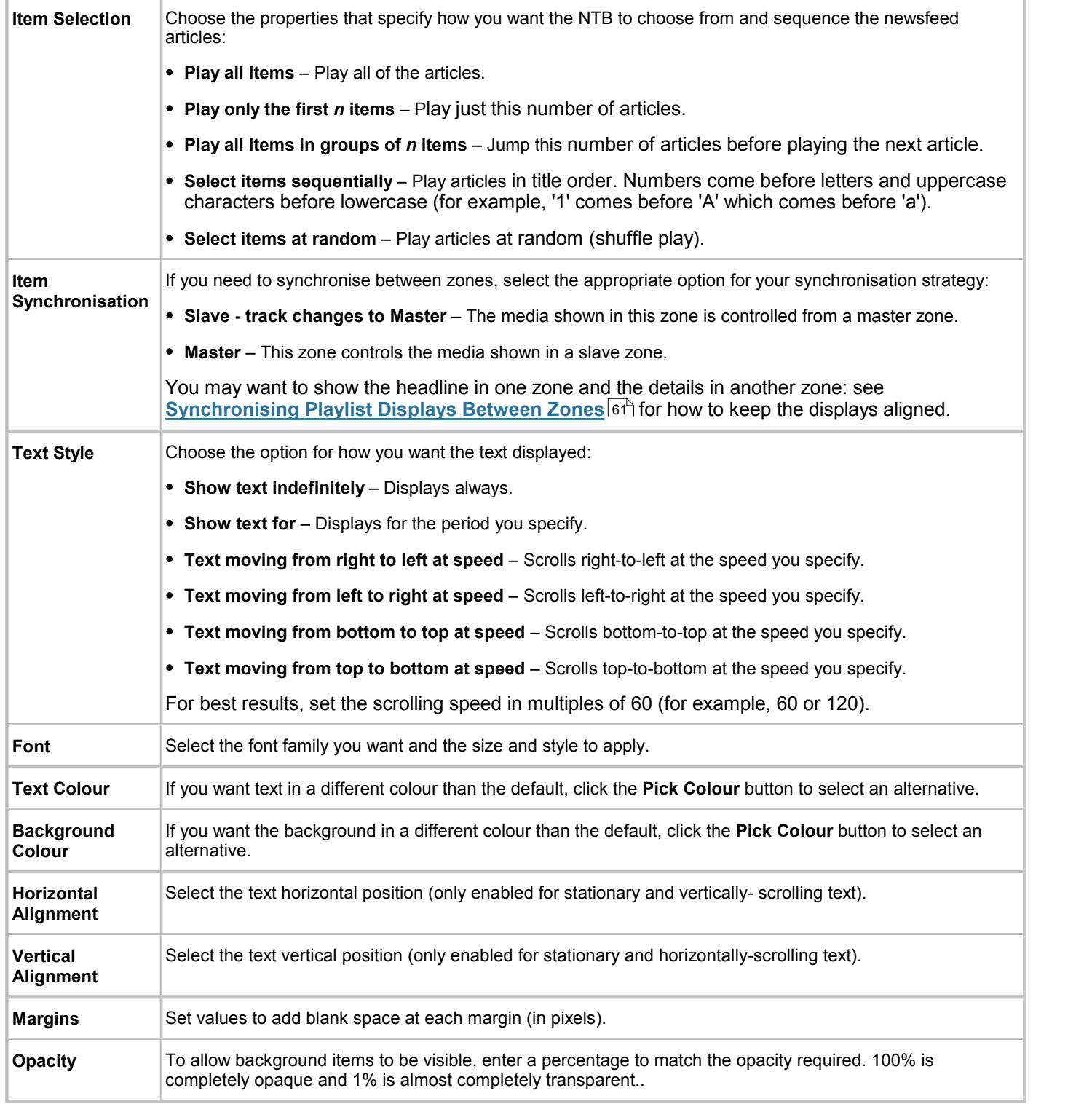

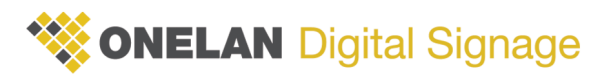

# **3.4.7 Clock Properties**

The NTB holds a clock's properties in the playlist's **Media** and **Style** tabs.

The clock properties on the **Media** tab are:

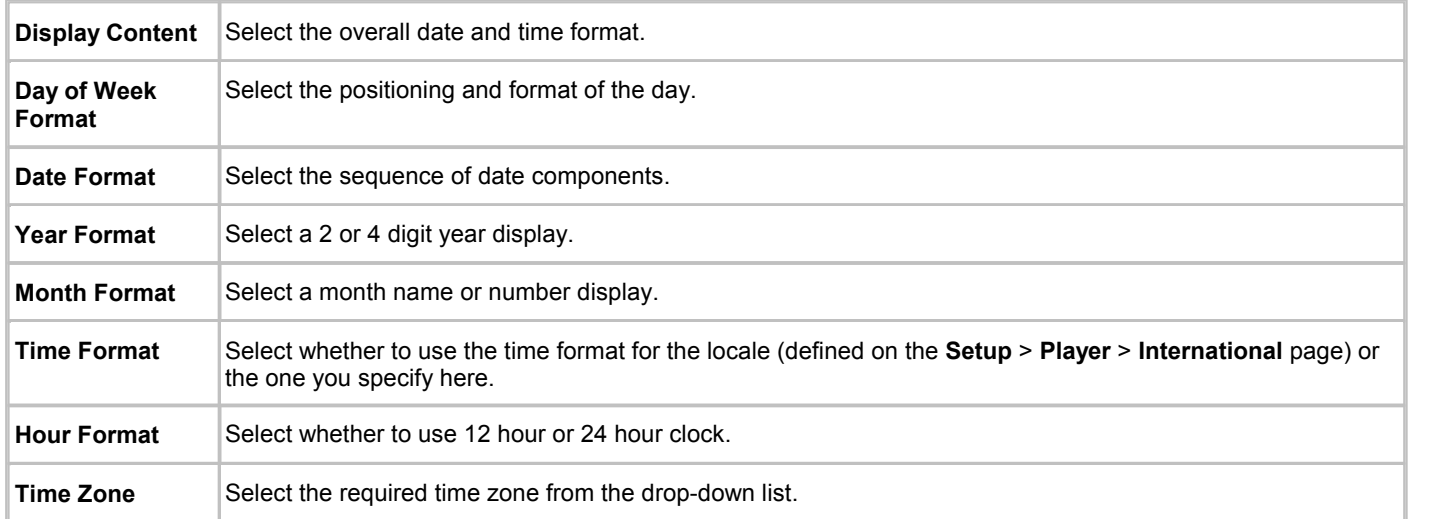

The clock properties on the **Style** tab are:

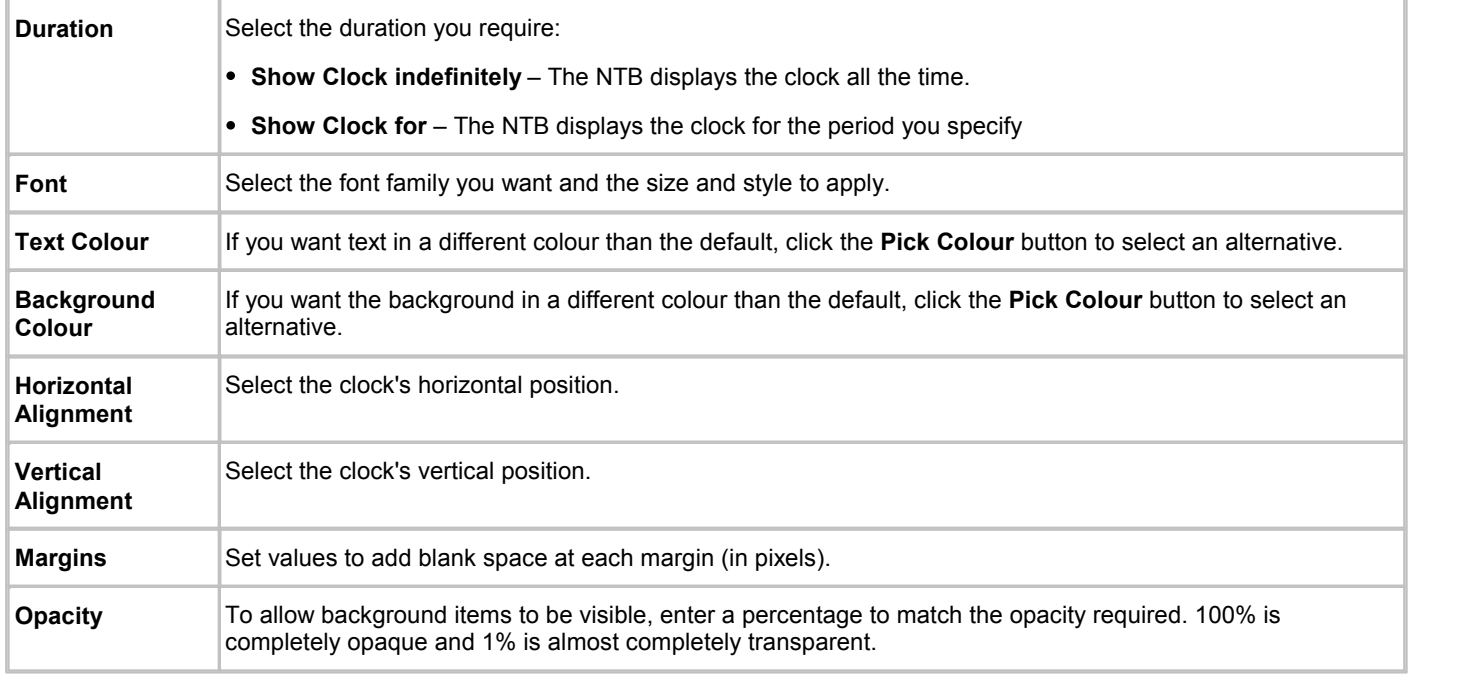

# **3.4.8 Folder Play Properties**

The NTB displays folder play properties on the **Media** tab. Besides the folder play properties, this contains properties for all of the player types enabled for the zone.

You can customise how long the NTB plays movie, HTML, and SWF (Adobe Flash) files. Specify the length of play by

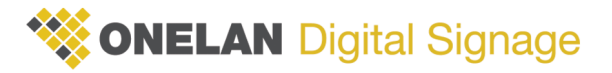

adding the string -duration-x just before the file extension (where x is the duration in seconds). For example, the NTB would play the file logo-intro-duration-17. swf for 17 seconds. This customisation has no effect if you add the file into a playlist individually.

The following specific properties apply to folders in a playlist:

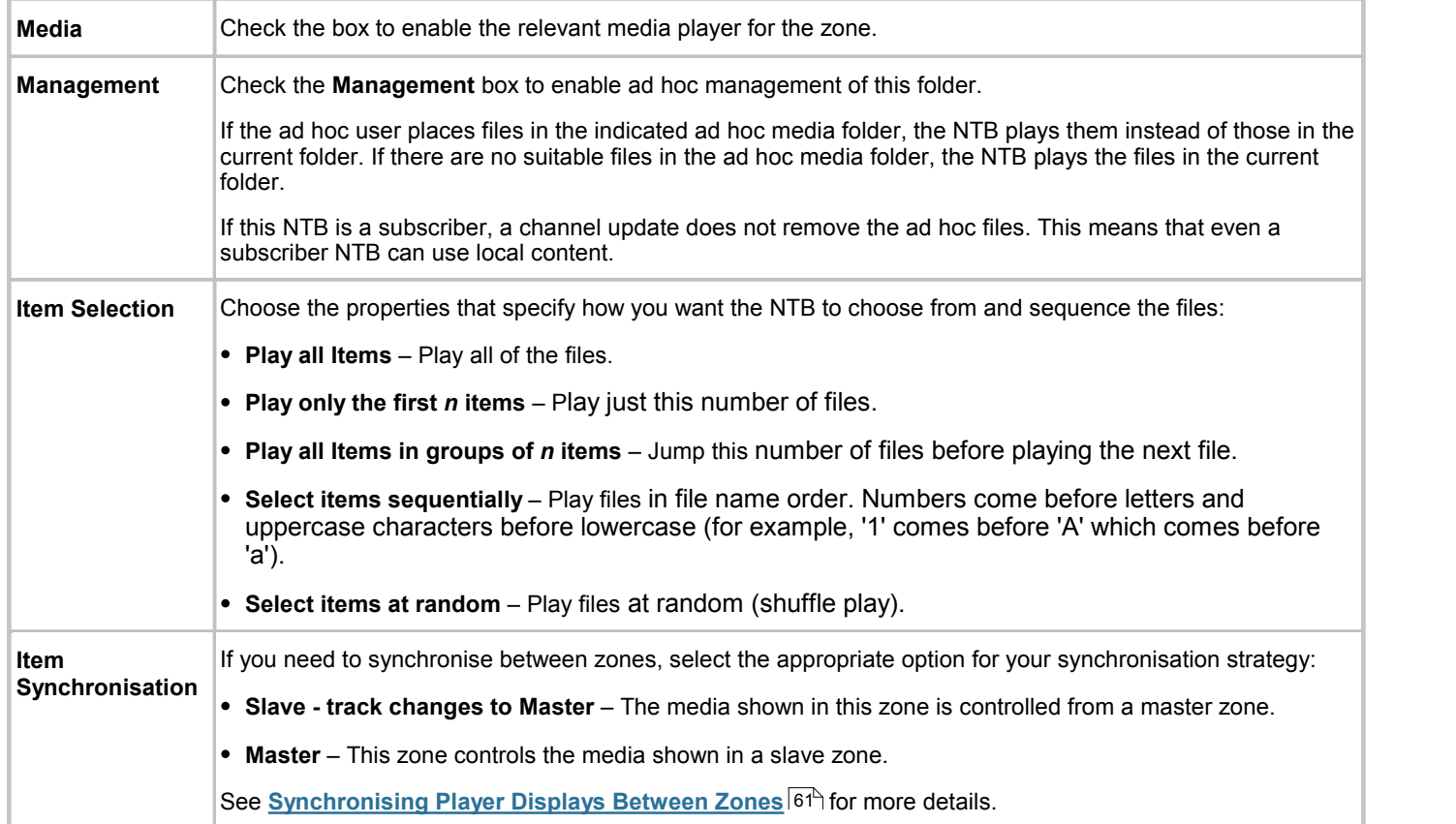

You can combine folder play properties to create complex sequences to meet specific requirements. For example, you may wish to set up a playlist that showed a sequence of music videos in a fixed order, and between each video show two randomly selected advertisements followed by a corporate logo for a fixed time.

To create this sequence of folders, follow these steps:

- 1. Create three folders on the NTB as follows:
	- Music
	- Advertisements
	- Logo
- 2. Upload videos into the **Music** folder. Rename the video files as necessary to create the play order you want (for example, 'A Summer in the city.mpg, B Be my girl.mpg', and so on).
- 3. Upload the advertisements into the **Advertisements** folder.
- 4. Upload the logo into the **Logo** folder.
- 5. Create a playlist as follows:
	- Add the **Music** folder to the playlist, limit 1.
	- Add the **Advertisements** folder to the playlist with memory, limit 2.

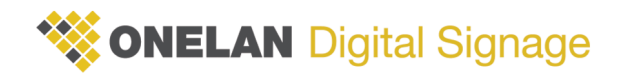

• Add the logo image as an individual file, duration 10 seconds.

## <span id="page-53-0"></span>**3.4.9 Common Advanced Properties**

All media items have in common the set of properties present on the **Advanced** tab.

Other than the **Media Audit** property, the NTB only displays the **Advanced** properties if:

- You have set the **User Interface Policy** to **Detailed** or **Expert** on the **UI Options** page.
- You have previously enabled the property.

The following properties apply to any zone:

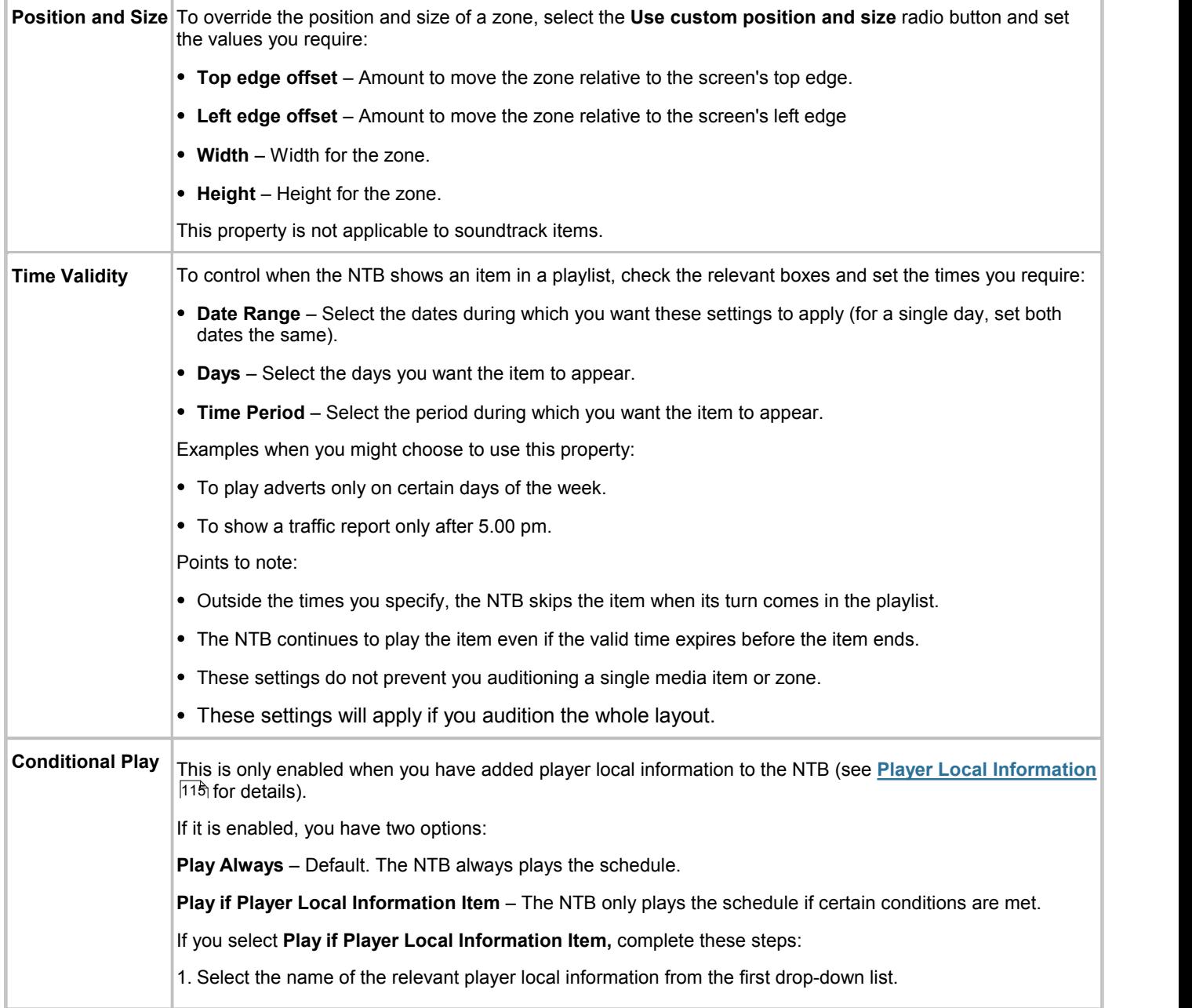

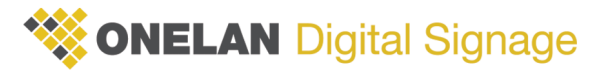

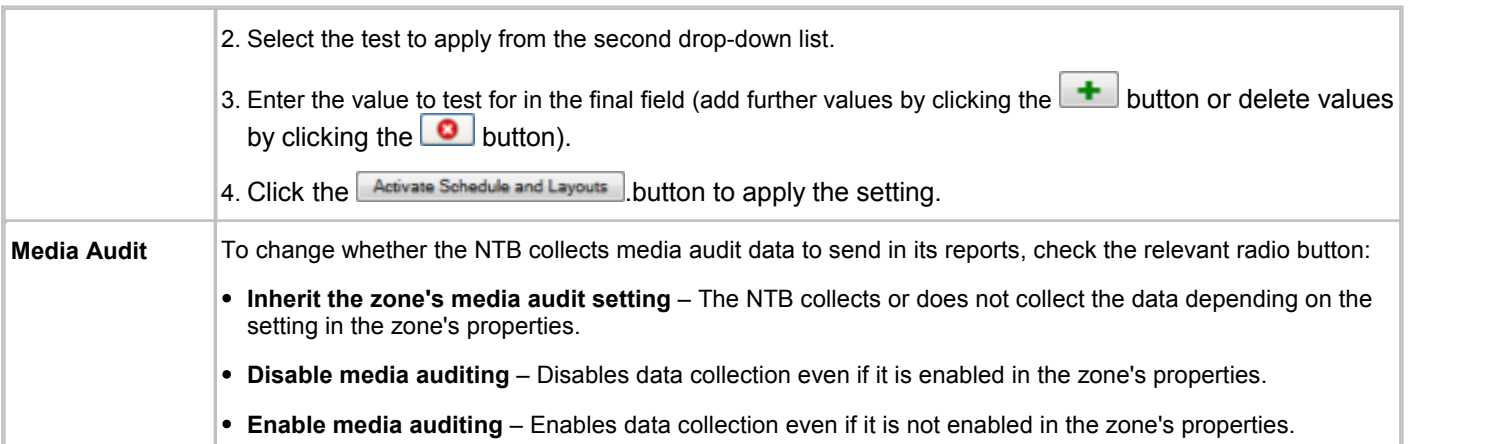

# <span id="page-54-0"></span>**3.4.10 Ad Hoc Properties**

The NTB displays ad hoc properties on the **Media** tab.

You can apply the following properties to directly entered text, newsfeeds, radio, TV, and tables that you have set to be customisable or ad hoc:

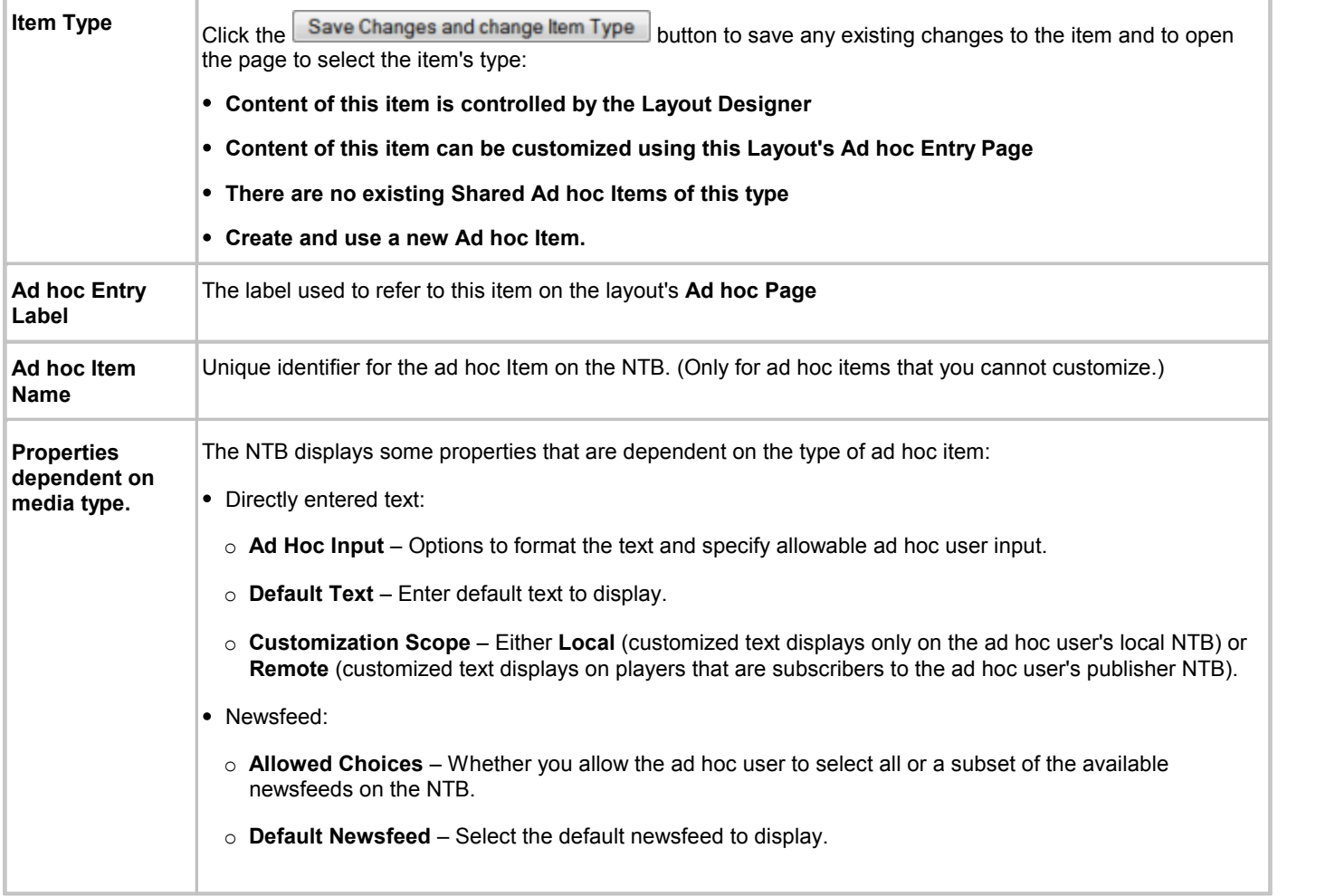

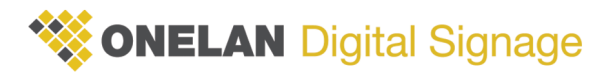

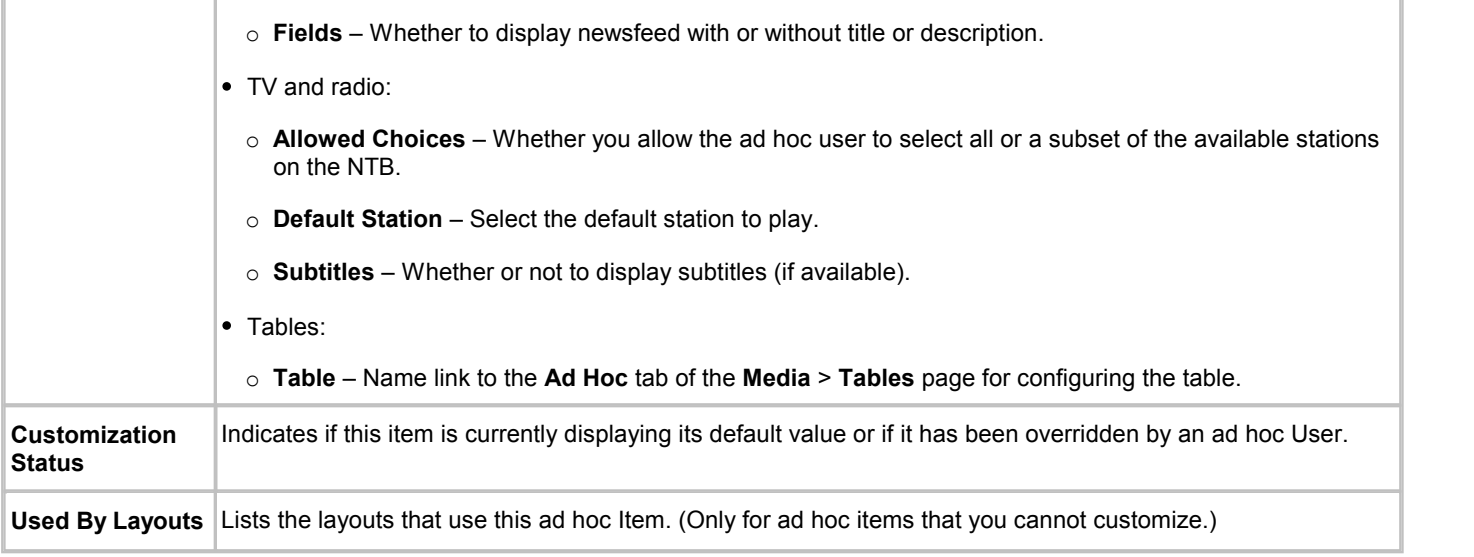

# **3.5 Playlist Commands**

You can use the following playlist features to alter the display sequence and appearance:

- **[Rendezvous Points and the Advance To Command](#page-55-0)** 56
- **[Change Layout Command](#page-56-0)** 57

## <span id="page-55-0"></span>**3.5.1 Rendezvous Points and the Advance To Command**

Each playlist displays a sequence of items that operate independently. Even if two playlists contain items of exactly equal lengths, you cannot rely on their display being completely synchronized. Instead, if you want to achieve synchronization between playlists, you need to use a combination of **Advance To** commands and **Rendezvous Points**

. An **Advance To** command in a playlist causes the NTB to start displaying an item in another playlist. You specify the item to display by placing a matching rendezvous point at an appropriate place in the other playlist. If the receiving zone's playlist contains the rendezvous point, the NTB immediately starts playing the playlist item after the rendezvous point.

To link the two together, the **Advance To** command refers to the rendezvous point by name. You can select whether the NTB passes the **Advance To** command to a single zone or to all zones in the current layout. Therefore, by placing the same rendezvous point in several zones, you can trigger actions in all of them with a single **Advance To** command.

You can also use the **Advance To** mechanism to initiate NTB actions as a result of user interactions, such as motion sensor, pressure mat, or touch screen events (see <u>[Using Interactivity](#page-62-0)</u> कि for more details).

To add a rendezvous point to a playlist, follow these steps:

- 1. Click the **Specials** tab.
- 2. In the **Rendezvous Point** field, enter a name. You can enter any text for the name (but not starting with the string auto ) and names are not case-sensitive.
- 3. Click the  $\mathbb{A}^{\mathsf{dd}}$  button.
- 4. Make sure the rendezvous point appears immediately before the item you want the NTB to synchronize with the

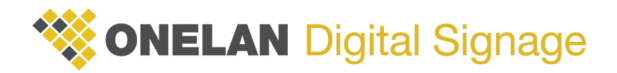

other playlist.

- 5. If required, repeat to create additional rendezvous points in other playlists.
- 6. Add the **Advance To** command.

To add an **Advance To** command to a playlist, follow these steps:

- 1. Click the **Specials** tab.
- 2. From the **Advance To Rendezvous Point** drop-down list, select the relevant rendezvous point name.
- 3. Click the  $\overline{\phantom{a}}$  Add button.
- 4. Make sure the **Advance To** command appears immediately before the item you want the NTB to synchronize with the other playlist.
- 5. If you want the **Advance To** command to target only a specific zone:
	- a. Click the  $E_{\text{dit}}$  button.
	- b. Select the zone from the **In** drop-down list.
	- c. Click the Save Changes button.

*Note*: If you want to change the **Advance To** command to point to a different rendezvous point or to different zones, click the  $\boxed{\text{Edit}}$  button and alter your selection.

## <span id="page-56-0"></span>**3.5.2 Change Layout Command**

Unlike the **Advance To** command, the **Change Layout** command launches a different screen layout with its own arrangement of zones.<br>If you want to implement a simple change of the layout, then the **Advance To** command brings a quick result.

However, it is difficult to implement a complex change using the **Advance To** command. The **Change Layout** command displays a different layout entirely, but it does take longer to refresh the screen.

To add a **Change Layout** command to a playlist, follow these steps:

- 1. Click the **Specials** tab.
- 2. From the **Change Layout** drop-down list, select the new layout you want to use.
- 3. Click the **Add** button.
- 4. Make sure the **Change Layout** command appears in the right place in the playlist.

*Note*: If you want to change the **Change Layout** command to point to a different layout, click **Edit**.and alter your selection.

### **3.6 Colours**

Use the **Media** > **Colours** page to set the colours the NTB applies to fonts, backgrounds, and other items.

When you create a new layout or a new table, the NTB automatically creates new colour items:

- For layouts, the colour items are for the text foreground, the text background, and the letterbox background.
- For tables, the colour items are for the text foreground and text background.

The NTB names colour items in the format *Layout name*: *Colour item*. For example, if you create a new layout named

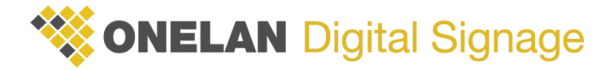

'Holidays', the NTB creates the following colour items for it:

- Text foreground Holidays: Text
- Text background Holidays: Background
- Letterbox Holidays: Letterbox

You can modify the properties for these colour items as needed.

You define a **Colour Item** by a unique name, a colour value, and an opacity setting. If you change the colour value or opacity setting, the NTB updates all the items that use the colour. Click the  $\frac{1}{2}$  Activate Schedule and Layouts button to apply your changes. You can define more than one colour item with the same colour values.

Click the tab for the option you require:

- Colours Listing the colour items and their characteristics. Click the **D** button to delete a colour (you cannot delete it if it is in use). Click the  $\boxed{\text{Edit}}$  button to:
	- o Modify a colour The settings are as described for the **Add Colour** tab. Click the **Save Changes** button to enable your modifications.
	- o Access the **Used By** tab Lists which layouts are using the colour.
- **Add Colour** Adding a new colour manually.

To add a new colour, complete the following information and click the  $\Box$  Add Colour Item button:

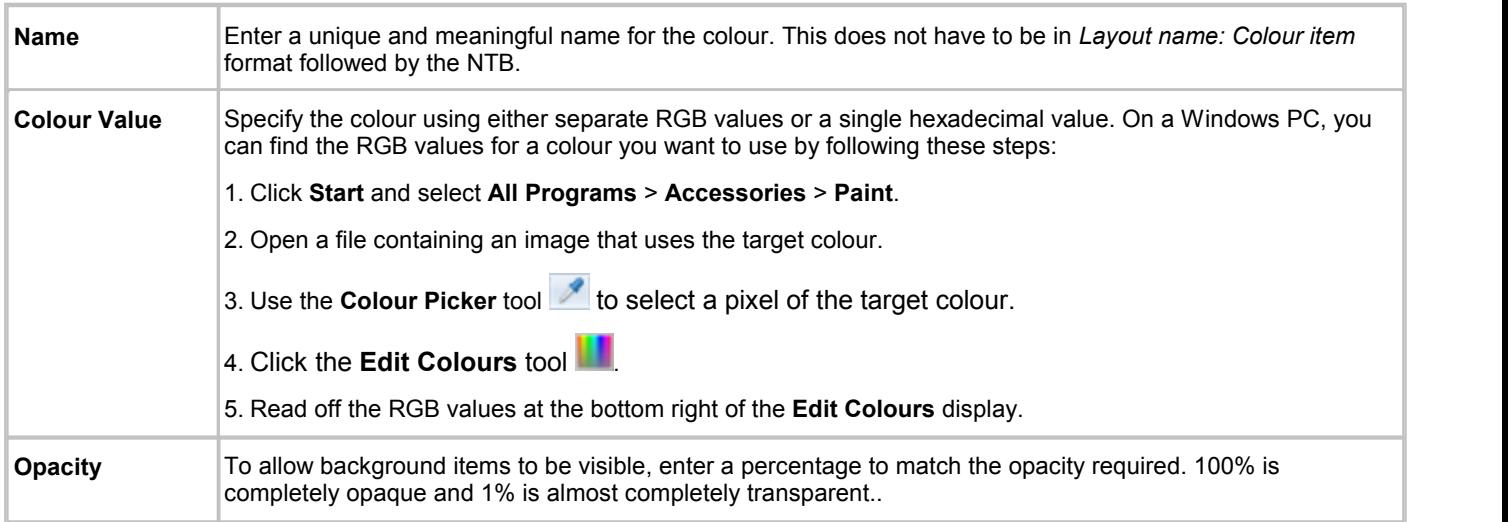

## **3.7 Fonts**

The NTB offers a collection of standard fonts that are suitable for most purposes.

To view the installed fonts:

- 1. On the menu bar, click **Media** and **Fonts**.
- 2. Click the **Font Families** tab.

The **Font Families** tab shows details of all the fonts available on the NTB (including those you install). The **Font Files** tab lists the files for any fonts you install.

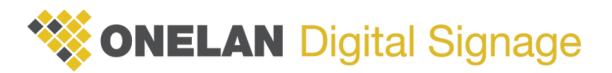

If you want to use a font that is not available on the NTB, you must add your own font files. The NTB supports TrueType (TTF or TTC) and OpenType (OTF) format font files. If your NTB is a publisher, you must also install that additional font on every subscriber NTB.

To add a font file, follow these steps:

- 1. On the menu bar, select **Media** and **Fonts**. 2. Click the **Add Fonts** tab.
- 
- 3. Click the  $\boxed{\text{Browse}}$  button and navigate to the font file you wish to add.
- 4. Click the  $\frac{Open}{P}$  button.
- 5. Click the Add button.
- 6. After you add a font file, you must restart the NTB.
- 7. To preview a font, click the **b** button. This interrupts the current layout display and shows a test message on the screen. You can change the test message using the **Font Options** tab.

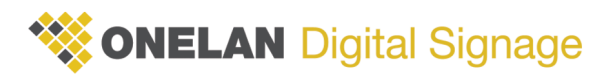

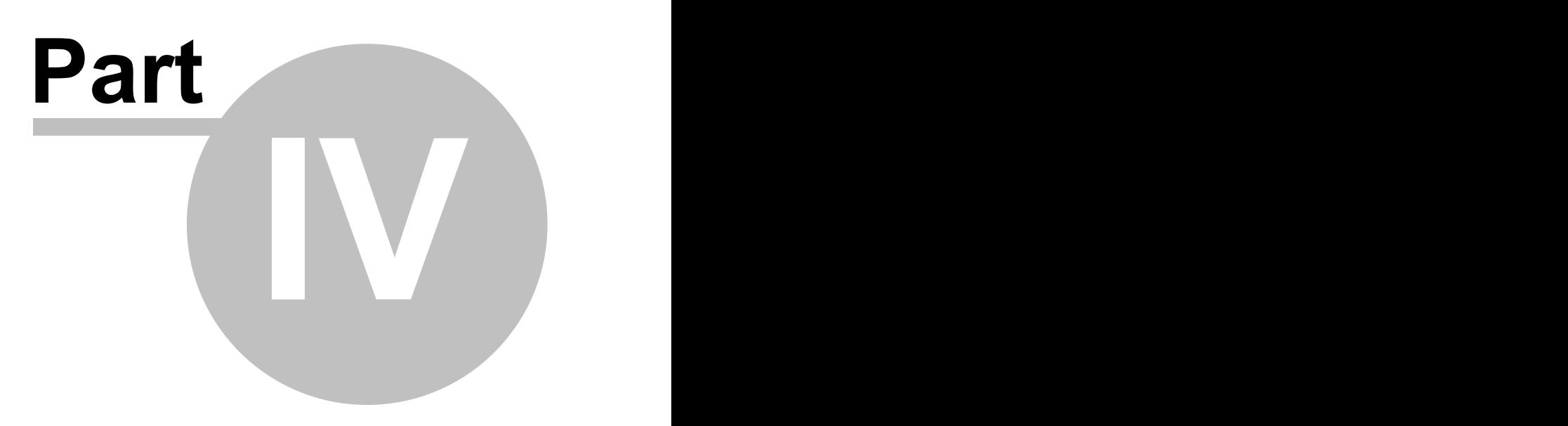

# Enhancing Your displays

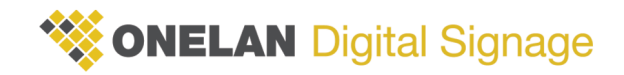

# **4 Enhancing Your displays**

You can enhance your digital sign display in various ways: **[Synchronizing Playlist Displays Between Zones](#page-60-0)** 61 **[Using Interactivity](#page-62-0)** 63 [Using the RS-232 Interface Port](#page-66-0)<sup>|67</sup>ो **[Displaying Part of a Movie or Web Page](#page-67-0)** 68 **[Changing the Screen Background](#page-67-1)** 68

# <span id="page-60-0"></span>**4.1 Synchronising Playlist Displays Between Zones**

You can synchronise the display between playlists in useful and sophisticated ways using rendezvous points and **Advance To** commands.

Examples include:

- Displaying video or images in one zone and related text captions in another zone (for a method to achieve this, see **[Automatic Captioning](#page-60-1) 61 ).**
- Displaying a selection of videos or images in response to ad hoc user input (for a method to achieve this, see **[Displaying Video-on-Demand Using a Sub-Playlist](#page-61-0)** 62).

You can achieve further complex and powerful results with other of the rendezvous point and **Advance To** command mechanisms:

- An **Advance To** command executed in any currently playing playlist (including in the same playlist).
- An **Advance To** command delivered over the NTB player's Ethernet port in the form of an XML message posted to the HTML TCP port.
- An **Advance To** command in a schedule entry or in an ad hoc page.
- A change in binary input lines on the RS-232 port initiating an **Advance To** command.
- An event on an attached touch-sensitive screen initiating an **Advance To** command.

## <span id="page-60-1"></span>**4.1.1 Automatic Captioning**

To implement synchronisation between zones, you need to designate one playlist as the **Master Playlist** and one or more other playlists as **Slave Playlists**. You add rendezvous points to each slave playlist and the identically named **Advance To** command in the master playlist. When the master playlist reaches the **Advance To** command, the NTB forces the slave playlists to start playing the first item after the rendezvous point.

To have the NTB perform automatic captioning, you have to use files with corresponding file names. For example, to display captioning for a video file called Marketing\_Highlights\_01.mpg, you would need to create a file called Marketing Highlights 01.txt containing the text captions.

To set up automatic captioning between the zone playing the video and the zone playing the captions, first set up the video zone:

- 1. Upload all the videos into one folder on the NTB.
- 2. Open the video zone's playlist page.
- 3. Click the **Files & Folders** tab and navigate to the video folder location.

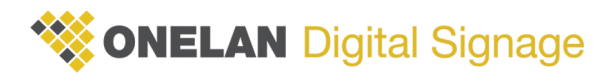

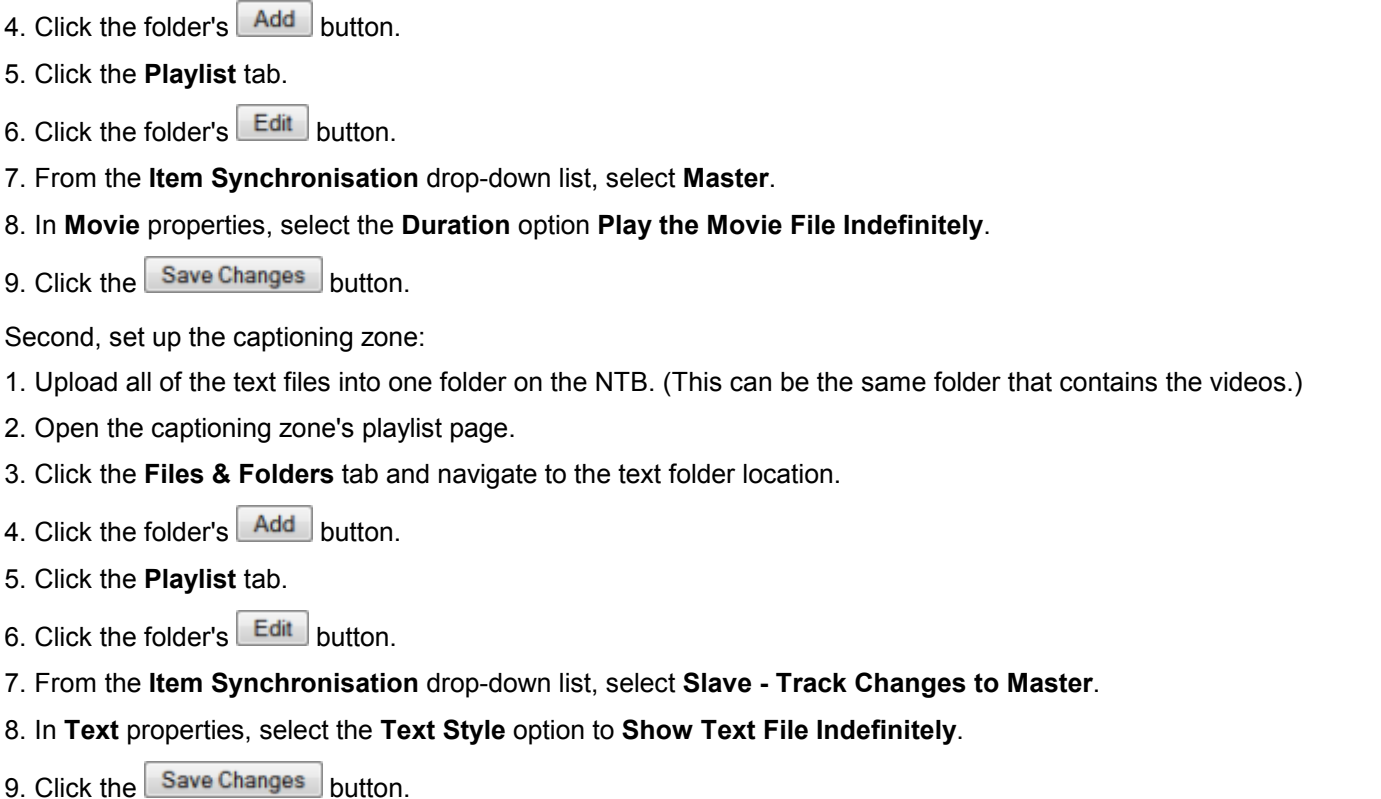

# <span id="page-61-0"></span>**4.1.2 Displaying Video-On-Demand Using a Sub-Playlist**

You can use the <u>[Ad hoc mechanism](#page-69-0)</u>l  $\vec{r}$  to configure the NTB to show videos on-demand (in response to a buttonclick) by using a series of **Advance To** commands. The same mechanism can also be used to set up images or any other media type to be displayed on-demand. You do this using sub-playlists.

You can create a loop, or sub-playlist, by inserting both a rendezvous point at the beginning of a sequence of items and an **Advance To** command at the end of the sequence in the same playlist. This means that the NTB displays the items in the sequence in a continuous loop until another **Advance To** command breaks out of the loop.

To illustrate that mechanism, here is a sequence of items in a playlist:

Rendezvous Point: **Start**

Default Movie item Advance To: **Start**

Rendezvous Point: **Option1**

Option1 Movie Item

Advance To: **Start**

Rendezvous Point: **Option2**

Option2 Movie item

Advance To: **Start**

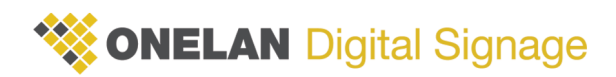

That playlist sequence might run like this:

- 1. The NTB plays **Default Movie item** in a continuous loop created by the **Advance To** command and rendezvous point **Start**.
- 2. An **Advance To** command **Option1** arrives from an ad hoc page.
- 3. The NTB starts playing the item after rendezvous point **Option1** and this is **Option1 Movie Item**.
- 4. At the end of **Option1 Movie item**, the NTB processes the **Advance To** command **Start.**
- 5. The NTB therefore returns to rendezvous point **Start** and plays the **Default Movie Item** again in a continuous loop.

To create a sub-playlist loop, follow these steps:

- 1. Click on a zone to edit its playlist.
- 2. Click on the **Specials** tab.
- 3. Type the name of the loop into the **Rendezvous Point** text box (use as descriptive a name as possible).
- 4. Click the **Add** button to add the rendezvous point to the playlist.
- 5. Add the items that must appear in the sub-playlist in the usual manner. If you want a sub-playlist to play just once, insert an image at the end with an indefinite duration.
- 6. In the **Specials** tab, select the rendezvous point by name from the **Advance To Rendezvous Point** list and click  $th$ e  $Add$  button.
- 7. Make the layout live by adding to a schedule and clicking the **Activate Schedule and Layouts** button.

You are now able to switch between playlists by adding **Advance To** commands to an ad hoc page:

- 1. Select **Media** > **Manage Ad hoc items**, and click the **Add Item** tab.
- 2. Select the **Advance To** type, enter a name, and click the button. Repeat to add an **Advance To** command for each rendezvous point.
- 3. Select **Media** > **Design Pages** > **Manage Ad hoc pages**, and click the **Add Pages** tab.
- 4. Create a new page with a name such as 'Movie control'.
- 5. Click the  $\boxed{\text{Edit}}$  button and add the ad hoc items for each rendezvous point to the ad hoc page.
- 6. In the **Properties** tab, select the users who are allowed to call the commands.
- 7. Click the Save Changes button.

# <span id="page-62-0"></span>**4.2 Using Interactivity**

You can configure the NTB to respond to inputs from an external source. External inputs are known as **Events** and they may be caused by:

- Someone pressing or releasing a defined area on a USB touch screen.
- Someone passing a detector or stepping on a pressure mat that generates a general purpose input/output (GPIO) signal (received through the NTB unit's RS-232 port).
- Someone pressing a button on a remote keypad (infra-red controller).

The way you configure the NTB to respond may include:

Executing a **Change Layout** command.

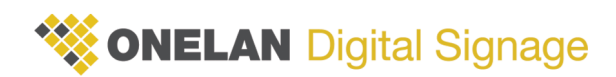

Executing an **Advance To** command.

Those responses are known as **Actions** and you can configure the NTB to take them immediately or after a timeout. Together, the combination of an event and an action is known as an **Interaction**.

For all events (or timeouts), you can have the NTB take one of these actions:

- Change to a specified layout.
- Advance to a rendezvous point.
- Ignore the event for this zone or layout and pass it to another zone or layout.

Additionally, for touch and GPIO events, you can have the NTB take one of these actions:

- Touch and GPIO events Take no action.
- Touch event Pass to a web page. If the zone supports HTML, the NTB can pass a touch event to the currently showing web page. If there is no web page, the NTB takes no action.

#### **Playlist and Layout Interaction:**

To provide detailed control, you can specify behaviour that differs at the playlist and at the layout level:

- Playlist:
	- o Process the interaction if someone touches the currently playing item.
	- o Keep the interaction process active awaiting other events. You can implement complex behaviour by defining multiple interaction actions in the same playlist.
- Layout:
	- $\circ$  Process the interaction if there is no playlist action (that is, the layout action is a default).
	- $\circ$  Process the interaction if someone touches anywhere on the screen.

You will find it easier to review layout interaction behaviour because the NTB displays all layout components at once.

To configure touch actions for a playlist, you must either:

- Include an **On Touch Advance To** command in the playlist.
- Include an **On Touch Change Layout** command in the playlist.
- Play an HTML page in the zone.

To add items, click on the playlist's **Specials** tab and select those required. You can include more than one **On Touch Advance To** or **On Touch Change Layout** commands in the playlist. Each **On Touch** command overrides the previous one. This allows you to have the NTB change its response to touch events throughout the playlist.

If you enable touch for a zone that is displaying an HTML page, the NTB passes touch events to the HTML player for handling. You can use this to allow a user to navigate through web pages using links embedded in the displayed HTML page.

*Note*: To use HTML navigation, either omit **On Touch** playlist items or use **Interact Clear** (found on the playlist's **Special** tab) to deactivate existing **On Touch** items. Otherwise, **On Touch** items will take precedence over the HTML player. Then, the NTB only passes **Left Mouse Button Up** and **Down** events to the HTML player.

To configure touch actions for a layout, on the menu bar click **Layouts** and select the layout you want to configure. Click the **Interaction** tab and select the touch screen actions in response to a touch screen event. The settings include:

- Whether a touch response is required for this layout at the layout level or not.
- Whether the touch response is a **Change Layout** or **Advance To** command.

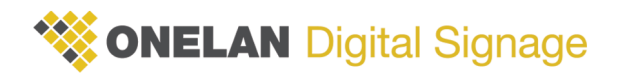

- Whether it is the touch or release operation that causes the action.
- The period after which the layout will revert to another layout in the absence of a touch event.

#### **Interaction Processing:**

The way the NTB processes an event depends upon:

- The source (touch screen, GPIO, or remote keypad).
- The currently active interactions.

The NTB processes interactions for touch screen events as follows:

- 1. Creates a list of zones showing items directly underneath the touched screen location.
- 2. Processes that list in depth order, starting with the top zone.
- 3. If a zone has an active touch action, and that is not to pass the event to another zone, the NTB performs the specified action and stops processing.
- 4. If no zone has an active touch action, the NTB performs the touch action defined for the layout.

The NTB processes interactions for RS-232 input events as follows:

- 1. Creates a list of all zones showing items coincident to the RS-232 input.
- 2. Processes that list in depth order, starting with the top zone.
- 3. If a zone has an active RS-232 input action, and that is not to pass the event to another zone, the NTB performs the specified action and stops processing.
- 4. If no zone has an active RS-232 input action, the NTB performs the RS-232 action defined for the layout.

The NTB processes a remote keypad button event as follows:

- 1. Creates a list of all zones showing items coincident to the remote keypad button event.
- 2. Processes that list in depth order, starting with the top zone.
- 3. If a zone has an active remote keypad button action, and that is not to pass the event to another zone, the NTB performs the specified action and stops processing.
- 4. If no zone has an active remote keypad button action, the NTB performs the remote keypad action defined for the layout.

#### **Passing Touch Events to HTML Pages:**

If the current zone supports HTML, the NTB can pass touch events directly to the currently showing HTML page. Using this technique, you can build rich interactive applications using stored HTML content. However, you cannot create interactions with external web sites.

When developing such HTML applications, you will likely require a large number of files. In order for the NTB to keep track of these files during channel publishing and layout package creation, follow these rules:

- Initiate the application from a single HTML file (you can redirect from here to other files as required). Add that file to the playlist.
- Place all additional files in a single subdirectory named [pagename] \_files, where [pagename] is the name of the initiating HTML file (without its extension). Locate that subdirectory in the directory containing the initiating HTML file.

## **4.2.1 Designing Interactive Layouts**

You can design layouts that respond to user input in various ways:

Send an **Advance To** command to play a specific item or start a playlist**.**

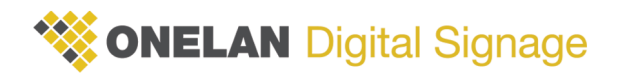

- Change the current layout.
- Change the size and position of a zone.
- Display hidden zones.
- Send a signal to another device using the RS-232 port.

You might find the following general guidance helpful when developing interactive layouts.

#### **Develop a Storyboard:**

Advance planning is particularly important when designing a layout that smoothly offers choices and options to users. A storyboard is a plan based on a series of sketches of individual scenes. Storyboarding is very effective technique when designing interaction sequences. You can create a storyboard with sketches of screen layouts or simply with a flowchart. The important point is to detail all possible outcomes at each stage of interaction.

#### **Provide Material for Optional Actions:**

You must make sure that you have collected and uploaded all the media files you require for any possible scenarios controlled by interaction events. Before you start implementing your interaction events, create playlists for zones that include all the necessary **Advance To** commands and rendezvous points.

#### **Trade-Offs Between Display Change Methods:**

You can change the display in response to an interaction either by changing the size and show/hide properties of a zone or by using a **Change Layout** command. Each method has advantages and disadvantages:

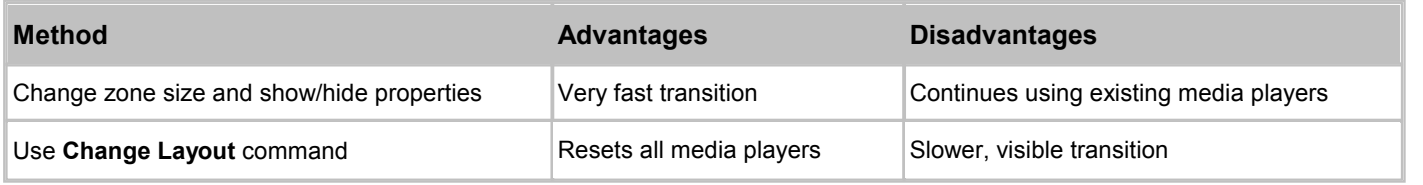

# **4.2.2 General Purpose Input/Output**

The NTB can respond to changes in voltages generated by a GPIO device such as a motion sensor or a pressure mat. The NTB receives those inputs through its RS-232 port. It can also send output signals. For more details see the **[RS-232 Technical Reference](#page-131-0)** 132.

#### **Control Line Inputs:**

The NTB RS-232 port has four input lines that can receive binary events such as contact closure or signals from other devices. The available lines are:

- Clear To Send (CTS).
- Data Carrier Detect (DCD).
- Data Set Ready (DSR).
- Ring Indicator (RI).

The lines do not affect the operation of the RS-232 Send and Receive strings.

Include an RS-232 Input Items in a playlist and configure it to issue an **Advance To** or **Change Layout** command. Use those commands to change the media played by the NTB. This is triggered when the NTB detects a line transition generated by a user action.

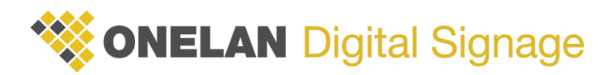

#### **Control Line Outputs:**

The NTB can control the output state of the RS-232 DTR and RTS lines. Create RS-232 Output Items to change one or both RS-232 outputs and optionally transmit a string of characters. Give the RS-232 Output Items unique names to clarify their purpose in the NTB configuration.

## **4.2.3 Touch Screens**

The NTB includes support for touch screen input from users. These features allow you to configure the NTB to respond to those user inputs (for example, by executing **Advance To** or **Change Layout** commands). Connect an overlay touch-screen panel to the NTB through its USB port.

You can configure the response at one or both of these levels:

- Touch screen physical interface The NTB supports USB touch-screen overlays that report absolute X/Y coordinates and key up and key down events. There is no support for a mouse-like device that sends relative movements since this requires an on-screen cursor.
- Touch screen calibration On the menu bar, click **Setup** and select **Player** > **Interactivity**. Click the **Touch** tab and click the **Perform Touch Calibration** button.

See [Interactivity](#page-121-0) h22 for more details.

## **4.2.4 Click On Touch**

You can configure the NTB to play an audio file when someone touches an interactive screen.

To play an audio file, click the layout's **Interaction** tab and enable **Click on Touch**. The NTB does not play a sound when the setting is **No Click on Touch**.

Specify these items:

- **Volume** Express volume as a percentage of the **Master Volume** level. (You can specify the **Master Volume** level on the **Audio** page in the **Setup** menu.) If this entry is blank, the NTB uses 75% of the **Master Volume** level.
- **Actions** Check the audio file's **Use sound** button. If necessary, navigate to the location of the file using the folder display.

### <span id="page-66-0"></span>**4.3 Using the RS-232 Interface Port**

Most products in the NTB range have a single RS-232 port presented on a 9-way D-type plug.

Considerations for sending RS-232 strings at specific events or playlist positions:

- Define the strings by expressing their byte values as separated hexadecimal pairs (for example, 3A 3B 3C 0D 0A).
- Create the strings in accordance with the needs of the attached device.
- The state of the RS-232 control lines does not affect transmission of RS-232 strings.

Considerations for receiving RS-232 strings:

- The NTB reports the most recently received string in the **Items** tab on the **Setup** > **Player** > **RS-232 Outputs** page.
- The state of the RS-232 control lines does not affect reception of RS-232 strings.

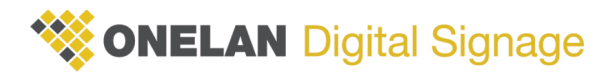

## <span id="page-67-0"></span>**4.4 Displaying Part of a Movie or Web Page**

You can configure a movie or HTML item in a playlist to display only a part of its output.

This is useful if you want to:

- Show a specific area of a movie or web page without resizing it.
- Crop a movie designed for a 16x9 (widescreen) format to a 4x3 (standard) format. This avoids resizing the zone, which would alter the aspect ratio and distort the image.

To display only part of a movie item, modify the values for its **Movie Size** property (see <u>[Movie Properties](#page-46-0)</u> |4<sup>}</sup>) for details). To display only part of an HTML item, modify the values for its **Web Page Size** property (see **[HTML](#page-46-1) [Properties](#page-46-1)**  $\ket{47}$  for details).

## <span id="page-67-1"></span>**4.5 Changing the Screen Background**

When switching between layouts, you can have the NTB display a coloured background or image. It can also display this background in any areas of a layout that are not covered by zones.

*Note*: Setting the colour to black is not recommended because it makes fault-finding more difficult.

To change the screen background, follow these steps:

- 1. On the menu bar, click **Media** and **Screen Background**.
- 2. Select either **Solid colour** or **Image**:
	- If you select **Solid Colour**, then click the **Pick Colour** button to select a colour.
	- If you select **Image**, then browse the file system for an image. If you want a splash screen effect, set the **Layout Activation** option to **Activate new Layout after** and select the delay from the drop-down list.

3. Click the Save Changes and Activate Schedule and Layouts button.

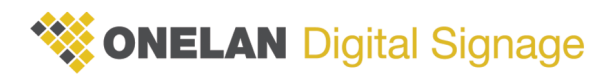

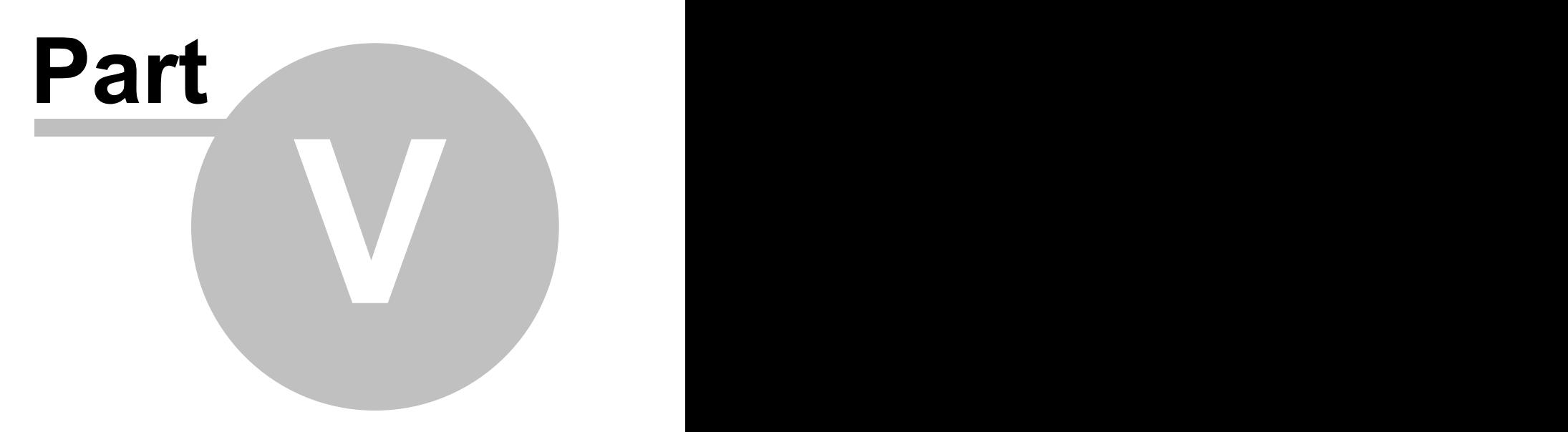

# Ad Hoc Content

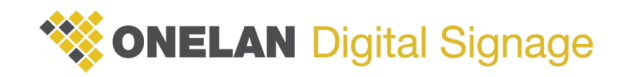

# <span id="page-69-0"></span>**5 Ad Hoc Content**

The **Ad hoc** feature allows you to delegate limited control of content to staff local to the display. This is particularly useful where several NTB players share the same channel but also need some customised content. The people at each location can make those changes with a quick and easy, browser-based operation.

Local control of content is important in a wide range of application areas:

- In an office, a secretary or office administrator can display welcome messages for visitors or display staff information.
- On a university campus with multiple displays, different information may need to be delivered to different faculties about upcoming events, room allocations, and so on.
- In the retail sector, store information and special offer details will vary from branch to branch.
- In health care, patient information and other details will vary in different hospitals or GP practices in the same health authority area.

As the content designer, you delimit how much access is allowed at each site. You retain control of the key display elements to maintain a consistent appearance and uniform identity for your organisation.

The ad hoc environment consists of these components:

- **Ad hoc user** The person, usually at the display location, who has limited access and can update or change only the content items you specify.
- **Ad hoc entry** Is where ad hoc users log in through their browser, access pages that are available to them, and make their changes.
- **Ad hoc media folders** Contain all the media files that the ad hoc user can use when updating or changing content.

You can delegate local responsibility for several different types of content:

- Text
- Tables
- Newsfeeds
- TV channels, radio stations, and streaming TV
- Folders

You can allow ad hoc users to update customisable content you have added to a playlist or update content they create in the layouts you have allowed them to access.

As well as giving such access to content, you can also allow ad hoc users to:

- Change complete layouts.
- Change display schedules.
- Perform schedule overrides.
- Synchronise content.

You can also delegate control of a channel to an ad hoc user. In this case, you designate certain items as **Ad hoc from Centre**. This allows the ad hoc user to update those items on the publisher and in turn that updates each subscribing NTB.

The ad hoc system is secure: no ad hoc user can make changes unless you specify the customisable item and give the user permission to access it.

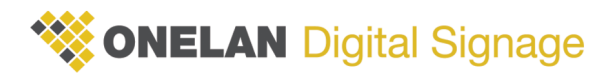

# **5.1 Enhanced Ad Hoc Access Control**

Generating ad hoc content is quick and easy. As the content designer, you can build-in ad hoc content during implementation of your design. Alternatively, you can work with an existing design and allocate ad hoc content as required. Whichever route you choose, the overall time taken for generating display content is minimised. Ad hoc users can be working with the system productively with minimum delay.

#### **Automatic Ad Hoc:**

By default, the NTB enables automatic ad hoc for all newly-created layouts. You can control whether it is disabled or enabled with the **Layout Ad hoc Page** setting on the layout's **Layout Properties** tab.

Automatic ad hoc makes creating content easier, as it eliminates many of the configuration and setup tasks. The layout automatically creates a single ad hoc page, which contains all ad hoc playlist Items in the layout. As you add or remove ad hoc items, the NTB automatically adds or removes them from the layout ad hoc page.

You have full control over ad hoc pages, including specifying which users are or are not authorised to make changes. However, you cannot add or remove existing ad hoc Items or reference ad hoc items in other layouts. Therefore, automatic ad hoc is unsuitable if you want multiple layouts to use the same ad hoc item.

#### **Manual Ad Hoc:**

Manual ad hoc gives you complete responsibility for creating and managing all ad hoc pages and the items within them. You need to add ad hoc items to one or more playlists and one or more ad hoc pages, as required.

You must create an ad hoc item before you can add it to a playlist. Similarly, you must create an ad hoc page and add one or more ad hoc items to it before it can be used by ad hoc users.

In manual ad hoc mode, you can create ad hoc pages that contain ad hoc items added to multiple layout playlists. For example, this is useful if you want to show the same ad hoc welcome message on multiple layouts.

#### **Creating Ad Hoc Content as You Build Your Design:**

Create your layout in the normal way:

- 1. On the menu bar, click **Layouts** and **Manage Layouts**. 2. Click the **Add Layout** tab.
- 
- 3. Enter a name for the layout and click the  $\Box$  Add  $\Box$  button.
- 4. Locate your new layout on the Layouts page and click its **Edit** button.
- 5. Create the zones you require and enable them to play the ad hoc media items you want to add.

6. Click the **Save** button and select **Save all changes and edit Playlist** from the drop-down list.

You can now add ad hoc items. The way in which you do this depends on the type of ad hoc item you want to add:

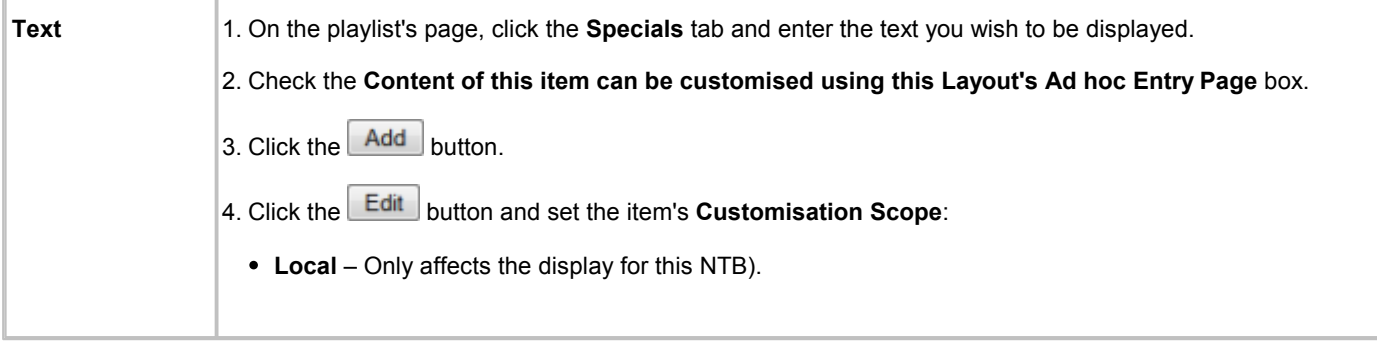

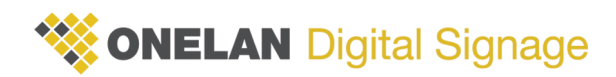

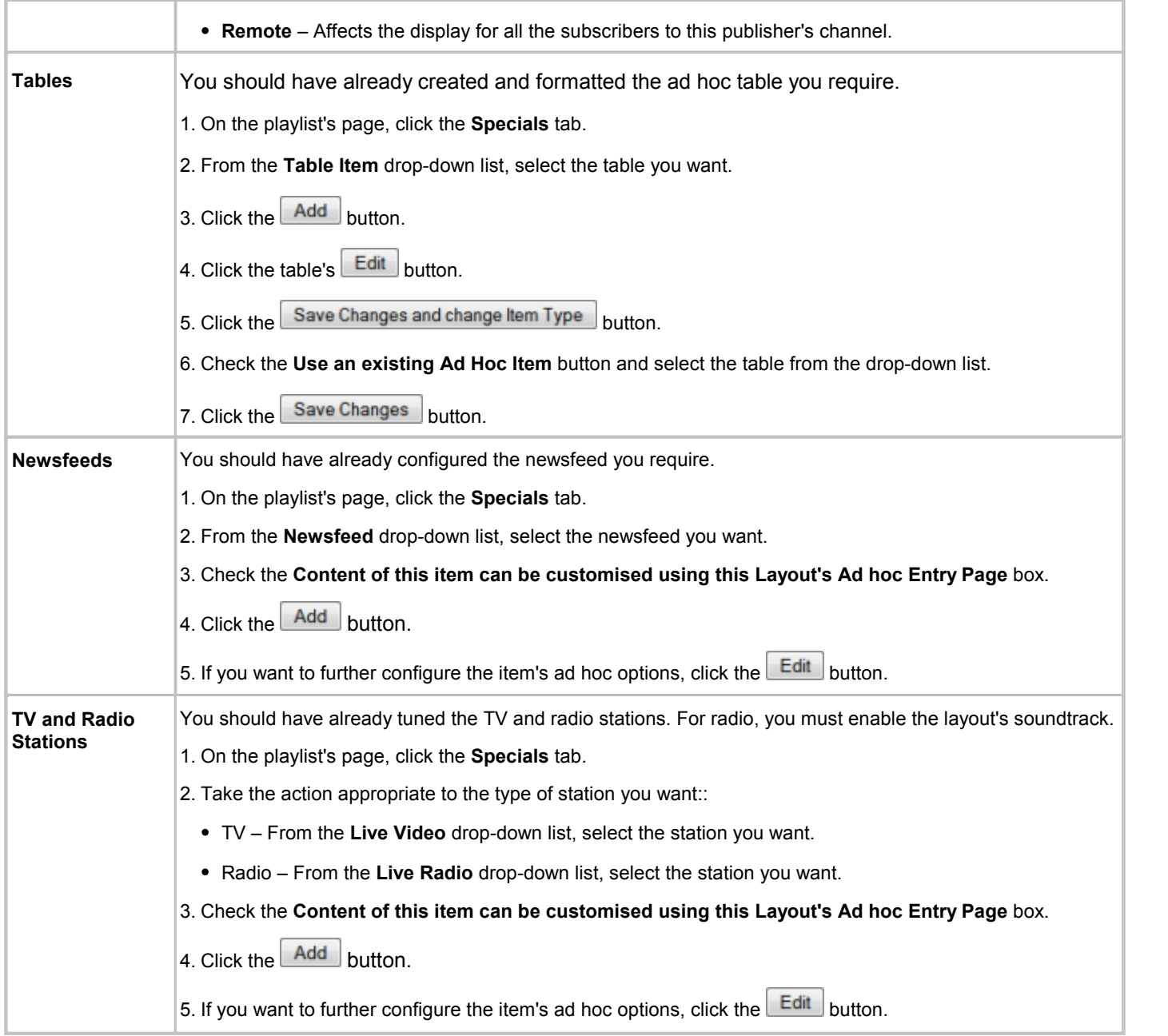

#### **Converting an Existing Design to Ad hoc Content:**

You can create ad hoc content after you have completed a design. To create ad hoc content in an existing design, the process is the same as in each case above. You need to disable **Automatic Ad Hoc** in the **Layout Properties** tab.

#### **Creating Ad Hoc Pages:**

When ad hoc users log on, their **Home** page displays the **Ad Hoc Pages** you create. Ad hoc users cannot access any other NTB user interface pages. You design the ad hoc pages to display only the text fields ad hoc users can change or the commands they are allowed to issue.

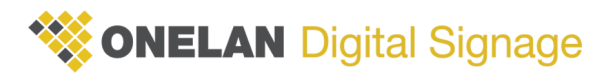
To create an ad hoc page:

- 1. On the menu bar, click **Media** and select **Design Pages** <sup>&</sup>gt;**Manage Ad hoc Pages**. 2. Click the **Add Page** tab
- 
- 3. Enter a name for the page. Use a name that will be easily recognizable by your ad hoc users.
- 4. Click the Add button
- 5. Click the page's  $\boxed{\text{Edit}}$  button.
- 6. Select the item you require from the drop-down list and click the  $\boxed{\mathsf{Add}}$  button.
- 7. To add more ad hoc items, click the Add Item tab again. Rearrange the order of items using the **1** and **1** buttons.
- 8. Click the **Properties** tab. Add any instructive text in the **User Guidance Message** field and select the users you want to be able to see this ad hoc page.
- 9. Click the Save Changes button.

## **5.2 Remote Keypad Control**

For convenience and ease of use, ad hoc users can control their local NTB using an infra-red remote keypad. This enables them to change content at the touch of a button instead of having to access the NTB by their browser.

*Note*: the **Remote Keypad** tab indicates the status of the NTB infra-red receiver. The remote keypad feature only works if the NTB infra-red receiver is connected.

The remote keypad has the following controls:

- **Volume** (up and down) Adjusts the master volume level in 10% divisions.
- **Station** (up and down) Controls the ad hoc TV and radio stations played. The user can scroll up and down the station list.
- **Programmable buttons** (A, B, C, and D) Each can be programmed to correspond to a specific rendezvous point or layout.

When the user presses a button, the NTB displays a status message at the top right of the screen.

To allow ad hoc users to control the display with the remote keypad, take these steps:

- 1. On the menu bar, click **Layouts** and select the one the remote keypad will control.
- 2. Click the **Interaction** tab.

3. For each button, check the action required:

- **No default Button Action** Check for the NTB to take no action when the user presses this button.
- **When button is pressed Advance to Rendezvous Point** Check to assign a rendezvous point to this button. Choose the zones you allow the ad hoc user to control.
- **When button is pressed change to Layout** Check to assign a layout to this button. Ad hoc users press this button to switch the display to that layout.

To allow ad hoc users to choose TV or radio stations, take these steps:

- 1. On the menu bar, click **Media** and **Manage Ad hoc items**. 2. Click the **Add Item** tab.
- 

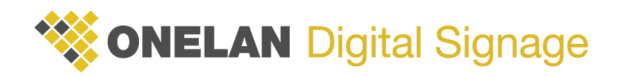

- 3. From the Add Ad hoc Item of Type drop-down list, select TV or Radio and click the **Add** button.
- 4. In the **Ad hoc Item property Allowed Choices**, select one of:
	- **All Available TV or Radio Stations** Allows ad hoc users to select from any TV or radio station configured on the NTB.
	- **Only Selected TV or Radio Stations** Allows ad hoc users to select from the TV or radio stations you choose.
- 5. Select the default TV or radio station from the **Default TV or Radio Station** drop-down list.

## **5.3 Additional Ad Hoc**

**Additional Ad Hoc** features allow for greater customisation of layout content. This is particularly useful in a channel, where a network of NTB players all play the same content.

Using additional Ad hoc, multiple NTB players in a channel can each show different content, controlled by ad hoc users locally. This allows an organisation to maintain a consistent appearance or brand image across a number of sites, while allowing local users to upload their own content and change the layouts and playlists to which they have been given access.

The content types that can be used with additional ad hoc include:

- Folder play
- Layout
- Schedule
- Schedule override
- Advance To

**Folder play** allows you to add a folder to a playlist and give ad hoc users permission to upload their own content into the folder. For example, different GP practices with NTB players in the same channel could carry different local information about late night dispensing chemists.

**Layouts** allow the ad hoc user to select a layout for a specific time slot in the schedule. Typically, if an organisation published a channel with a layout for each department, an ad hoc user in each department could select the right layout for that location.

**Schedule** allows the ad hoc user to set the time when a layout should appear on the display. For example, if a lunch hour layout has been scheduled, but times vary at different locations, local ad hoc users can set their times accordingly.

**Schedule override** allows the ad hoc user to display one of a selection of predefined layouts and not have this interrupted by any other layout changes in the schedule. For example, this can be used to show a special TV event or display an emergency message without interruption.

**Advance To** allows the ad hoc user on-demand control in several areas, including content selection. For example, this might be useful in a foyer where a NTB is showing a corporate video in a continuous loop. The **Ad hoc Advance To** command allows a local user to switch to live TV if required.

To set up an ad hoc **Advance To** command:

- 1. On the menu bar, click **Help** and **UI Options**.
- 2. Select the **User Interface Policy** as **Detailed** or **Expert**.
- 3. Click **Playlists** and select the layout and zone to locate the **Advance To** command.
- 4. Click the **Specials** tab.

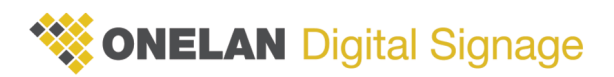

- 5. Add a rendezvous point to the playlist and give it a name.
- 6. Add one or more media items to the playlist.
- 7. Click the **Specials** tab
- 8. Select the **Advance To** item that has the same name as the rendezvous point you created and add it to the playlist. This causes the playlist to loop back to the start again, regardless of what may follow.
- 9. Add a second rendezvous point to the playlist.

10.Add the extra ad hoc media items to the playlist.

- 11.Add the **Advance To** command that has the same name as the second rendezvous point to the playlist. This causes the playlist to loop continuously through the ad hoc media items. If you want to revert back to the original ad hoc media items, omit this step.
- 12.On the **Manage Ad hoc Items** page, create an ad hoc **Advance To** item and select the names of the two rendezvous points you have created.
- 13.Add those ad hoc **Advance To** items to an ad hoc page.
- 14.Log in as an ad hoc user and browse to the ad hoc page you have created.
- 15. Select the **Advance To** command that you wish to test and click the **Save** button. If the NTB is playing the playlist, it will jump to the point in the playlist under the selected rendezvous point.
- To set up an ad hoc schedule override and make it available to ad hoc users:
- 1. On the menu bar, click **Schedules** and **Manage Schedules**. 2. Click the **Add Override** tab.
- 
- 3. Enter a descriptive name for the override.
- 4. Select the layout from the drop-down list.
- 5. Click the Add Override button.
- 6. On the menu bar, click **Media** and **Manage Ad hoc items**.
- 7. Click the **Add Item** tab.
- 8. For the option **Add Ad hoc Item of type**, select **Schedule Override** from the drop-down list.
- 9. Enter a name for the schedule override and click the  $\Box$  Add button.
- 10.In the **Allowed Choices** panel, select one of the following:
	- **All Available Schedule Overrides** Allows ad hoc users to select from any schedule overrides configured on the NTB.
	- **Only Selected Schedule Overrides** Allows ad hoc users to select only from the schedule overrides you select.

#### **5.4 Ad Hoc from Centre**

The **Update from Centre** feature allows ad hoc users to make changes on a publisher NTB that will be updated to the channel's subscribers. The ad hoc users on the publisher NTB can only change the content on the ad hoc page you create.

You can use the **Update from Centre** feature with ad hoc text and schedule override items. When you create an ad hoc from centre item, you set its scope as one of:

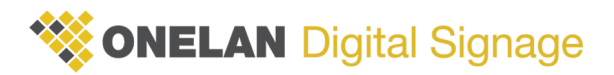

- **Local** Default. Ad hoc text items behave as normal. Ad hoc users can log in and change the contents for each NTB.
- **Remote** Ad hoc items will only be visible to ad hoc users on the publisher NTB. Changing the ad hoc item on the publisher causes updates to all subscribers too. To restore the original schedule on the publisher, select **Default Schedule** from the **Ad hoc page**.

Subscriber NTB players may not normally check for updates often enough if the ad hoc from centre changes are frequent. Therefore, you can configure the subscriber players to check for update from centre items more frequently. On the subscriber the **Channel Management** page offers the **Update From Centre Poll Interval** option. This determines how often the subscriber polls for update from centre items and changes accordingly. The subscriber NTB checks for normal publisher updates and for updates from centre independently.

## **5.5 Making Ad Hoc Changes**

To make an ad hoc change:

- 1. Logon to the NTB as an ad hoc user.
- 2. Click the ad hoc page you want to edit.
- 3. Make the changes you want on the page.
- 4. If the NTB is playing the item, click the **Show Now and Save Changes** button. Your change takes effect immediately.
- 5. If the NTB is not playing the item, click the  $\Box$  Save Changes button. Your change takes effect when the NTB next plays the item.

## **5.6 Managing Ad Hoc Items**

The ad hoc items page allows you to create, delete, and set properties for ad hoc items. Reach that page from the menu bar by clicking **Media** and **Manage Ad hoc Items**.

To create an ad hoc item, click the **Add Item** tab. Select the item type from the drop-down list and enter a unique name for it.

To delete an ad hoc item, click the  $\Box$  button. If the NTB does not display the item's  $\Box$  button, it is in use and cannot be deleted. To see which items are in use, click the **Edit** button and look at the **Used By Layouts** and Used **by Ad hoc Pages** information.

When you add an ad hoc item, you can also set a range of properties, depending on the item. The NTB supports these Item types:

- Advance To
- Layout
- Newsfeed
- Schedule
- Schedule override
- Text
- $\bullet$  TV

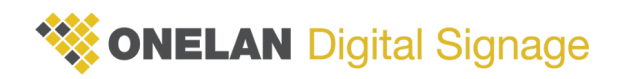

When you add an item, you have to select one of these **Allowed Choices** options:

- **All Available** Permits the ad hoc user to choose any of the defined items.
- **Only Selected** Permits the ad hoc user to choose only those items you select.

In addition, for schedule override and text items, the NTB offers you the **Customisation Scope** option. Use this to select where those ad hoc items can be customised and displayed:

- **Local** Ad hoc user changes only affect this NTB.
- **Remote** Ad hoc user changes made on the publisher NTB are also applied to each subscriber NTB.

Text also has its own set of ad hoc options. Use these to control what an ad hoc user can enter in the **Default Text** and **Ad hoc User** pages:

- **Rich text**  No validation is performed.
- **Plain text** An ad hoc user cannot customise the text colour or styling.
- **Integer between** Enter the lower and upper integer limits (both inclusive) for ad hoc content. This option is only shown if you have set the **User Interface Policy** to **Detailed**.
- **Plain text of maximum length** Limits the maximum length of plain text. This option is only shown if you have set the **User Interface Policy** to **Detailed**.
- **Plain text matching** This option is only shown if you have set the **User Interface Policy** to **Detailed**.
- **Regular Expression** The ad hoc content must match the regular expression that you provide. There are many web sites and books that provide information about using regular expressions. For example: [http://www.regular](http://www.regular-expressions.info/javascript.html)[expressions.info/javascript.html](http://www.regular-expressions.info/javascript.html).
- **Feedback Message** Enter a message for the NTB to display if the ad hoc user text does not match the regular expression you provided.
- **Default Text** Enter the default text to use until an ad hoc user makes a change on the **Ad hoc Data Entry** page. Your default text must be compatible with the ad hoc input mode you have selected.
- **Customisation Status** Indicates if the ad hoc user has overridden the default value or not.

## **5.7 Creating Ad Hoc User Accounts**

If you want a user on a subscriber NTB to update ad hoc channel content, you must create an ad hoc user account for them on the subscriber. If you want a user on a publisher NTB to be responsible for ad hoc from centre content, you must create an ad hoc user account for them on the publisher.

To creating an ad hoc user account, take the following steps:

- 1. On the menu bar, click **Setup** and select **System** <sup>&</sup>gt;**Users**. 2. Click the **Add User** tab.
- 
- 3. Enter a username and a password. By default, the NTB provides the user with the **Ad Hoc** permission.
- 4. Click the Add User button.
- 5. On the Users page, click the new account's **Edit** button.

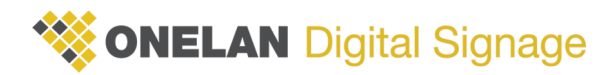

- 6. Select the other permissions the user needs. As well as the **Ad hoc** permission, options here include **Activate Channel** and **Publish Channel**. If the user requires access to an ad hoc media folder, select the folder name from the **Media Folder** drop-down list.
- 7. Click the Save Changes button.

## **5.8 Ad Hoc Pages**

When ad hoc users access the NTB using their browser, they only see the pages you have created for them. The NTB does not allow ad hoc users access to any other pages in the NTB user interface. The NTB displays ad hoc pages with the text fields you have allowed ad hoc users to change or the commands you have allowed them to issue. You can give ad hoc users access to the ad hoc media folder, which contains all the items that they can choose from when updating or changing content.

By default, the NTB enables ad hoc pages for all layouts when you create them. This means that when you add customisable or ad hoc items to a layout, the NTB generates an ad hoc page for that layout containing all the customisable and ad hoc items within it.

You can also create ad hoc pages that are not directly associated with a specific layout following these steps:

- 
- 1. On the menu bar, click **Help** and **UI Options**. 2. For the **User Interface Policy** option, select **Detailed** or **Expert**.
- 3. Click the Save Changes button.
- 4. On the menu bar, click **Media** and select **Design Pages** <sup>&</sup>gt;**Manage Ad Hoc Pages**. 5. Click the **Add Page** tab.
- 
- 6. Enter a unique name for the ad hoc page.
- 7. Click the  $\overline{\phantom{a}}$  add button.

#### **5.8.1 Managing Ad Hoc Pages**

To view or modify an ad hoc page, follow these steps:

1. On the menu bar, click **Media** and select **Design Pages** > **Manage Ad hoc Pages**.<br>2. Click the page's **Edit** button.

To delete an ad hoc page, follow the same procedure and click the  $\Box$  button. If the NTB does not display the page's **. button, it is in use and cannot be deleted.** Also, you cannot delete layout ad hoc pages, only disable them on the **Layout Properties** tab.

## **5.8.2 Editing Ad Hoc Pages**

The edit ad hoc page lists all the items you have added to the page that an ad hoc user can change.

*Note*: Click the **Ad hoc Entry Page** link at the top of the page to navigate to the **Data Entry** page.

The NTB displays these tabs:

- **Items** Shows the items on the page and allows you to modify them.
- **Add Items** Allows you to add new items to the page (not shown for layouts automatically managing ad hoc pages).

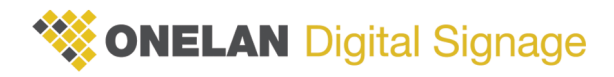

**Properties** – Allows you to change the page name, the user message, and the users allowed to change items on it.

#### **Items:**

To remove an ad hoc item, click its  $\Box$  button.

*Note*: This is not available on layouts that automatically manage ad hoc pages.

On pages with multiple items, you can adjust their order using these buttons:

- Move the item to the top.
- $\bullet$  Move the item up one place.
- Move the item down one place.
- Move the item to the bottom.

#### **Add Item:**

To add an ad hoc item to the page, click the **Add Items** tab and follow these steps:

1. Select the item from the **Add Ad hoc Item** drop-down list.

*Note*: You can have only one ad hoc **Schedule Override** item on an ad hoc page.

- 2. Click the Add button.
- 3. Perform other actions on the **Items** tab. Move the item or click its **Edit** button to add a label to show next to it on the **Data Entry** page.

#### **Properties:**

The options on the **Properties** tab are:

- **Page Name** Unique identifier for the ad hoc page. The NTB displays it on the **Data Entry** page.
- **User Guidance Message** Optional. Enter a message for the NTB to display on the **Data Entry** page to help users when entering values.
- **Users allowed to Enter Data** Select the users who have permission to view and make changes to the **Data Entry** page (users with **Layout Manager Access** permission can view and modify all ad hoc **Data Entry** pages).

## **5.9 Ad Hoc Folder Play**

You can add a folder to a playlist and then give ad hoc users permission to upload their own content into that folder. For example, you might develop a layout for an education authority with a zone dedicated to showing student artwork that is published to subscriber NTB units in each school: each school uploads its local artwork to the ad hoc folder so the content of the zone is unique to that school.

Your NTB does not need to be a publisher to use an ad hoc folder play. The same principles apply to a standalone NTB.

Your ad hoc folder must contain at least one default item that is shown until ad hoc users upload content. Even if you republish the channel, local content remains in place (unless you have removed the folder from the playlist).

To add an ad hoc folder to a playlist follow these steps:

- 1. On the menu bar, click **Playlists** and select the layout and zone where you want to add the folder.
- 2. Click the **Files and Folders** tab.

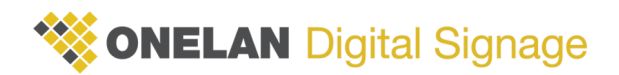

- 3. Click the  $\Box$   $\Box$  button for the folder you want to add to the playlist.
- 4. Click the **Playlist** tab and, If necessary, adjust the item order.
- 5. Click the folder's  $\boxed{\text{Edit}}$  button.
- 6. Check the **Management** box.
- 7. Click the Save Changes button.

The NTB creates a default files subfolder in the folder you have added: put your default content into that subfolder. The NTB will display the content ad hoc users upload the main folder but, if it is empty, the NTB displays what you have added to the sub-folder.

## **5.10 Ad Hoc Media Folder**

You designate ad hoc media folders to delimit the media folders that ad hoc users can access.

To allow an ad hoc user to access a media folder, you must add it to the playlist and then enable it for the ad hoc user. If suitable material is available in the folder, the NTB plays it in preference to any other. If no suitable media is available, the NTB plays the content of the default folder for that playlist instead.

You must create an ad hoc folder for the user to upload content to. If you see the message 'No Media Folder has been configured for this user', you need to designate a media folder for the user's account. Do so by following these steps:

- 1. On the menu bar, click **Setup** and select **System** > **Users**.
- 2. Click the user's  $\boxed{\text{Edit}}$  button.
- 3. Select the folder from the **Media Folder** drop-down list.
- 4. Click the Save Changes button.

Go to the **Media** > **Files & Folders** page to create the folders and to browse the file system.

## **5.11 Changing Ad Hoc Content**

If you want to change the ad hoc content currently playing, the general steps to follow are:

- 1. Connect to the NTB with your browser
- 2. On the menu bar, click **Ad hoc Entry**.
- 3. Select the ad hoc page for the content you want to change.
- 4. Make the necessary changes (see table below for details).
- 5. If the NTB is playing the item, click the **Show Now and Save Changes** button. Your change takes effect immediately.
- 6. If the NTB is not playing the item, click the  $\mathsf{g}_{\mathsf{ave Changes}}$  button. Your change takes effect when the NTB next plays the item.
- 7. Exit your browser to leave the NTB.

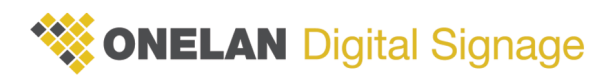

In more detail, how you make your change depends on the ad hoc item concerned. Follow the steps for the ad hoc item you want to change:

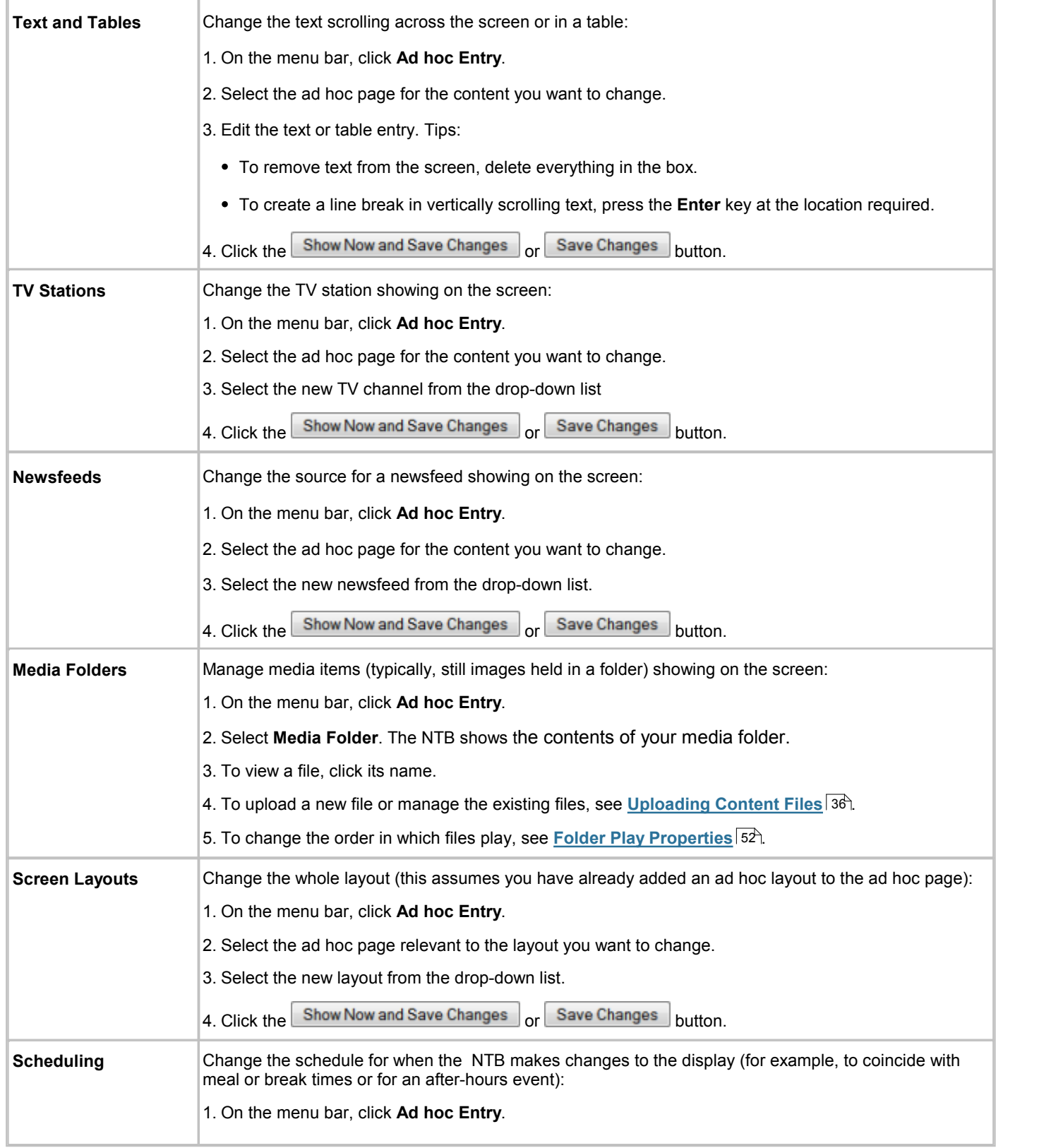

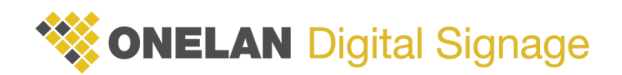

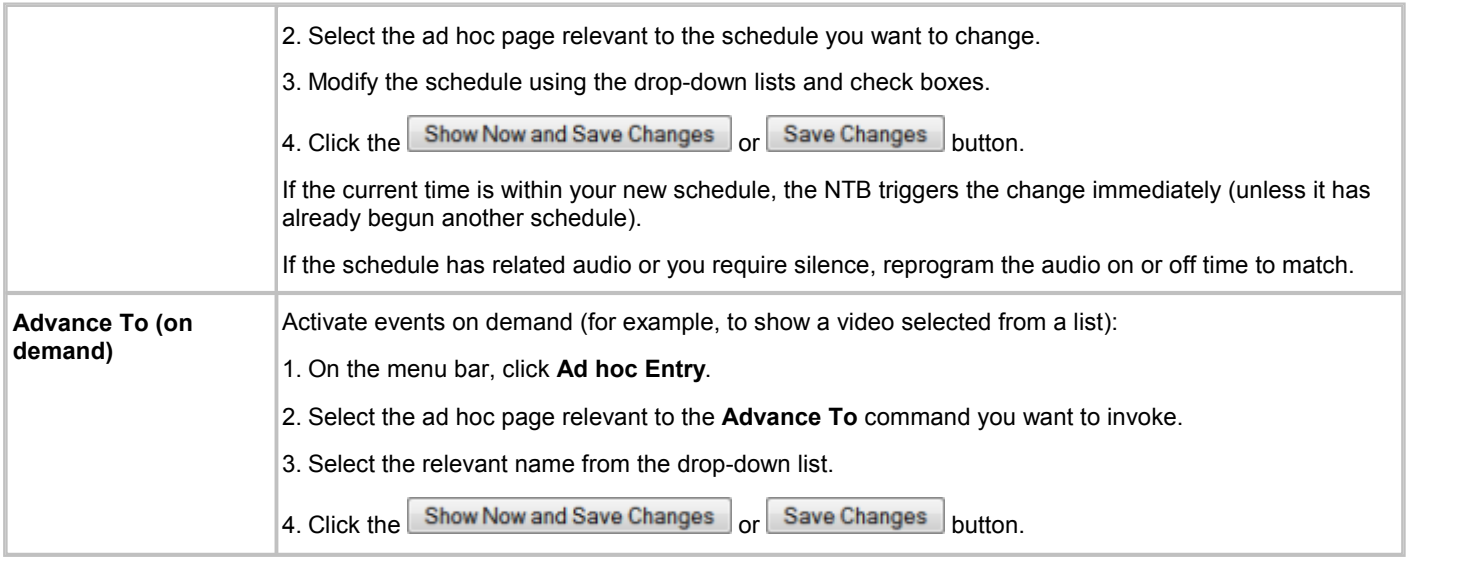

## **5.12 Ad Hoc Theming**

You can change how the NTB user interface appears to your ad hoc users by using **Ad hoc Theming**. Ad hoc theming lets you customise page headers and the text that appears on the page.

You might use ad hoc theming to:

- Include a company logo in a page to make it consistent with a brand identity.
- Provide a translation of pages in a language not already supported on the NTB.

The ad hoc theme applies to ad hoc users on the NTB or on an NTB subscribing through a channel. You cannot include ad hoc themes in layout packages.

To access the **Ad hoc theme** page, click on **Media** and select **Manage Ad hoc Theme**. Create your theming features using the following tabs:

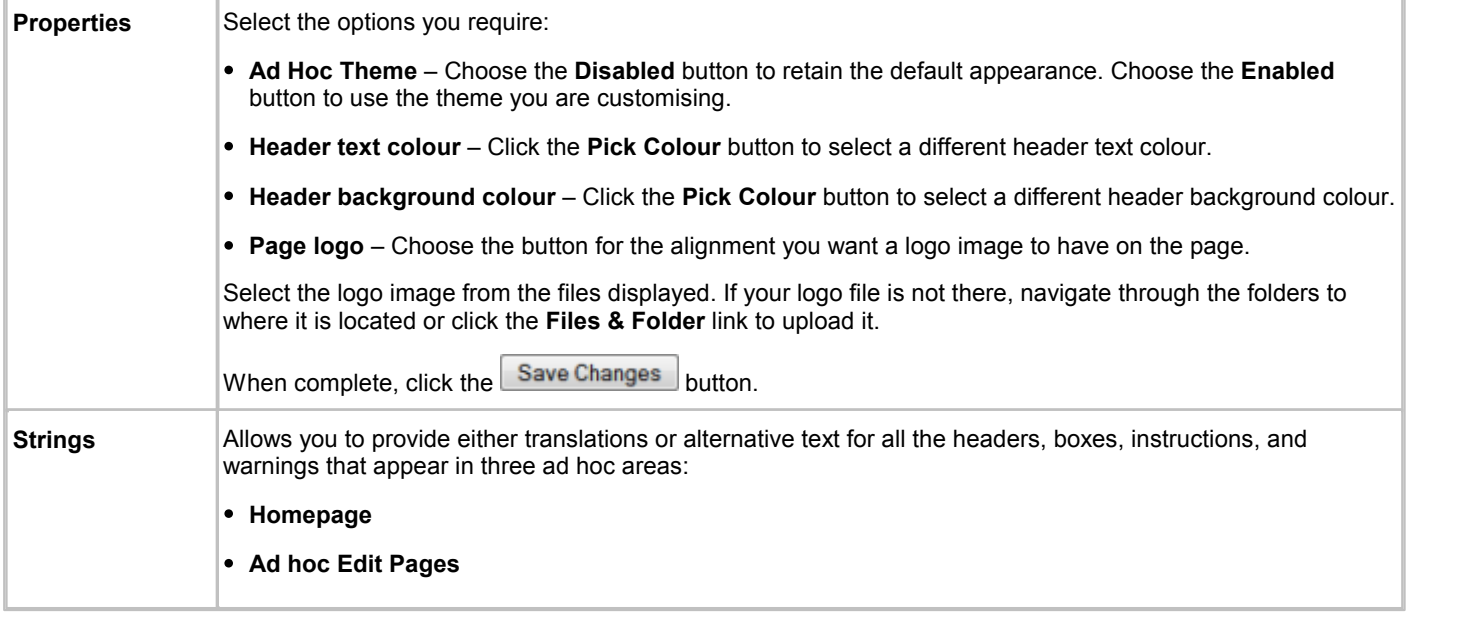

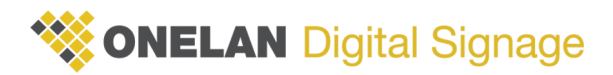

## **Media Folder** The NTB displays the default text on the left. Enter your new text in the field on the right. When complete, click the  $\boxed{\text{Save Changes}}$  button.

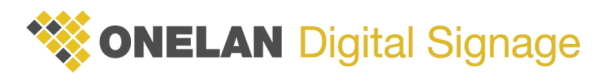

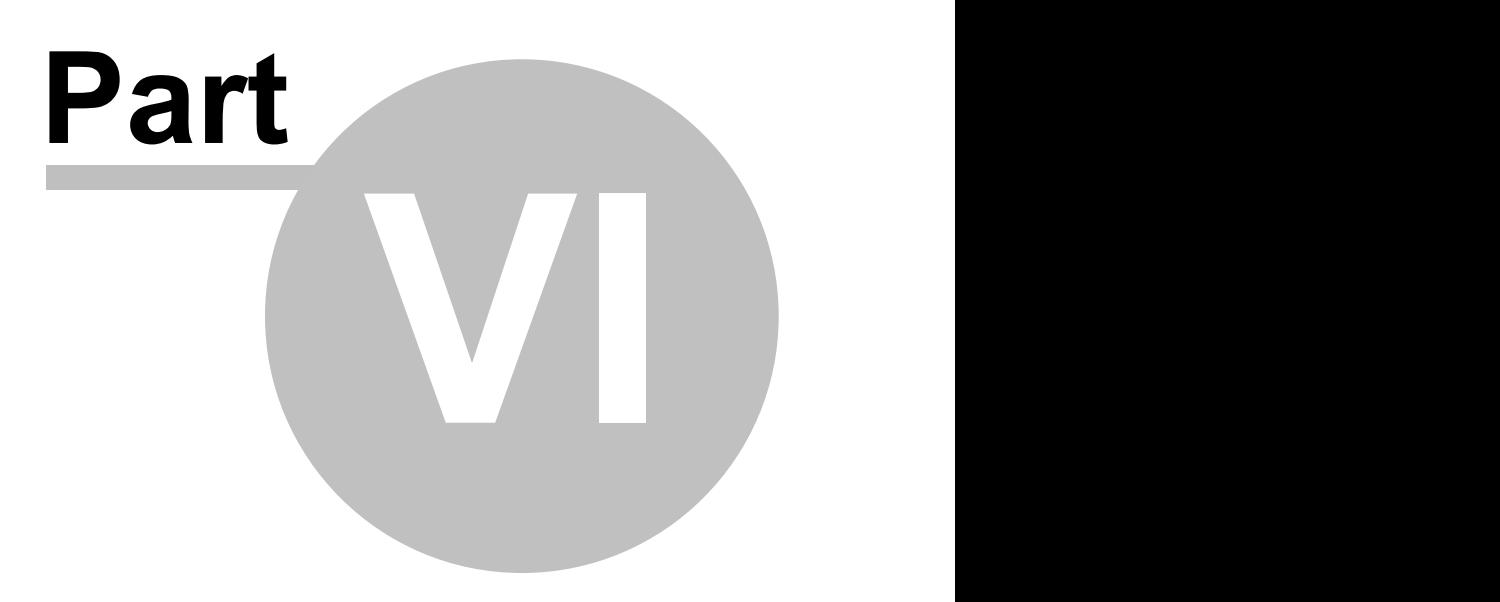

Sharing Content Using Layout Packages

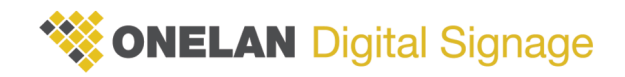

## **6 Sharing Content Using Layout Packages**

A **Layout Package** is a single file which contains all the media and control files required to fully install one or more layouts on another NTB.

You can distribute layout packages on DVDs, by memory sticks, through file servers. or sent by email.

Transferring layouts from one NTB to another is a two-step process:

- 1. [Create the layout package](#page-84-0) 85 on the originating NTB.
- 2. [Upload and install the layout package](#page-85-0) 86 on the destination NTB.

## **6.1 Layout Packages**

The **Layout Packages** page allows you to create, delete, and install layout packages.

The **Layout Packages** tab lists all the layout packages available on the NTB. Click the button next to a layout package to take these actions:

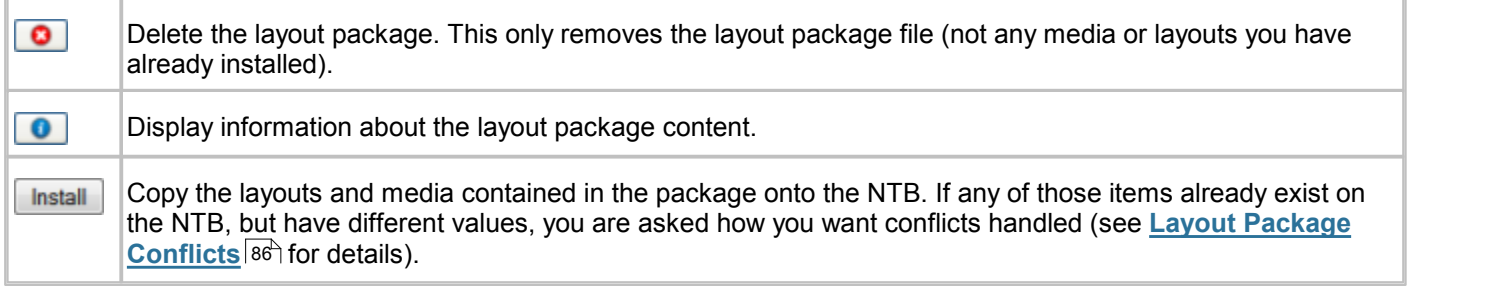

Click the **Create** tab to display the options for creating a new layout package:

- **Name** Unique identifier for the layout package. In the name, you can only use the characters a-z and A-Z, the numbers 0-9, or a space.
- **Description** Optional. A description for the layout package.
- Include Layouts Select the layouts you want in the layout package.

Click the **Status** tab to see information about layout package operations. The NTB only displays the **Status** tab if you have started a layout package operation or have completed one previously.

## <span id="page-84-0"></span>**6.2 Creating a Layout Package**

To create a layout package, follow these steps:

- 1. Finalise the layout or layouts that you will include in the layout package.
- 2. On the menu bar, click **Layouts** and **Layout Packages**.
- 3. Click the **Create** tab.
- 4. Enter a suitable name and optionally a description for the new layout package.
- 5. Check the box next to each layout to include in the package.

*Note*: The NTB also includes layouts referenced by **Change Layout** commands even if you do not select those layouts explicitly here.

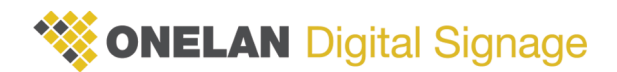

6. Click the **Create Layout Package** button. The NTB displays the **Status** tab.

- 7. When the layout package creation completes, click the **Package Filename** link and use the dialog to save the package file on your computer.
- 8. Send copies of the layout package ZIP file to those who need them.

*Note*: There is a 2 GB size limit to layout packages ZIP files. Because a 40 minute MPEG-2 encoded video film can be 2 GB in size, you may need to exclude large video media files before creating your layout packages.

## <span id="page-85-0"></span>**6.3 Uploading and Installing a Layout Package**

To upload and install a layout package on your NTB, follow these steps:

- 1. On the menu bar, click **Layouts** and **Layout Packages**.
- 2. Click the  $\Box$  Browse  $\Box$  button and navigate to the layout package file on your computer.
- 3. Click the **Upload** button to copy the file onto the NTB. The NTB displays a progress bar during upload.
- 4. After uploading, the NTB displays the layout package in the list.
- 5. Click the layout package's **Install** button. If items in the package have the same name as items already on the NTB, the NTB prompts you to resolve the conflict (see <u>[Layout Package Conflicts](#page-85-1)</u> 86 for more details).

*Note*: Layout packages are compressed ZIP files. The NTB does not list other types of file on the layout package page.

You can also copy layout packages to and from a NTB by using an FTP client (for example Internet Explorer) on your computer. Browse to the /HOME/package folder on the NTB.

#### <span id="page-85-1"></span>**6.4 Layout Package Conflicts**

When you install a layout package, the NTB merges items in the package with existing items. This includes:

- Layouts
- Special items
- Ad hoc items
- Ad hoc pages
- Media files

The NTB flags a conflict when an item in the package is identical to an existing item, but has different property values. You are prompted to resolve the conflict with one of these options:

- **Do Not Copy** The NTB will not change the existing items. This is equivalent to not copying any conflicting items or files from the layout package. The NTB installs all non-conflicting items.
- **Copy and Replace** The NTB will replace existing items with items from the layout package. This is equivalent to the NTB overwriting the local items.
- **Copy but Keep Both Items** The NTB renames the items in the layout package to avoid conflicts with existing items. The NTB displays the new names on the **Status** tab.

The NTB may offer specify different conflict actions for media files and layout and special items.

In some cases, selecting **Copy but Keep Both Items** may cause additional items to be in conflict. For example, if an

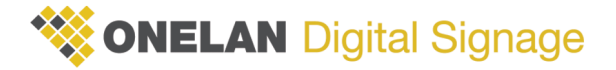

ad hoc text item is in conflict and is contained in a layout that exists locally, but is identical, and you choose the **Copy but Keep Both Items** option, the NTB renames the ad hoc text item. This causes the layout in the layout package to be modified to reference the newly renamed ad hoc text item. This in turn causes a layout conflict, since the local layout and the modified layout are now different. The NTB shows additional, secondary conflicts a separate line in the **Conflict Details** section.

Click the **Install Layout Package** button to proceed with the Installation or the **Cancel Install** button to stop the installation process.

## **6.5 Layout Package Information**

To see information about a layout package, follow these steps:

- 1. On the menu bar, click **Layouts** and **Layout Packages**.
- 2. Click the layout package's  $\Box$  button.

The NTB displays this information:

- The originating NTB.
- Layouts included in the package.
- Special Items included in the package.
- Other additional settings (such as colour items and special fonts).
- Media item files in the package.

This information may help you resolve any conflicts between items in the package and those already on your NTB.

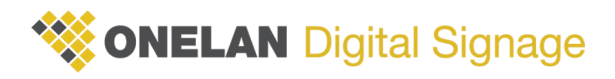

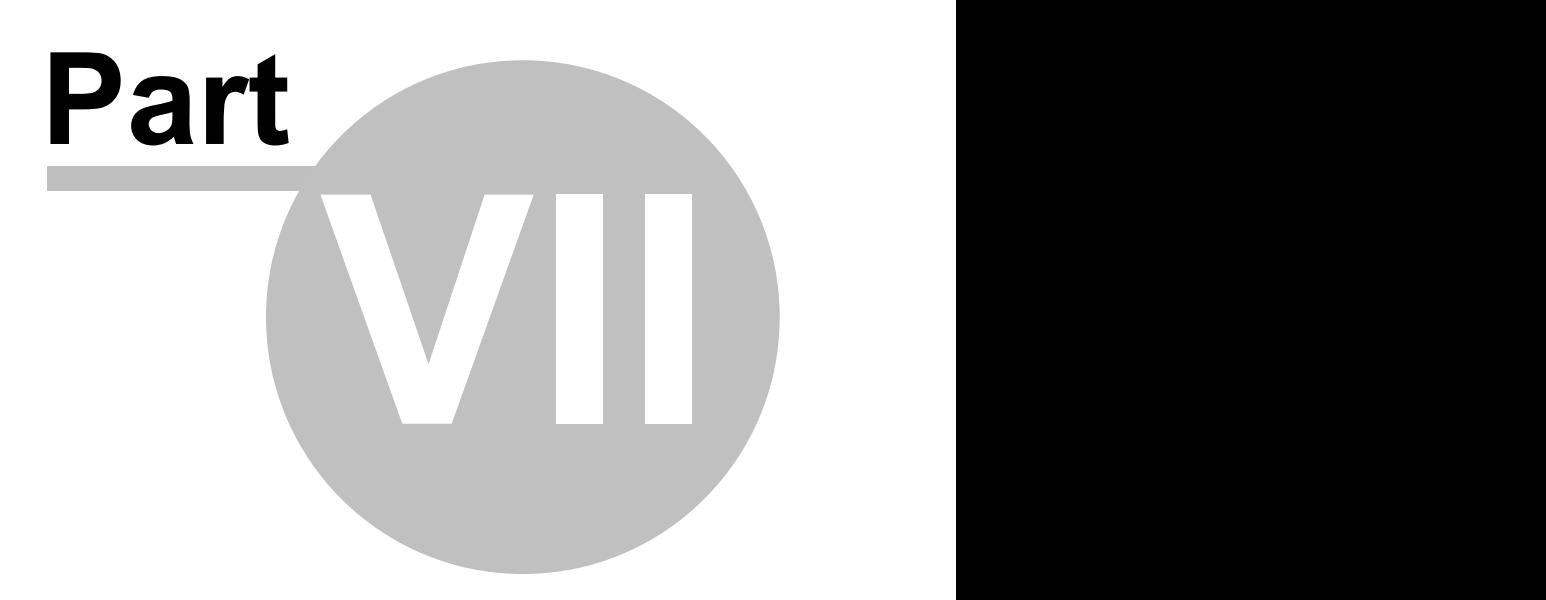

Channels and Signage **Networks** 

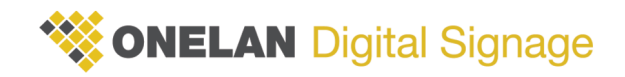

## **7 Channels and Signage Networks**

Channels provide an easy way to display the same content at multiple locations by setting up a Digital Signage Network of NTB players. A collection of NTB players that all play the same content on their screens is known as a **Channel**.

A channel has three parts:

- A **Publisher** NTB.
- The **Channel Content Server** (CCS). The server delivering channel content to the subscriber NTB players.
- One or more **Subscriber** NTB players.

The publisher NTB publishes content to the CCS. (On small networks, the publisher NTB can also act as the CCS.) Each subscriber NTB regularly polls the CCS for the most up-to-date content.

*Note*: Some NTB players are sold as 'Subscriber only' and cannot act as publishers.

When you publish to a channel, it includes all the related schedules, layouts, and media content. However, the channel does not include:

- Any custom fonts you have installed.
- User records, including ad hoc users.

If your content relies on either of the above, you will need to ensure they are already present on each of the subscribers.

To begin using a channel, you need to take these general steps:

- 1. Configure each NTB in the channel with their role (either publisher or subscriber). One NTB will be the publisher and the rest will be subscribers.
- 2. Decide the best way to get the content from the publisher to the subscribers (see [Channel Content Servers](#page-89-0)<sup>|90</sup> for more details).
- 3. Create the content on the publisher. You need to consider these factors:
	- Are the subscriber NTB players powerful enough to show the content? Some content may not show optimally on less powerful player models (for example, high-resolution movies or Adobe Flash items that require a fast CPU).
	- What resolution are the screens attached to the subscriber NTB players? Ideally, to display the same content you should have screens set to the same resolution. If some screens display at lower resolution, take into account that content will be cropped.
- 4. When you are ready, click the **Published** link that appears at the top of each screen on your publisher NTB.

5. Click the **Publish Channel Now** button. The NTB will not make changes to a channel until you publish them.

After a period, the subscriber NTB players will poll the publisher, download the channel content, and begin displaying it on the screens they control.

Two other features may be of interest to you:

- Add ad hoc content to your channel. This provides content that varies on a per NTB basis. For example, if you have NTB players on different sites, you may wish to allow local users to display messages specific to their location. You will need to provide the users on the subscriber NTB players with the appropriate ad hoc permissions. See **[Ad Hoc](#page-69-0) [Content](#page-69-0)**<sup>[70<sup>h</sup>] for more details.</sup>
- Publish more than one channel from your publisher. See <u>[Multichannel Publishing](#page-92-0)</u> | 93<sup>)</sup> for more details.

*Note*: It is recommended that the publisher NTB and each subscriber NTB run the same software version. Although later-version subscribers can sometimes display content created on earlier-version publishers, they will fail to display features no longer supported.

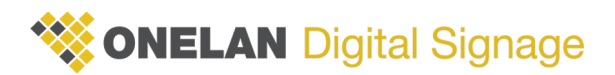

## **7.1 Channel Roles**

In a channel, you configure each NTB to operate according to the role it performs. The NTB can have one of these roles:

- **Publisher** The NTB publishes content to a channel. Subscribers download and display the content.
- **Subscriber** The NTB downloads and displays content from a channel. Publishers create and publish content to the channel.
- **Standalone** The NTB is neither a publisher or subscriber. It does not take its content from a channel (that is, it is not part of a digital signage network).

To change the channel role. follow these steps:

- 1. On the menu bar, click **Channels** then **Manage Channels**.
- 2. Select the required role.
- 3. Click the **Change Role** button. If the role is not standalone, NTB displays a configuration screen matching the role you have selected.
- 4. Complete the items on the configuration screen (see either <mark>[Configuring the Publisher](#page-90-0)</mark> 91 or [Configuring the](#page-93-0) **[Subscriber](#page-93-0)**<sup>[94<sup>1</sup>] for more details).</sup>

#### *Notes*:

- Some NTB models are 'subscriber-only' and cannot be configured as publishers.
- You cannot change the role of a publisher NTB if it publishes more than one channel. You must delete all but one channel to proceed.

## <span id="page-89-0"></span>**7.2 Channel Content Servers**

Subscriber NTB players can download channel content directly from your publisher NTB. However, this is not always possible or the best solution for your signage network.

Besides distributing content physically on a USB stick, you can also use an external channel content server (CCS) to offload channel distribution processing from your publisher NTB. Each subscriber NTB polls the CCS for the latest channel contents in the same way it would poll the publisher directly.

How you publish your channel depends on the number of NTB players in the channel and the network they are connected to:

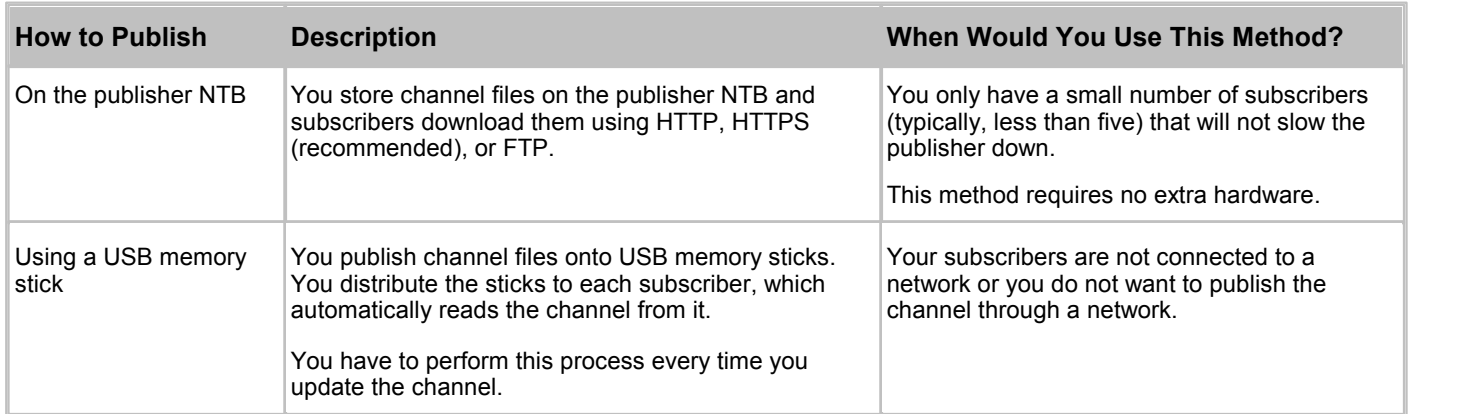

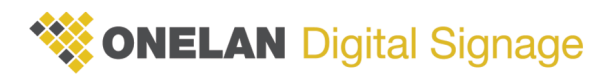

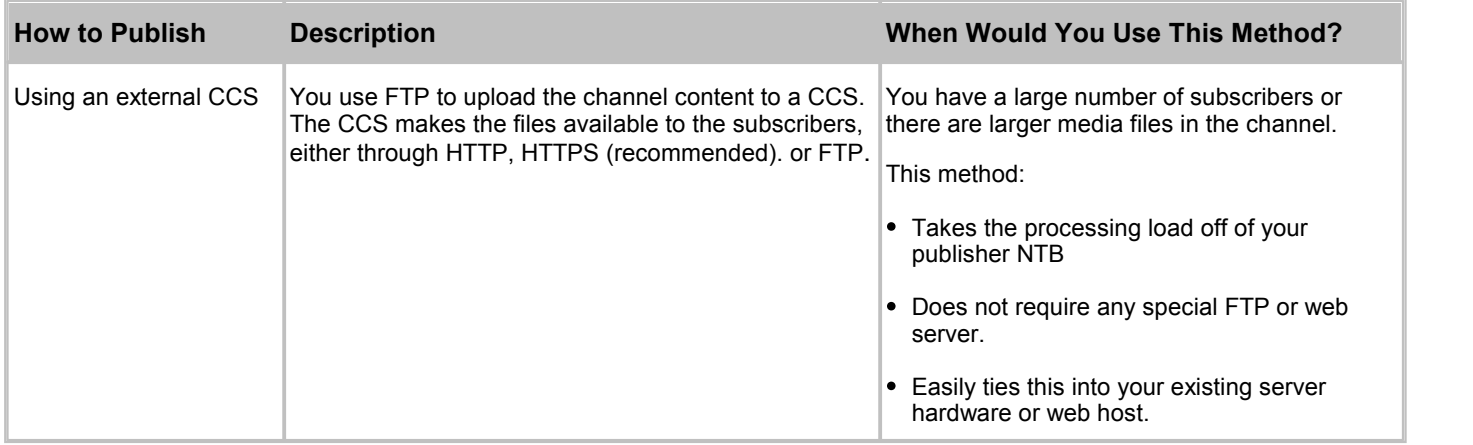

When planning how to publish, you should bear in mind these network and bandwidth considerations:

- Using a CCS requires both the publisher and subscriber to be able to connect to it through a local network or the internet.
- Using network-based publication will not work if there is a problem with connectivity or if the supplied credentials for either the publisher or a CCS are incorrect.
- Bandwidth use depends on the layouts and media being published as well as the number of subscribers. Large media files take time to transfer and this increases the time before the subscribers begin playing the channel. However, after the subscriber downloads the media, it will only need to download new or updated items later.
- Subscribers periodically poll the publishing source for channel updates. If you do not update your channel frequently, then save bandwidth by decreasing the rate at which the subscribers check for new content. You need to balance this with it taking longer for the subscribers to display new content when you do change it.

## **7.3 Publishing**

You can publish content from your publisher NTB either manually or automatically:

- In automatic mode, you set your publisher NTB to always publish the currently active channel at a specified time of day.
- In manual mode, you manually issue a command to publish the channel.

## <span id="page-90-0"></span>**7.3.1 Configuring the Publisher**

When you set the NTB role to **Publisher**, the NTB opens the **Publisher** tab for you to complete the configuration. You can also access the **Publisher** tab on the menu bar by clicking **Channels** and **Manage Channels**.

Complete the publisher settings you require and click the  $\Box$  Apply button to enable them:

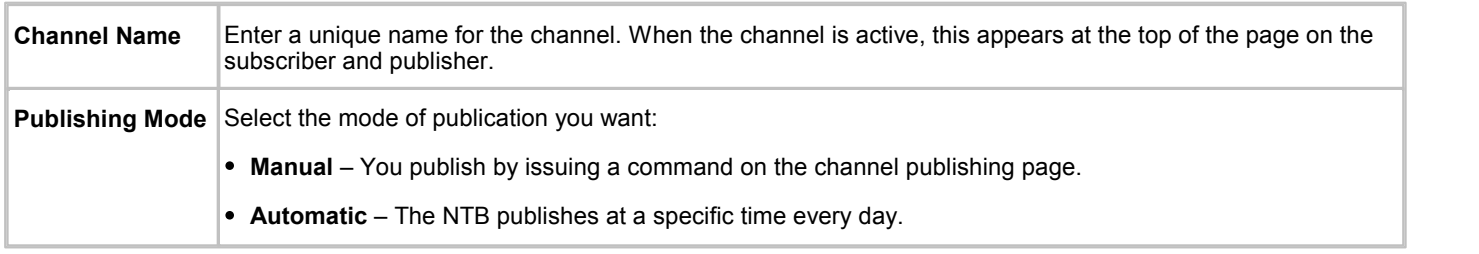

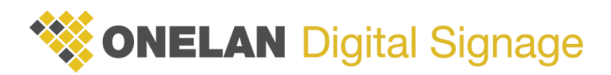

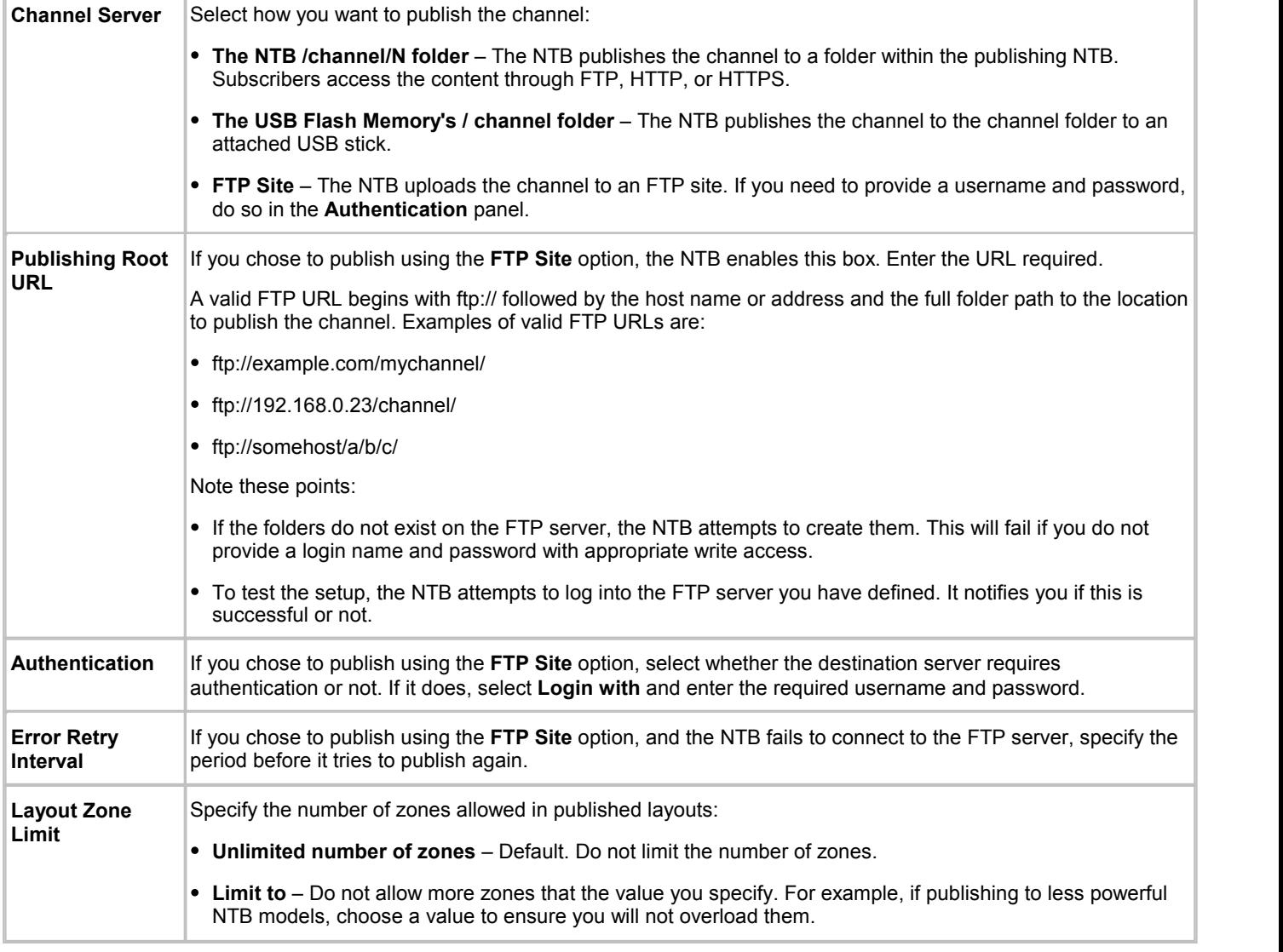

You should consider these factors when calculating the storage space required for a channel:

- With the exception of video files, content does not require large amounts of storage. If your layouts do not include video files, you should find 1 GB to 2 GB of space sufficient.
- If your layouts include video files, increase storage by at least 2 GB per hour of standard quality video. Allow for more if the video is high quality.
- The NTB displays the size of the channel on the **Status** > **Channel** page. Allow at least twice that on the subscriber NTB as it stores the channel twice: once to subscribe and again to display.

## **7.3.2 Publishing a Channel**

After configuring the NTB as a publisher, you are ready to begin publishing your channel. You can also publish additional channels later.

*Note*: If you are publishing to a USB stick, insert that into the NTB before beginning. Ensure it has the capacity to hold the channel content.

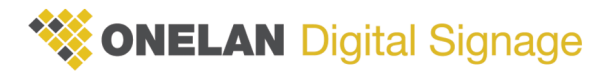

On the menu bar, click **Channels** and **Publish Channel**.<br>To publish your channel immediately, click the **Publish Channel Now** button. Alternatively, select the **Activation** option **Activate after**. If you select **Activate after**, the publisher will publish the channel, but subscribers will not display it until after the date and time you specify. This is useful to ensure all subscribers start showing the channel content at the same time (rather than as soon as they can download it). A slow network carrying many large media files can lead to large differences in when each subscriber completes downloading.

What happens next depends on where you chose to publish the channel:

- **On the publisher NTB or to an external server** The NTB begins the copying process and displays the **Status** tab showing a progress bar. The NTB will display error messages if there are any problems. When copying is complete, the next time the subscriber players check the channel, they will download the new content.
- **To a USB stick** The NTB begins the copying process and displays the **Status** tab showing a progress bar. The NTB will display error messages if there are any problems. When copying is complete, remove the USB stick and use it to load the channel content onto the subscriber players.

Repeat the same process even if you have only changed the schedule. Subscribers obtaining content from the publisher or an external server will upload the change the next time they poll for updates. For subscribers you update with a USB stick, you will need to take the new copy to upload them with.

In all cases, the publisher NTB displays the following banner if you have changed the channel contents but have not published it yet:

Schedule or Layout changes have been made since the channel was last Published.

Clicking the **Published** link takes you to the **Publish** tab so that you can publish the new content, as above.

## <span id="page-92-0"></span>**7.3.3 Multichannel Publishing**

You can publish more than one channel from the same publisher NTB. Although schedules are unique to each channel, more than one channel can share layouts and contents.

Remember that the NTB can only publish the currently active channel. Both the publisher and subscriber players display the name of the active channel at the top of each of their pages. As suggested previously, you will find it helpful to give a channel a useful name.

To add a new channel, follow these steps:

- 1. On the menu bar, click **Channels** and **Manage Channels**.
- 2. Click the **Channels** tab.
- 3. Click the  $\sqrt{\frac{P_{\text{Add Channel}}}{P_{\text{H}}}}$  button.
- 4. After the NTB creates the new channel, click its **Activate** button.
- 5. Create all the content for the new channel.
- 6. Publish the channel following the usual steps.
- To delete a channel, follow these steps:
- 1. On the menu bar, click **Channels** and **Manage Channels**.
- 2. Click the **Activate** button against another channel to make it active. This deactivates the channel for deletion.
- 3. Click the  $\Box$  button next to the channel you wish to delete. This only deletes the channel schedule: the channel

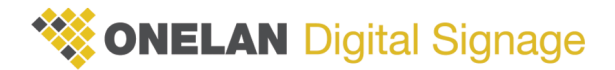

content is still on the NTB.

*Note*: Before you can work with or publish a channel, you must activate it. To do so, follow steps 1 and 2.

## **7.4 Subscribing**

If you configure a NTB in a subscriber role, it receives all of its content (other than ad hoc content) from a publisher NTB. The subscriber NTB obtains the content across the network from the publisher NTB or from a channel content server. It can also obtain its content from a directly-attached USB stick.

*Note*: You can log in to a subscriber NTB and make changes but these are removed (except ad hoc content) the next time the subscriber uploads a channel update.

## <span id="page-93-0"></span>**7.4.1 Configuring a Subscriber**

When you set the NTB role to **Subscriber**, the NTB opens the **Subscribing** tab for you to complete the configuration. After you have finished, the NTB will begin uploading content from the channel and periodically check it for updates. You can also access the **Subscribing** tab on the menu bar by clicking **Channels** and **Manage Channels**.<br>Complete the subscriber settings you require and click the **Apply** button to enable them:

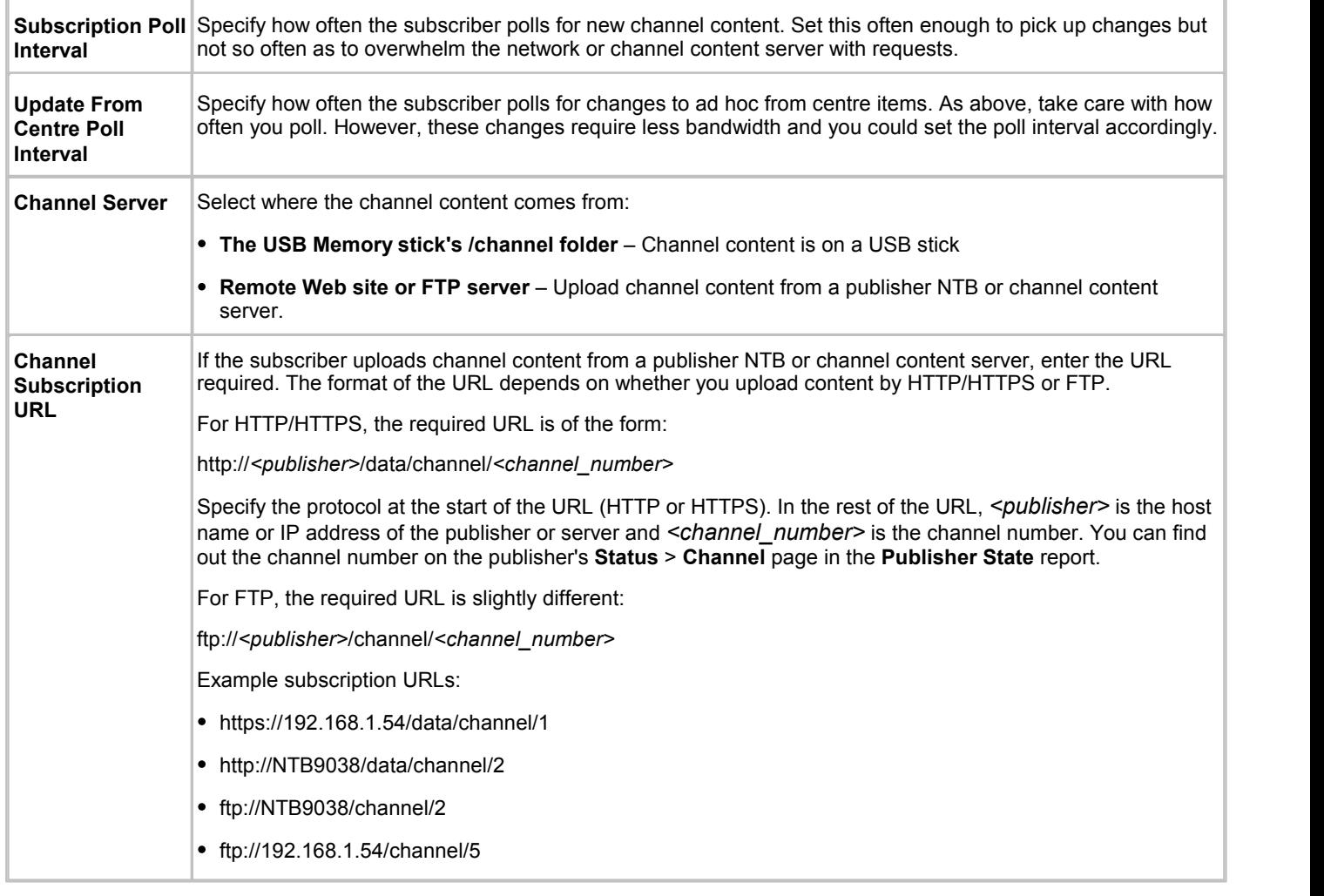

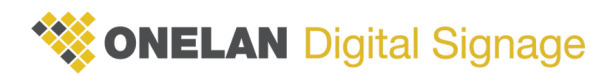

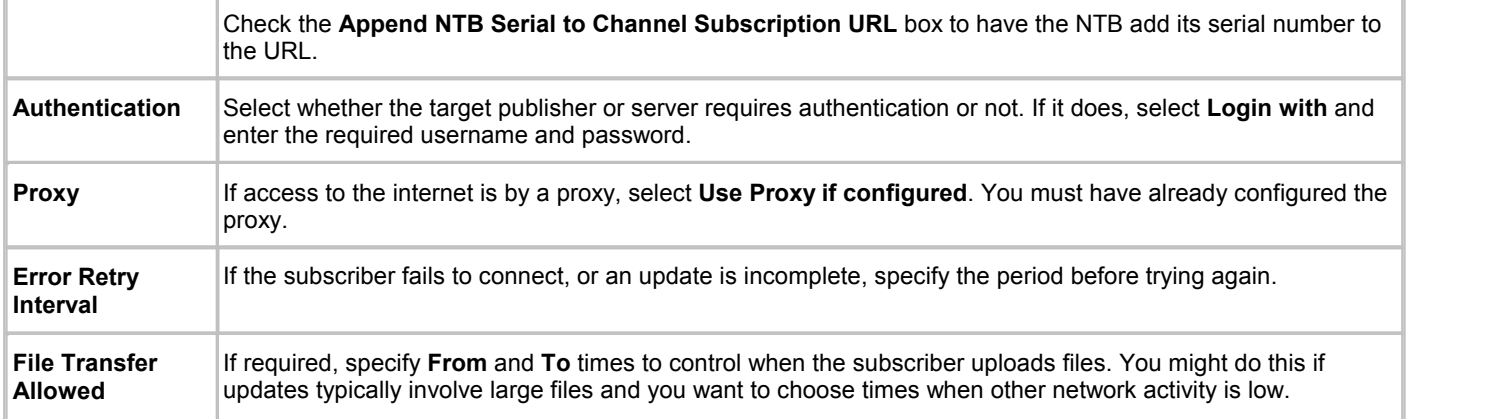

## **7.4.2 Updating Subscription**

After you configure the NTB as a subscriber to a channel, it continues to automatically poll the channel for updates without any further intervention.

You can also manually command a subscriber NTB to poll for updates by following these steps:

- 1. On the menu bar, click **Channels**.<br>2. Click **Subscribe Channel**.<br>3. Click the **Poll Channel Now** button.
- 
- 

To update a subscription by USB stick, follow these steps:

- 1. On the publisher NTB, publish the updated channel to the USB stick you are using.
- 2. Plug the USB stick into the subscriber NTB.
- 3. The subscriber NTB detects the USB stick, recognises there are changes to the channel, and proceeds to upload the new content. During the update, the subscriber displays a status message at the top left corner. When it completes the update, the subscriber displays this message to let you know you can remove the USB stick:

USB device can be removed now. Subscribed - Channel activated

## **7.5 Channel Ad Hoc**

Using ad hoc content within a channel enables you to allow users to show their own content on their local NTB while still showing the rest of the channel.

Create ad hoc content in the same way as you would a normal part of a layout. Local ad hoc users can then log into their subscriber NTB and change that content.

Ad hoc from centre is similar to regular ad hoc in that it allows a user to log in to change an element of the signage display quickly and easily. However, instead of the user making ad hoc changes on the subscriber NTB, with ad hoc from centre the user can make changes on the publisher NTB. Consequently, the subscribers to that publisher upload the ad hoc from centre changes to the channel. When configuring those subscribers, you might want to set their polling interval to a shorter period so that ad hoc from centre updates arrive more quickly.

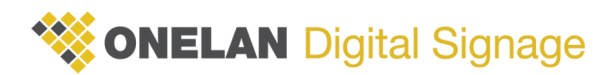

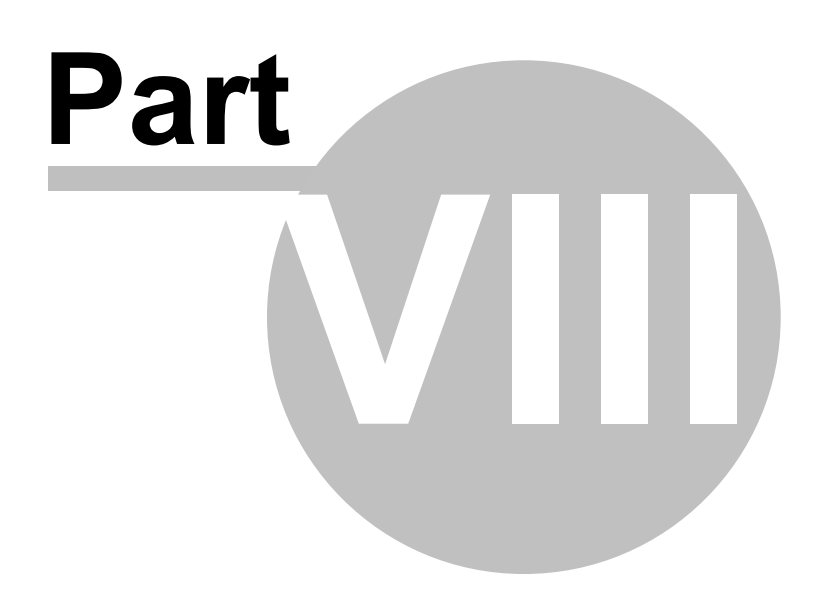

# Player and System Status

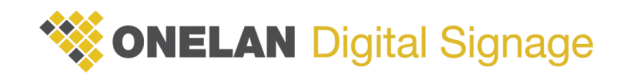

## **8 Player and System Status**

Use the **Status** options to access information about the player and the system.

Select the menu item for the status information you want to access:

- **[Player](#page-96-0)**<sup>[97]</sup> Viewing the current and recently displayed layouts and the CPU load.
- **[System](#page-96-1)** <sup>| 9个</sup> Viewing the disk and CPU temperatures over time, general system status, and hardware specification.
- **[Conditional Play](#page-97-0)**  $|98\rangle$  Checking the items that are subject to conditional play.
- **[TV & Radio](#page-98-0)** |  $99 -$  Examining the state and use of the TV card.

*Note*: The NTB only displays the **TV & Radio** item if it has a TV card installed.

#### <span id="page-96-0"></span>**8.1 Player Status**

The **Player** status page provides details about what the NTB is currently playing and what it played recently. The NTB refreshes this display automatically as it plays new content.

Select the tab for the option you require:

- **Playing Now** Displays a CPU usage graph for each zone. Compare this with the information on the **CPU Load** tab to determine which media, or combination of media, imposes a high load on the NTB CPU.
- **Played Recently** Displays a list of recently displayed layouts and recently-implemented **Advance To** commands.
- **Screen Snap Shot** Displays a pixel-perfect image of the current screen display. You can also view a live-screen display of what is running on the screen. See <u>[Screen Snap Shot](#page-98-1)</u> l<sup>99</sup> for more details).
- **CPU Load** Displays a graph of processor load sampled every second. Values of 90% and above indicate processor overload (for example, video may not play smoothly as a result). To avoid CPU overload, you can change the media type or change the order of items in the zones.

*Note*: The **Home** page displays the average CPU load over the last 60 seconds. The NTB displays a warning if that value is 90% or above.

#### <span id="page-96-1"></span>**8.2 System Status**

The **System** status page provides details of the environmental performance of your NTB.

Select the tab for the option you require:

- **°C 24 Hours** Viewing disk and CPU temperatures from the last 24 hours.
- **°C 30 Days** Viewing disk and CPU temperatures from the last 30 days.
- **Status** Viewing uptime, temperature, Ethernet, and memory metrics.
- **Hardware** Viewing NTB processor specification and memory capacity.

## **°C 24 Hours:**

Illustrates disk and CPU temperatures from the previous 24 hours on separate graphs. Green lines indicate the safe temperature range and red where the temperature is too high.

Beneath each graph, notes indicate the maximum temperature during the period and the shut down temperature. NTB shuts itself down if the disk temperature exceeds 50 °C for more than 5 minutes.

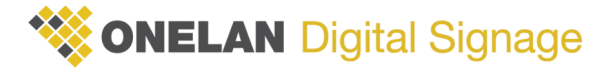

## **°C 30 Days:**

As above except covering the previous 30 days.

## **Status:**

The display contains the following information:

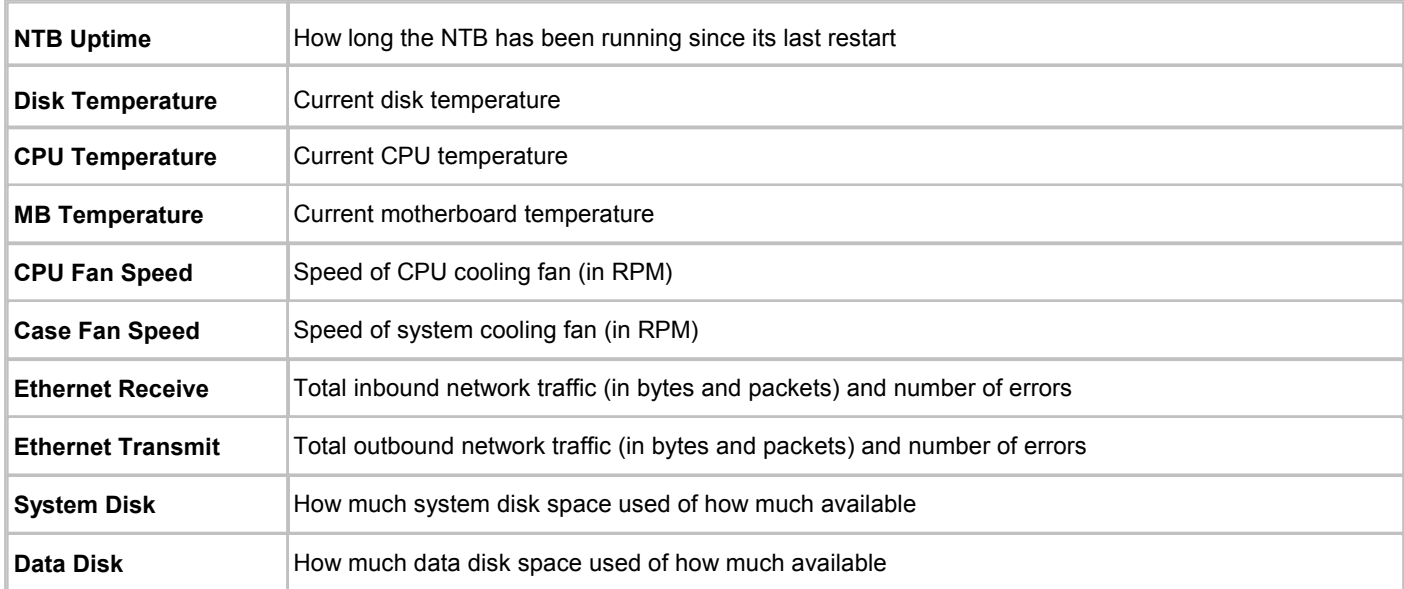

## **Hardware:**

The display contains the following information:

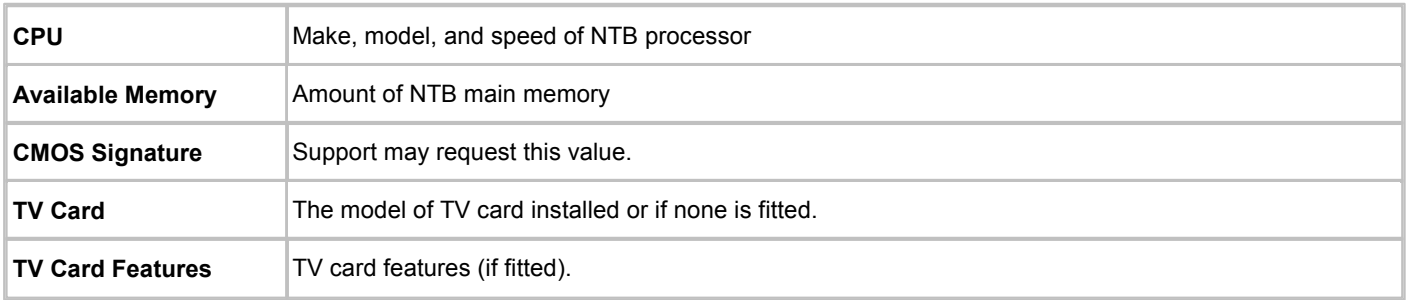

## <span id="page-97-0"></span>**8.3 Conditional Play Status**

The **Conditional Play** status page summarises the playlists or schedules with the **Conditional Play** property set.

The page displays details of the items that you have configured to play conditionally along with the result. If you have not added the required player local information for those conditions, the NTB displays an action message containing a link you can follow to add the missing name.

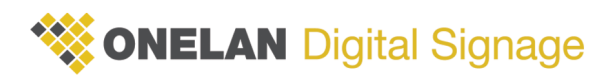

The rest of the page is split into two tabs, one each for **Playlist Items** and **Schedules**. Each tab displays:

- Details of the PLI name on which the item depends.
- The operation that the NTB executes to decide if the item plays.
- The values that the item contains and the current values in the PLI.

The NTB displays links to the required items: click the link to go to the page you need to access.

## <span id="page-98-0"></span>**8.4 TV & Radio Status**

The NTB only displays the **TV & Radio** status page if it has a TV card installed. This page provides information about how the NTB uses the TV card.

The first line of **TV Hardware State** contains one of these values:

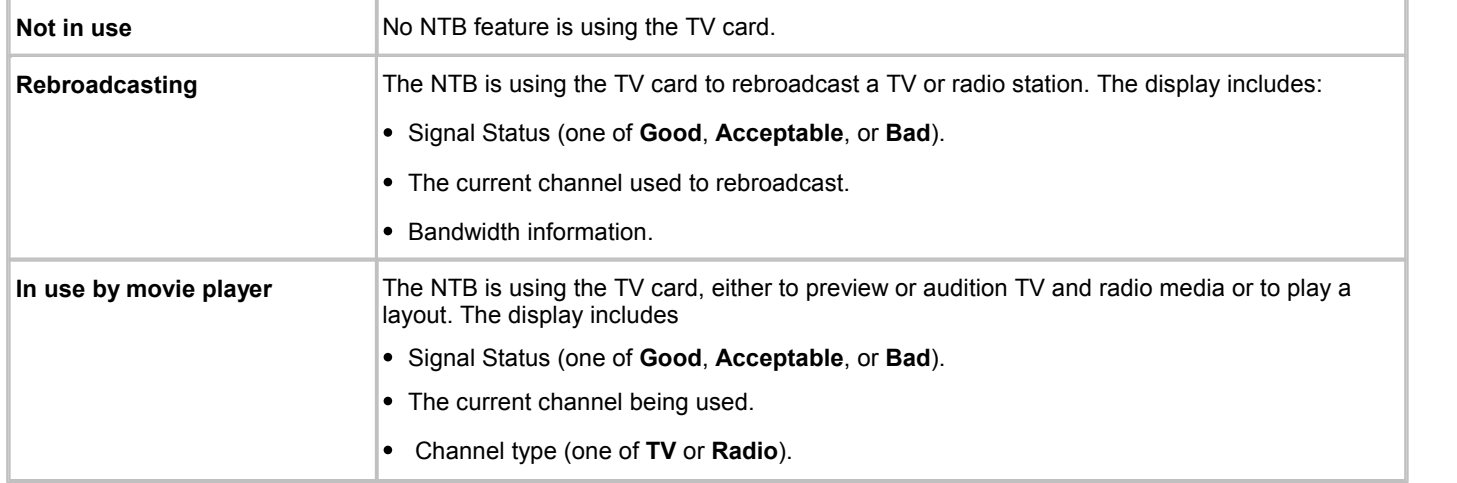

## <span id="page-98-1"></span>**8.5 Screen Snap Shot**

The **Screen Snap Shot** status page offers you two views of the current screen display:

- When you first open the page, NTB displays a pixel-perfect image of what is currently on screen.
- NTB can also provide a live-screen display of what is currently running.
- To view the live-screen display, follow these steps:
- 1. Select the relative percentage size for the display.
- 2. Select the frames-per-second refresh rate for the display.
- 3. Click the View Live Screen button.

By default, the display runs for 60 seconds but you can stop it at any time by clicking the **Stop Live Screen** button.

*Note*: Viewing the live-screen display may impact the quality of the actual screen's output.

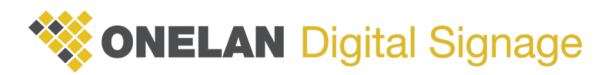

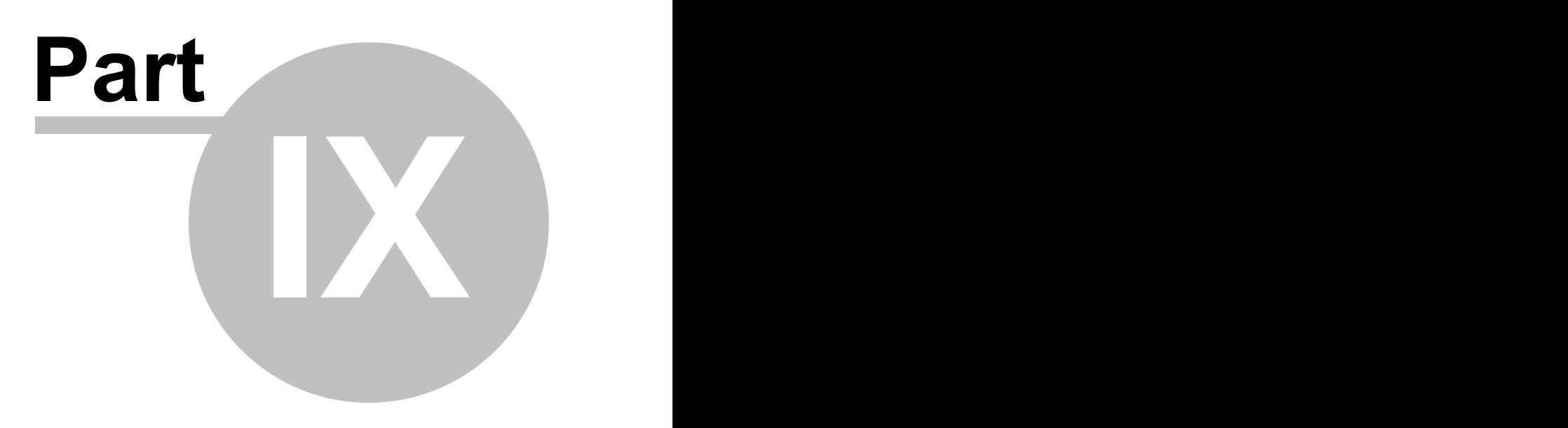

**Setup** 

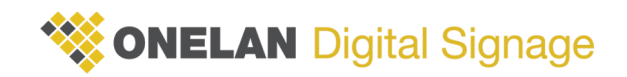

## **9 Setup**

Use the **Setup** options to configure and check the operational features of your NTB.

Select the menu item for the option you require:

- System Setup<sup>|</sup> to<sup>2</sup> Configuring the administrative and infrastructure aspects of the NTB system.
- [Player Setup](#page-117-0)<sup>|</sup>11ª) Configuring the display output characteristics you want the NTB to support.
- **[Maintenance and Troubleshooting](#page-124-0)**  $125 -$  Performing backup, update, and support activities.

#### **9.1 Help and User Options**

Use the **Help** menu to access the NTB user interface options, page-specific help, and the user guide.

Use the **Help** > **UI Options** page to set the NTB user interface options. Those options are on these tabs:

- **My Options** Changing user interface behaviour (these changes only apply to the user interface you see).
- **Shared Options** Adding a title on every page of the user interface (this change applies to the user interface for all users).

When you have completed making your changes, click the save Changes button to enable them.

To change the general options, select from the following:

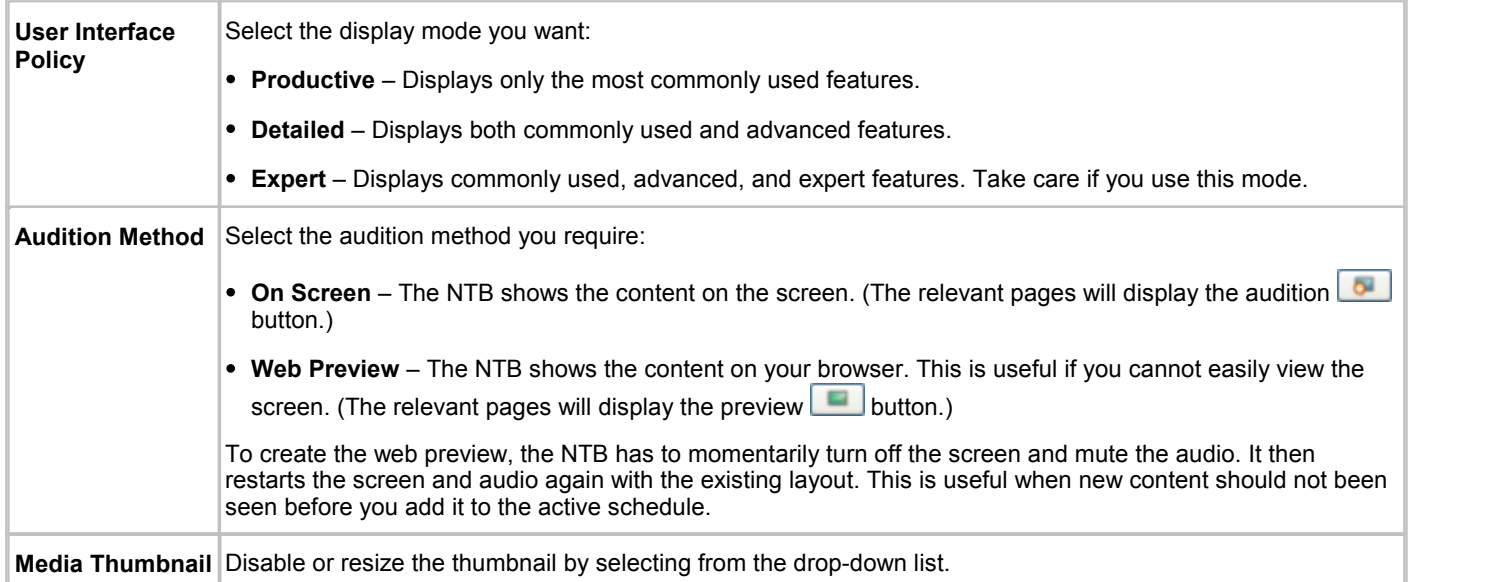

To change the **Time & Date Display** options, select from the following:

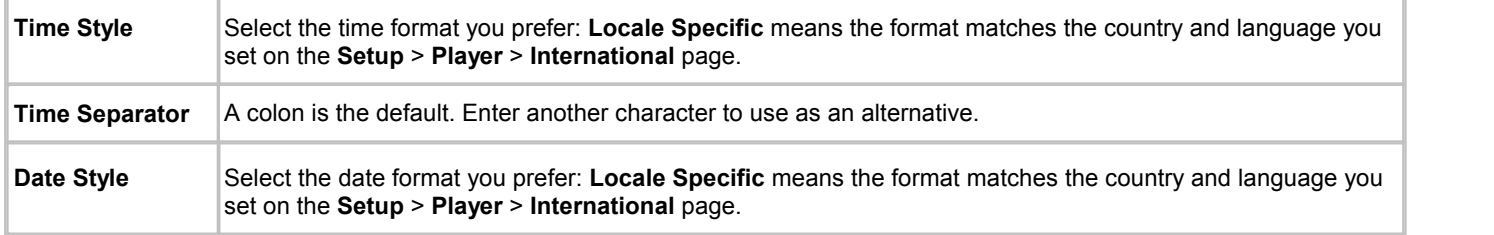

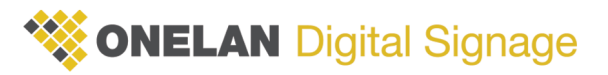

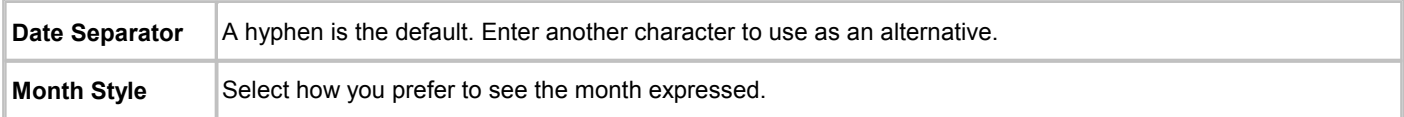

To change the **Advanced** options, select from the following:

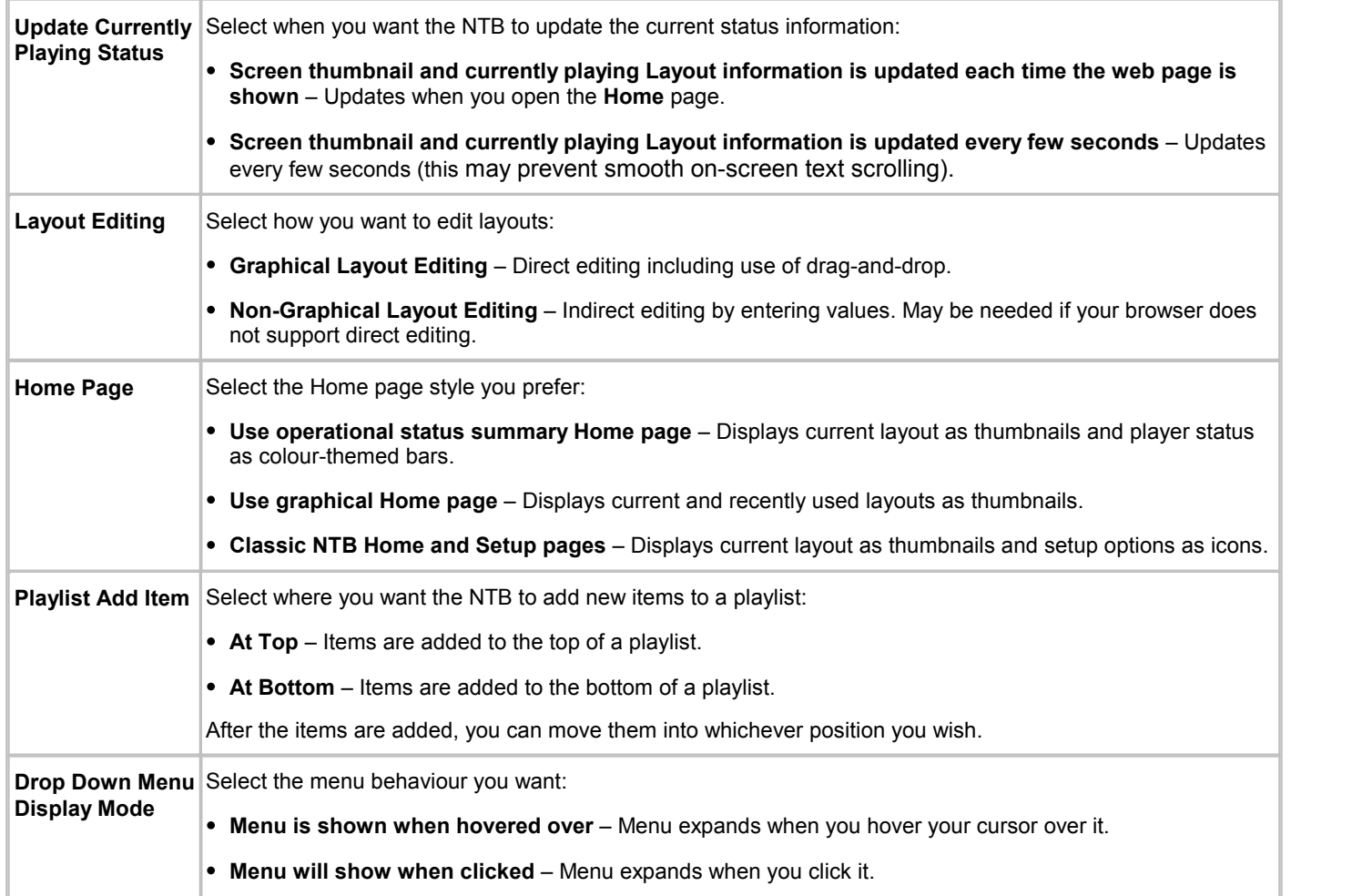

## **9.2 System Setup**

Use the **Setup** > **System** options to configure and check the operational features of your NTB.

Select the menu item for the option you require:

- **[Users](#page-102-0)** host Adding and managing user accounts.
- **Date and Time** 104 Specifying time source and time zone.
- **[Network](#page-103-0)**  $|10\text{\AA}|$  Setting up and testing the network connection.
- TV & Radio <sup>|107</sup>ী Tuning and using TV and radio stations (only displayed if the NTB has a TV card installed).
- **[HTTP Proxy](#page-108-0)**  $\text{109}$  Setting up proxy server access.
- [Security](#page-108-1) 109 Configuring firewall and secure access services.

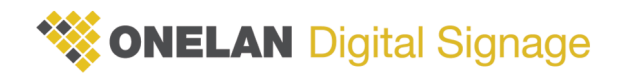

- **[Player Local Information](#page-114-0)** 15 Adding customised data items to the player.
- [Reporting & Remote Setup](#page-115-0)<sup>|116</sup> Configuring the NTB to report to the Digital Signage Manager (DSM).
- [Licensing](#page-116-0)  $\vert$ 17 Managing your software licenses.

## <span id="page-102-0"></span>**9.2.1 Users**

Use the **Users** options to add and manage NTB user accounts.

Click the tab for the option you require:

- Users Listing the users and their permissions. Click the **button to delete a user (you cannot delete the current** user). Click the  $\boxed{\text{Edit}}$  button to change the user settings.
- **Add Users** Adding a new user.

The NTB displays the same settings whether you are adding a new user or editing an existing one.

To add or change a user account, complete the following settings and click the Add User or Save Changes button:

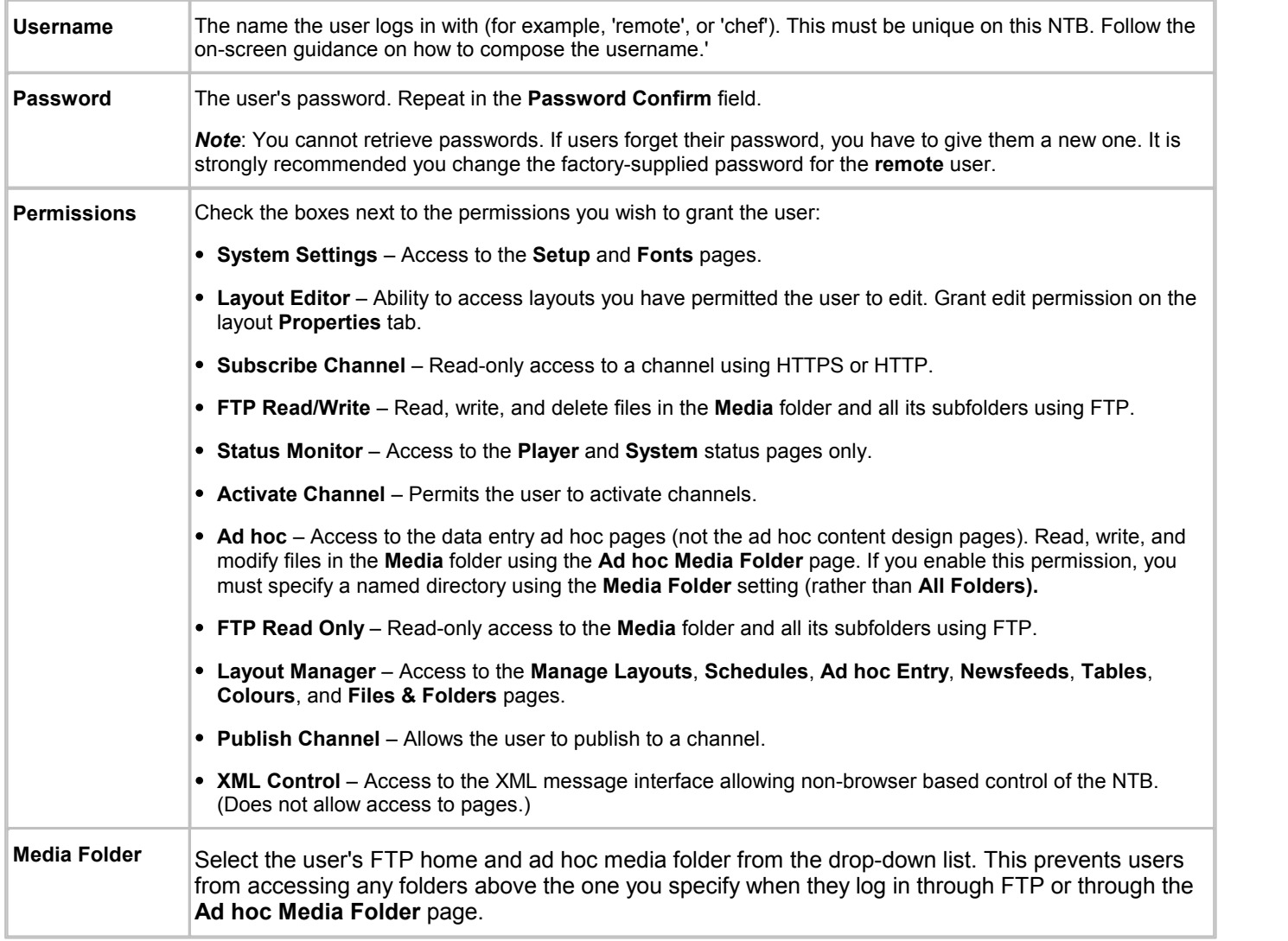

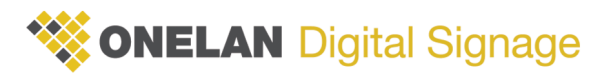

## **9.2.2 Date and Time**

Use the **Date and Time** options to configure the time source and time zone for your NTB.

Click the tab for the option you require:

- **Settings** Configuring the time source and time zone.
- **Status** Checking current Network Time Protocol (NTP) characteristics.

#### **Settings:**

To configure the time settings, complete the following options then click the **Save Changes** button and reboot the NTB:

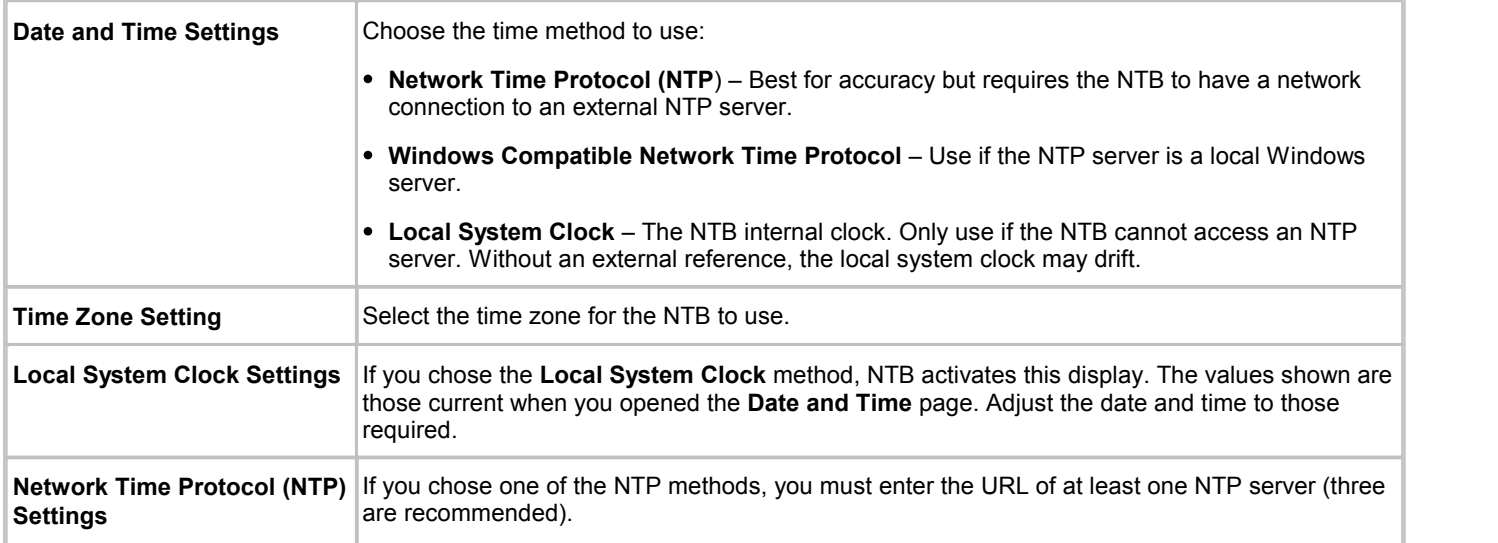

*Note*: The NTB will only synchronise to NTP server time if the NTP time and the local system time are within a few minutes of each other. If the difference is greater, reboot the NTB to synchronise times again.

#### **Status:**

Not displayed if you have chosen **Local System Clock**. Shows the latest characteristics of the NTP servers you have designated.

#### <span id="page-103-0"></span>**9.2.3 Network**

Use the **Network** options to configure, check, and test the NTB network connection.

*Note*: The NTB displays its active IP address in large text on the splash screen during the boot up process.

Click the tab for the options you require:

- **[Ethernet](#page-104-0)**<sup>[105</sup>] Configuring IP address and DNS settings.
- 3G Modem<sup>|105</sup> Configuring a 3G network connection.
- **[Wireless](#page-104-1)** 105 Configuring a wireless connection.
- **[Network Status](#page-105-0)** host Checking current IP address and DNS values.
- **[Order](#page-105-1)** 106 Designating the preference order for using network connections.
- **[Tests](#page-105-2)**<sup>106</sup> Running ping, trace, DNS lookup, and TCP dump tests.

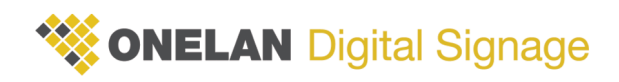

#### <span id="page-104-0"></span>**Ethernet:**

To configure IP addressing, complete the following information then click the **Save Changes** button and reboot the NTB:

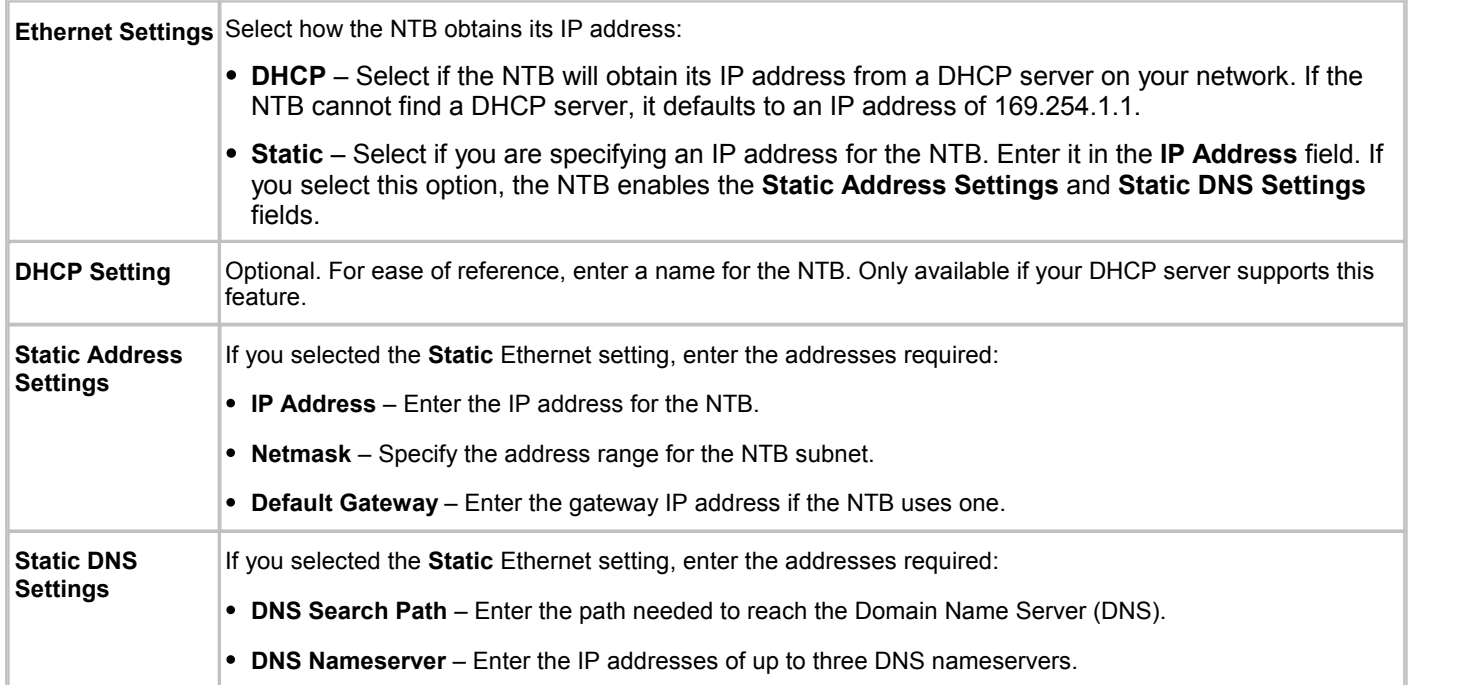

#### **3G Modem:**

If your NTB can connect to a 3G network, complete the following information then click the **Save Changes** button and reboot the NTB:

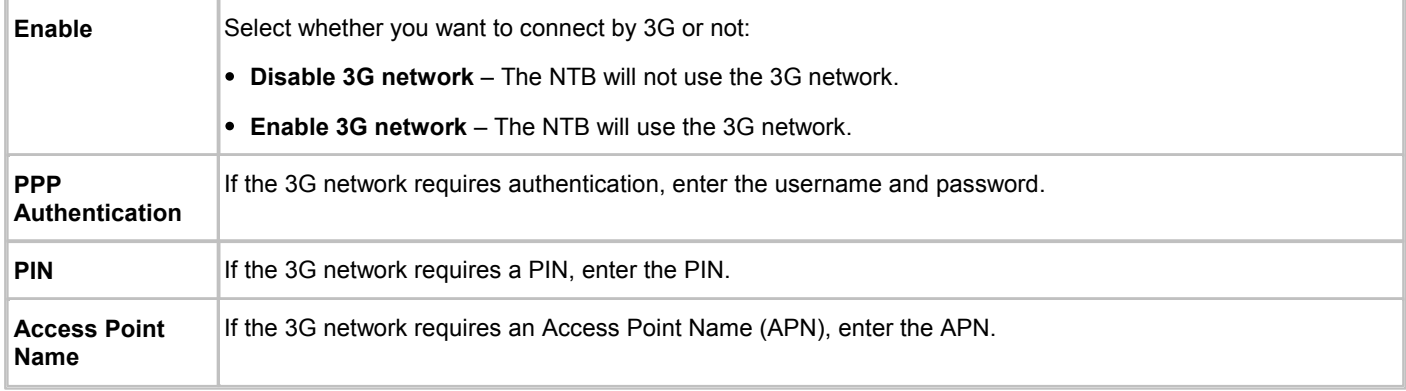

#### <span id="page-104-1"></span>**Wireless:**

Use these options to manage the NTB connections to wireless networks.

The NTB will only connect to a wireless network if:

- 1. You have enabled the wireless interface.
- 2. You have defined the wireless network settings. If you define multiple networks, you cannot specify which one the NTB will prefer.

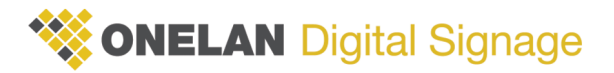

## 3. The wireless network is in range.

Wireless has its own set of tabs and you use them as follows:

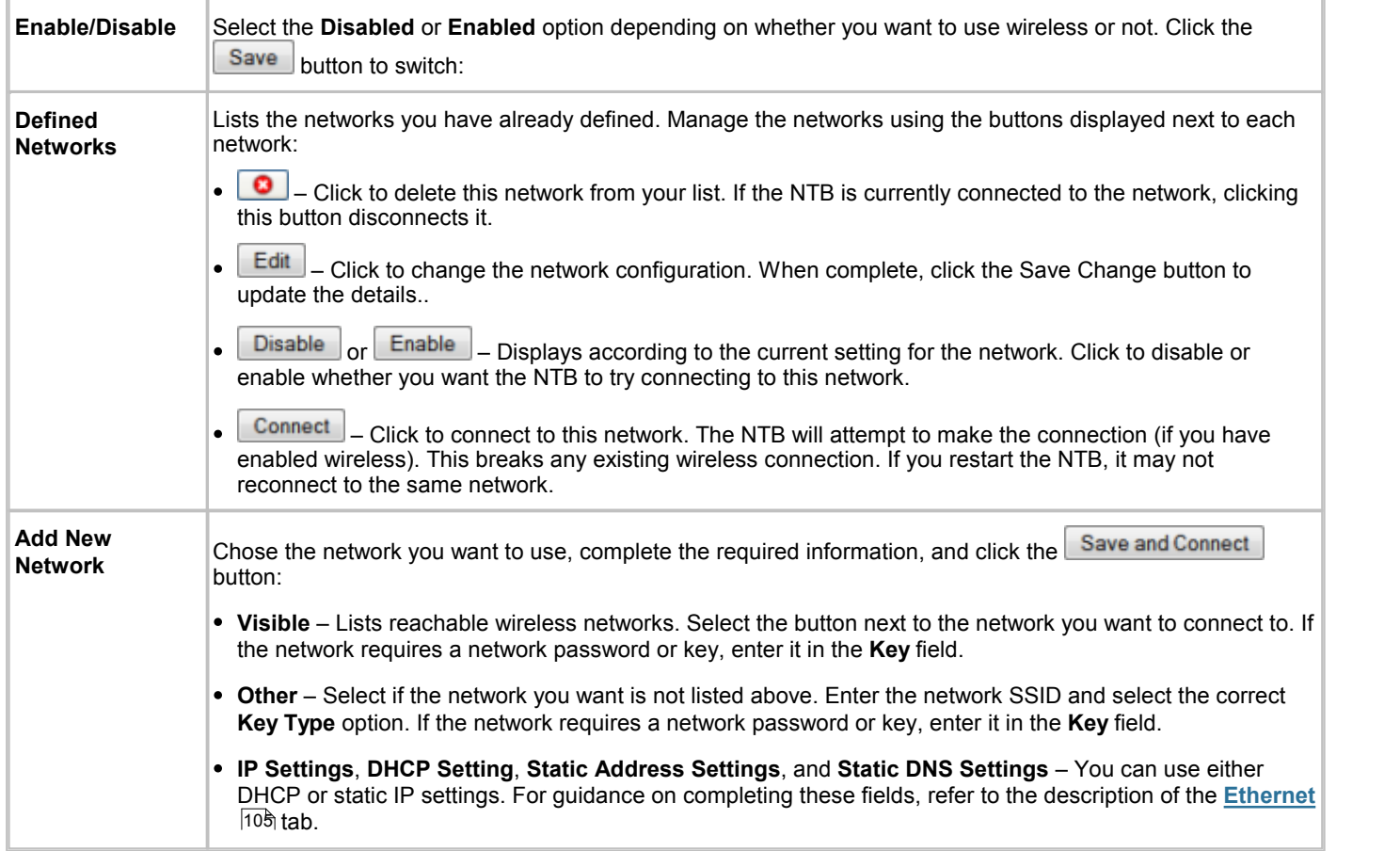

#### <span id="page-105-0"></span>**Network Status:**

Displays the current network connection status and values.

#### <span id="page-105-1"></span>**Order:**

You can specify the order in which NTB tries to make a network connection. If a particular network is unavailable, the NTB tries the next preference. Change the order using the **and buttons**.

#### <span id="page-105-2"></span>**Tests:**

In each case, start the test by entering the host's name or IP address and clicking the  $\boxed{\mathsf{Run}}$  button:

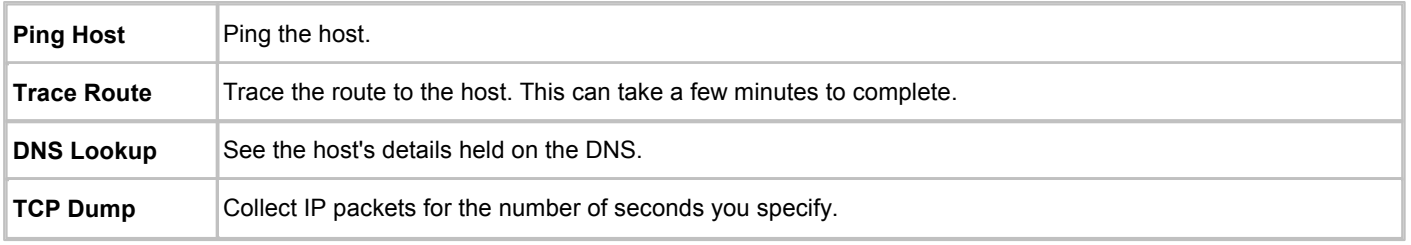

## **9.2.4 TV & Radio**

Use the **TV & Radio** options to configure the NTB to tune and use TV and radio stations.

*Note*: Some features may depend on installed ONELAN licenses or hardware. Consequently, your NTB may not display all of the tabs and options described here.

Click the tab for the option you require:

- **<u>Rebroadcaster Settings</u> ।** $\frac{107}{7}$  **Configuring TV rebroadcasting.**
- **[Digital Tuning](#page-106-0)**<sup>ho</sup> h Tuning and auditioning digital TV and radio stations.
- **<u>[Analogue Settings](#page-107-0)</u>ի**ൾ Adding, naming, and managing analogue TV stations.
- **[Capture Tests](#page-107-1)** hos Testing the Composite and S-Video capture inputs.
- **<u>[Streaming TV & Radio](#page-107-2) boot –</u> Specifying and checking multicast addresses.**
- **TV System**<sup>[108</sup>] Specifying and checking the TV system for your locale.

#### **Rebroadcaster Settings:**

To configure rebroadcasting, complete the following information then click the Save Changes and Activate Schedule and Layouts | button:

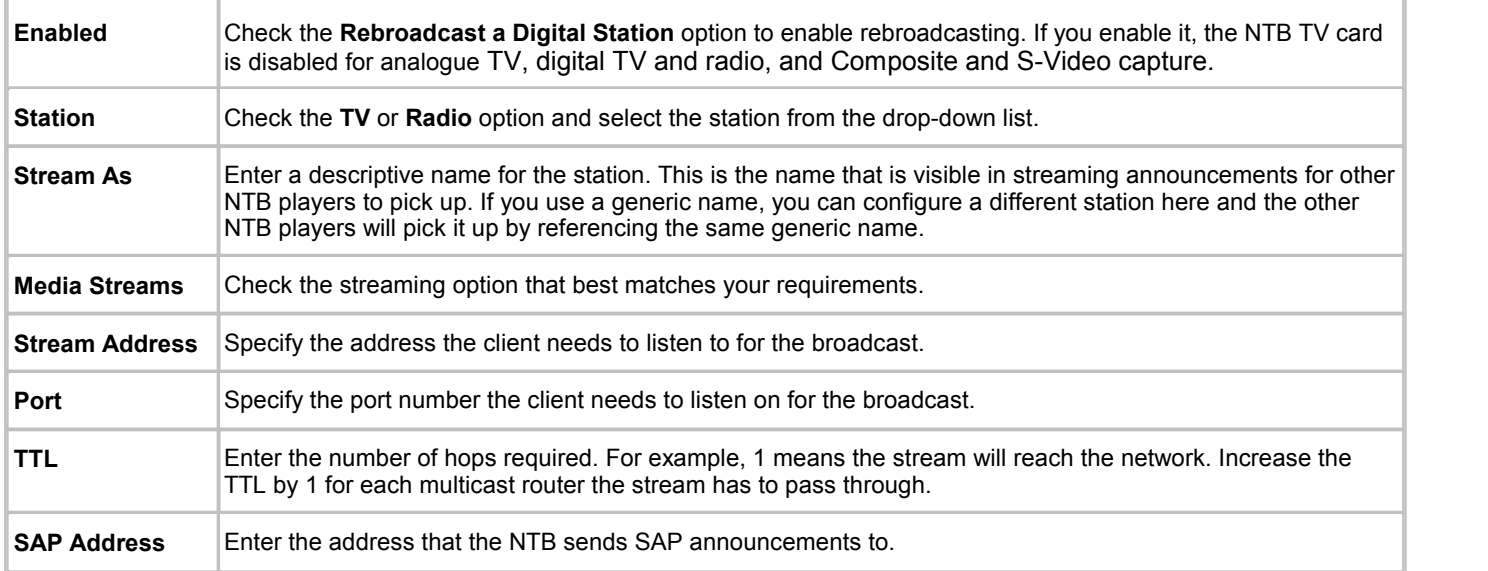

#### <span id="page-106-0"></span>**Digital Tuning:**

If you have completed the tuning process before, the NTB displays a list of the tuned stations. To audition a station, click its **b** button (the NTB auditions it on the screen and stops showing the scheduled layout).

To scan for and tune to digital TV and radio stations, follow these steps:

- 1. Click the Tune for Digital TV and Radio Stations button. The NTB starts scanning for digital TV and radio stations. This takes approximately 8 to 20 minutes depending on circumstances. During the process, the NTB displays a progress notice on the screen instead of the scheduled layout.
- 2. After the NTB completes the scan, click the **Accept Tuning results** button to store the channel list or click the Reject Tuning results button to revert to a previous channel list.

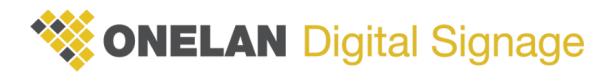

3. If you wish, click the  $\boxed{\bullet}$  button to audition any of the new stations on the screen.

#### <span id="page-107-0"></span>**Analogue Settings:**

If you have selected analogue stations before, the NTB displays a list of the stations. To audition a station, click its button (the NTB auditions it on the screen and stops showing the scheduled layout). To delete a station, click its button.

To add a station, follow these steps:

- 1. Select a channel from the drop-down list.
- 2. Enter a name to identify in the field next to the list.
- 3. Click the  $\mathsf{Add}$  button.
- 4. If you wish, click the **b** button to audition the new station on the screen.

#### <span id="page-107-1"></span>**Capture Tests:**

Click the **b**utton to audition the capture feature indicated.

#### <span id="page-107-2"></span>**Streaming TV & Radio:**

If the NTB cannot receive a TV signal directly, you might be able to deliver the TV signals by multicast streams using the local network. The NTB decodes the multicast stream and displays the TV image in a zone in the normal way.

If you want to use multicast streams there are these requirements:

- An additional ONELAN license.
- A streaming transmit server to convert the TV signals into multicast packets.
- All routers and switches on the local network between the streaming transmit server and each NTB enabled for multicast streaming.
- Sufficient network capacity to efficiently support multicast streaming.

*Note*: There may be copyright issues involved in rebroadcasting material onto a local network.

Click the **Status** tab to display a list of stations available through streaming. Click the **button to audition a station** on the screen.

Click the **Settings** tab to specify the multicast addresses by following these steps:

- 1. Specify the range of addresses on which to receive the Service Advertising Protocol (SAP) packets by entering the start address and end address in the respective fields. Valid addresses are between 224.0.0.0 and 239.255.255.255.
- 2. If required, specify additional address ranges in the following rows.
- 3. Click the save button.

#### **TV System:**

Different countries use differently configured TV systems. You need to specify your country so that the NTB can configure itself correctly.

Select your country from the drop-down list and click the **Save Changes and Restart** button. The NTB now restarts to complete the configuration.

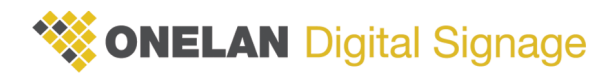
#### <span id="page-108-0"></span>**9.2.5 HTTP Proxy**

Use the **HTTP Proxy** page to set up proxy server access if the NTB needs to use one to access Internet resources. Check with your network administrator to see if a proxy is needed.

To use a proxy for accessing an Internet resource, you must perform both of the following actions:

- Set up the HTTP proxy by completing the information on the **Add HTTP Proxy** tab.
- Specify that the NTB must use a HTTP proxy when you setup individual Internet resources (for example, a newsfeed).

After you have configured the HTTP proxy, specify that the NTB uses it on the relevant setup page:

- HTML player Setup on the **Setup** > **Player** > **Players** page.
- Channel subscription Setup on the **Channels** > **Manage Channels** page.
- Newsfeed Setup for the individual newsfeed on the **Media** > **Newsfeeds** page.
- Reporting Setup on the **Setup** > **System** > **Reporting & Remote Setup** page.
- Software update Setup on the **Setup** > **Maintenance and Troubleshooting** > **Software Update** page (**Settings** tab).

The NTB does not transfer a proxy configuration in a channel.

*Note*: Newsfeeds and channel subscription do not support use of Microsoft NTLM authentication. We recommend changing the Windows proxy to allow **Digest** authentication. You must restart the NTB when you make any changes to the HTTP proxies.

To configure the HTTP proxy, complete the following information then click the  $\Box$ Add and Restart button:

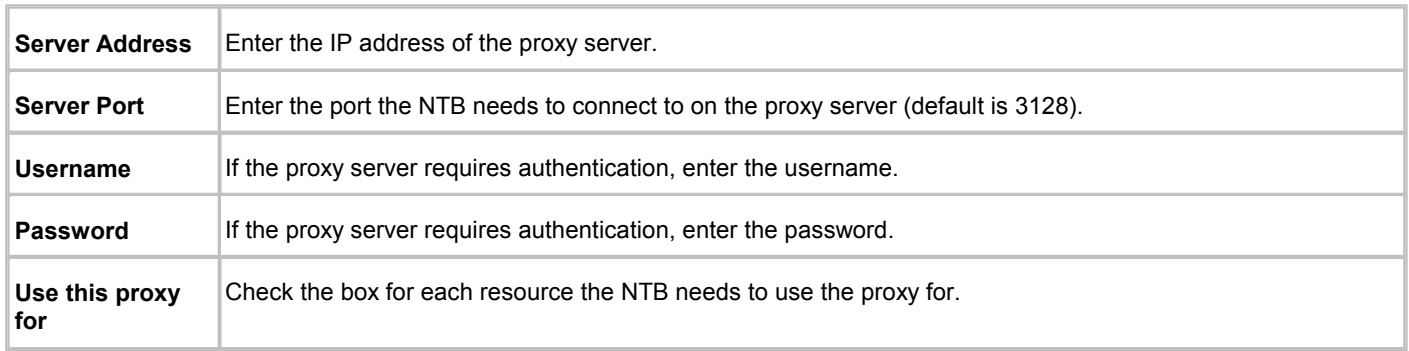

#### **9.2.6 Security – General Settings**

Use the **Security** options to configure the NTB firewall and other security services and to monitor firewall activity.

*Caution*: The NTB comes ready-prepared with default firewall and other security service settings to protect against unauthorised access. Do not change the security settings unless you have a good working knowledge of IP networking and network security. Incorrect configuration can block all access to the NTB.

The NTB firewall protects it against unwanted and potentially malicious traffic. However, the NTB also needs to accept your login and allow necessary communications. To allow and protect such access, the NTB supports a variety of secure services:

- VPN Virtual Private Network. Allows the NTB to communicate over an encrypted path through firewalls.
- HTTP/HTTPS Hypertext Transfer Protocol and Hypertext Transfer Protocol Secure. HTTP encrypts passwords but

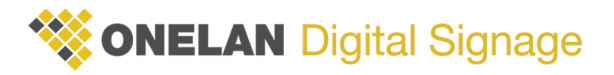

HTTPS is more secure because it also encrypts content.

- FTP File Transfer Protocol. FTP access is controlled by password. Passwords are not encrypted. Use FTP for copying over backups and software updates.
- SSH Secure Shell. Only used to access the NTB kernel for occasional support and maintenance purposes. Access is by the master password.

You can configure each of those to match the specific security needs of your network or to conform to corporate policy on port numbering.

Click the tab for the option you require:

- **[Firewall](#page-109-0)**  $\text{Ind}$  Examining and configuring the firewall and other security services settings.
- **[Master Password](#page-110-0)**  $\vert$ 11 **h** Changing the NTB master password.
- [LDAP](#page-111-0)<sup>|</sup>1<sup>2</sup> Detailing access control using the Lightweight Directory Access Protocol.
- [LDAP Expert](#page-111-0)<sup>|112</sup> Entering XML-based LDAP parameters. (Only displayed if you have set the User Interface **Policy** to **Expert**.)
- **[Firewall Status](#page-110-1)**  $\vert$ 11) Monitoring the detailed firewall activity report.
- [LDAP Tests](#page-110-2)  $\text{I11}$  Testing your LDAP configuration.
- **<u>[SSL Certificates](#page-111-1)**  $112$ **</u> Using customised Secure Socket Layer certificates.**

#### <span id="page-109-0"></span>**Firewall:**

The **Firewall** tab allows you to examine and configure the firewall and other security service settings.

To change your security settings, complete the relevant options then click the **Save Security Settings** button and reboot the NTB:

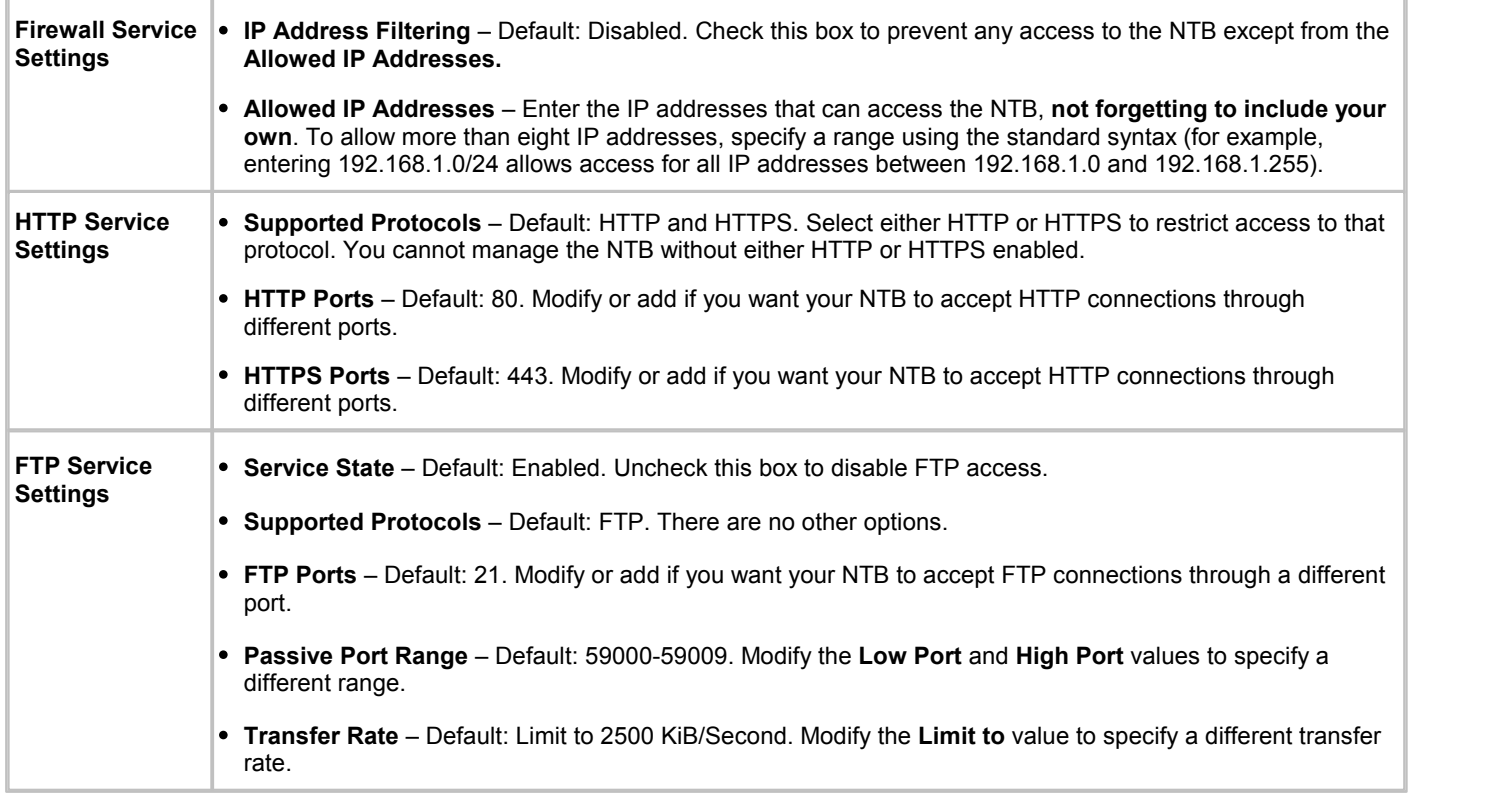

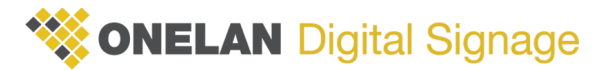

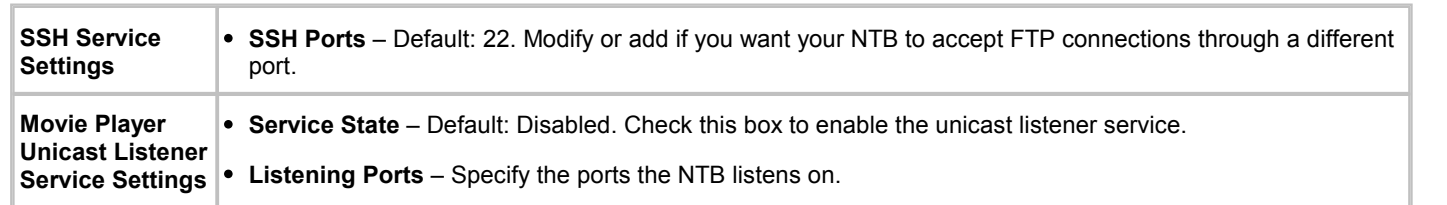

#### <span id="page-110-0"></span>**Master Password:**

The **Master Password** tab allows you to change the master password. You need the master password to access the NTB kernel through SSH.

*Note*: This is not the same password you use to login to the NTB through a browser.

It may be desirable to change the master password, but you must know the existing one to do so. Please contact your reseller or supplier for the master password.

To enable the new password, you must click the **Change Master Password** button and reboot the NTB.

#### **LDAP:**

See <u>[Security – Advanced LDAP Settings](#page-111-0) 112</u>. for details.

#### **LDAP Expert:**

See <u>[Security – Advanced LDAP Settings](#page-111-0) 112</u>. for details.

#### <span id="page-110-1"></span>**Firewall Status:**

The **Firewall Status** tab displays the detailed NTB firewall activity report.

Understanding the information in that report requires a good working knowledge of IP networking and network security. In particular, note these points:

- The **Chain PLAYER-INPUT** section details the rules governing connections made to the NTB on various protocols.
- The NTB checks the IP address of incoming connections against the **Chain PLAYER-INPUT-ADDRESSES** rule set. NTB drops connections from IP addresses disallowed by security settings.
- The NTB checks allowed connections against the **Chain PLAYER-INPUT-PORTS** rule set. NTB drops connections to a port disallowed by the security settings.
- The **Pkts** (packets) and **Bytes** columns show the volume of traffic accepted or rejected by each rule. An unusually high number of packets on a **DROP** line might indicate an attack on the NTB.

#### <span id="page-110-2"></span>**LDAP Tests:**

Run the LDAP test to check your current LDAP settings and to receive feedback on any problems.

*Recommendation*: Always test any change to the LDAP settings before rebooting the NTB.

#### To run a test:

- 1. Enter the name of the target NTB user in the **Test Username** field.
- 2. Click the Test LDAP Settings button.

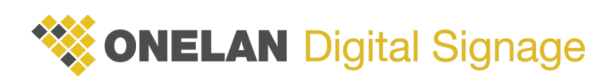

The test results are displayed in two parts:

- A table showing the status of each step.
- A detailed log.

When you have a correct setup, and the NTB username is valid, the LDAP test returns the **Passed** status. To correct any indicated problems, check the user permissions and change the associated LDAP settings.

The NTB performs the following tests and indicates any failures as well as displaying detailed log messages:

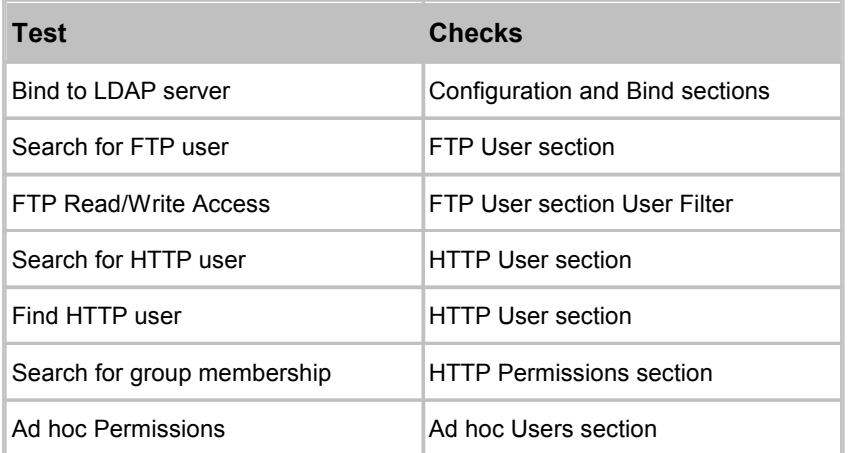

#### <span id="page-111-1"></span>**SSL Certificates**

If you want to use customised SSL certificates, rather than the default certificates, follow these steps:

- 1. Select the **Use Custom SSL certificates for the Web Server** option.
- 2. Enter your **Certificate**, **Key**, and **CA Chain** values in the relevant fields.
- 3. Click the Save Changes button and reboot the NTB:

#### <span id="page-111-0"></span>**9.2.7 Security – Advanced LDAP Settings**

The NTB **Security** page includes tabs to allow you to configure and test LDAP:

- **LDAP** Detailing access control using the Lightweight Directory Access Protocol.
- **LDAP Expert** Entering XML-based LDAP parameters. (Only displayed if you have set the **User Interface Policy** to **Expert**.)
- **LDAP Tests** Testing your LDAP configuration.

*Caution*: Do not use LDAP to control security for the NTB unless you have expertise with LDAP implementations. LDAP is a powerful technology and enabling a misconceived configuration can make the NTB unusable.

Before beginning to configure security for the NTB using the options on the **LDAP** and **LDAP Expert** tabs, read through the guidance that follows. When you have completed your configuration, click on the **LDAP Tests** tab to test it before rebooting the NTB (see **[LDAP Tests](#page-110-2)** 111 for details).

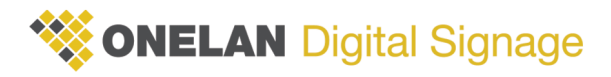

To begin with, it is important to understand the difference between the NTB and the LDAP security models:

- The basic NTB security model prevents access to system features unless a user is authenticated and has explicit permissions.
- In the LDAP security model, a user is considered to have permission if an LDAP filter matches entries in the directory. Typically, an LDAP filter establishes that a user is a member of a group.

What follows is guidance for completing each of the fields on the **LDAP** tab:

- <u>Configuration</u>h13
- Fallback User 113
- [Bind](#page-112-0) <sup>|</sup>113ী
- <u>FTP User</u>|11∜
- <u>HTTP User</u>l114
- [HTTP Permissions](#page-114-0)h15ী
- <u>Ad Hoc Users</u>।15

#### **Configuration:**

You must check the **Enable LDAP** box to allow the NTB to use LDAP.

You must enter the **Primary LDAP Server** hostname and port and choose the **Server Encryption**.

The **Server Encryption** types are:

- **None** No encryption (passwords are sent in clear text) (standard LDAP port is 389).
- **SSL** NTB encrypts all communications with the LDAP server using SSL (standard LDAP port is 636).
- **TLS** NTB encrypts all communications with the LDAP server using TLS (standard LDAP port is 389).

The Certification Authority (CA) Certificate is required when SSL or TLS encryption is used. The certificate is required to be in PEM format.

**Note:** Microsoft Active Directory does not support LDAP over TLS and by default LDAP requires additional configuration of the Active Directory server.

#### **Fallback User:**

The fallback user can always login to the NTB and perform management tasks, even when LDAP authentication is not working.

Enter the username and password that you wish to use to manage the NTB in the event of problems with the LDAP setup.

*Recommendation*: Use a very strong password for the fallback user password.

#### <span id="page-112-0"></span>**Bind:**

Select **Allow Anonymous Bind** to use anonymous binding to the LDAP server. Otherwise select **Bind using DN** and complete the **Bind Username** and **Bind Password**.<br>For example, the bind username is a distinguished name (DN) like: cn=Manager, dc=yourdomain, dc=com.

#### **FTP User:**

The information in this section is used to authenticate users and give them permission to gain FTP read/write access to

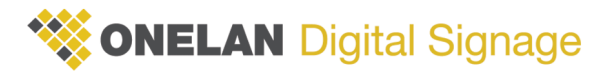

the NTB. You will need to know how to find the user object in the directory that corresponds to the username given to FTP.

For **Scope**, select **Subtree** or **One level** depending on how you want to limit the search for the user object starting from the Base DN.

Enter the **Base DN** in the appropriate format for your implementation.

Set the **Login Username Attribute** to an attribute that will contain the username given to FTP. This is typically as described for the relevant context:

- $\bullet$  Active Directory Typically, the sAMAccountName attribute.
- $\bullet$  Posix Scheme Directory Typically, the uid attribute.

In the User Filter field, enter the LDAP filter that will match a user object in the directory (use  $\frac{1}{8}$  where you wish the filter to contain the username of the user that is logging in).

*Recommendation*: If possible, add checks for group membership to control which users can access FTP on the NTB.

Example user filters for the relevant contexts are:

- Active Directory (&(sAMAccountName=%s)(objectclass=user)(memberOf=CN=NTB ftp access, OU=Security Groups, DC=yourdomain, DC=com)).<br>• **Posix Scheme Directory** – (&(uid=%s)(objectclass=posixAccount))
- 

#### **HTTP User:**

The information in this section is used to authenticate users to use the web interface of the NTB. Permissions are set in the next section. You will need to know how to find the user object in the directory that corresponds to the username given to HTTP.

For **Scope**, select **Subtree** or **One level** depending on how you want to limit the search for the user object starting from the Base DN.

Enter the **Base DN** in the appropriate format for your implementation.

Set the **Login Username Attribute** to an attribute that will contain the username given to HTTP. This is typically as described for the relevant context:

- Active Directory Typically, the  $s$  AMAccount Name attribute.
- Posix Scheme Directory  $-$  Typically, the uid attribute.

In the **User Filter** field, enter the LDAP filter that will match a user object in the directory (use %s where you wish the filter to contain the username of the user that is logging in). Example user filters for the relevant contexts are:

- 
- Active Directory (objectclass=user).<br>• Posix Scheme Directory (objectclass=posixAccount).

In the **Display Name Attribute** field, enter a name for the user for the NTB to use in the banner. This is typically as described for the relevant context:

- Active Directory Typically, the displayName or sAMAccountName attribute.
- Posix Scheme Directory Typically, the  $cn$  or  $uid$  attribute.

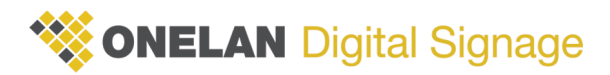

#### <span id="page-114-0"></span>**HTTP Permissions:**

After a user has been authenticated to access the NTB web interface through HTTP, the NTB will check the user's permissions.

For **Scope**, select **Subtree** or **One level** depending on how you want to limit the search for the user object starting from the Base DN.

Enter the **Base DN** in the appropriate format for your implementation.

Enter the **Filter Attribute** appropriate to your context. Example filter attributes for the relevant contexts are:

- Active Directory dn
- Posix Scheme Directory uid

You can set up these permission filters:

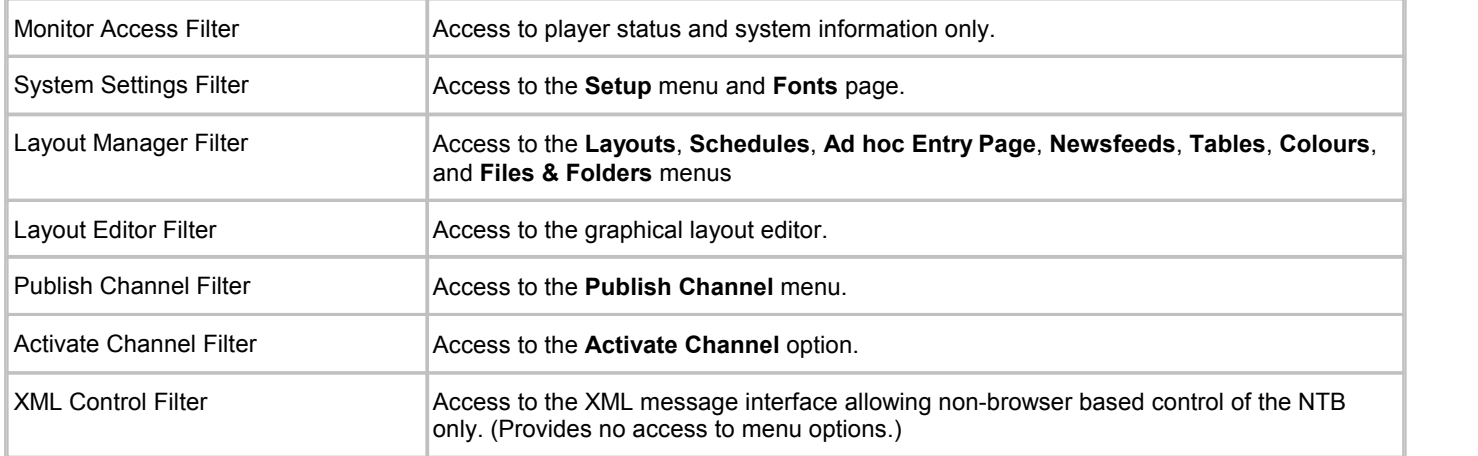

Set those to LDAP filters that match the user's permissions. Use  $\ast s$  where you wish the users username to be written into the filter.

Typically, the filter checks that the user is a member of a group. Example permission filters for the relevant contexts are:

- Active Directory (&(objectClass=group)(member=%s)(distinguishedName=CN=player monitor, OU=Security Groups, DC=yourdomain, DC=uk)).
- Posix Scheme Directory (&(objectClass=posixGroup)(memberUid=%s)(cn=monitor)).

#### **Ad Hoc Users:**

Click the button to add an ad hoc user and to set the filters for them as required.

#### **9.2.8 Player Local Information**

Use the **Player Local Information** page to add, delete, or modify data items for customising the NTB behaviour. Examples include the following features:

- Conditional play Add data that the NTB checks to determine which playlist items or schedules to play.
- Localise HTML pages Add data that the NTB uses to localise output from web pages.
- Configure a weather widget Specify the current location to customise a weather widget display.

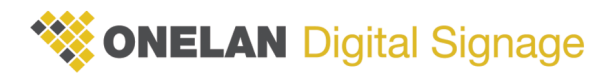

Any change you make to the player location information can have an immediate effect on the currently playing item.

These examples further expand and illustrate how you might use player local information:

- Design general channel content that also allows each NTB to play specific content. For example, if your company has branches in different countries, you could use player local information to specify each location in ISO format. A weather widget you install checks that value and provides a localised weather forecast.
- Design general channel content but that uses conditional play to control the media and schedule for individual NTB units. For example, you could create the same channel content for all branches of a chain store but use player local information to control conditional play items in that content. You could play content in each store based on the profile of customers visiting that store (using conditional play for playlist items). You might also display specific opening hours for a store (using conditional play for one or more schedules).
- When you enable reporting, the NTB includes player local information in its reports to the DSM and you can use this for whatever purpose you wish. For example, you could use player local information for asset tracking purposes by storing the player's address and asset tracking identifier. If there is a problem, it is easy to determine the location of the player based on DSM reports.

#### **9.2.9 Reporting & Remote Setup**

Use the **Reporting & Remote Setup** options to configure how your NTB reports status information to the DSM.

*Note*: Some features may depend on installed ONELAN licenses.

You can configure your NTB to send reports to the DSM using any of HTTP, HTTPS, or VPN. However, if you want to use some or all of the remote setup features you must configure your NTB according to these settings:

- Report using VPN Allows the DSM to remotely control your NTB (and optionally connect to it over SSH).
- Report using VPN and enable the **Remote Setup** option The above plus your NTB can accept setups from and donate its setup to the DSM.
- Report using HTTPS and enable the **Remote Setup** option Your NTB can accept setups from but cannot donate its setup to the DSM.

Click the tab for the option you require:

- **Reporting Settings** Enabling and configuring reports.
- **Status** Checking reporting states and events.
- **Remote Setup Settings** Enabling and configuring remote setup.

#### **Reporting Settings:**

To configure reporting, complete the following information then click the Save Changes button (you must also reboot the NTB if you change the **Reporting** or **SSH** settings):

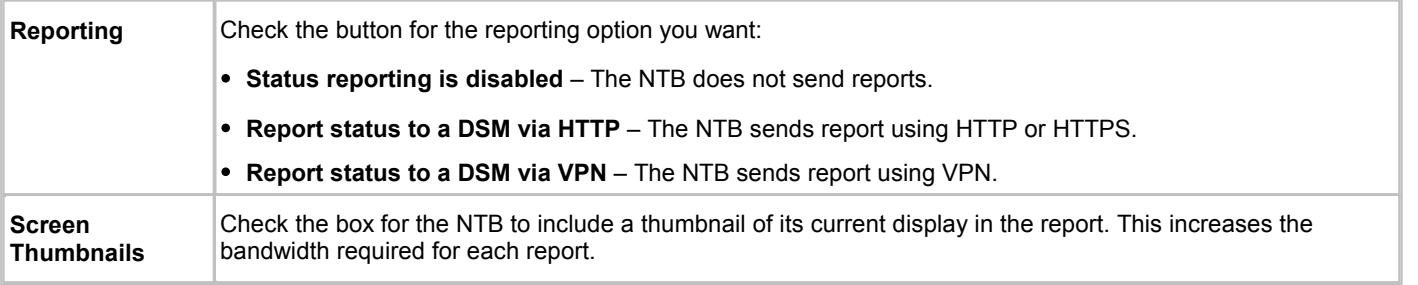

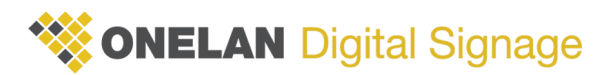

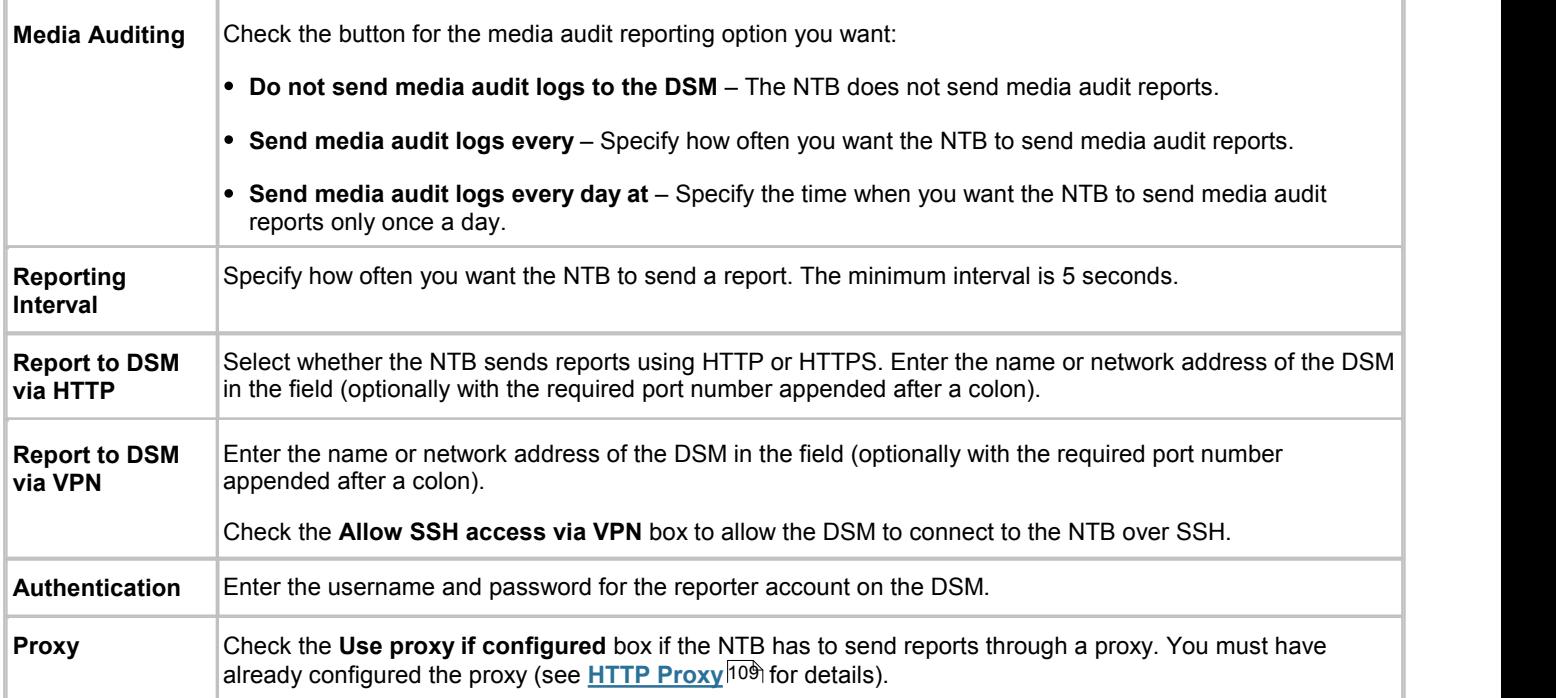

#### **Remote Setup Settings:**

To configure remote setup, complete the following information then click the **Save Changes** button and reboot the NTB:

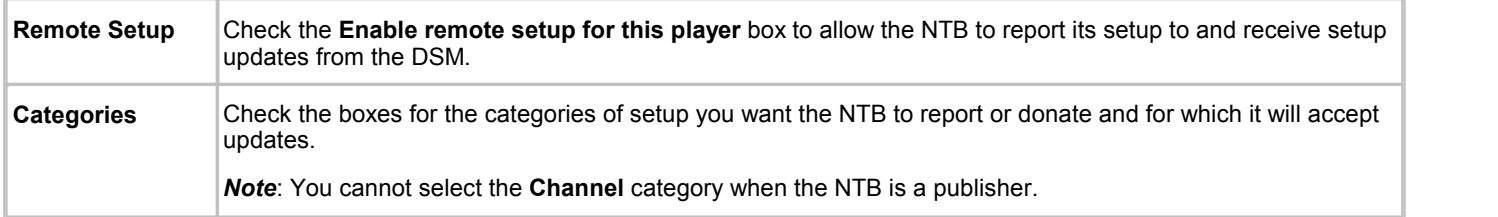

#### **9.2.10 Licensing**

Certain features beyond the normal capabilities of the NTB are licensed. This page allows you to view currently installed licenses and features and to add new licenses.

The **Licensing** tab shows a summary of all installed licenses, while the **Status** tab shows all currently licensed features.

The **Add License** tab allows you to add new licenses.

*Note*: The NTB must be rebooted for newly installed license features to become available.

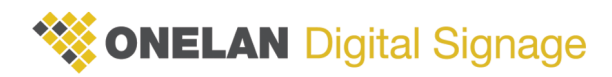

#### **9.3 Player Setup**

Use the **Setup** > **Player** options to configure, check, and test the NTB player settings.

Select the menu item for the option you require:

- [Audio](#page-117-0)<sup>|118</sup> Setting the volume and source of sound.
- **Screen** 118 Configuring characteristics of the display screen.
- **[Players](#page-119-0)** 120 Enabling HTTP proxy, flash, and XML web service options.
- [RS-232 Outputs](#page-120-0) 12<sup>h</sup> Configuring and adding RS-232 items.
- <u>[Interactivity](#page-121-0)</u> l2 <sup>2</sup> Configuring touch screen, RS-232, and remote keypad interaction.
- [International](#page-123-0)<sup>|124</sup> Designating country and language preferences for screen output.

#### <span id="page-117-0"></span>**9.3.1 Audio**

Use the **Audio** page to set the sound volume and output type.

Click the tab for the option you require:

- Settings Enter the settings you require and click the **Save Audio Settings** button to enable them:
	- o **Master Volume** Set the master output volume as a percentage of maximum (100%) output level. You specify individual item volumes as a percentage of this master volume. (Only applies to the analogue output.)
	- o **Input Level** Set the input level as a percentage of maximum (100%) input level.
	- o **Audio Output** Select the output type from the drop-down menu.
- **Status** Indicates if audio is muted or not.
- **Tests** Click the  $\sqrt{\frac{Test}{T}}$  button and the NTB sends audio test signals so you can hear how the setup sounds. Running the test stops the currently playing media. To stop the test and restart the media, click the Activate Schedule and Layouts hutton.

#### **9.3.2 Screen**

Use the **Screen** options to set the screen resolution and orientation and to test its performance.

Click the tab for the options you require:

- **Settings** Changing the screen settings.
- **Status** Displaying a summary of the screen's Extended Display Identification Data (EDID), including screen resolution.
- **Tests** Testing different aspects of screen performance.

Before setting up your screen, you need to understand the **Layout Canvas Size** setting and understand its application when designing your content.

You use the layout canvas size setting to:

- Define the size of the display space on which the NTB will render your layouts.
- Define the design space for the layout editor tool.
- Specify the screen resolution if the NTB cannot read it automatically.

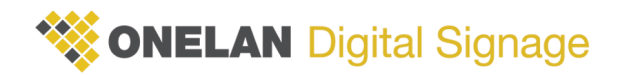

Follow these best practice principles when designing your content:

- Decide on your desired output resolution (typically, 1360 x 768 or 1920 x 1080).
- Set the layout canvas size to match that output resolution.
- Choose or design layouts to fit that layout canvas size.
- If your content will be distributed in a channel, set all the screens involved to the same layout canvas size.

The NTB configures the screen by plug-and-play, using values obtained from the screen's EDID information. If the screen does not include a preset display mode matching your layout canvas size, the NTB automatically scales the layout to fit the screen as best it can. In that case, so long as your layout fills the layout canvas size, the NTB will display all of your layout though some of the screen may remain unused.

If the NTB is unable to obtain EDID values, it outputs at the same resolution as the layout canvas size and uses the fallback timings you provide on the **Settings** tab. This can occur because your screen is connected through a VGA extender or distribution amplifier that does not support EDID or DDC. Otherwise, fallback timings should only be needed for VGA screens as all digital interface specifications mandate plug and play support.

*Note*: Only connect one screen to the NTB at a time.

#### **Settings:**

To configure your screen, complete the following information then click the **Save Changes and Restart** button:

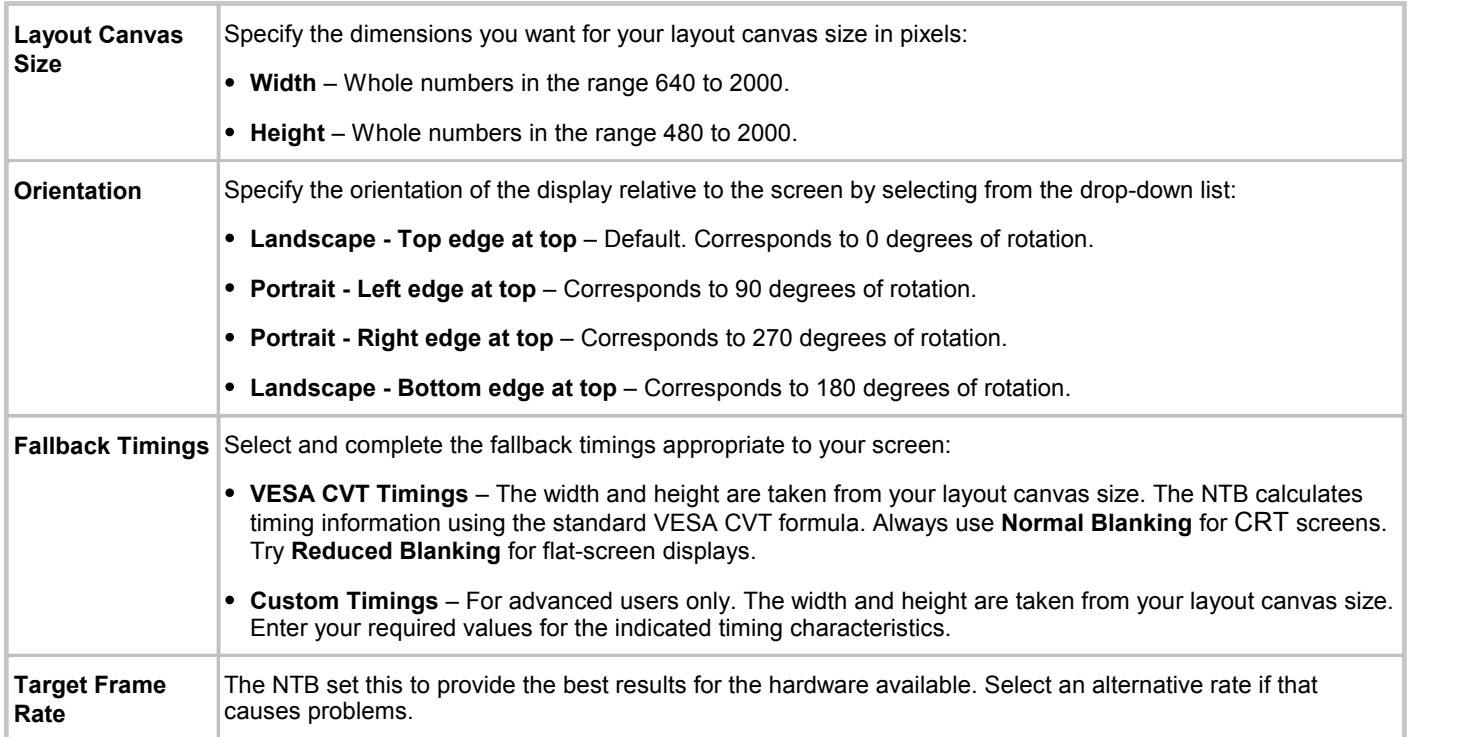

#### **Status:**

The NTB lists its available screen connection ports and details of the connected screen.

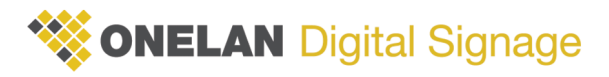

#### **Tests:**

Click the  $\boxed{\text{Test}}$  button for the test you want to run on your screen:

- Alignment
- Checker board
- Colour bars
- Grey scale bars
- Horizontal lines
- Vertical lines

Be aware of these characteristics:

- Tests run immediately and interrupt the currently scheduled display.
- Tests run indefinitely until you stop them. Stop a test by running another test or by clicking the **Activate Schedule and Layouts** button to resume the scheduled display.

#### <span id="page-119-0"></span>**9.3.3 Players**

Use the **Players** page to adjust the settings for the NTB HTML player type.

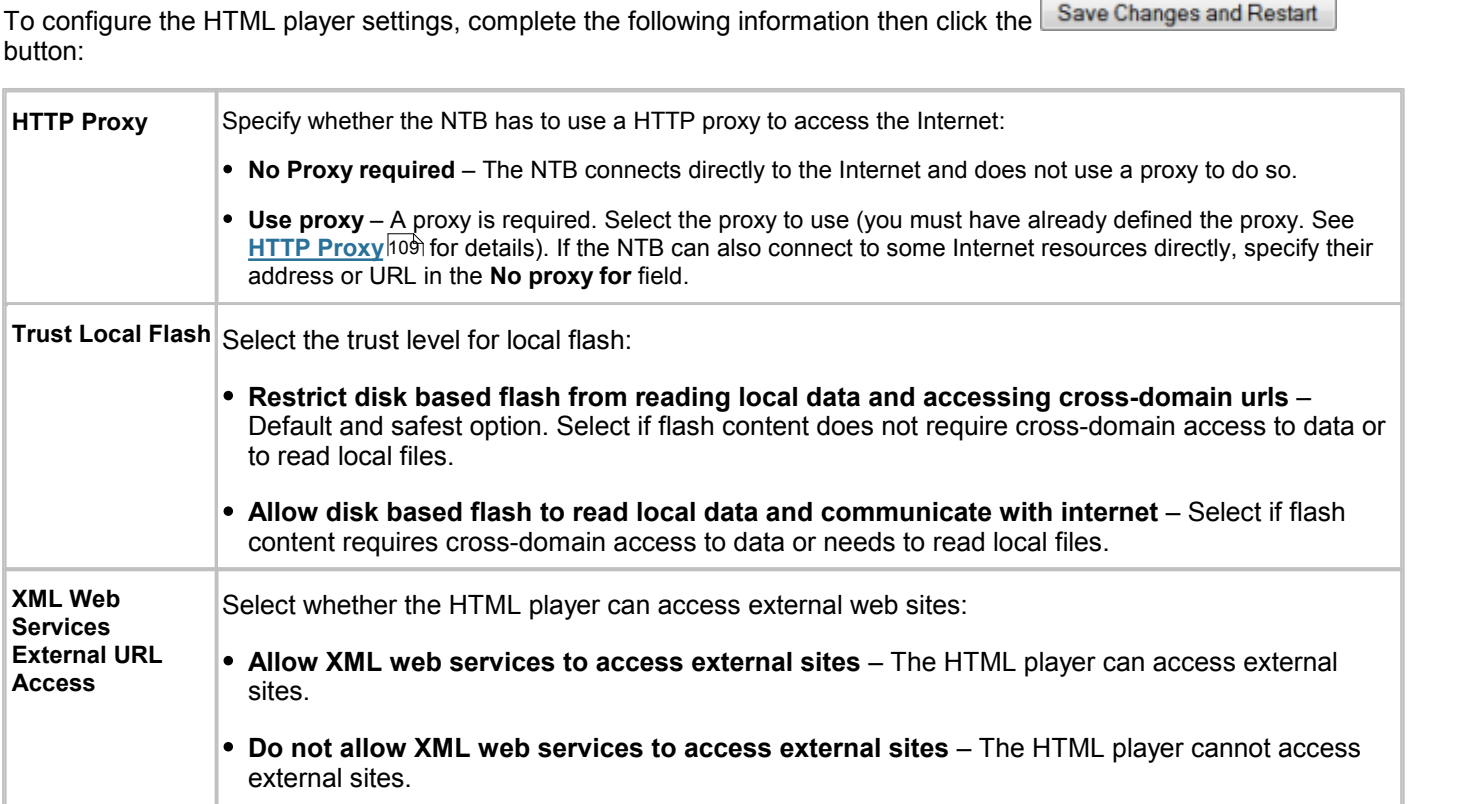

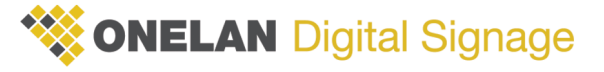

#### <span id="page-120-0"></span>**9.3.4 RS-232 Outputs**

Use the **RS-232 Outputs** options to add and manage RS-232 items.

If your NTB includes an RS-232 interface, you can use it to send RS-232 strings or RS-232 outputs to control an external, RS-232 enabled device. You do this by creating RS-232 items on the NTB.

The RS-232 item consists of one or more of these properties:

- The voltage level for either or both of the RS-232 output lines.
- An RS-232 hexadecimal control string.
- The event causing the NTB to execute the item.

Click the tab for the option you require:

- **Items** Listing the RS-232 items already defined on the NTB.
- **Add Item** Adding a new RS-232 item.
- **Configuration** Accessing the RS-232 configuration options, including baud rate, data bits, stop bits, and parity.

The NTB can execute an RS-232 item in a playlist or automatically at one of the following events:

- Screen is muted or unmuted.
- Audio is muted or unmuted.
- A specified layout starts or completes.

You have to specify the condition when you create the item: you cannot change it later.

*Note*: You can only create one RS-232 item for each of the conditions.

If your NTB is a publisher, the RS-232 Items are published as part of the channel and are downloaded to subscriber players. However, the NTB provides an override so you can designate an RS-232 string or configuration to use locally that is different from that defined in the channel's RS-232 item.

#### **Items:**

For each item, you can take these actions:

- Click the **button** to delete an item.
- Click the  $\Box$  Edit button to review or modify an item's properties. Click the  $\Box$  Dutton to enable any modifications.

*Note*: If you have enabled **Send RS-232 String Action** for the item, a subscriber or publisher NTB also displays the **Local Override** section. This allows you to enable and define a local RS-232 string for the item separate from the one defined in the channel.

The **Last Response** section details the response received the last time the NTB executed this item. Click the **Execute RS-232 String** button to have the NTB execute the RS-232 item immediately and display any response string.

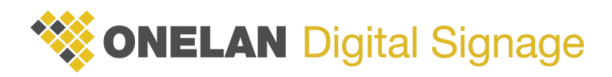

#### **Add Item:**

To create the RS-232 item, complete the following settings and click the  $\Box$ Add button:

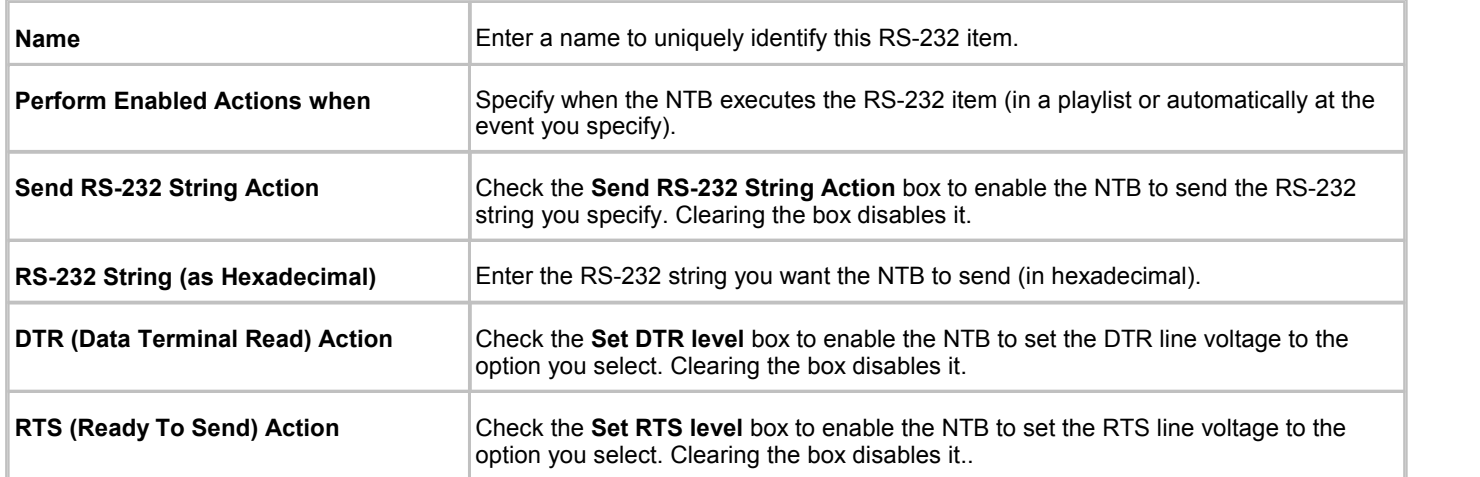

#### **Configuration:**

Configure the NTB RS-232 transmission to match the settings of the connected RS-232 equipment. To configure RS-232, complete the following settings and click the save Configuration button:

- **Bits per Second** Select the baud rate from 110 to 460800.
- **Data Bits** Select either 7 or 8 data bits.
- **Stop Bits** Select either 1 or 2 stop bits.
- **Parity** Select the parity as none, odd, or even.

*Note*: If your NTB is either a subscriber or publisher, it also displays the **Local Override** section. This allows you to enable and define a local RS-232 configuration separate from the one defined in the channel.

#### <span id="page-121-0"></span>**9.3.5 Interactivity**

Use the **Interactivity** page to program the NTB to respond to input from user-interaction devices.

Click the tab for the option you require:

- **Touch** Setting up and calibrating touch-sensitive screens.
- **RS-232 Inputs** Configuring and enabling responses to inputs through the RS-232 port.
- **Remote Keypad** Programming the actions associated with the buttons on the remote control.

*Note:* Some features may depend on installed ONELAN licenses.

#### **Touch:**

The **Status** field indicates the current state of the touch system:

- No touch screen is connected.
- Touch screen is connected but is not calibrated.
- Touch screen is available. (The touch screen is only usable when the NTB displays this status.)

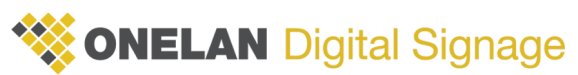

After you have connected a touch screen, you must calibrate it by following these steps:

- 1. Click the **Perform Touch Calibration** button.
- 2. On the touch screen, carefully press your finger on the centre of each of the three crosshairs as they appear.
- 3. Touch the **Press to finish** message in the centre of the screen.
- 4. On your browser, if necessary adjust the **Drag Threshold** value (see below).
- 5. Enter a name for the screen in the **Name** field (only displayed after the screen is calibrated).

#### 6. Click the Save Changes button.

You can cancel the calibration by clicking the **Cancel Touch Calibration** button on the **Calibrating Touch Screen** page. The NTB will also cancel calibration automatically if:

- You do nothing for 60 seconds.
- You or the NTB activates a layout.
- You audition an item.

If the calibration process does not complete successfully, the NTB uses a previously successful calibration or leaves the screen in an uncalibrated state.

When you perform the calibration, the NTB estimates a **Drag Threshold** using the difference between your press and release on the three calibration crosshairs. The drag threshold is the minimum number of screen pixels distance between the press and the release to interpret your action as a press-drag-release, rather than a press-release. This is particularly important when the NTB passes touch events to a displayed web page, as typically a press-release is required.

You may need to adjust the drag threshold to take account of the media the NTB will display and the intended users. To do so, enter the required value in the **Drag Threshold** field.

#### **RS-232 Inputs:**

The NTB can respond to voltage changes on the following RS-232 inputs:

- Clear To Send (CTS).
- Data Carrier Detect (DCD).
- Data Set Ready (DSR).
- Ring Indicator (RI).

Click the  $\boxed{\text{Edit}}$  button to view and edit the properties for each input required:

- **Enabled** Indicates the availability of the input for use on the NTB.
- **Name** The name to use for this input when referencing it elsewhere in the NTB.

In addition, there are two informational properties:

- **Current Level** Indicates the current state of the input (positive or negative voltage).
- **Used By** Indicates the zones and layouts that use the input.

#### **Remote Keypad:**

The NTB can respond to button presses on a infra-red controller or remote keypad. The buttons are:

Volume up and down – Adjusts the master volume level up and down in 10% divisions. The NTB indicates the new volume at the top right of the screen.

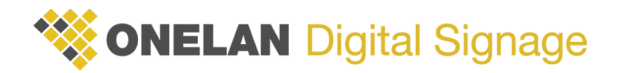

- Station up and down Selects the next station up or down in the list of available ad hoc TV or radio stations. The NTB indicates the new station, or that none are available, at the top right of the screen.
- Four programmable buttons: A, B, C, D Provides interaction with layout and playlists. If you have not programmed the button with an action, the NTB reports that in a message at the top right of the screen.

The status message on the **Remote Keypad** tab indicates if the NTB has the infra-red receiver connected or not. The NTB requires the infra-red receiver to enable it to received remote keypad inputs.

#### <span id="page-123-0"></span>**9.3.6 International Settings**

Use the **International** page to choose language and country preferences for the screen output. You should choose the setting that best matches the expectations of those viewing the screen.

*Note*: These are different from the language and localisation settings of the user interface, which are determined by the browser settings.

The settings on the **International** page are used by:

- The HTML player To provide a preferred language and locale to web sites that support localisation.
- The text clock To determine locale-specific date and time formats if you have not specified explicit formats.

#### <span id="page-123-1"></span>**9.4 Backing Up Your Player**

In case of problems, you should maintain regular backups of the media content files and settings that your NTB uses. See <mark>[Backup Contents](#page-132-0)</mark> h33 for details of what is backed up.

Use the **Setup** > **Maintenance & Troubleshooting** > **Backup & Restore** page to create and save the backup files. You save the files on a USB device attached to the NTB (for example, a USB stick or external disk drive, depending on how much space your backup needs). If needed later, you can restore those files and settings onto this or another NTB.

To create a backup:

- 1. Attach a USB device to the NTB.
- 2. On the menu bar, click **Setup** and select **Maintenance and Troubleshooting** > **Backup & Restore**.
- 3. Click the **Create Backup** tab.
- 4. If you want to create a new folder to hold the backup:
	- a. Enter the folder name in the **Named** field.
	- b. Click the  $\sqrt{ }$  Create Folder button.
	- c. Click the new folder's link to specify it as the backup location.
- 5. Click the  $\Box$  Create Backup | button. It can take several minutes for the NTB to create the backup.
- 6. When the backup process finishes, remove the USB device.

To restore a backup:

- 1. Attach the USB device containing the backup to the NTB.
- 2. On the menu bar, click **Setup** and select **Maintenance and Troubleshooting** > **Backup & Restore**.
- 3. Click the  $\sqrt{\frac{R_{\text{estore}}}{R}}$  Backup  $\sqrt{\frac{R_{\text{estore}}}{R}}$  button next to the backup you want to restore.

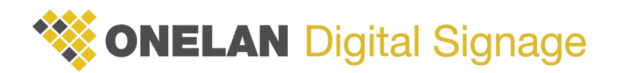

- 4. Wait for the NTB to reboot after the restore process finishes.
- 5. Remove the USB stick.

If you wish to restore media content onto a different NTB that does not have the **Backup & Restore** page, then there are two methods available:

- Using the options on the **Manage Channels** page Use for a player that is part of your signage network or to transfer media content between networked systems. See **[Configuring the Publisher](#page-90-0)** for more details. 91
- Using the options on the **Layout Packages** page Use to create files that you can store on or transfer to a different NTB. See [Creating a Layout Package](#page-84-0) 85 for more details.

#### <span id="page-124-0"></span>**9.5 Software Update**

You can access the **Software Updates** page from the **Setup** > **Maintenance and Troubleshooting** menu.

Use the **Software Update** options to check the latest update status and to configure whether the NTB performs updates automatically or not. Please contact your reseller or supplier for more information on available updates.

*Note*: It is not possible to install an earlier software version than the one currently installed. The currently installed version is shown highlighted.

Click the tab for the option you require:

- **Update Status** Checking details of the last update, how the NTB checks for updates, and if any new updates are available.
- **Settings** Configuring or disabling automatic updating.
- **Manual Update** Performing a manual update from a downloaded file.

*Caution*: Never turn off the power to the NTB while it is installing an update. It can take 30 minutes to install a large update.

#### **Update Status:**

The display contains the following information:

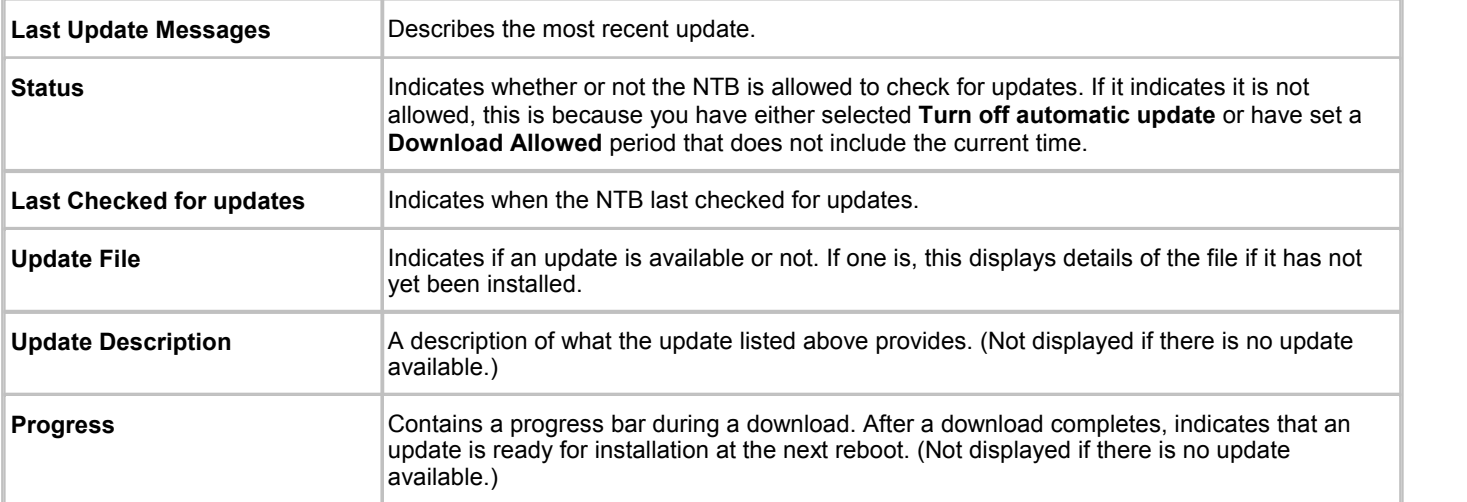

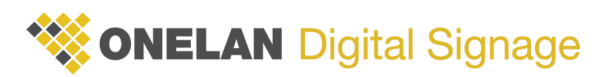

#### **Settings:**

To configure software updating, complete the following options and click the Save Changes button:

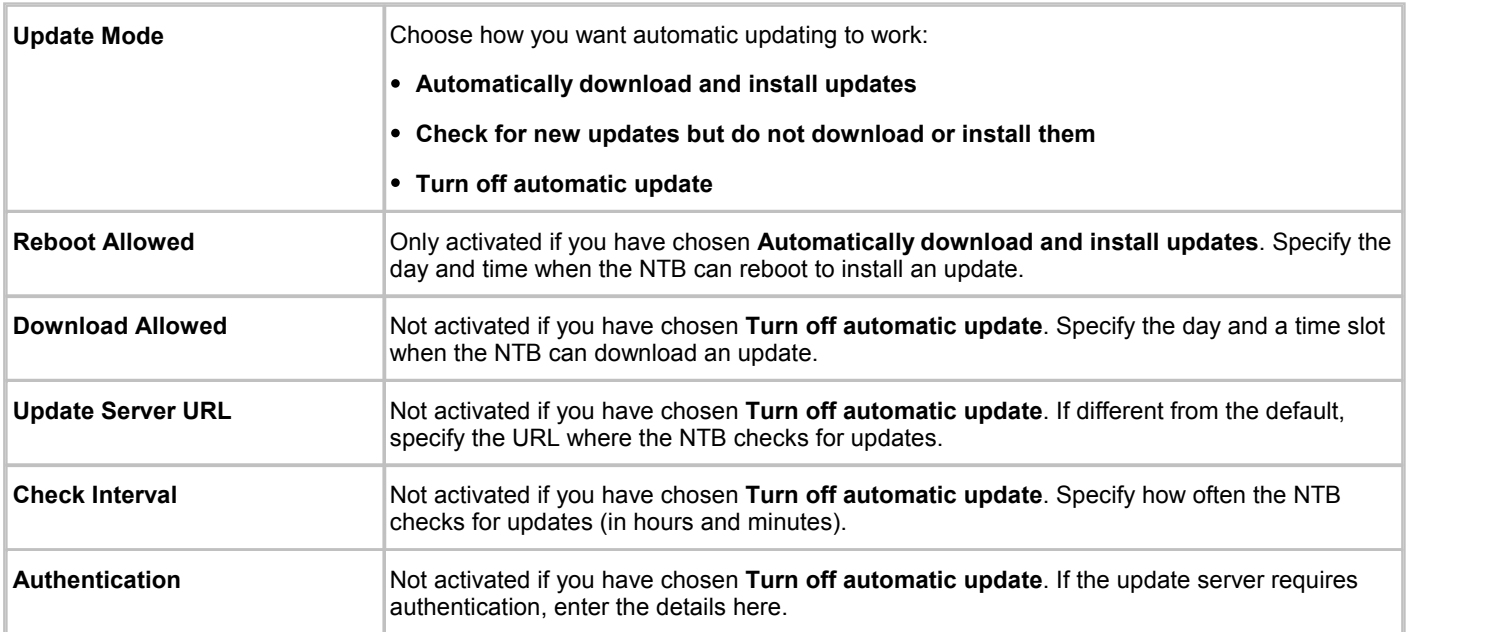

#### **Manual Update:**

Confirms the version of the software currently installed on the NTB.

If you have manually downloaded an update and wish to install it, follow these steps:

- 1. Click the  $\Box$  Browse button and navigate to the update file location.
- 2. Select the file and click the  $\Box$   $\Box$  button
- 3. Click the Upload button.
- 4. Follow the on-screen instructions.

#### <span id="page-125-0"></span>**9.6 Reboot System**

You can access the **Reboot** page from the **Setup** > **Maintenance and Troubleshooting** menu.

Use the **Reboot** page to perform a controlled reboot of the NTB.

*Caution*: You can stop and restart the NTB simply by switching the power off and on. However, following a software update, you must reboot the NTB using this controlled process to ensure the update completes successfully.

Select Yes from the drop-down list and click the **Reboot** button.

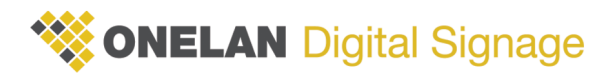

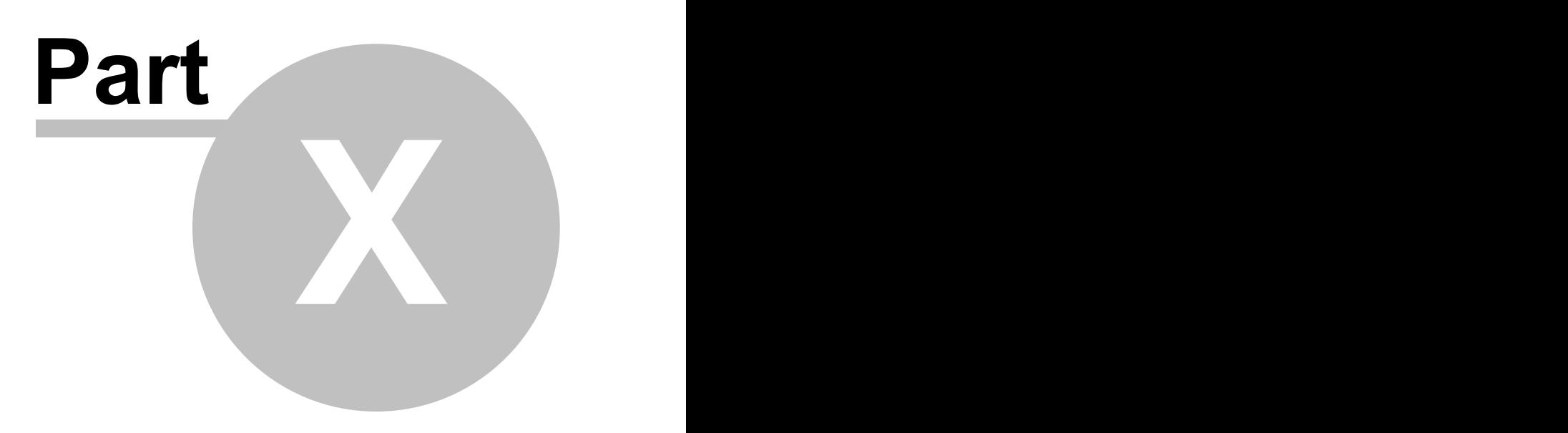

# Troubleshooting

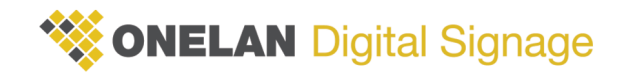

### **10 Troubleshooting**

Your NTB requires little maintenance.

From time to time, ONELAN Limited may release software updates for your NTB. To make sure you keep your NTB up to date, you can set it to receive and install those updates automatically (see <u>[Software Update](#page-124-0) b2</u>s) for more details).

The following topics provide more information about NTB maintenance and problem solving procedures:

- [Backing Up Your Player](#page-123-1)<u>h2An —</u> Creating and restoring a backup of your media files and NTB settings.
- **[Reboot System](#page-125-0)** Manually rebooting the NTB. 126
- [Support Snap Shot](#page-127-0)<sup>|</sup><sup>128</sup> Creating a collection of log and device data for support purposes.
- [Connection Troubleshooter](#page-127-1) <sup>|</sup>128 Following a sequence of tasks to track down and correct connection problems.

#### <span id="page-127-0"></span>**10.1 Support Snap Shot**

If you have a problem with your NTB, your support representative may ask you to create a **Support Snap Shot**. A support snap shot consists of a detailed collection of NTB logs and device setting data.

You can access the **Support Snap Shot** page from the **Setup** > **Maintenance and Troubleshooting** menu

Click the **Create Support Snap Shot** button and follow the on-screen instructions to create the support snap shot, if you are asked to do so.

The **Extras** tab includes further diagnostic tools that you may be asked to use by the support representative to help diagnose and resolve problems with your NTB.

#### <span id="page-127-1"></span>**10.2 Connection Troubleshooter**

If you are having difficulties connecting to your NTB, work through the tasks in the following table:

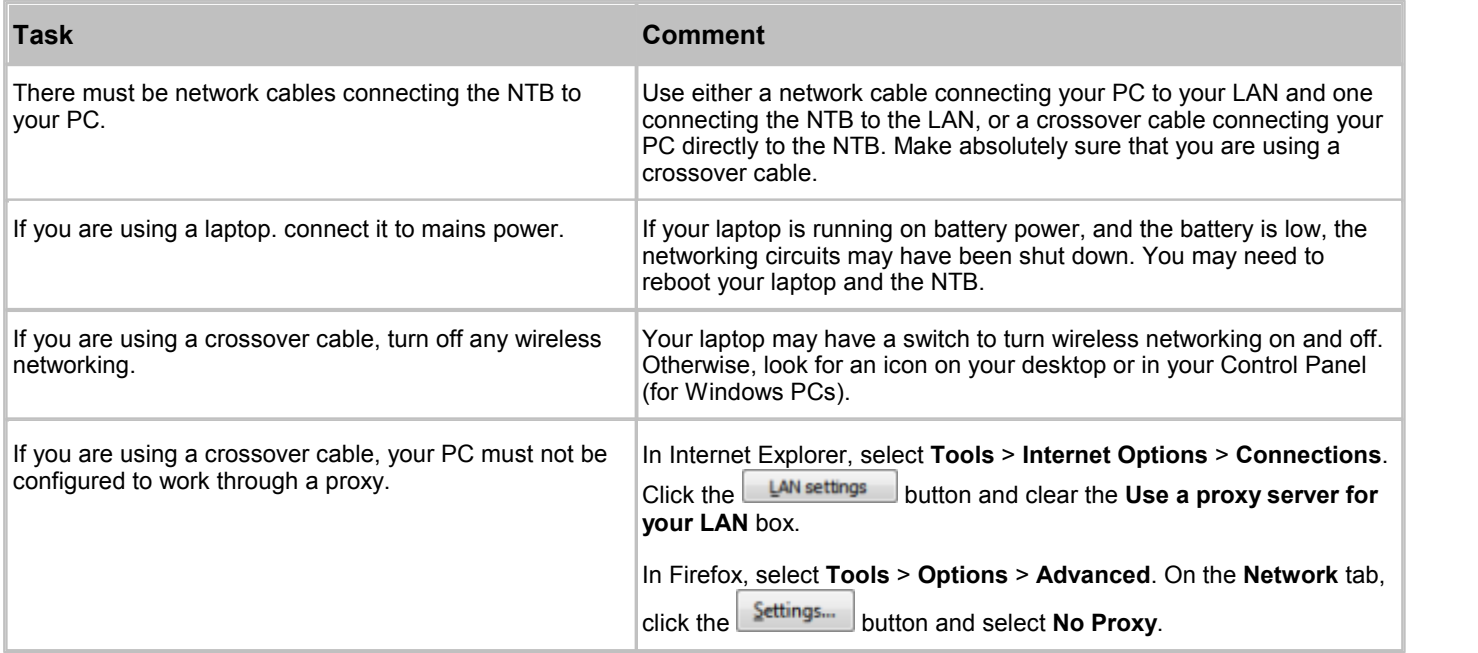

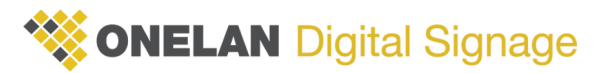

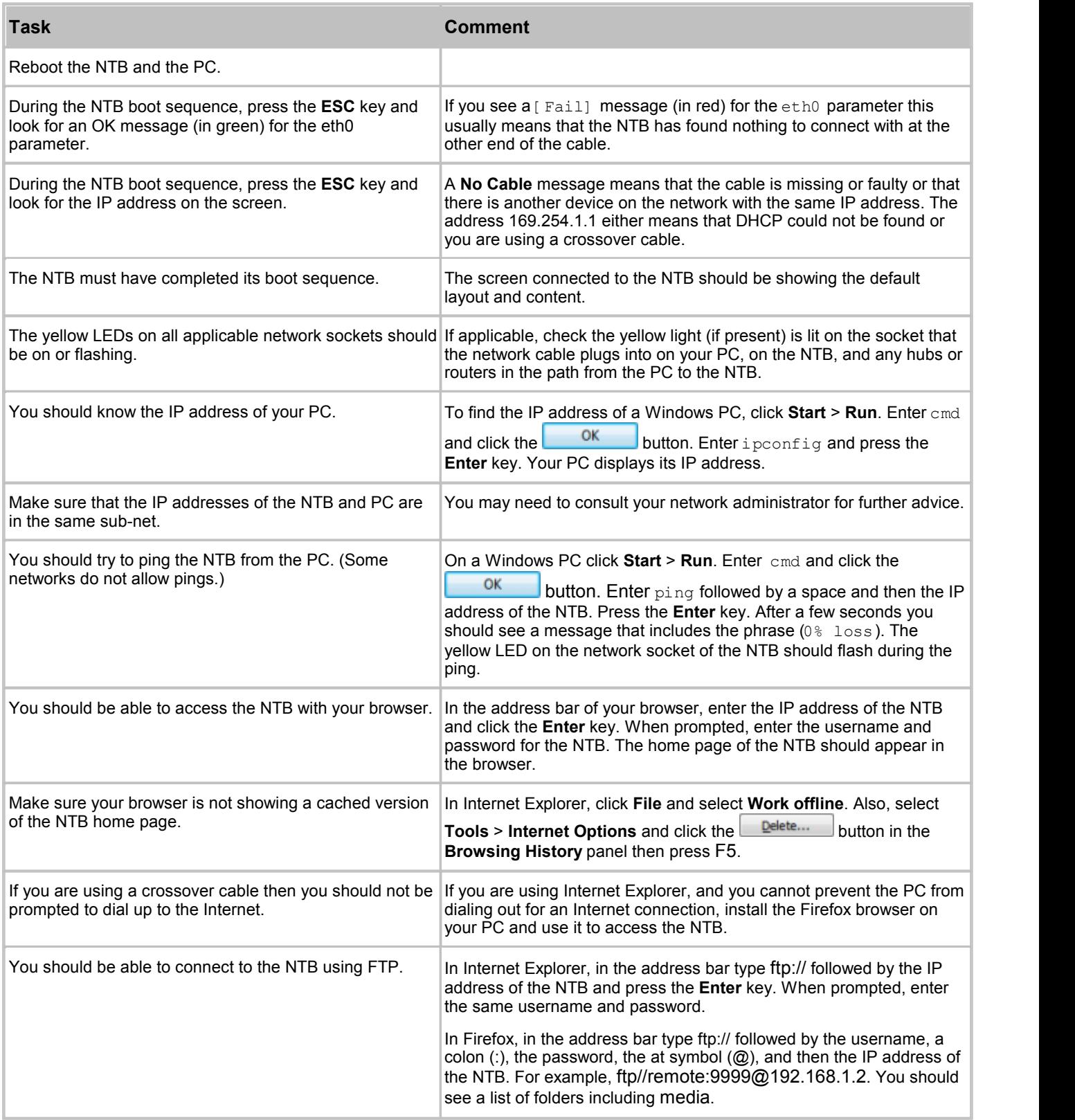

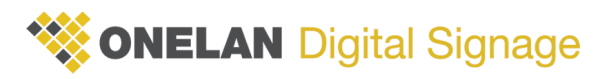

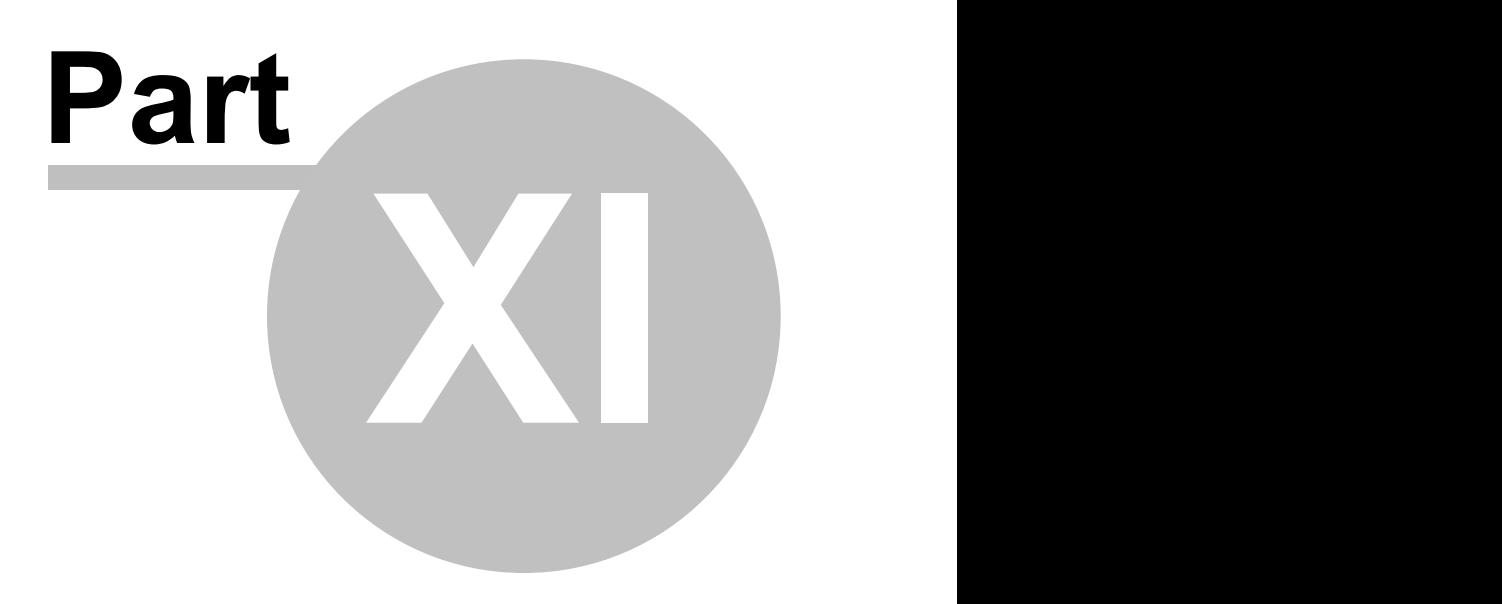

# Technical Reference

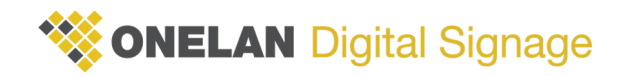

### **11 Technical Reference**

This section contains technical reference topics not covered elsewhere:

- **[Energy Saving](#page-130-0)**  $\left| \cdot \right|$ <sup>s</sup> Reducing the amount of power your system consumes.
- [Optimising Playback Performance](#page-131-0) 32) Enhancing the playback performance of specific media types.
- ${\sf RS{\text{-}232}\text{ Technical Reference}}$   $|$ 132 – Understanding RS-232 pin assignments and electrical interfaces.
- [Backup Contents](#page-132-0)<sup>|133</sup> Understanding which files and folders the NTB saves in a backup.

#### <span id="page-130-0"></span>**11.1 Energy Saving**

Digital Signage players like the NTB are designed to run continuously. To reduce the energy consumed, you may wish to shut down part or all of your system during appropriate times of the day or night.

Here are some techniques you might consider using:

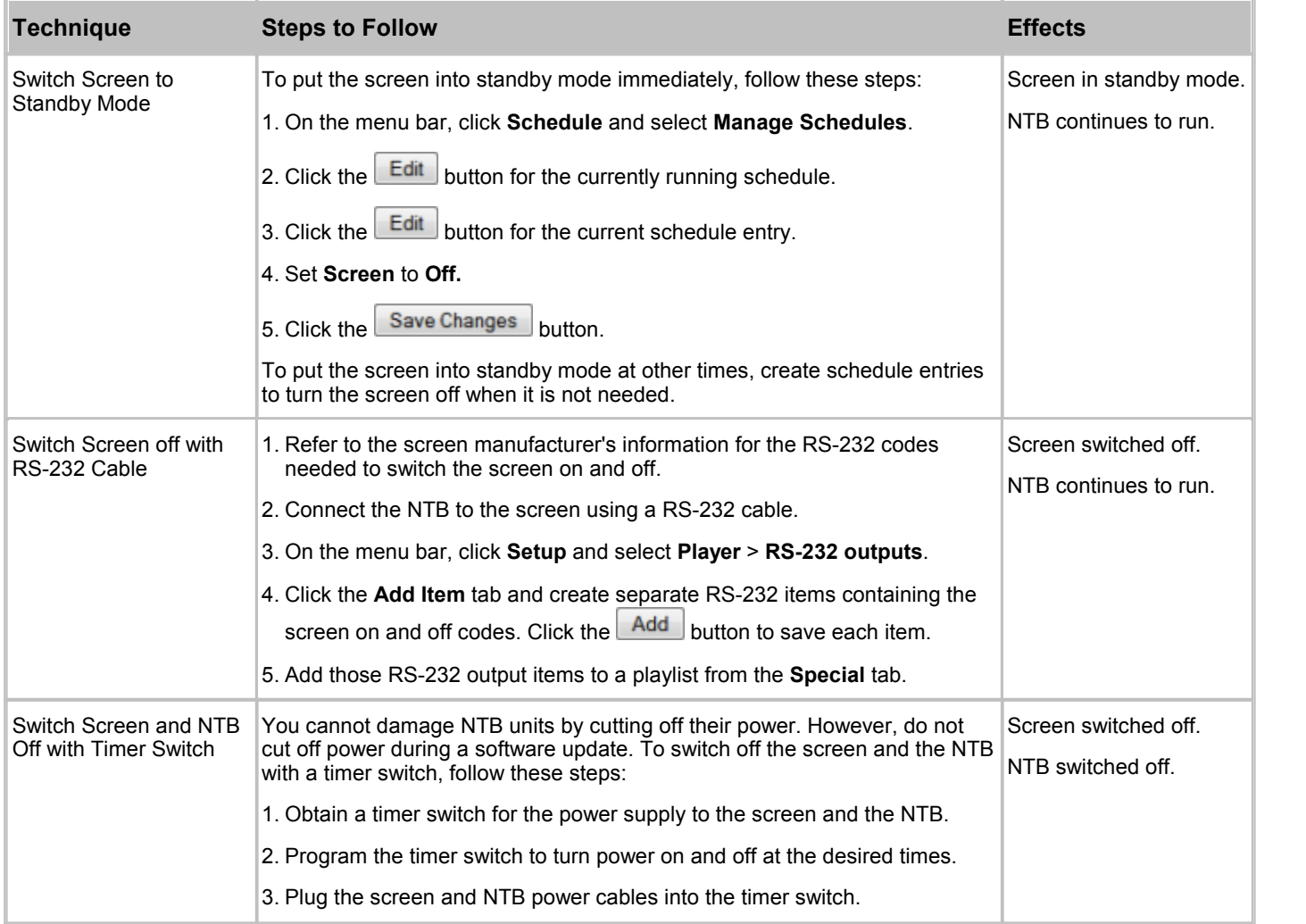

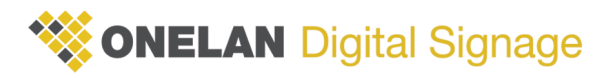

#### <span id="page-131-0"></span>**11.2 Optimising Playback Performance**

You can optimise the playback performance of specific media by taking note of these points:

- NTB players have no problem displaying MPEG-2 video at a reasonable rate (up to 10 Mbps). This typically uses less than half of the NTB processing power.
- You should resize images (especially digital photos) before uploading them onto the NTB. Ideally, resize them so that they match the size of the zone.
- Scrolling text uses relatively little processing power, provided it does not take up more than 30% of the screen area.
- Animations (typically in Flash or HTML with embedded JavaScript) have no upper limit to the processing power they require and can overwhelm the NTB. If this occurs, the animation will typically run slowly but other zones will continue as normal.

#### <span id="page-131-1"></span>**11.3 RS-232 Technical Reference**

The pin assignment of the RS-232 9-way D-PLUG is as follows:

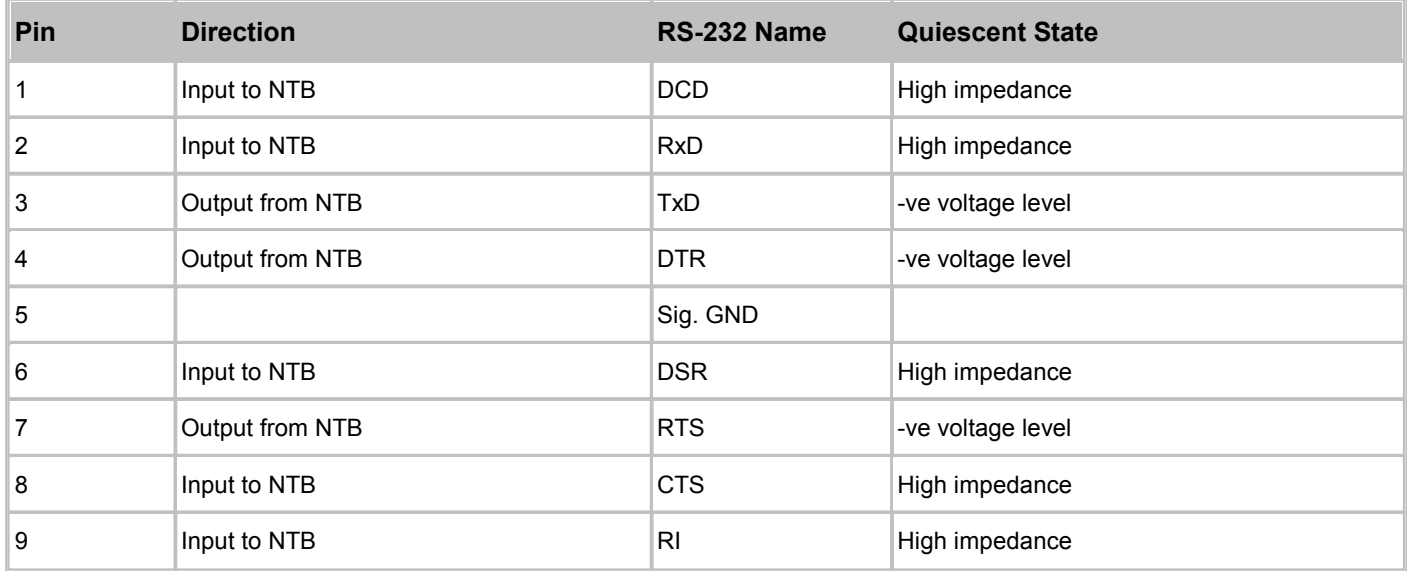

For historical reasons, the RS-232 standard uses a variety of terminology to describe its signal status:

- Lowered = Negated = Logic 1 = -ve voltage = Off = Marking.
- Raised = Asserted = Logic  $0 = +ve$  voltage = On = Spacing.

The NTB uses voltage level in order to describe line status since this is the only explicit identification.

Inputs have:

- Hysteresis (generally of about 0.5 V).
- A threshold level of about +1.5 V.
- An input impedance of about 5000 ohms connected to GND (defaults to a -ve voltage state with nothing attached).
- An acceptable input range of  $+/-15$  V.

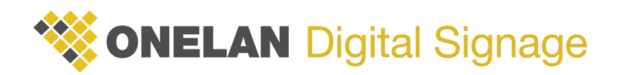

Outputs have:

- A voltage swing ranging from +/-5 V to +/-12 V (depends on hardware).
- A source current drive capability of about 15 mA (with output current limiting) (can drive LEDs/PIR modules and provide a voltage for contact closure applications).

#### <span id="page-132-0"></span>**11.4 Backup Contents**

[Backing Up Your Player](#page-123-1) a<sup>2</sup> describes how you create a backup for your NTB. The folders and files included in the backup are:

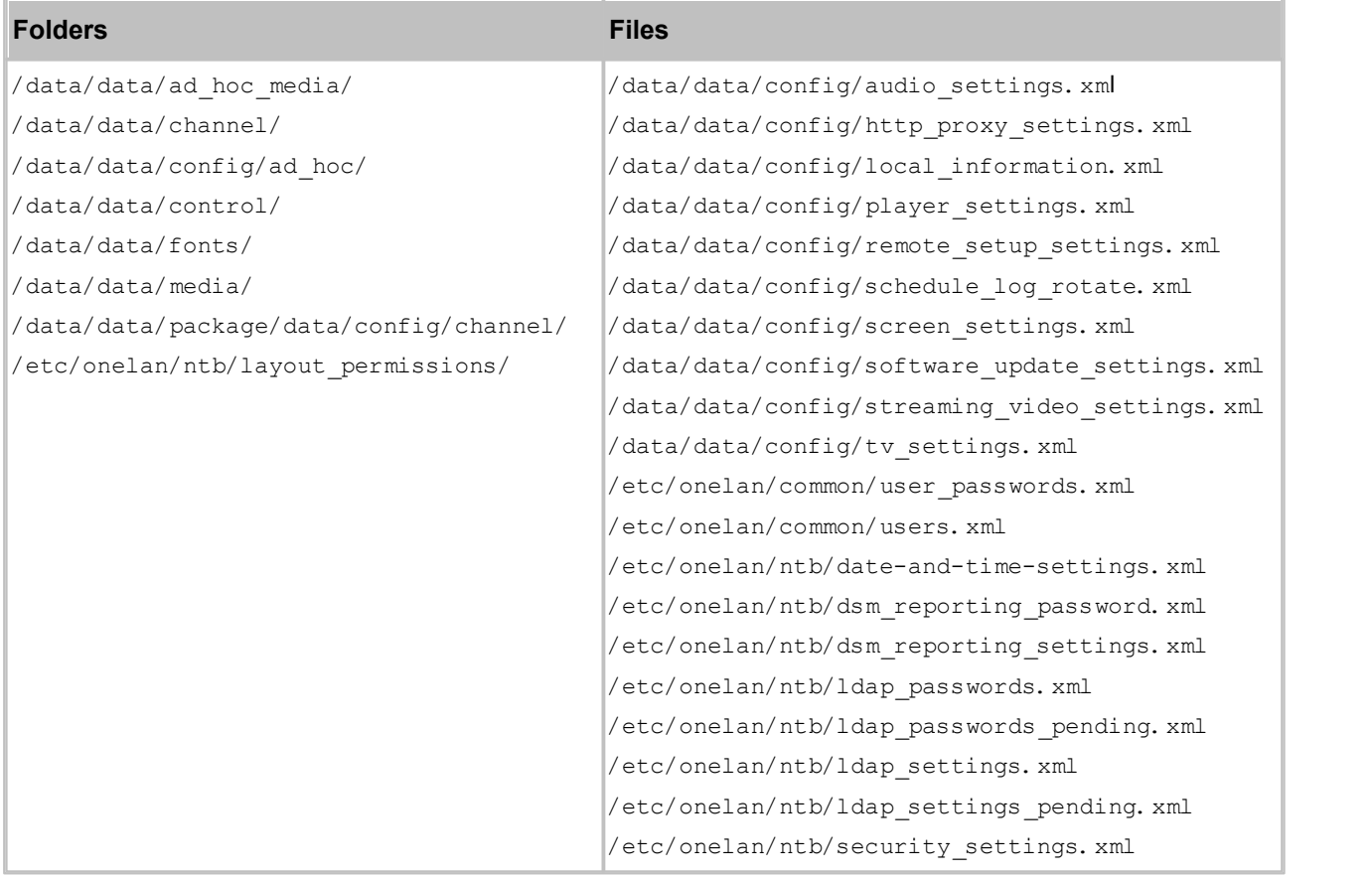

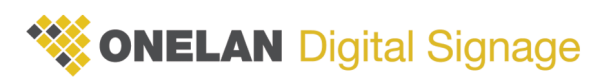

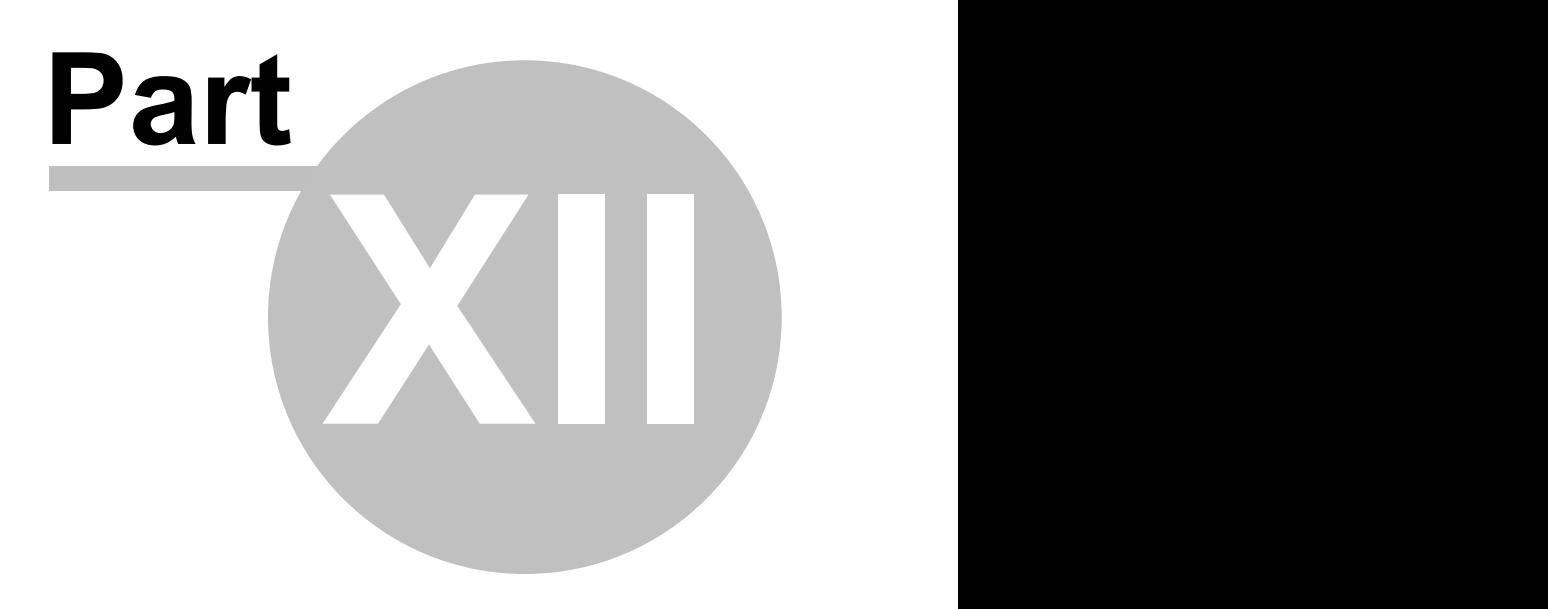

**Glossary** 

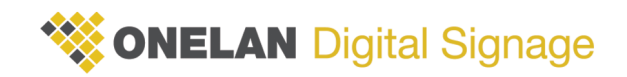

### **12 Glossary**

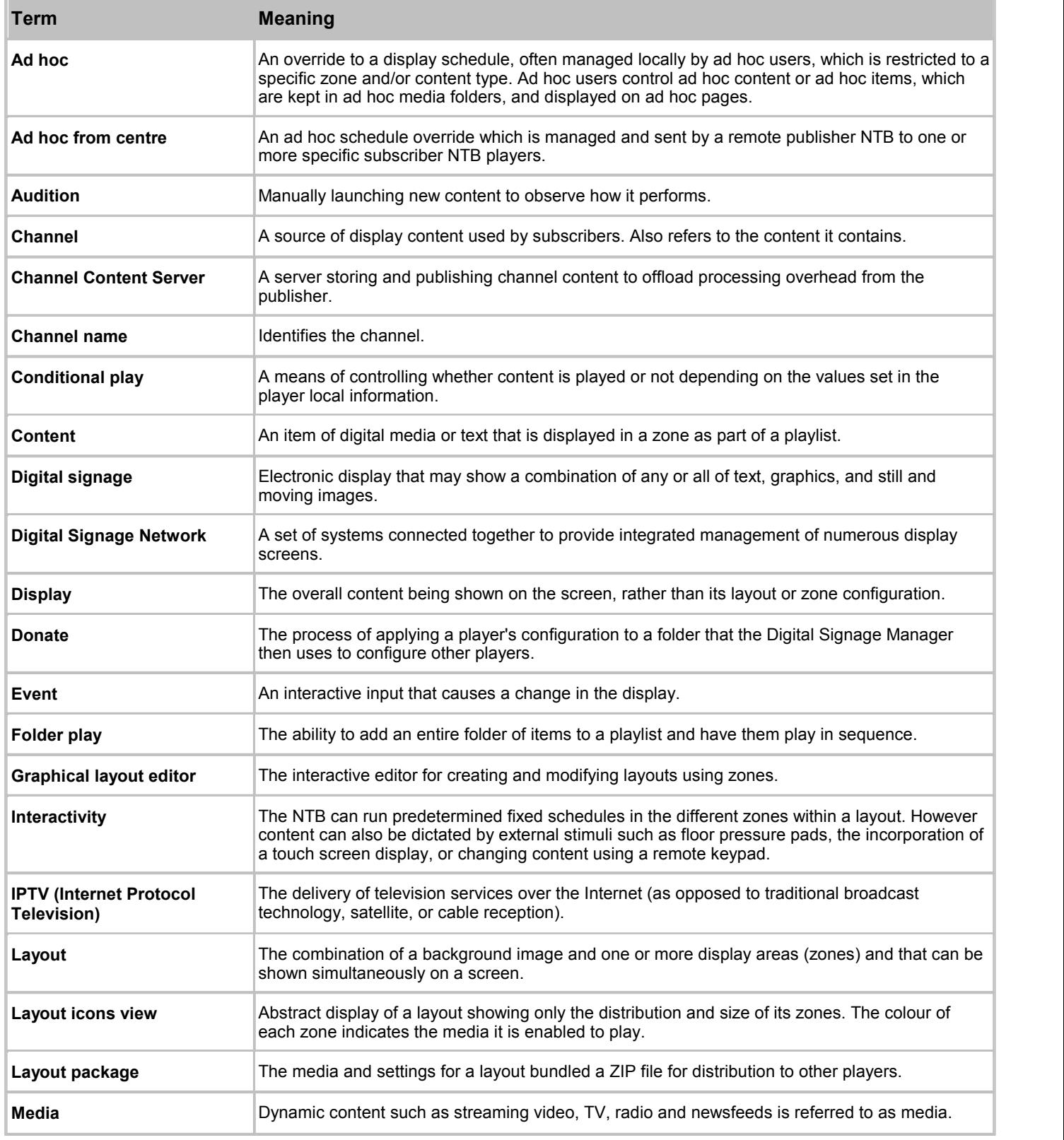

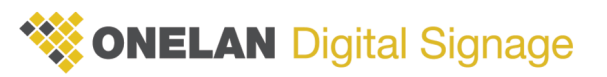

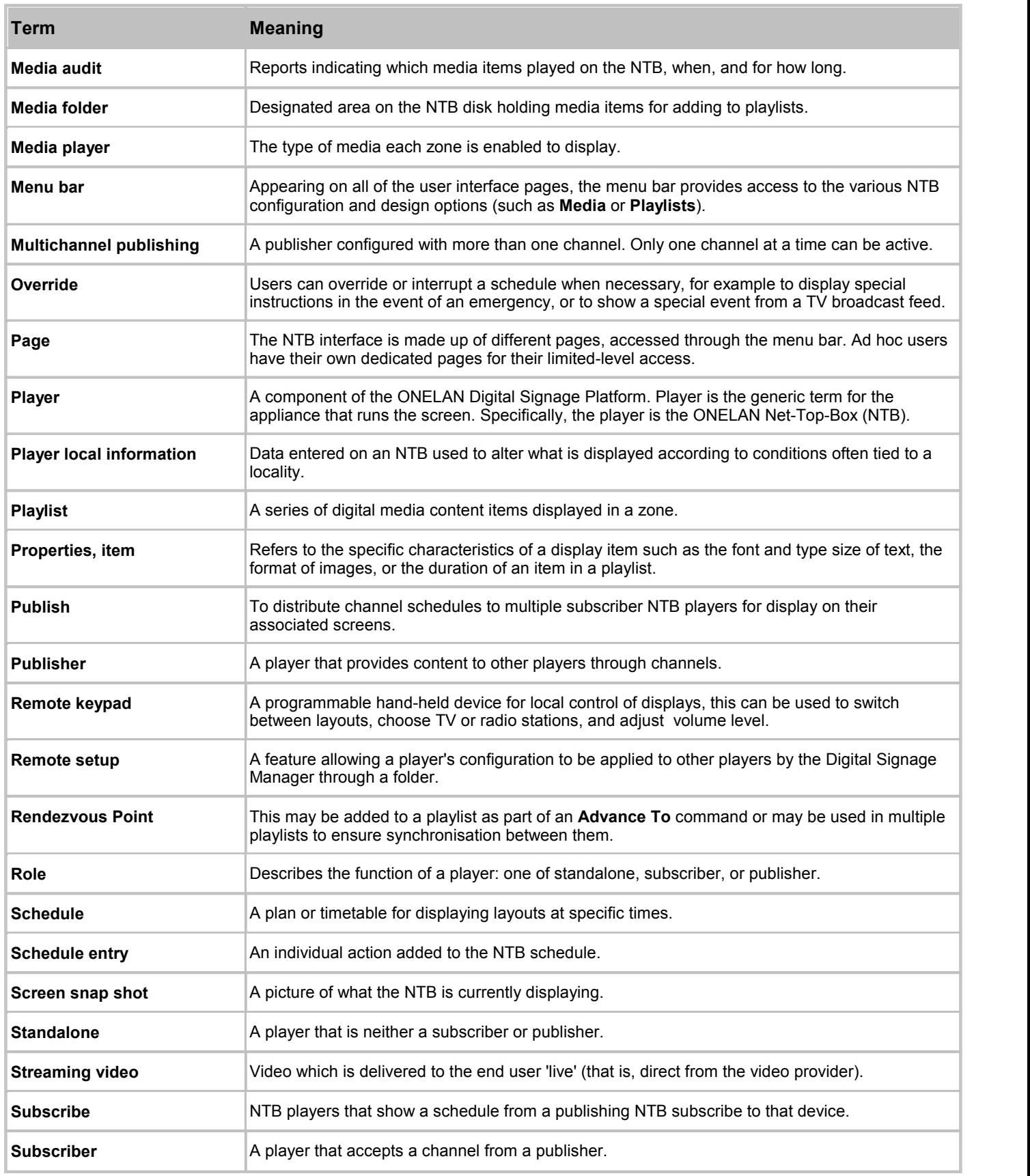

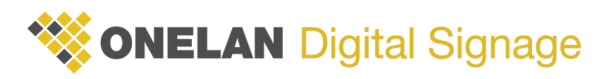

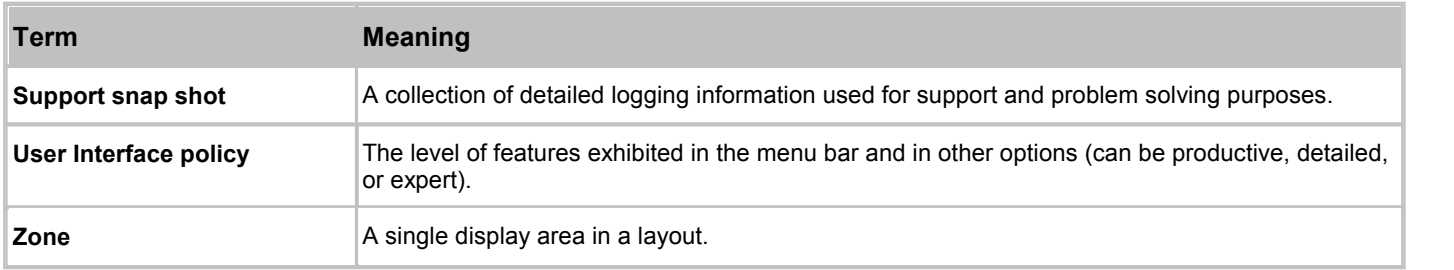

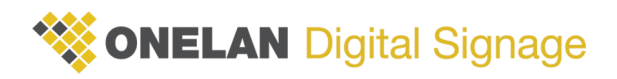

# **Index**

### **- 3 -**

3G modem 104

# **- A -**

accounts 103 action 63 action buttons 10 ad hoc 8, 70, 74, 75, 77, 78, 79, 80, 82 ad hoc content 70, 74, 75, 78, 79, 80 ad hoc folder 70, 74, 79, 80 ad hoc from centre 70, 75 ad hoc item 70, 78 ad hoc media folder 70, 79, 80 ad hoc page 22, 70, 78 ad hoc theme 82 ad hoc theming 82 ad hoc user 70, 77 adding files to playlists 27 adding folders to playlists 28, 42 adding special items to playlists 27 Advance To command 56, 62, 67 advanced features 61 advanced media properties 54 analogue TV setup 107 audio 39, 118 audit 54 automatic captions 61 automatic colours 57 automatic update 125

### **- B -**

background colour 57 backup 85, 124 backup contents 133 buttons 10

# **- C -**

captioning 61 CCS 90

Change Layout command 57, 67 channel content server 90 channels 8, 89, 90, 91, 93, 94 character set 49 click on touch 67 clock properties 52 clocks 33 colours 57, 68 common advanced properties 54 conditional play 54, 98 conflict 86 connection problems 128 contact 10 content 16, 31, 35, 36, 42 content types 31 control line inputs 66 control line outputs 66 copy layout package 86 creating layout package 85

### **- D -**

date setup 104 designing layouts 65 digital signage networks 89, 90, 91, 93, 94 digital TV setup 107 directly entered text 31 disk temperature 97 display 16 display part of movie 68 display part of web page 68 display screen 118 displaying content 28 displays 61 drag and drop file upload 36

## **- E -**

edit item properties 45 editing a zone 24 energy 131 energy consumption 131 enhanced features 61 Ethernet 104 event 63 external web pages 44

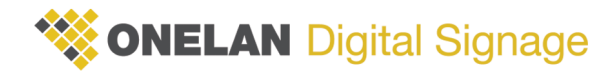

## **- F -**

fallback user 112 files 27, 36 files & folders 35 files and folders in backup 133 firewall 109 firewall status 109 flash 41 folder play 28, 42 folder play example 52 folder play properties 52 folders 28, 42 font files 58 fonts 58 foreground colour 57 FTP 90, 109

### **- G -**

glossary 135 GPIO 23, 63, 66 graphical layout editor 23

## **- H -**

Home page 10 HTML pages 44, 68 HTML player 31, 120 HTTP 109, 112 HTTP proxy 109 HTTPS 116

### **- I -**

image player 31 images 39 inputs 66 install layout package 86 interaction 23 interaction action 63 interaction event 63 interactivity 63, 65, 122 interface options 101 international settings 124 IP TV 43

item properties 45

# **- L -**

layout 8, 16, 17, 21, 22, 23, 28 layout editor 23 layout package 85, 86 layout package conflict 86 layout package information 87 layout properties 22 LDAP 109, 112 LDAP tests 109, 112 letterbox colour 57 licensing 117 live screen display 99 live video 43 loading content 36 loading files 36 log in 10 log on 10

# **- M -**

maintenance 85 manual update 125 master password 109 master volume 118 media 16, 31, 32, 33, 35, 38, 39, 40, 41, 42, 43, 44 media audit 54 media backup 85 media items 8 media player 31, 120 media properties 54 media types 31, 35, 42 menu bar 10 minimising energy use 131 movie 68 movie player 120 movie properties 47 multicast setup 107 multicast video 43 multichannel 93

# **- N -**

network connection order 104 network setup 104

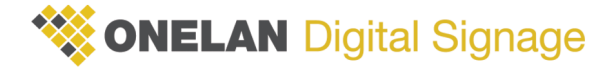

network status 104 network tests 104 networks 89, 90, 91, 93, 94 newsfeeds 32 NTP 104

### **- O -**

opacity 57 OpenType 58 operational status 10 optimising playback 132 options 101 OTF 58 outputs 66 override 16, 20

### **- P -**

package conflict 86 password 10 photographs 39 player 31, 120 player local information 115 player setup 101, 118 player status 97 playlists 8, 26, 27, 45 position and size 54 PowerPoint 40 presentation player 120 presentations 40 processor limitation 132 processor load 132 properties 45, 47, 52, 54 proxy server 109 publish 89, 90, 91, 93 publisher 8

### **- Q -**

QR Codes 35

### **- R -**

radio 43 reboot 126 reference 131

remote setup 116 rendezvous point 56, 62 reporting 116 resolution 118 restore 124 RGB colour values 57 roles 89, 90, 93 RS-232 35, 67, 121, 122, 132 RS-232 content 35 RS-232 inputs 122 RS-232 interface 67 RS-232 outputs 121 RS-232 technical reference 132 RSS 32

## **- S -**

saving energy 131 schedule 8, 16, 17, 20, 21 schedule entry 17 screen 118 screen background 68 screen display 99 screen resolution 118 screen snap shot 97, 99 security 109, 112 settings 104 setup 101, 102, 103, 104, 107, 118, 120, 121, 122, 124 software updates 125 soundtrack 22, 25 soundtrack properties 50 special items 27 SSH 109, 116 SSL certificates 109 status 10, 97, 99, 104, 109 streaming setup 107 sub-playlist 62 subscribe 89, 90, 93, 94 subscriber 8 support 128 support snap shot 128 synchronization 52, 56, 61 synchronize playlists 61 system 103, 104, 107 system setup 101, 102 system status 97

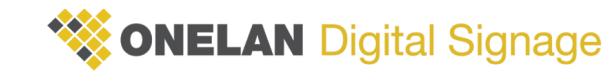

# **- T -**

tabbed pages 10 tables 33 terminology 8, 135 testing content 28 tests 104, 112 text 31, 39, 49 text player 31 text properties 49 time setup 104 time validity 54 time zone 104 touch events 63 touch screen 23, 67, 122 troubleshooting 128 TrueType 58 TTF 58 TV 42 TV & radio status 99 TV setup 107

# **- Z -**

zone 8, 21, 22, 23, 24, 25 zone list 24 zone properties 25

### **- U -**

updates 125 upload layout package 85, 86 uploading content 36 uploading files 36 user accounts 103 user interface 10 user options 101 users 103 using 10

### **- V -**

video 38 video-on-demand 62 volume 118 VPN 116

### **- W -**

web interface 10 web page 44, 68 wireless 104

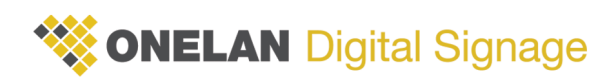